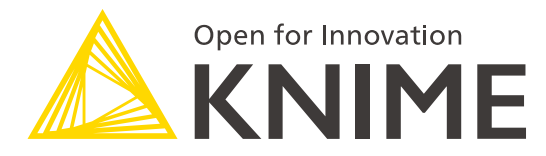

# **[L4-DV] Low Code Data Extraction and Visualization**

17 April, 2023

## **Course objectives**

Once you have completed this course, you will be able to:

- Collect data via **REST APIs**, **web text scraping**, and an **interactive** data collection **tool**
- **Explore and visualize data**
- Extract data and images from **PDF** documents
- Write regular expressions (**regex**)
- Identify and correct errors in data via **outlier detection**
- Build effective and **beautiful visuals**

2

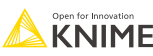

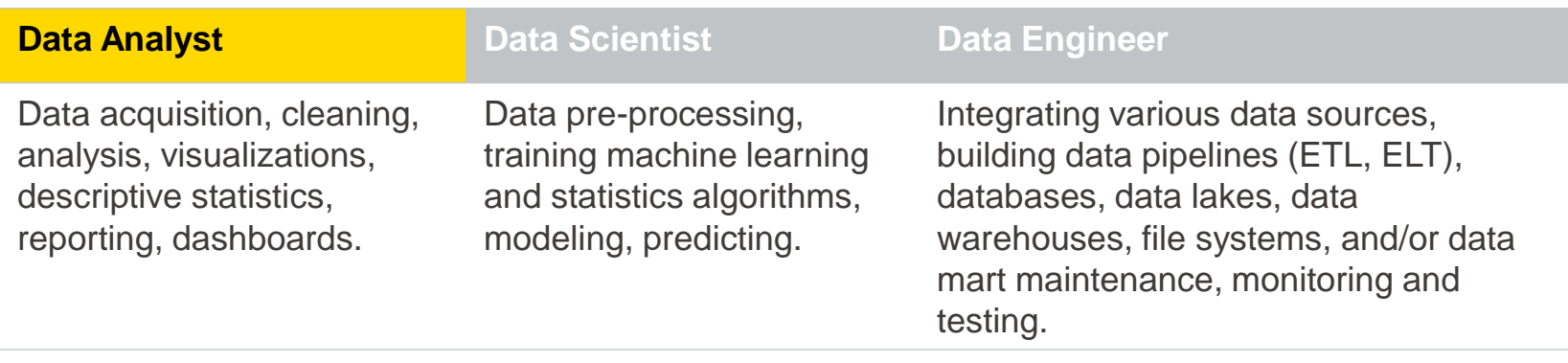

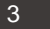

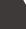

#### **Data analytics within an organization**

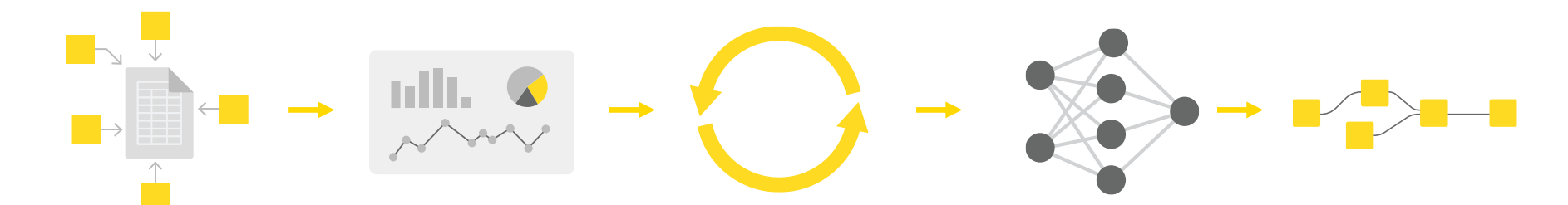

**Data Collection** Gathering data from different sources

**Data Visualization** Data visualization and statistics

**Data Preprocessing**

Cleaning the data; checking quality

**Machine Learning** Modeling and evaluation

**Deployment for Users**

> **Production** model

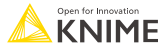

#### **Data analytics for this course**

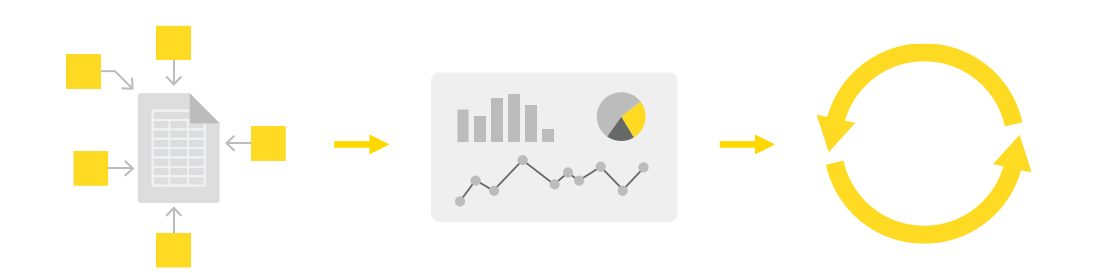

**Data Collection** Gathering data from different sources

**Data Visualization** Data visualization and statistics

**Data Preprocessing** Cleaning the data; checking quality

5

### **Structure of the course**

**This course consists of five sections:**

- 1. Data Collection
- 2. Data Visualization
- 3. Data Extraction
- 4. Data Quality and Visualization Best Practices

Each section offers demo workflows and exercises.

Find all materials at: *tinyurl.com/L4DV-SpringSummit*

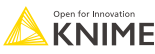

## **How to Download Materials**

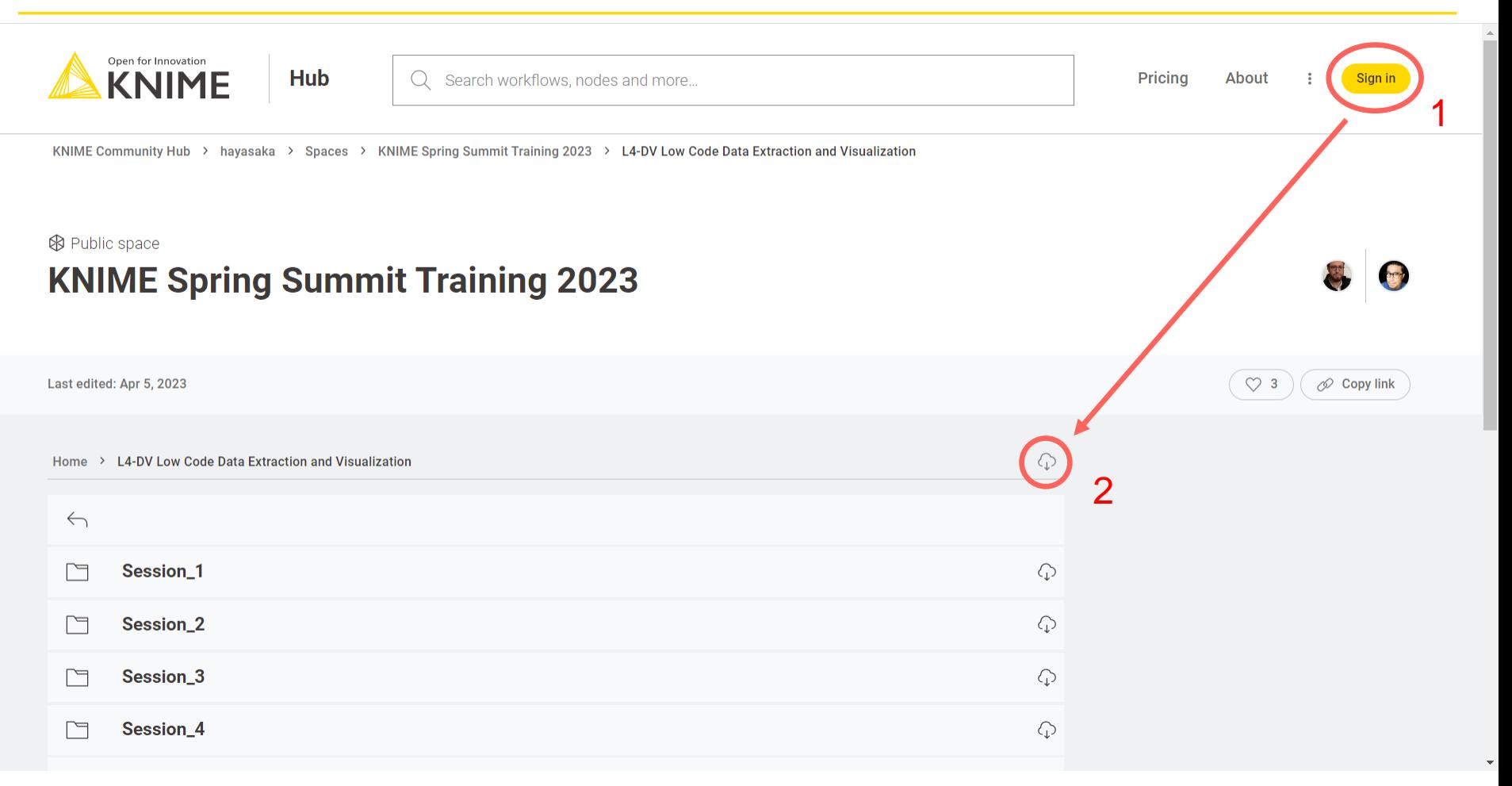

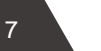

### **Section 1: From links to data**

www.knime.com/blog/declutter -four-tips-for-an-efficient-fastworkflow

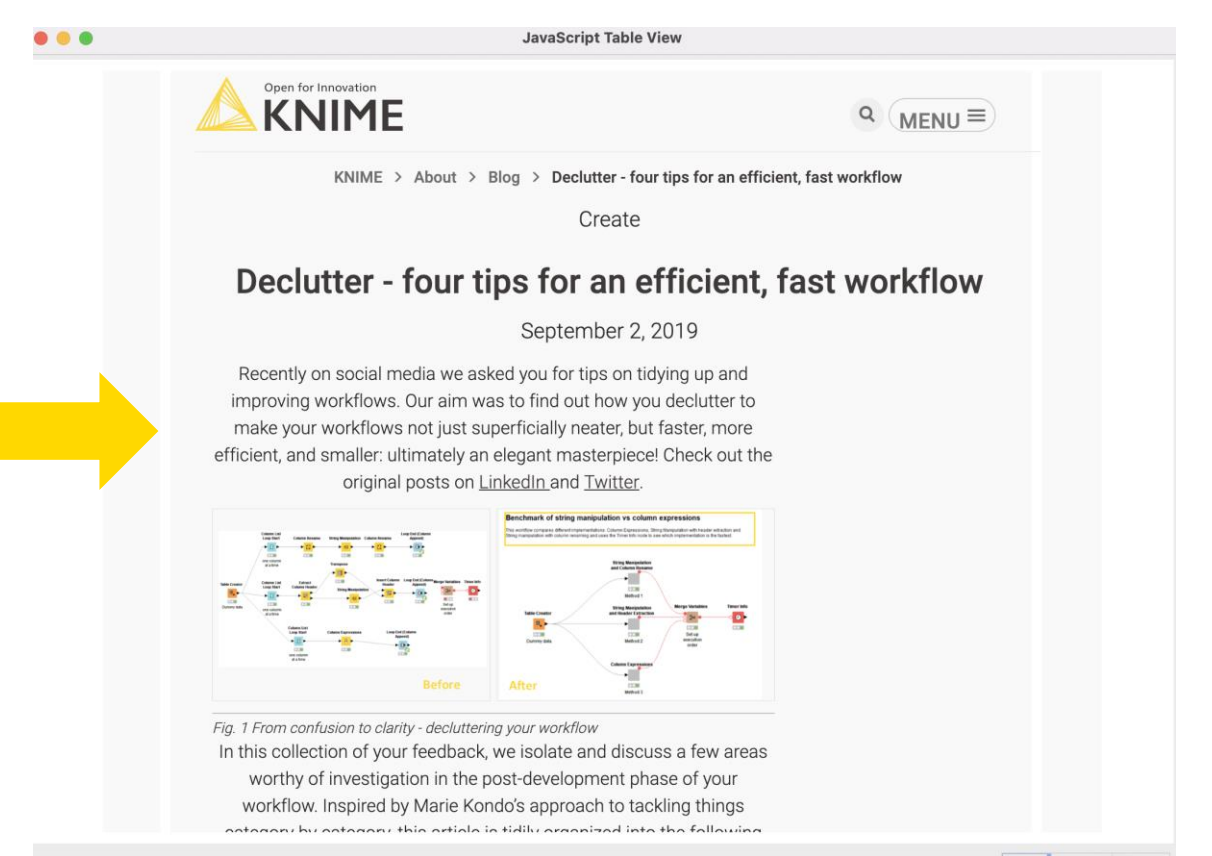

Reset Apply v Close v

### **Section 1: From links to data**

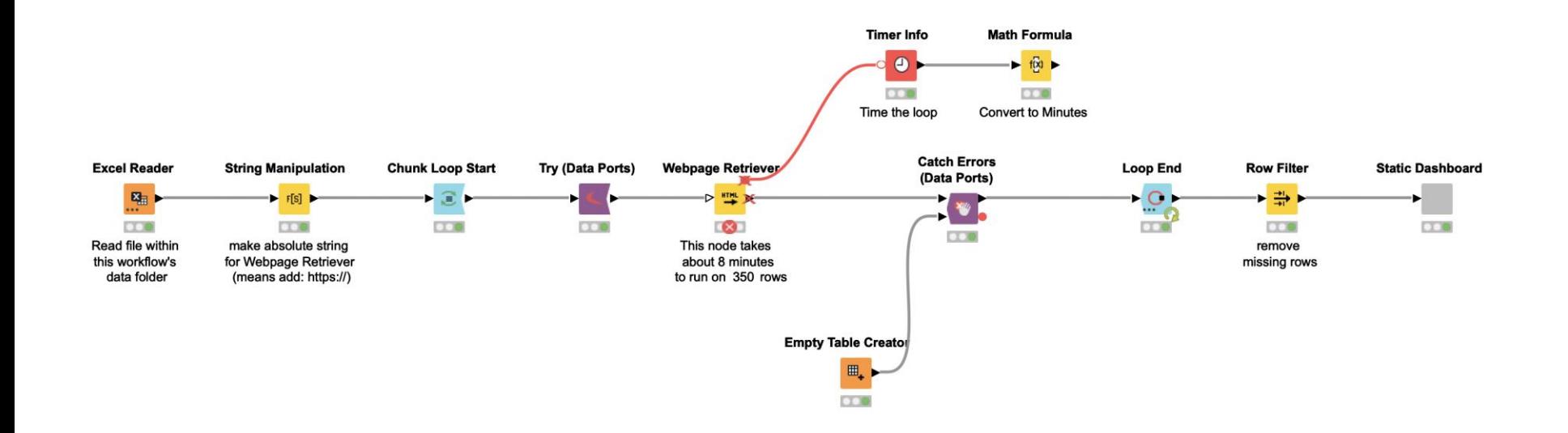

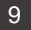

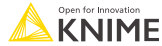

### **Section 1: Customer satisfaction form**

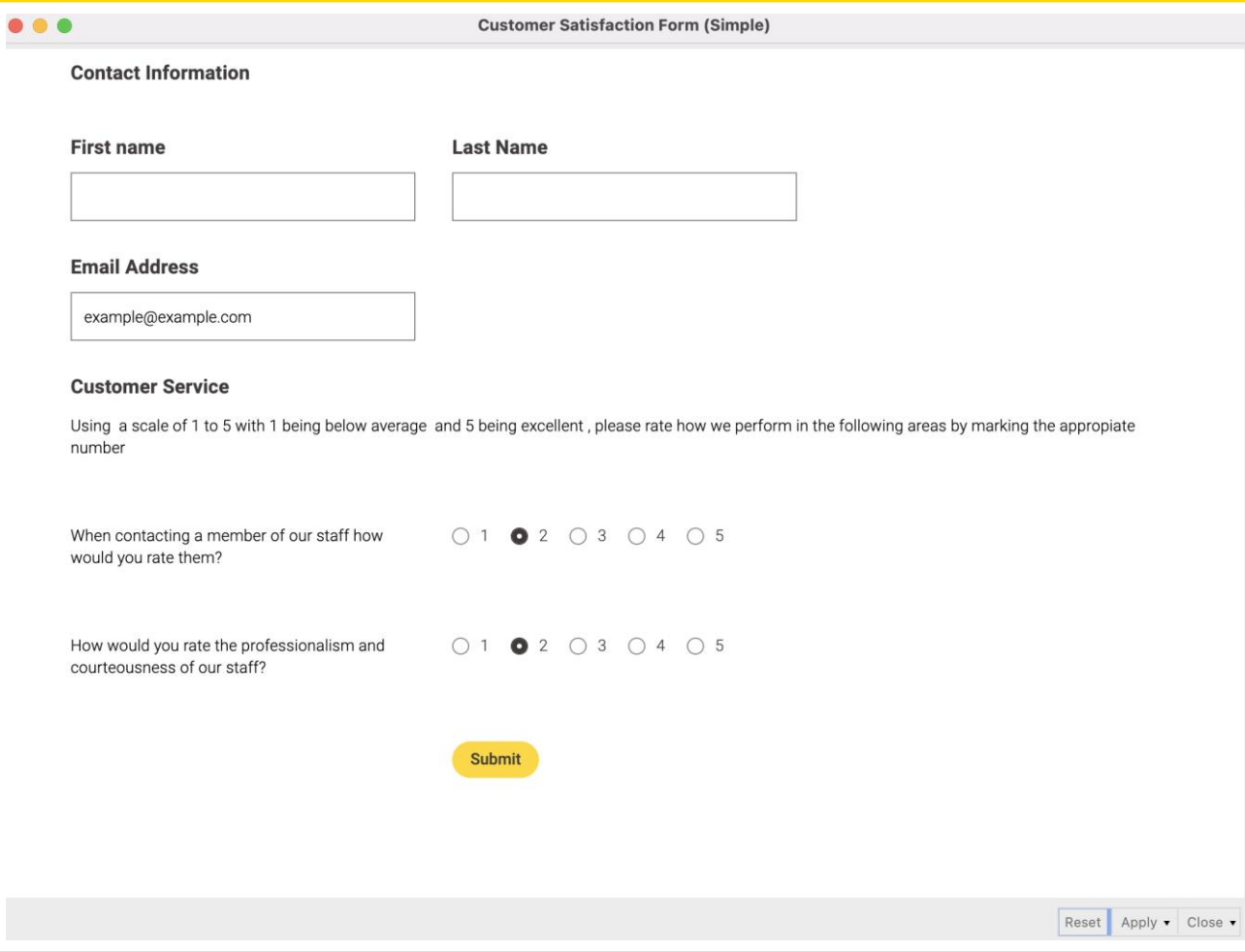

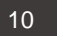

## **Section 1: Customer satisfaction form**

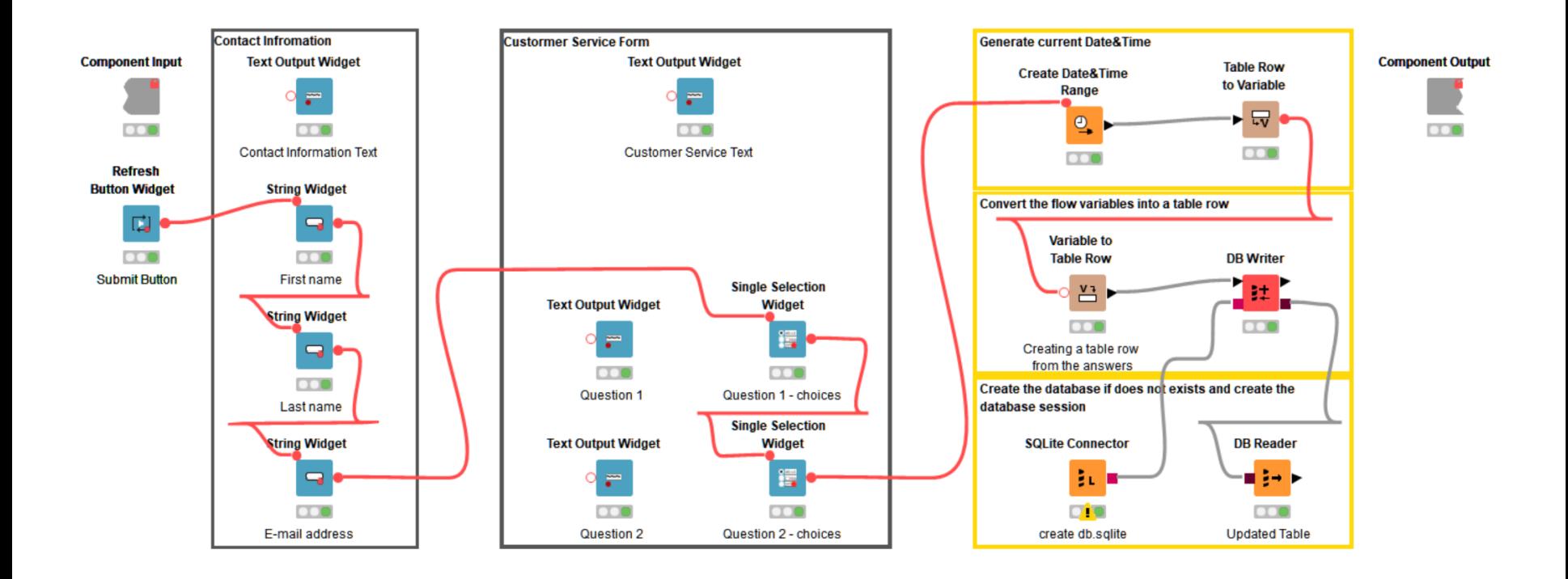

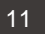

## **Section 2: Common visualization tasks**

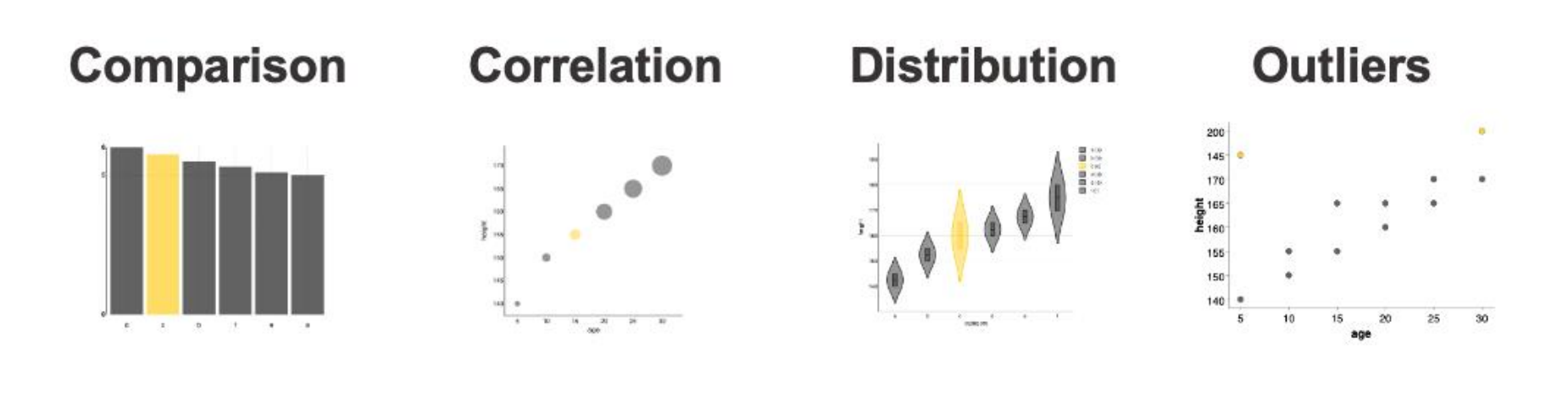

**Time** 

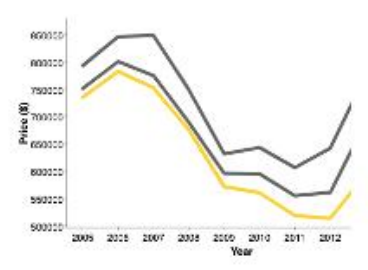

**Text** 

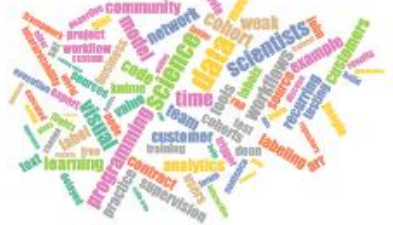

**Networks** 

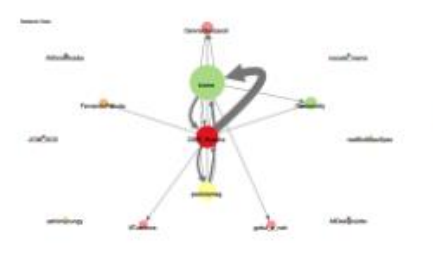

Geography

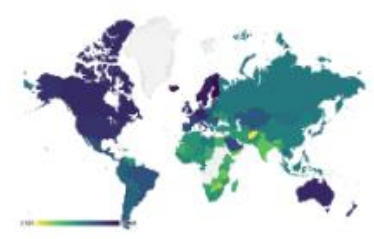

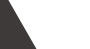

**KNIME** 

## **Section 2: Common visualization tasks**

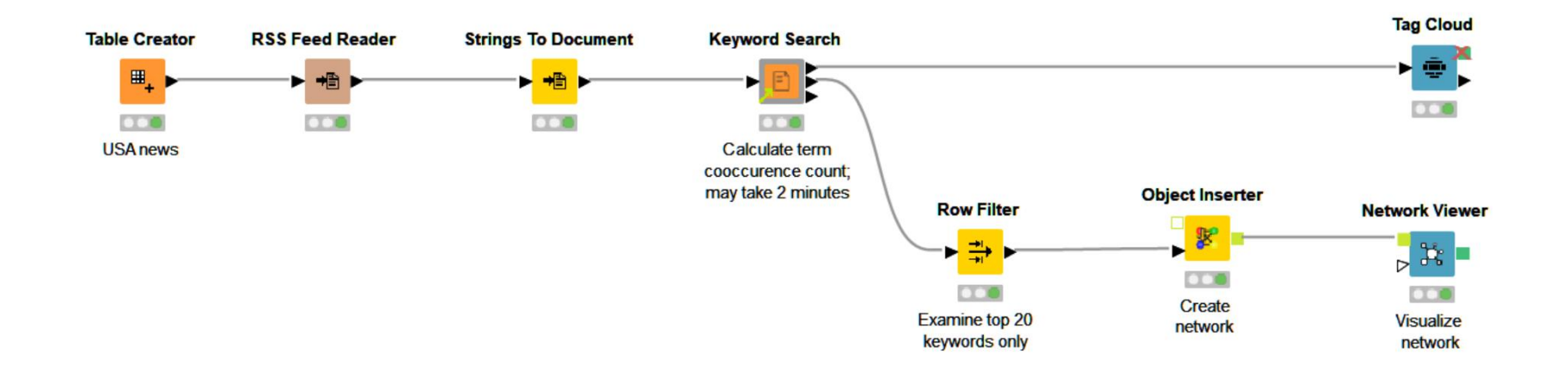

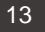

## **Section 3: PDF parsing with Regex**

# **Extracting with Regex**

#### Choose column with name "Text" and any other columns to display.

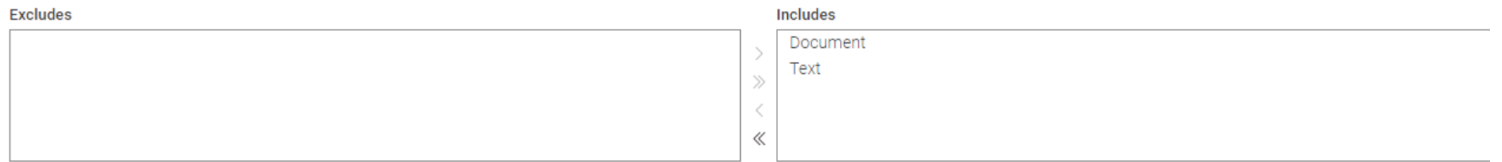

#### **Type Regex Below:**

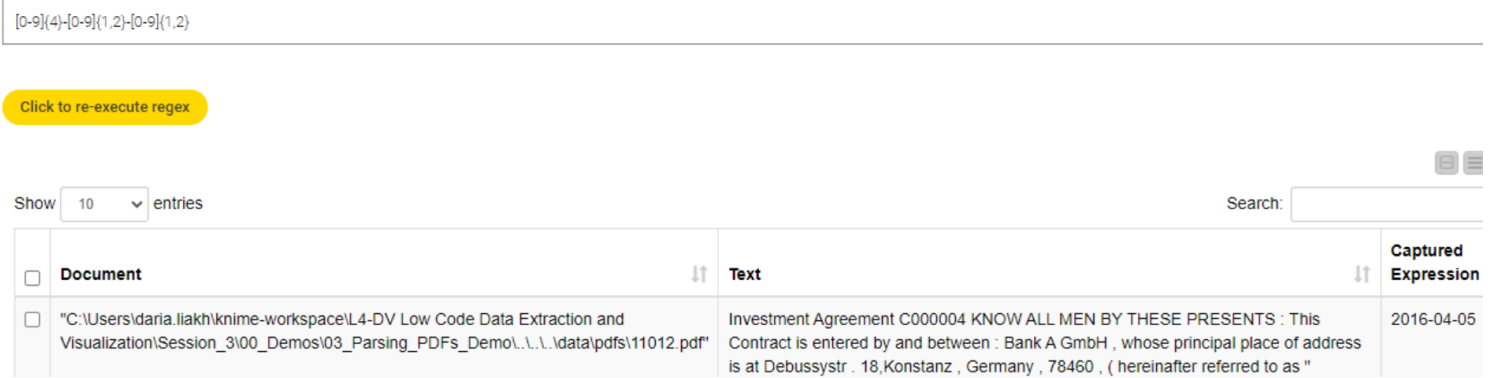

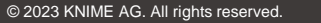

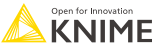

## **Section 3: PDF parsing with Regex**

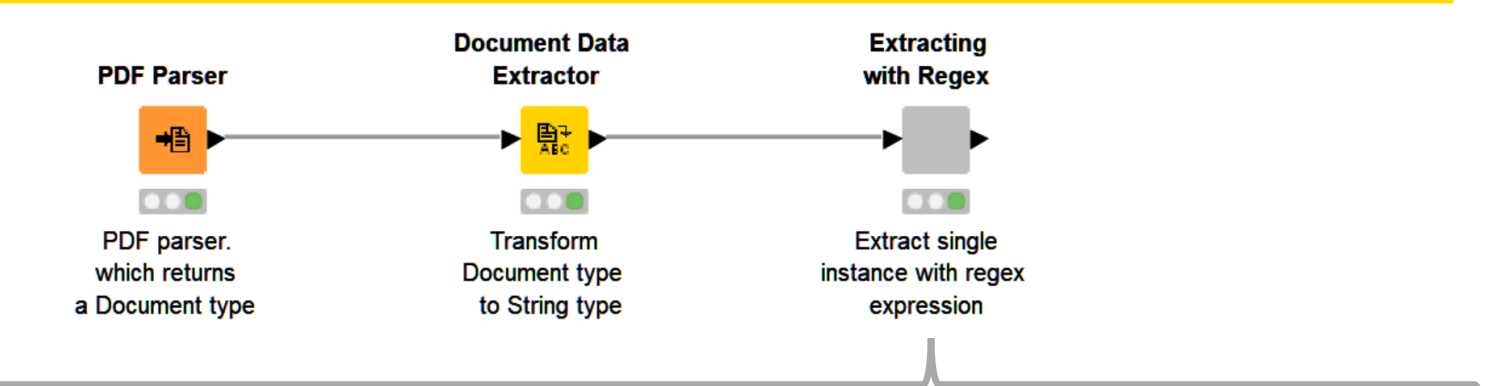

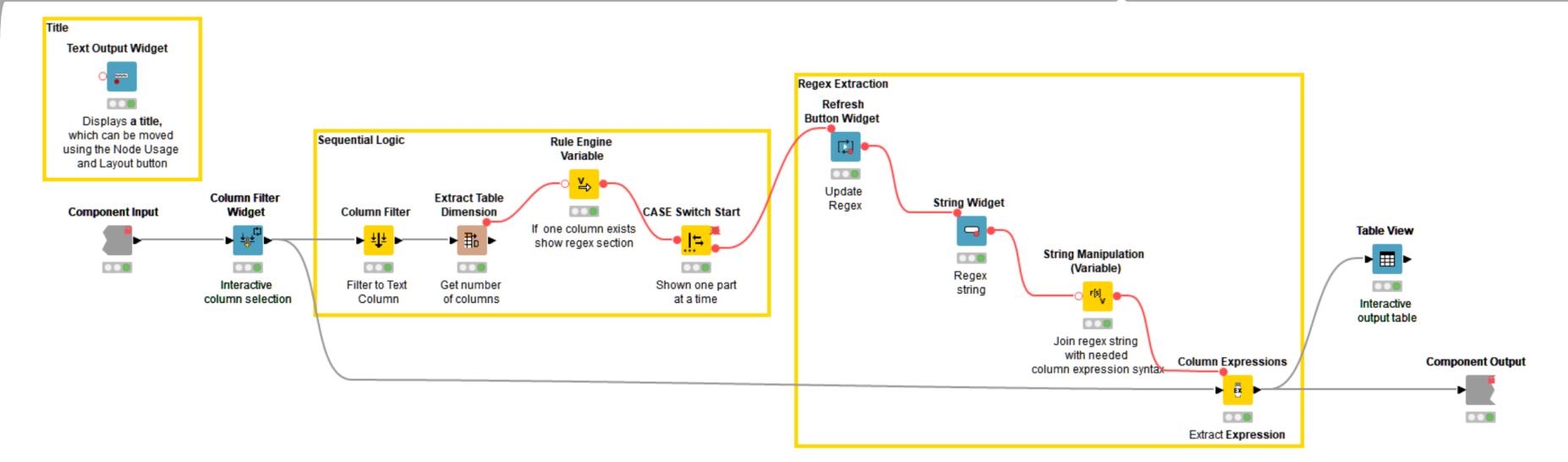

15

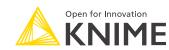

## **Section 4: Anomaly detection**

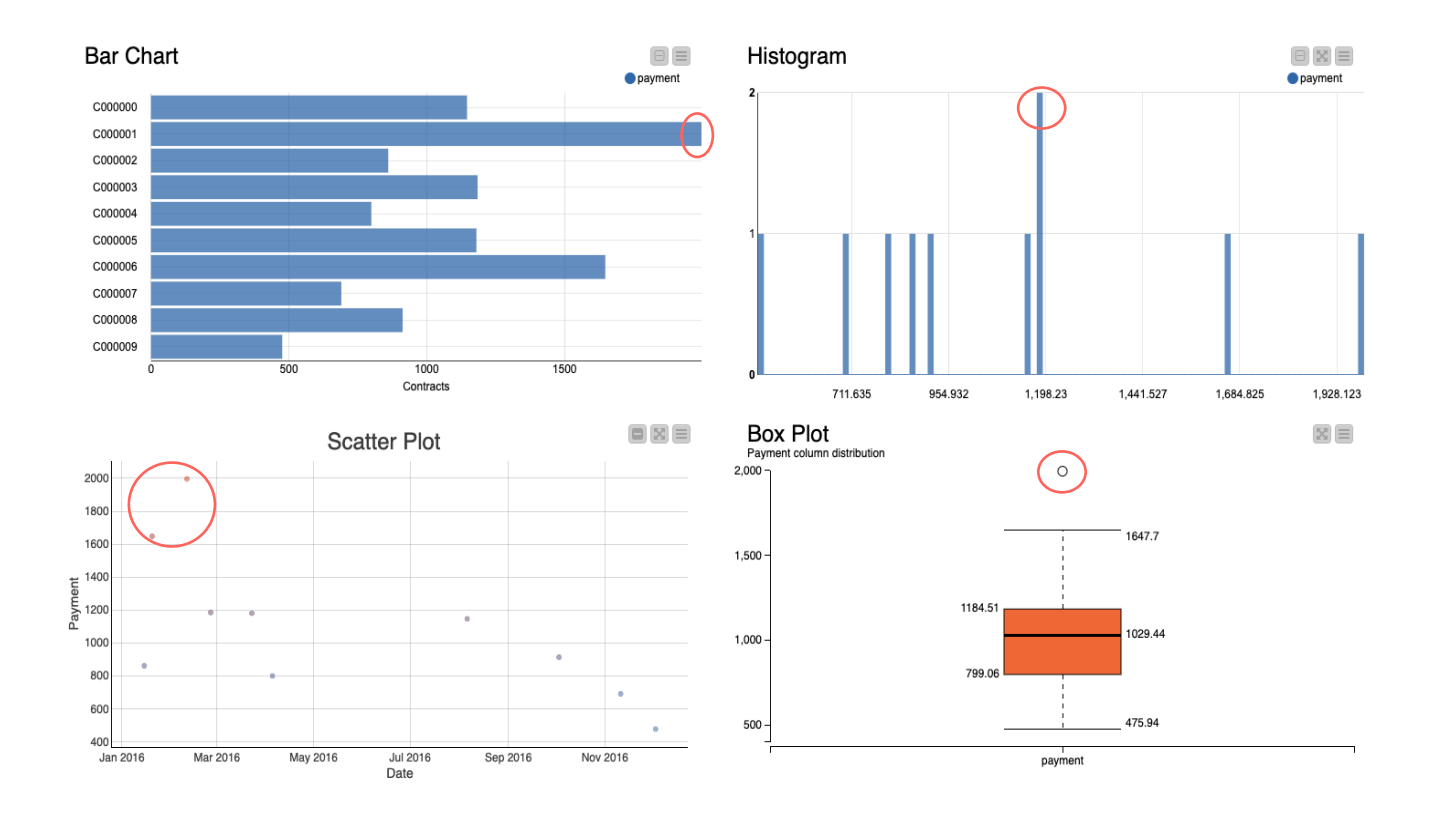

## **Section 4: Anomaly detection**

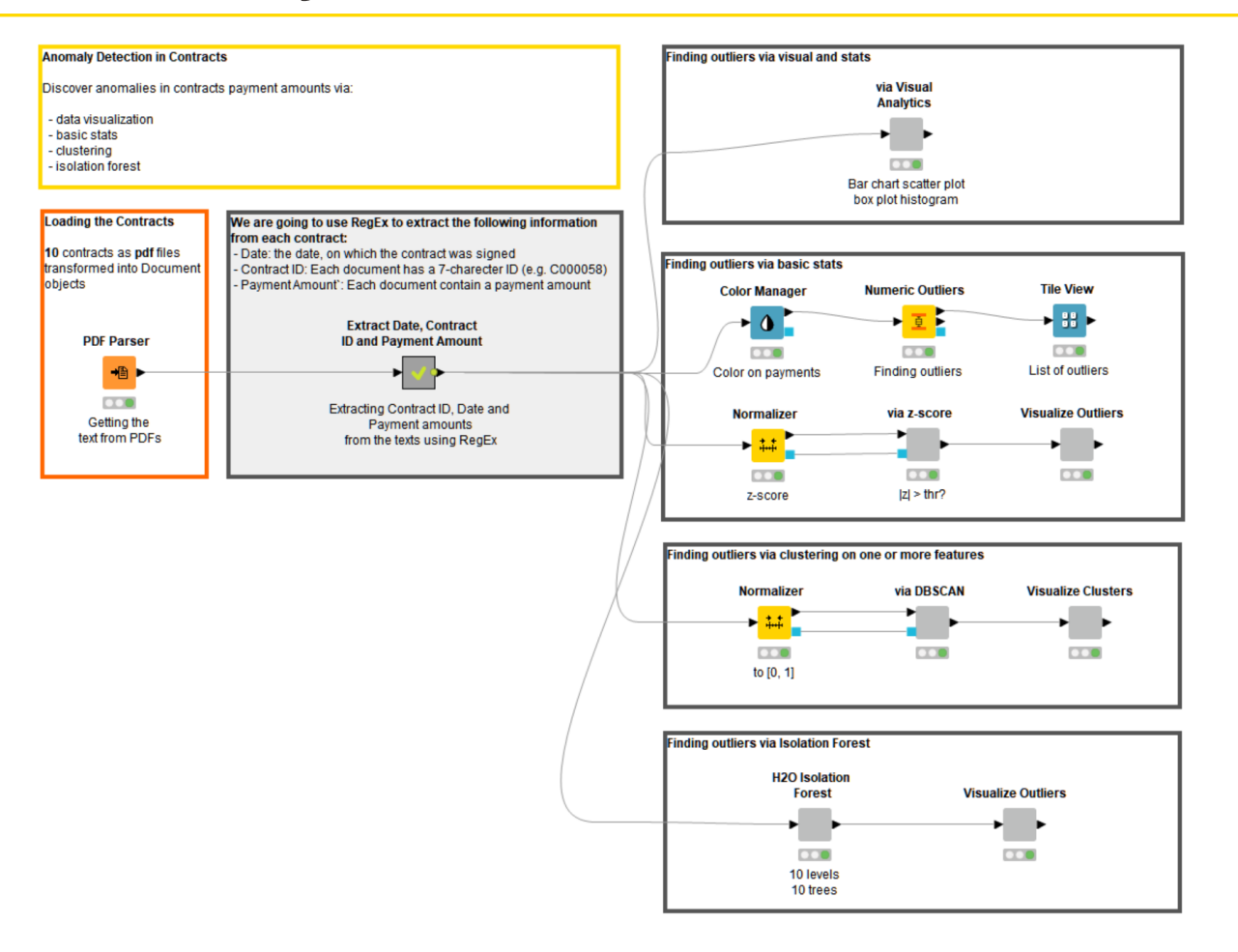

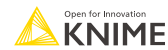

## **Section 4: Visualization best practices**

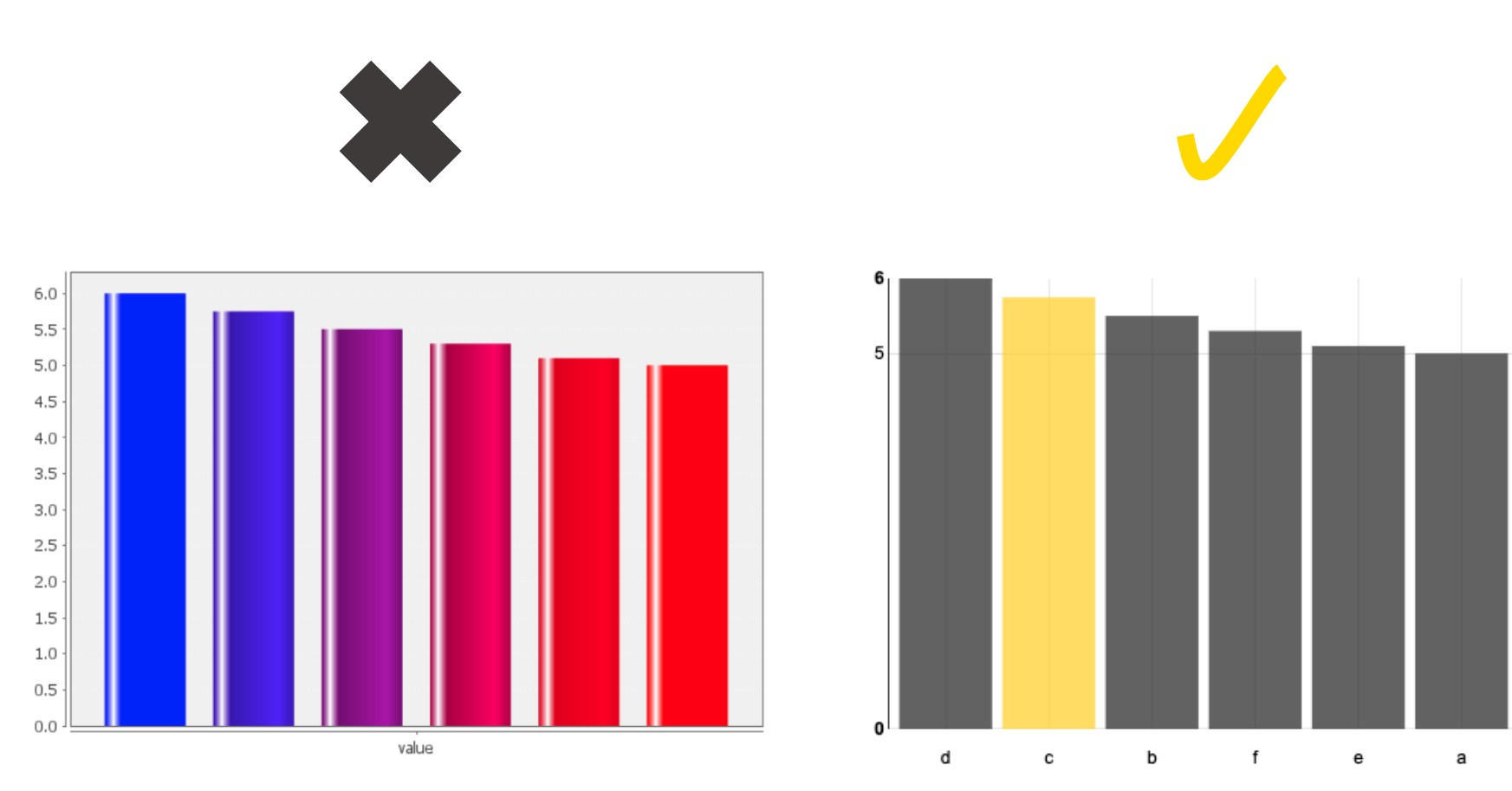

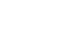

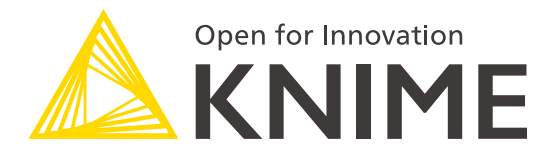

# **[L4-DV] Low Code Data Extraction and Visualization**

**Section 1**

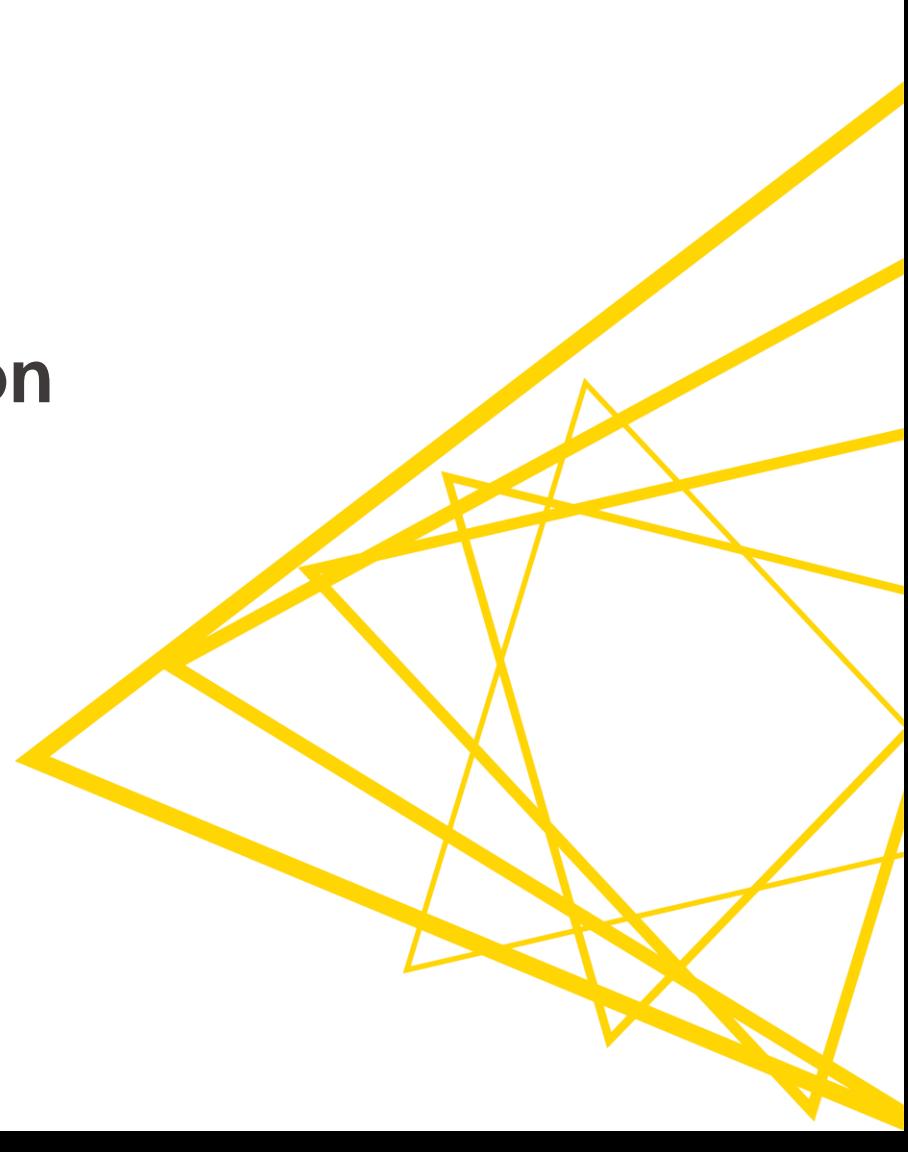

#### **Data Collection At the end of this section, you will be able to:**

- 1. Recognize data access nodes.
- 2. Perform webpage retrieval.
- 3. Differentiate between widgets.
- 4. Build a data collection tool.

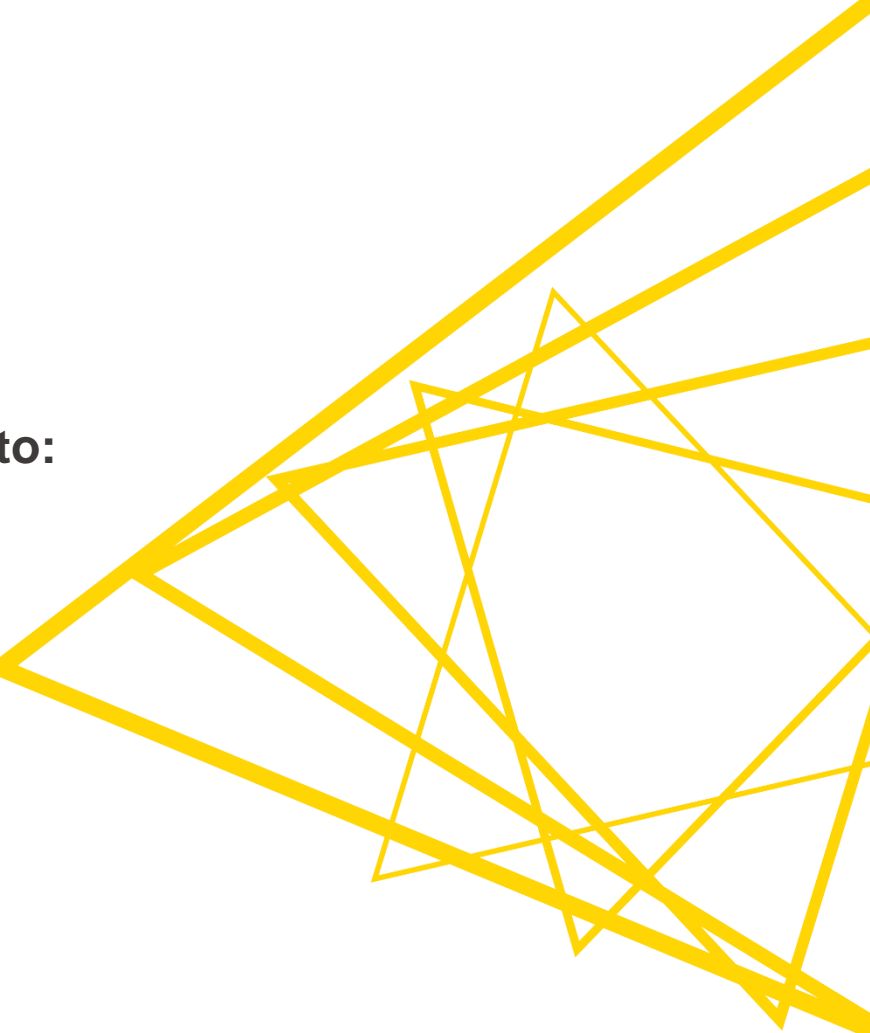

### **Database nodes**

- Dedicated nodes to connect to specific Databases
- Hive and Impala connector part of the KNIME Big Data Connectors extension
- General Database Connector
	- Register new JDBC driver via File -> Preferences -> KNIME -> **Databases**

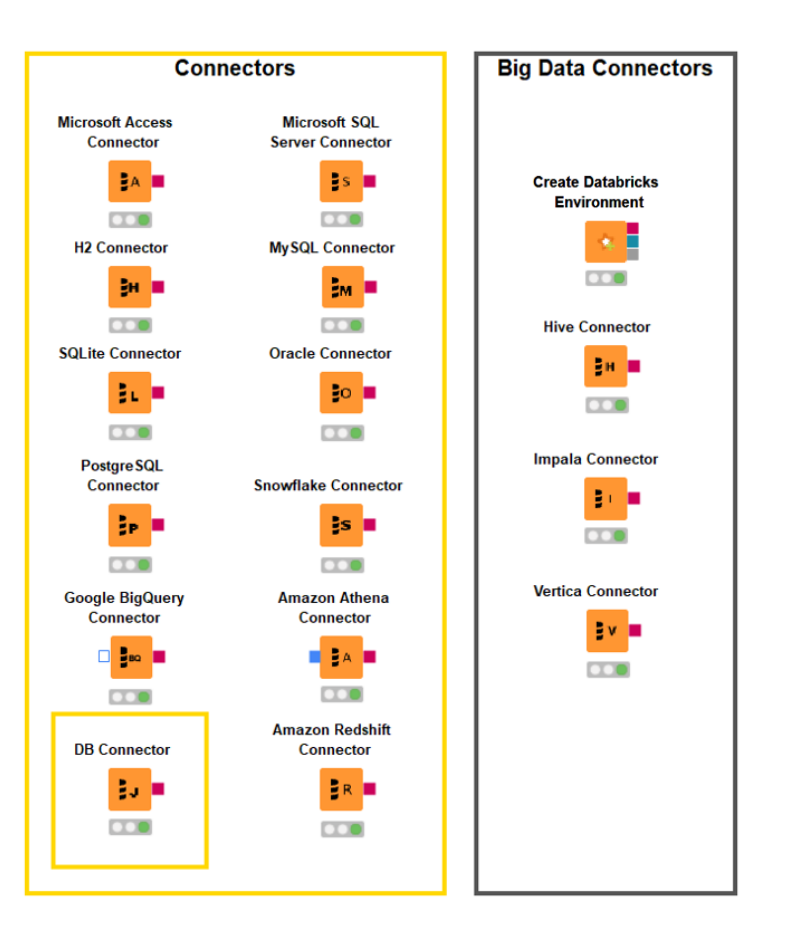

## **Reader/Writer/Utility nodes**

- Reading/writing **tabular, structured, textual**, chemical data, audio, image, and model files
- Reading one or **multiple** files
- Support of integrations: **Python**, R, H2O, **PowerBI, Tableau**

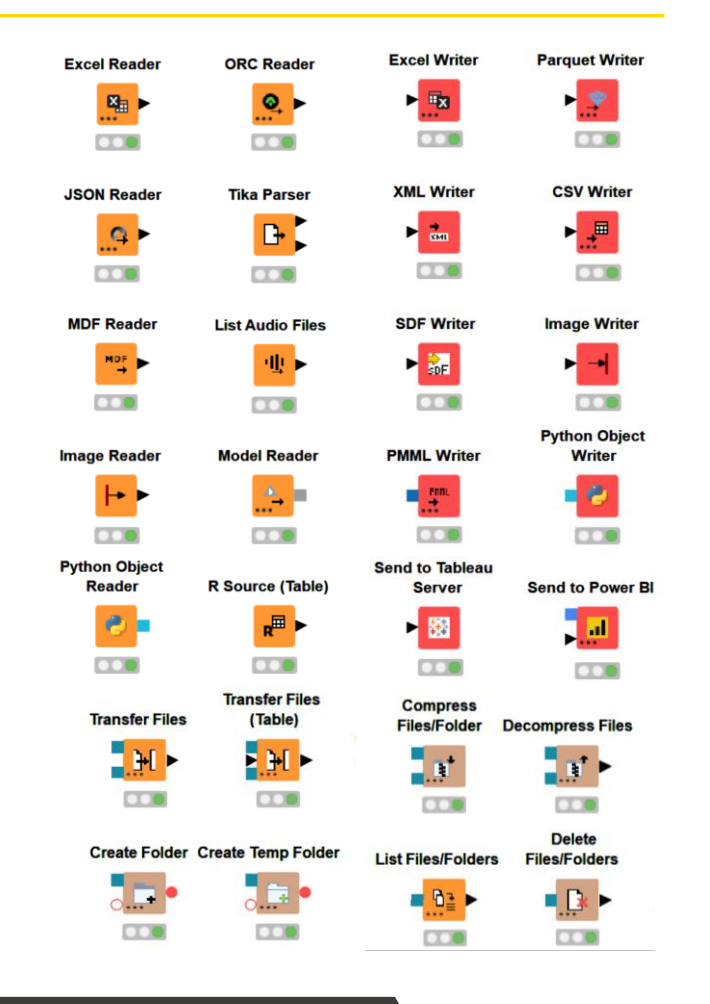

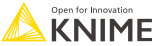

## **Authentication/Connector nodes**

- Connected file systems
	- File systems with external authentication
		- Amazon
		- Microsoft
		- **Google**
	- File systems without external authentication
		- Databricks
		- HDFS, HttpFS
		- SSH, HTTP(S), KNIME Business Hub

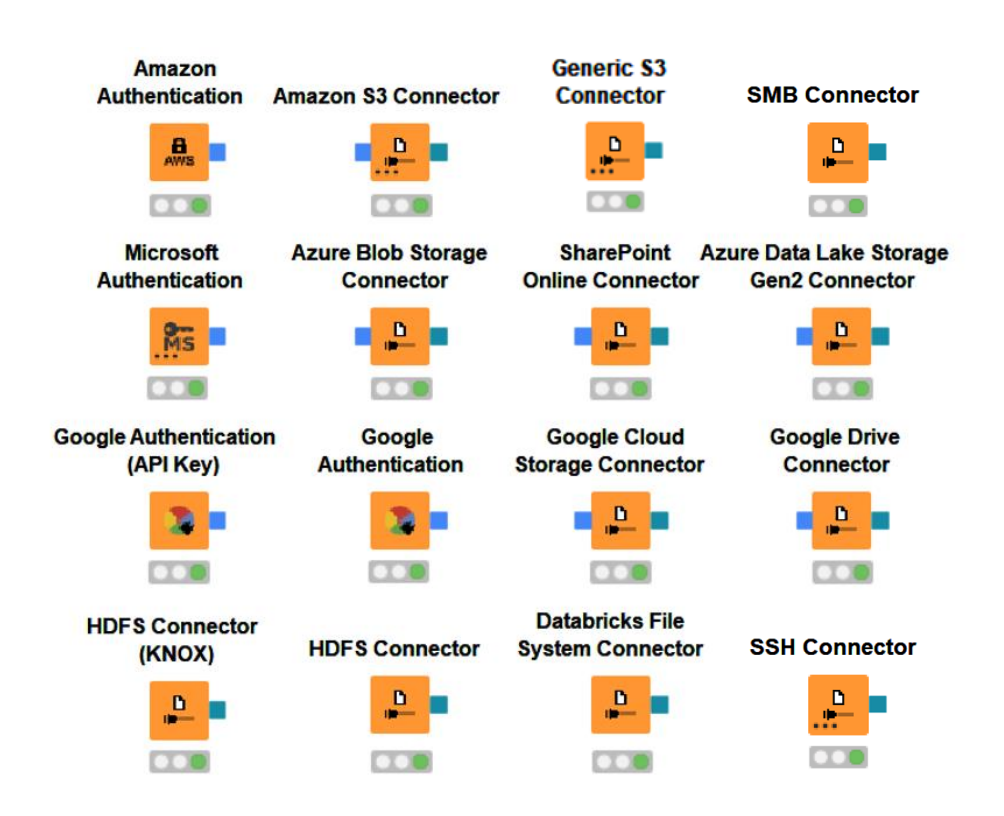

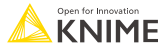

## **Google analytics [extension](https://hub.knime.com/knime/extensions/org.knime.features.google.api/latest)**

File Access Google Analytics data St ■ Assemble the queries to extract metrics and dimensions of interest ■ No need to write API requests Select metrics and dimensions, filter, restrict period, sort, etc.**s Google Analytics Google Analytics Google Authentication Connection** Query E Authenticate select query with a gmail web property selected metrics and dimensions account to analyze A Authenticate via pop-up window (Oauth2)

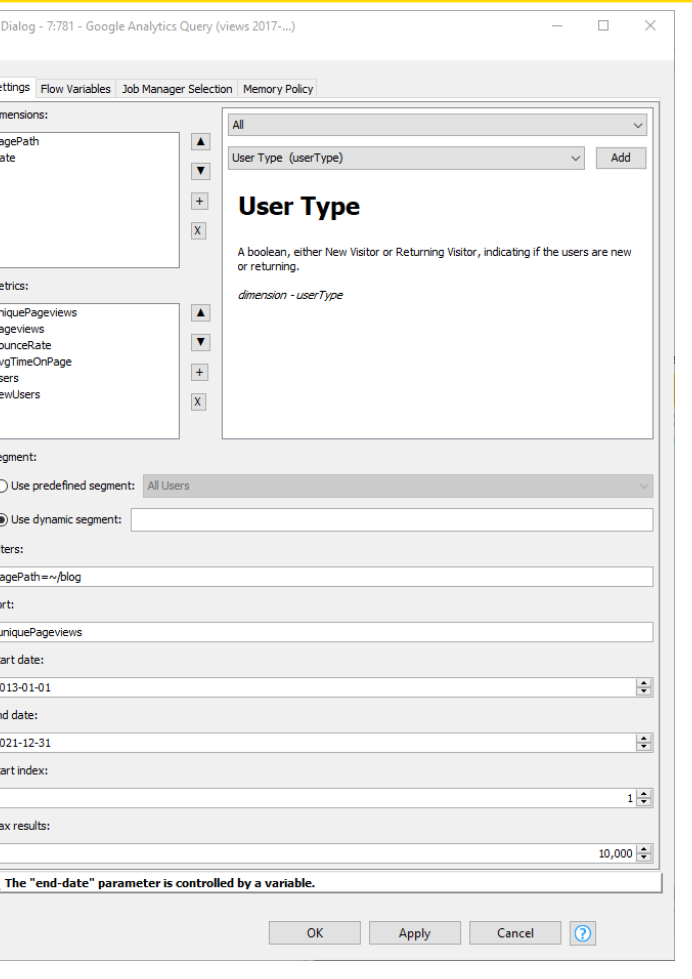

Δ

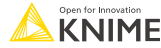

## **Google sheets**

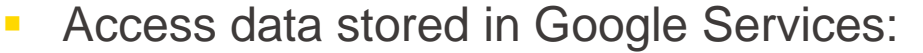

- Read data from Google Sheets
- Transform in KNIME
- Modify existing sheets
- No need to write API requests

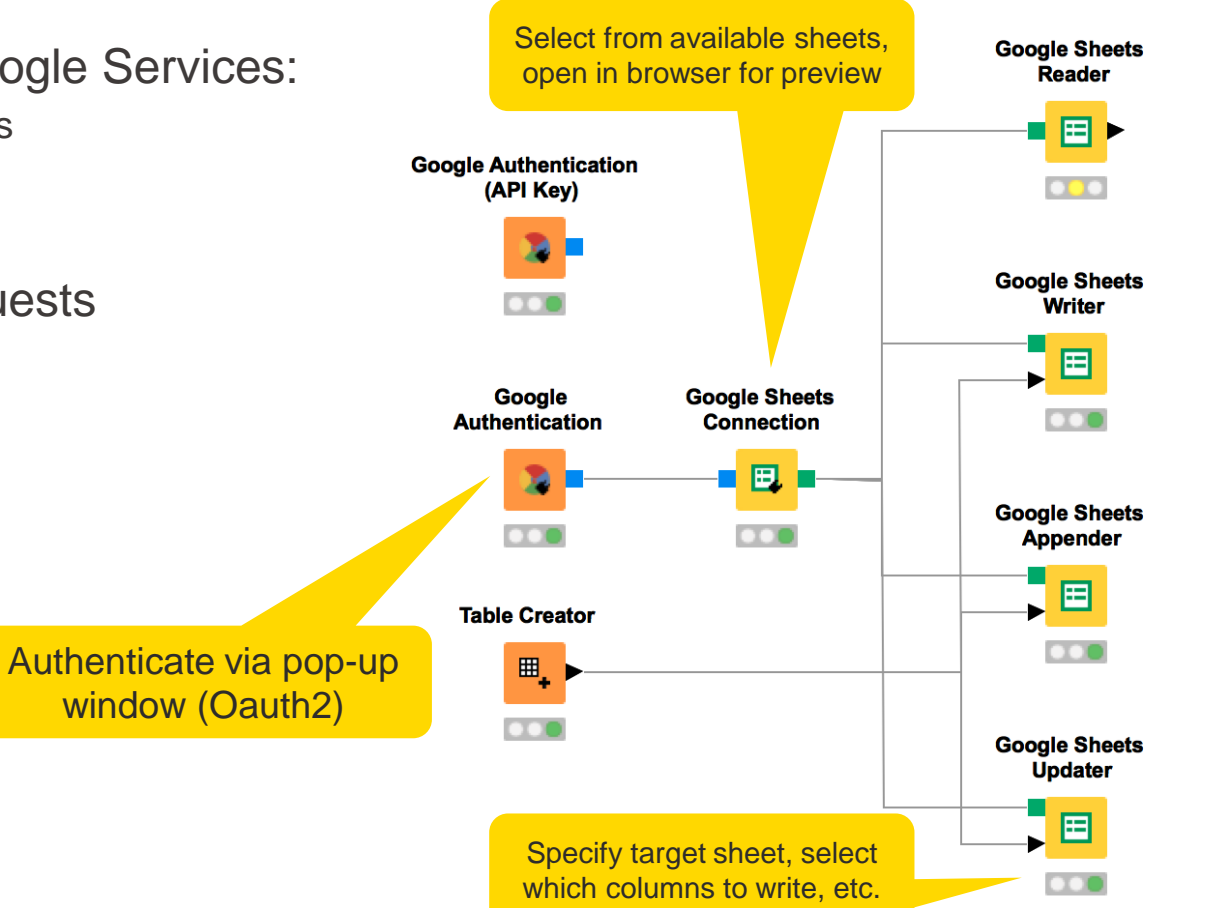

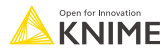

## **Tableau [extension](https://hub.knime.com/knime/extensions/org.knime.features.ext.tableau.hyperapi/latest)**

**E** Write tableau files/send to Tableau server

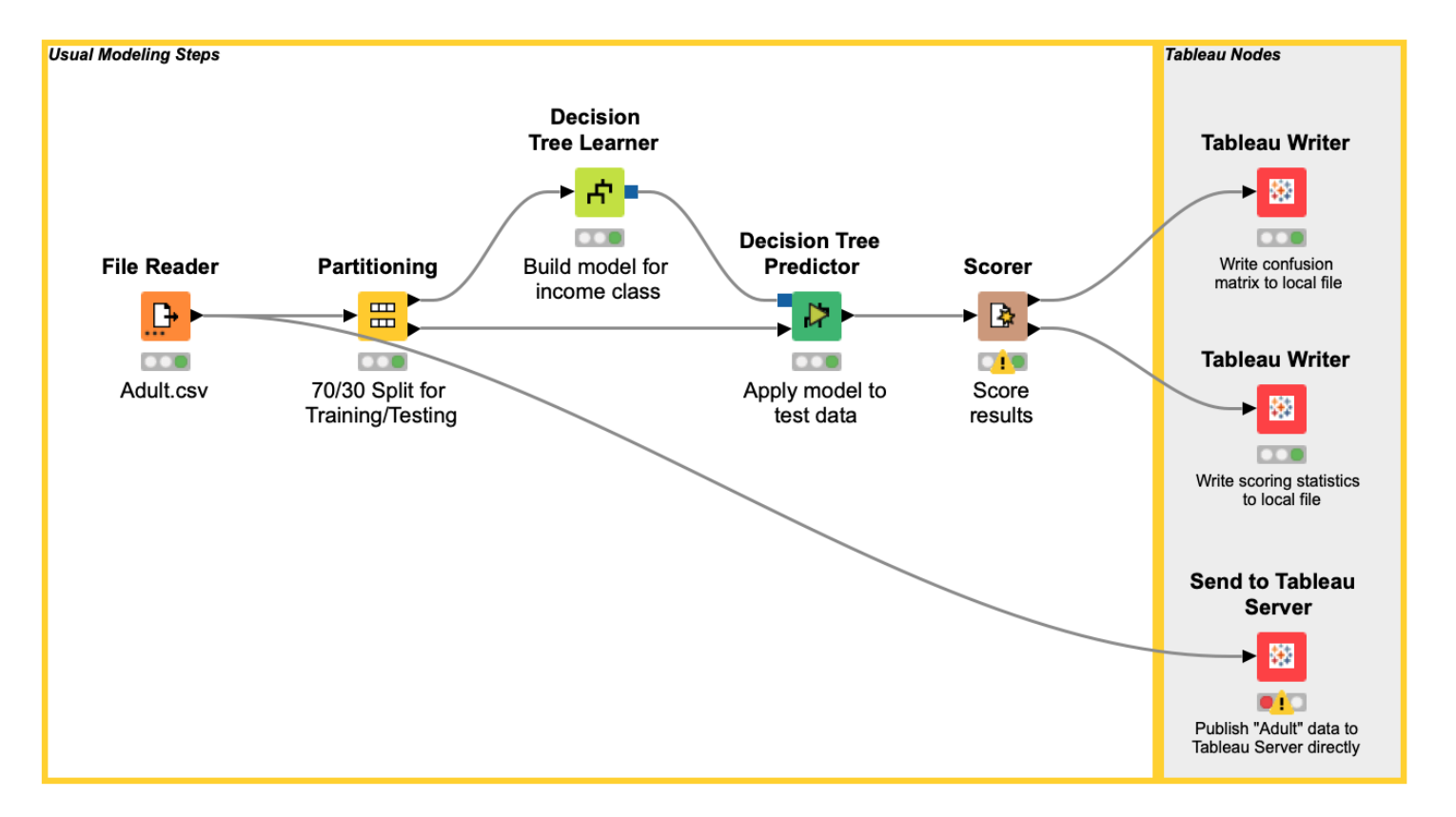

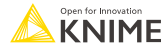

## **Salesforce [extension](https://hub.knime.com/knime/extensions/org.knime.features.salesforce/latest)**

- Access Salesforce data
- **Write queries and build further REST** requests

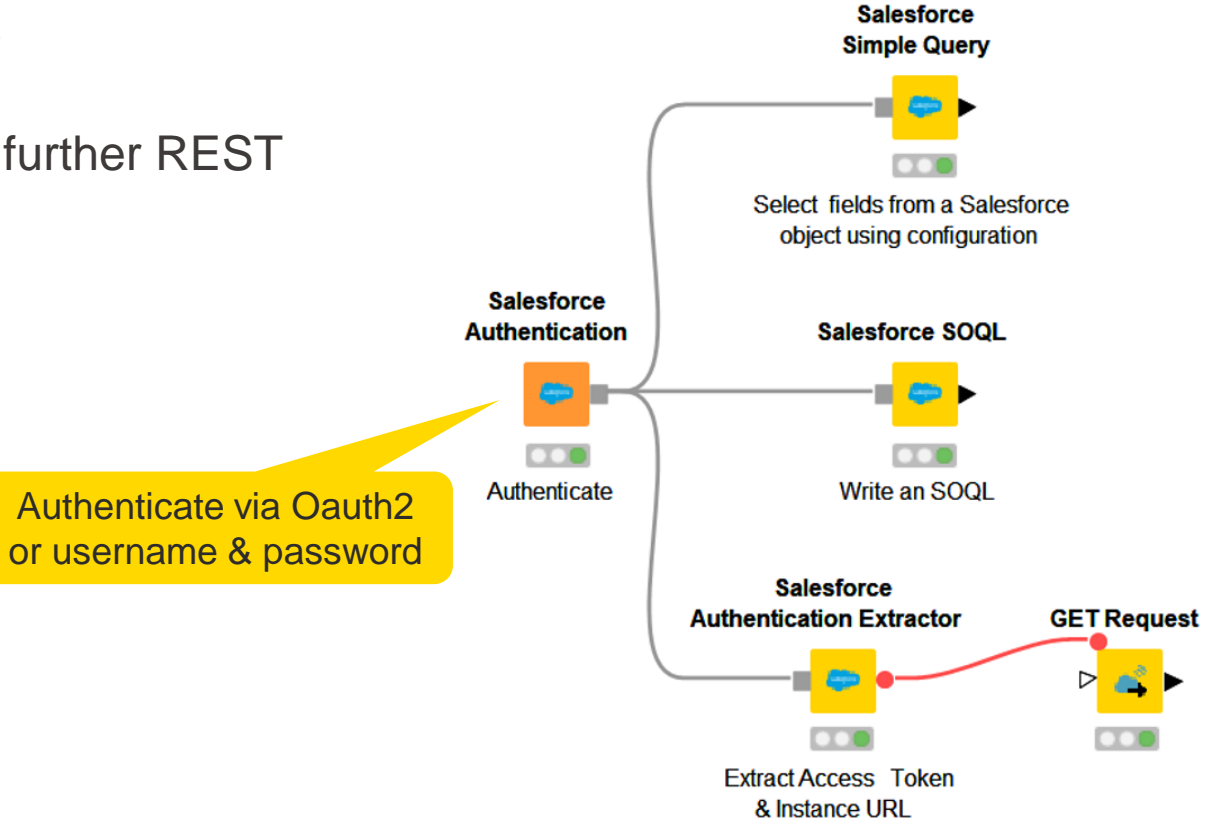

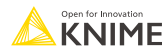

## **Twitter [extension](https://hub.knime.com/knime/extensions/org.knime.features.ext.twitter/latest)**

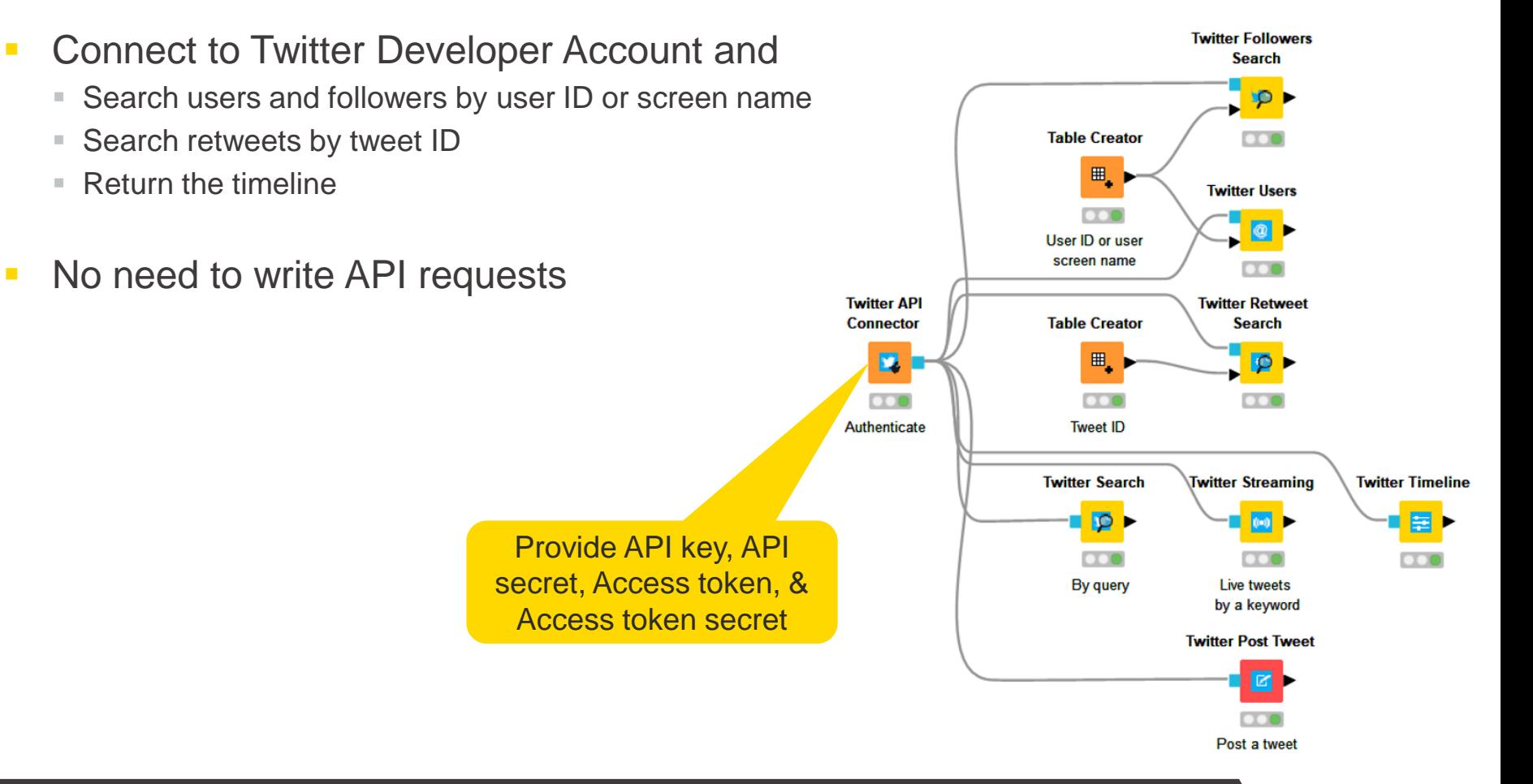

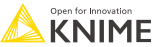

## **RESTful API [extension](https://hub.knime.com/knime/extensions/org.knime.features.rest/latest)**

- Execute **Re**presentational **S**tate **T**ransfer commands
	- **EXECTFULAPIS are Web Service APIs that adhere to the [REST constraints](https://restfulapi.net/rest-architectural-constraints/)**
	- One the most predominant **architectures for obtaining and managing data** across applications
- **Existing KNIME nodes**

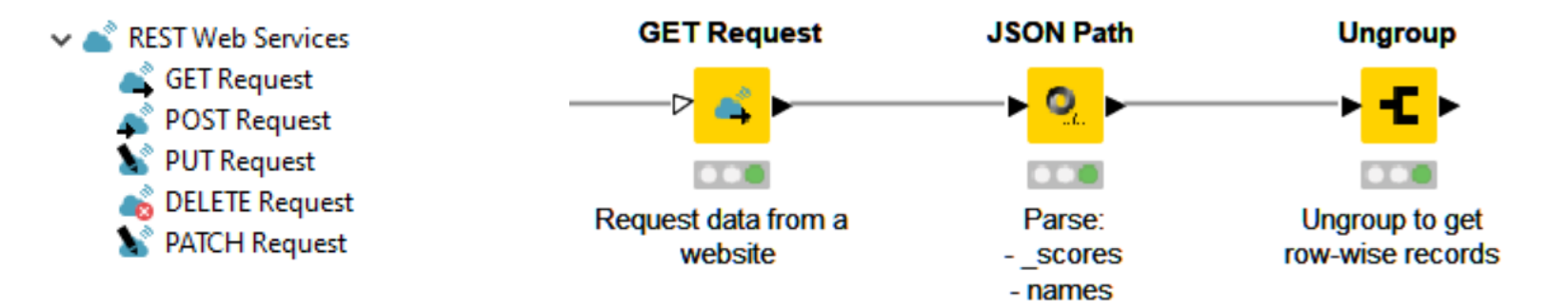

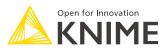

## **RESTful web services / API**

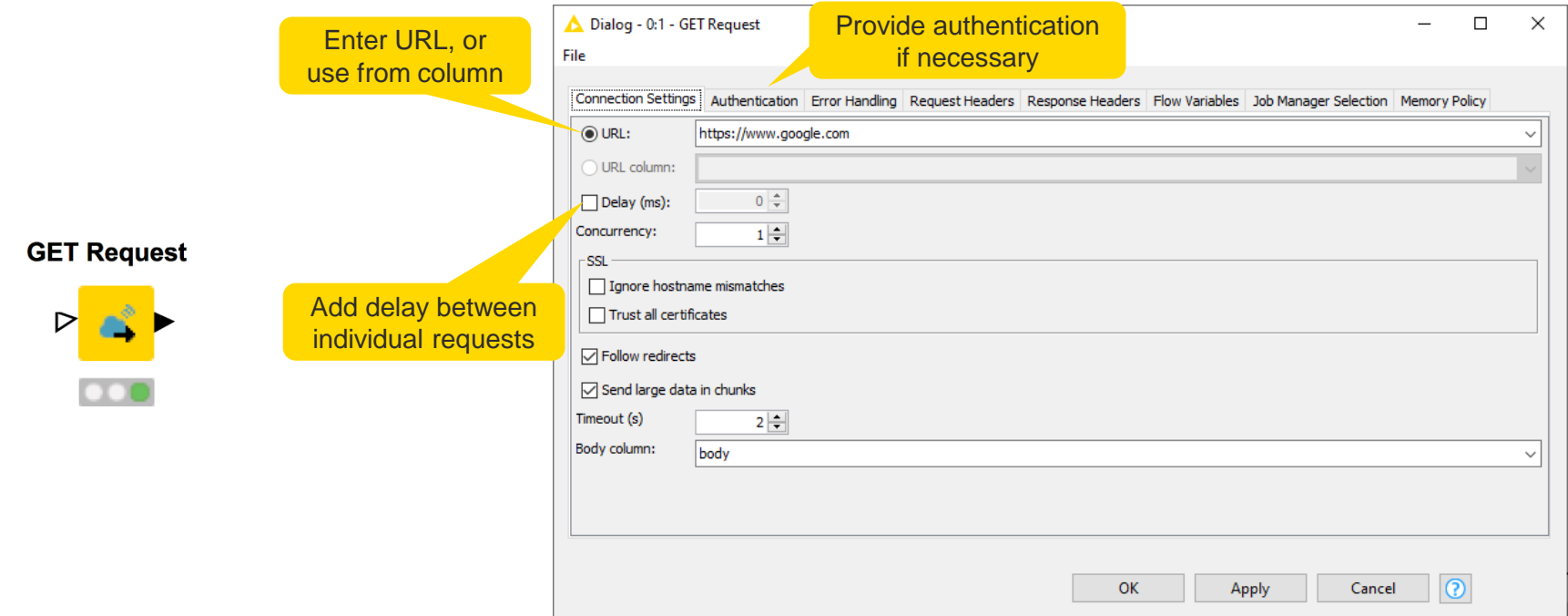

<https://www.youtube.com/watch?v=HeE7tEgUdq0>

<https://www.knime.com/blog/a-restful-way-to-find-and-retrieve-data>

https://www.knime.com/blog/OSM-meets-CSV-file-and-Google-API

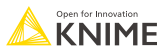

# **JSON and XML parsing tips**

- Use the JSON Path node to query the JSON file and extract parameters
- **Editor window simplifies** construction of JSON queries by auto-generating them
	- Select the value of interest in the JSON-Cell Preview and use the buttons to automatically add a query to extract this single value or a collection of similar values
	- OR write a JSONPath query manually
- Analogously with Xpath node for XML

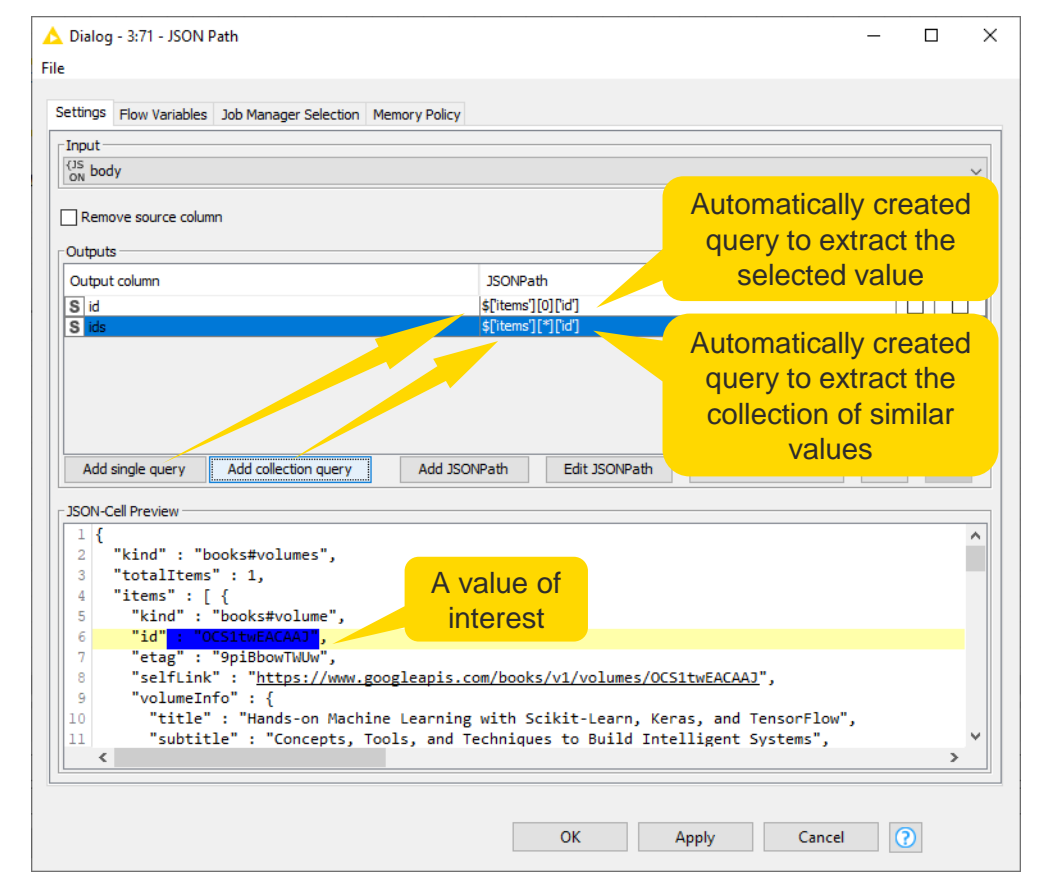

## **KNIME knowledge check 1**

- **EXTEND HERE EXTENSIONS MENTIONED TO Allesforce, Google, Twitter, 4** etc.) come automatically installed in the KNIME Analytics Platform.
	- True
	- $\blacksquare$  False

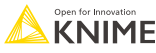

## **01: Get Request node demo**

# Live Demo

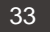

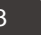

## **Course exercises**

**All exercises are available [here:](https://hub.knime.com/hayasaka/spaces/KNIME%20Spring%20Summit%20Training%202023/latest/L4-DV%20Low%20Code%20Data%20Extraction%20and%20Visualization~BNpnHg2mtQe7rRfE/) tinyurl.com/L4DV-SpringSummit** 

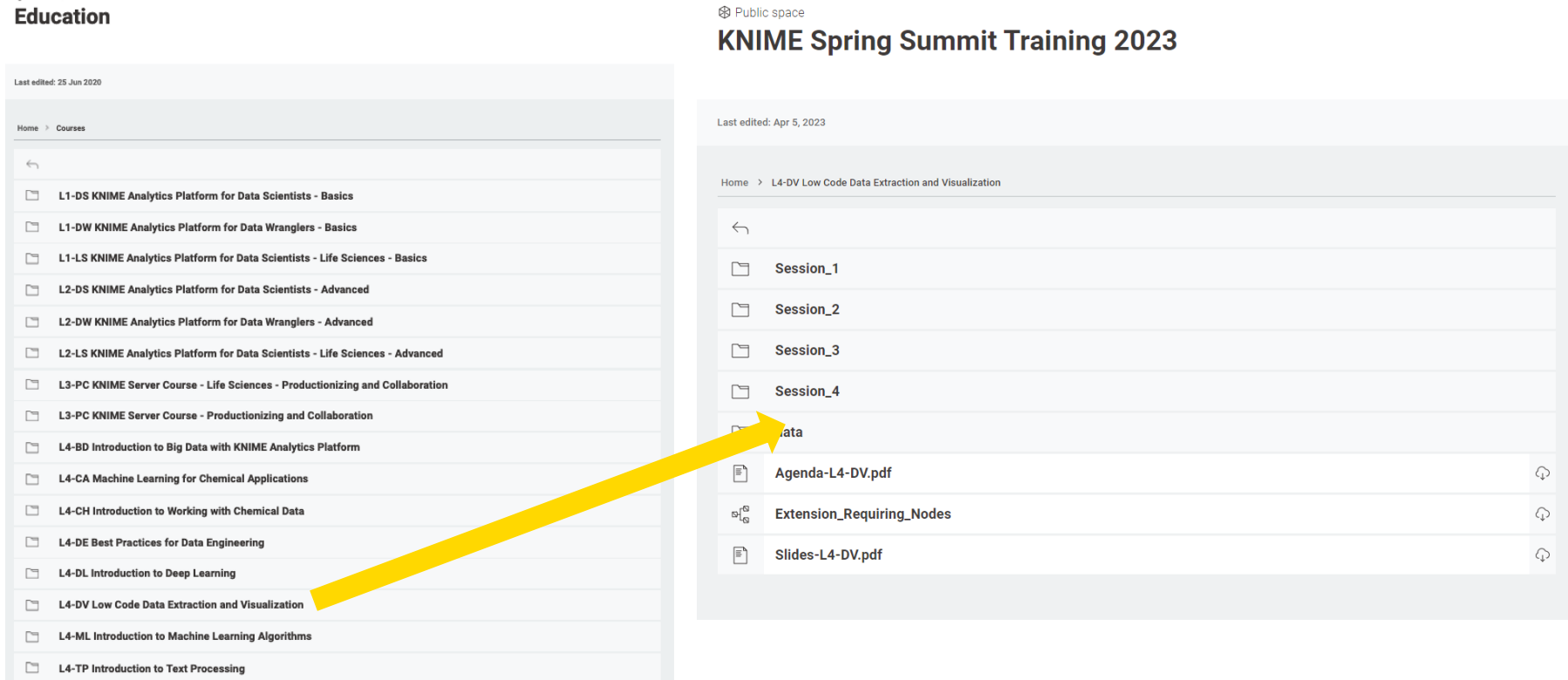

#### **Download material**

**• Download the course material from the KNIME Community Hub [here:](https://hub.knime.com/hayasaka/spaces/KNIME%20Spring%20Summit%20Training%202023/latest/L4-DV%20Low%20Code%20Data%20Extraction%20and%20Visualization~BNpnHg2mtQe7rRfE/)** tinyurl.com/L4DV-SpringSummit

**L4-DV Low Code Data Extraction and Visualization** 

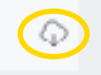

Note: You must be logged into the KNIME Hub to see that download icon for all course material

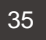

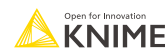

## **Import material**

Import the course material to KNIME Analytics Platform

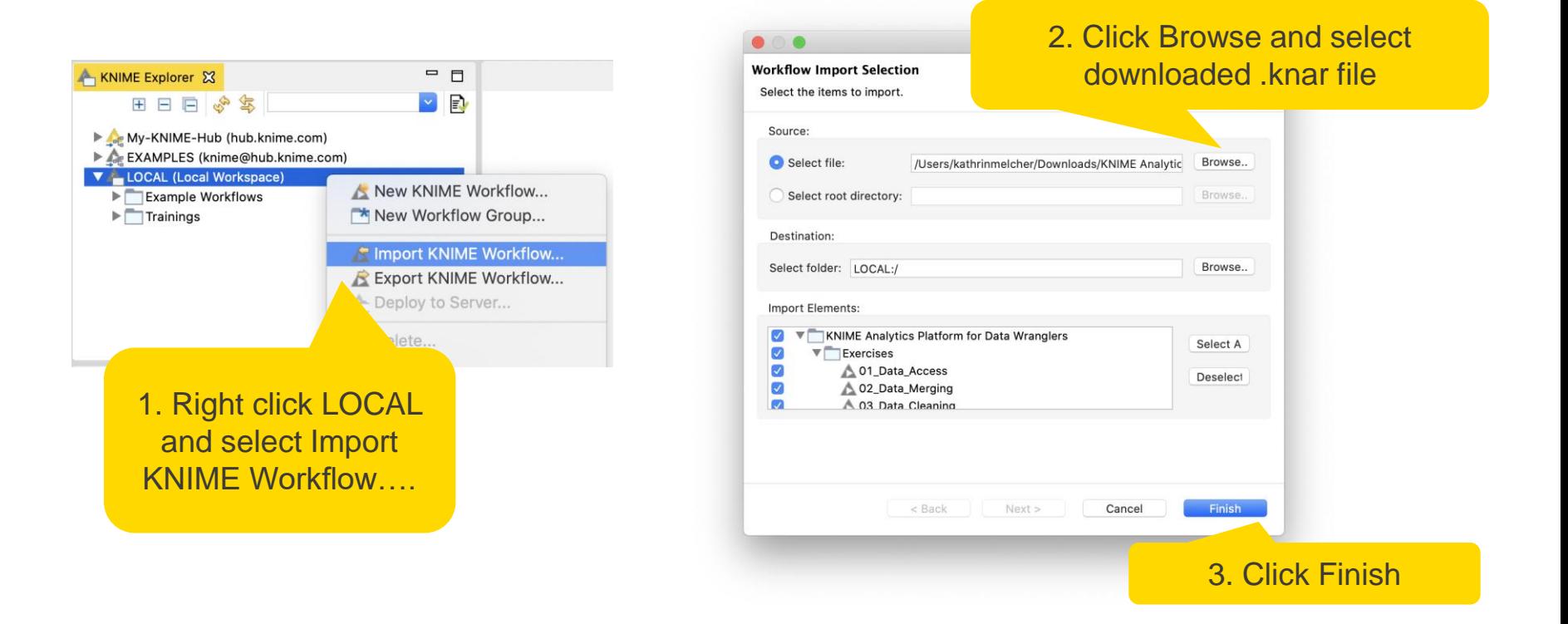

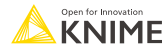
# **Exercises: Section 1**

- 1. Get Request Exercises Given a table with retrieve information with the Get Request node.
- 2. From Links to Data Exercise Given a list of URLs, acquire the text from each link.
- 3. Customer Survey Exercise Create your own customer feedback form.

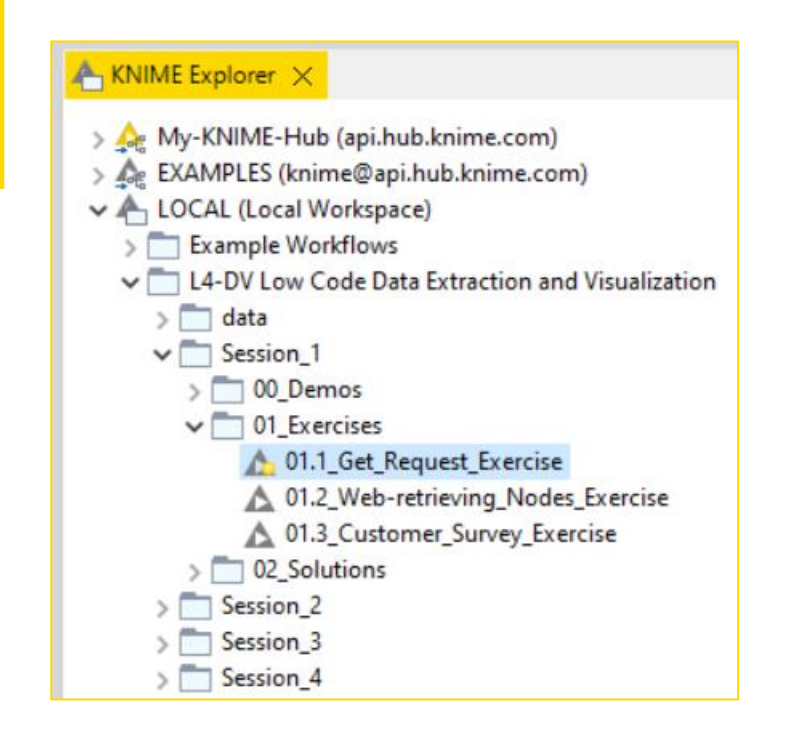

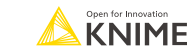

### **Data Collection At the end of this section, you will be able to:**

- 1. Recognize data access nodes.
- 2. Perform webpage retrieval.
- 3. Differentiate between widgets.
- 4. Build a data collection tool.

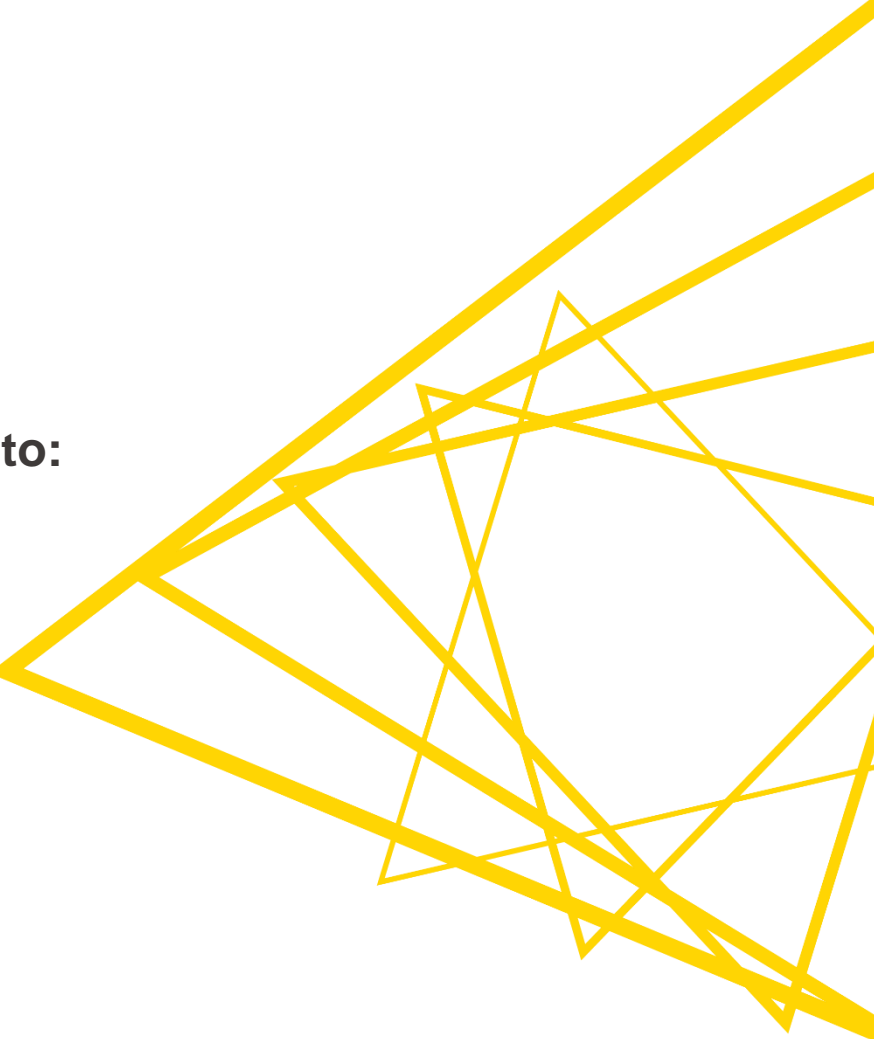

# **Webpage Retriever node**

**Example 3** Get whole webpage when no (useful) API exists

#### **Webpage Retriever**

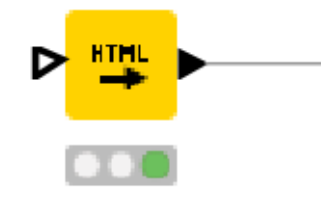

#### S webpage\_text

<!doctype html>

<html lang="en" dir="ltr" prefix="content: http://purl.org/rss/1....  $<$ head $>$ 

<meta charset="utf-8">

<script type="text/javascript">(window.NREUM||(NREUM={})).in...

<noscript>

<!doctype html>

<html lang="en" dir="ltr" prefix="content: http://purl.org/rss/1....

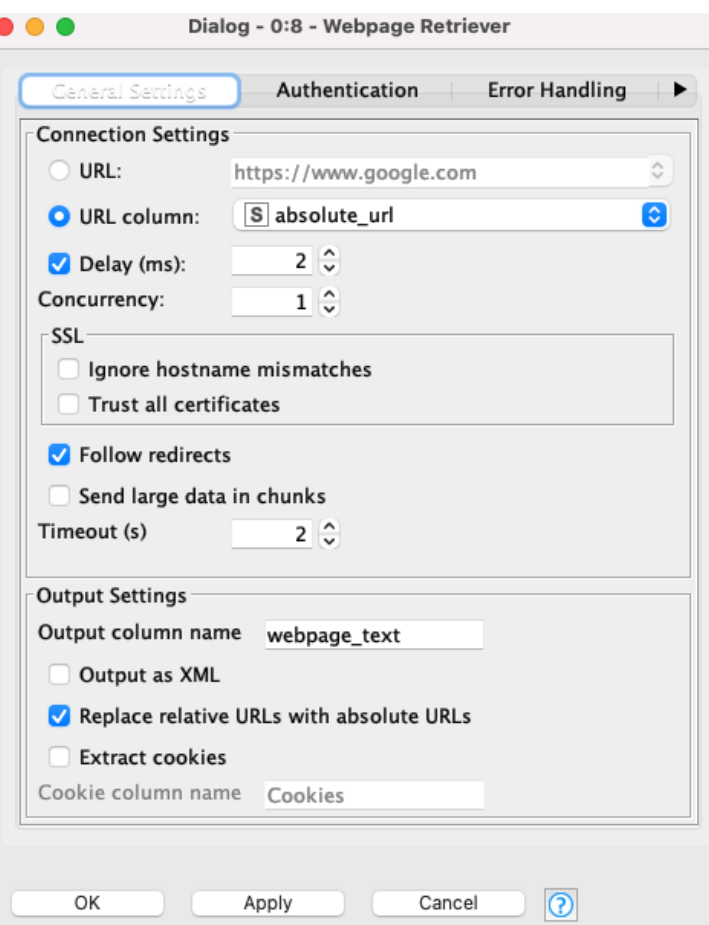

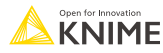

# **Web Text Scraper [Verified Component](https://hub.knime.com/knime/spaces/Examples/latest/00_Components/Text%20Processing/Web%20Text%20Scraper~w0O5lTwWwOU7ojJ_)**

**EXEC** Get *only* text from webpage

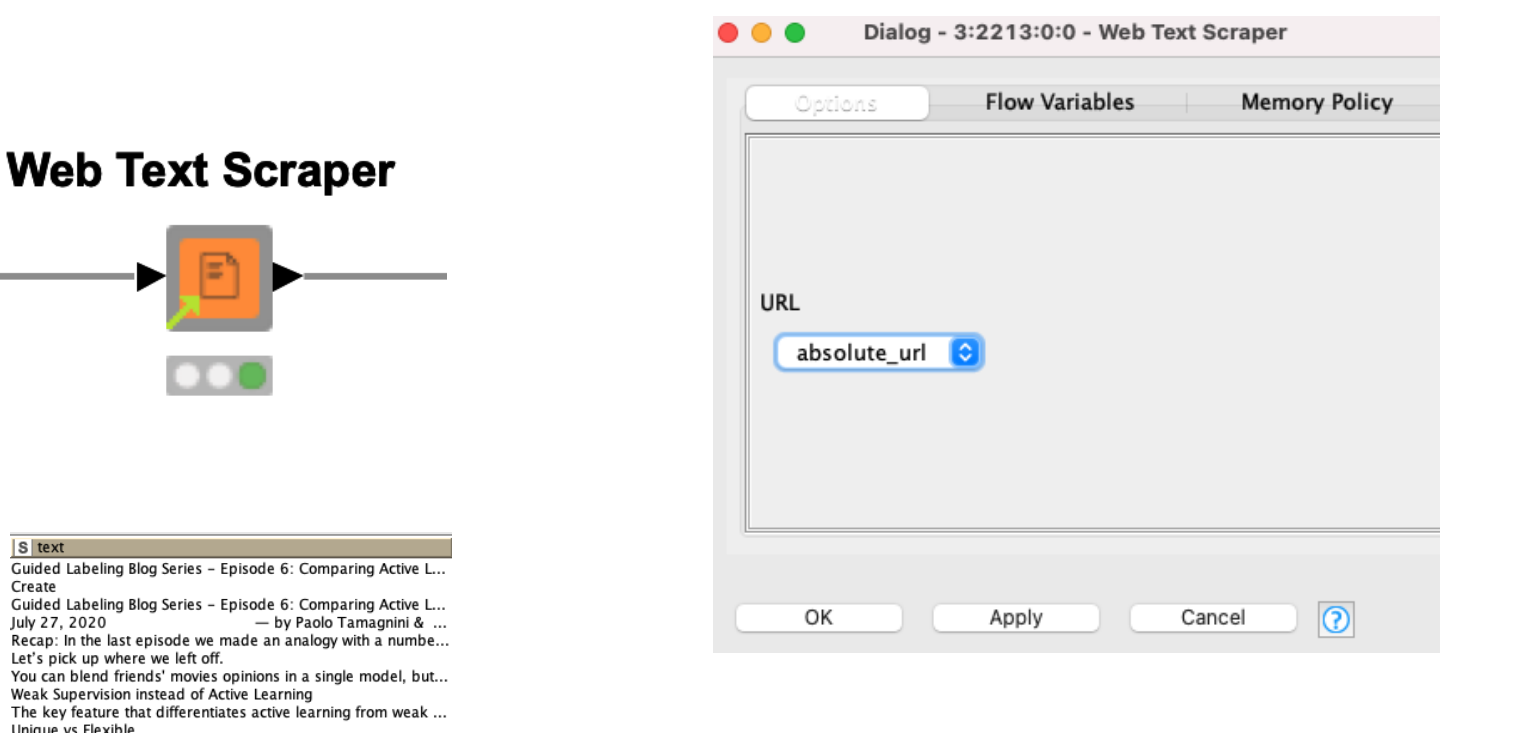

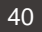

# **Where can I find Verified Components?**

They are not in the Node Repository, because it's a Verified Component

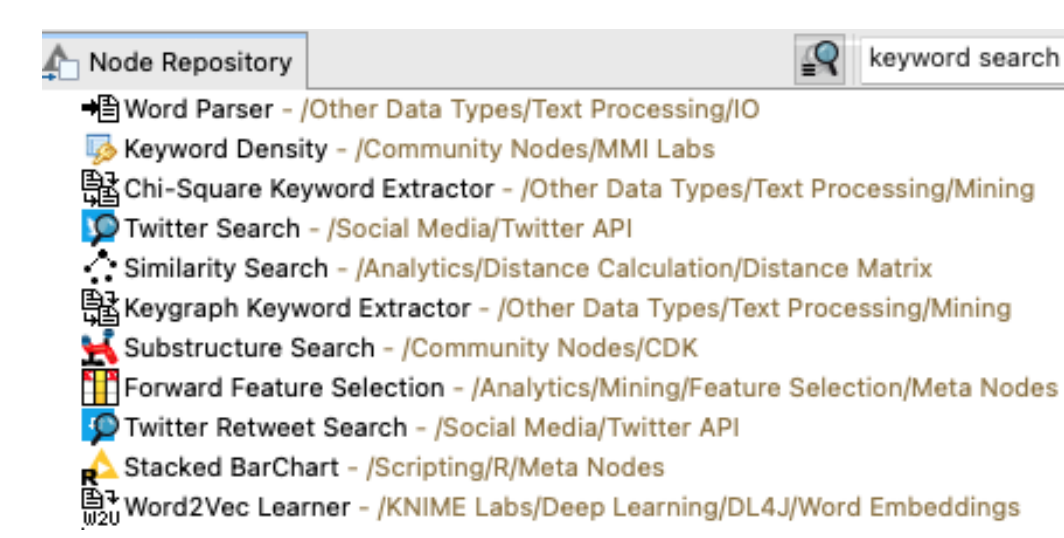

EXAMPLES (knime@api.hub.knime.com) 00\_Components Automation Data Manipulation **Financial Analysis Guided Analytics Life Sciences** Model Interpretability **Text Processing** Document Preprocessing Document Similarity Learner Document Similarity Predictor *S* Keyword Search News API Advanced Search Mews API Headlines

#### [See more verified components here](https://www.knime.com/verified-components)

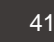

# **Error handling on REST Web Service Nodes**

- **Many errors might occur** 
	- **client**-side errors, **server**-side errors or **rate**-limiting conditions
	- **· Individually configurable**
- Works with all the nodes in KNIME REST Client Extension

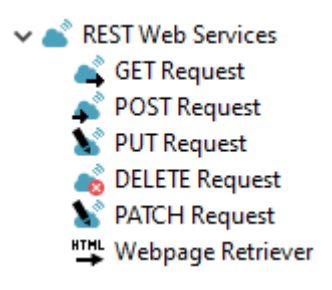

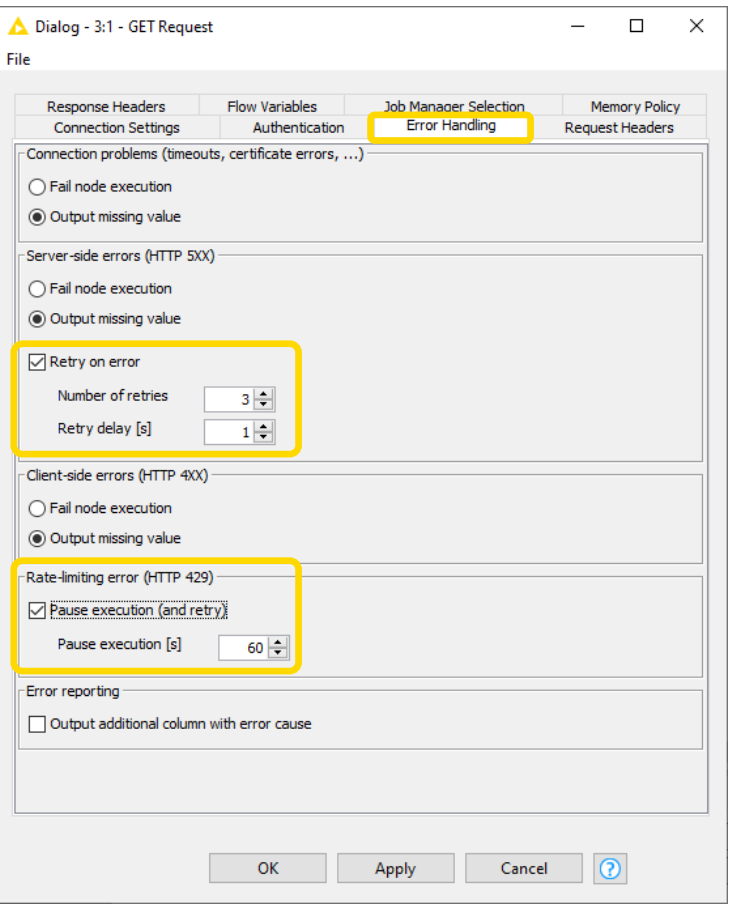

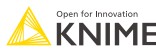

# **Custom error handling**

- **Try & Catch nodes handle errors**
- **Prevent whole workflow failure** even when a single node fails in between

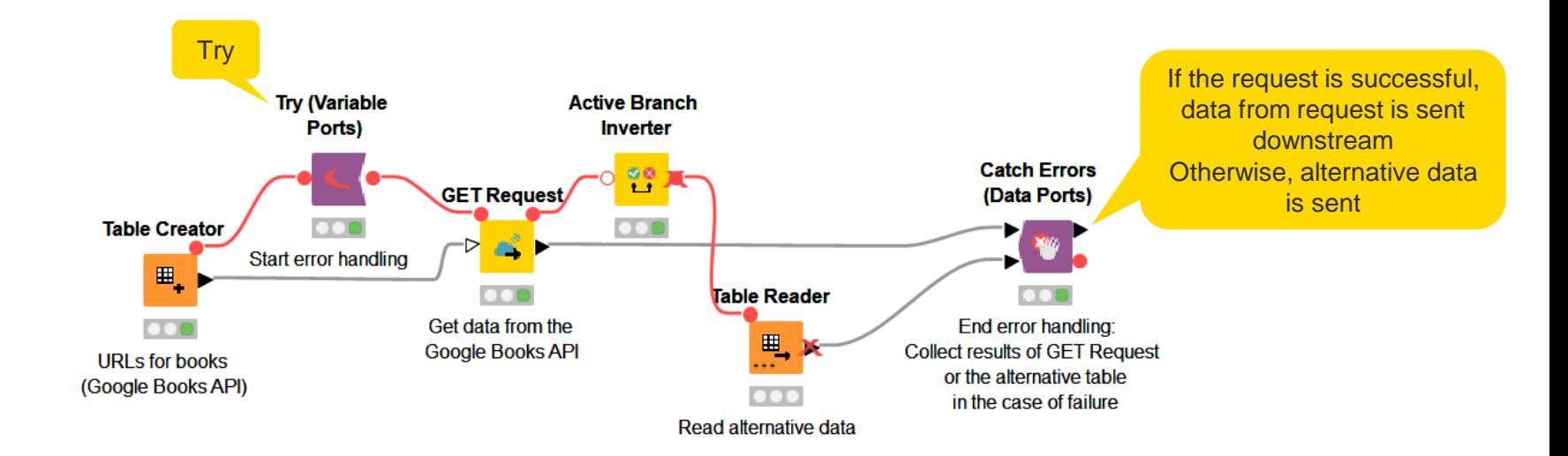

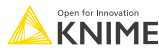

# **RSS Feed Reader: Another way to read web data**

**• Download up-to-date information** from a particular website such as a news website

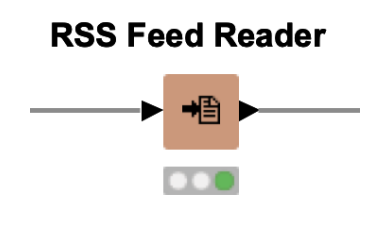

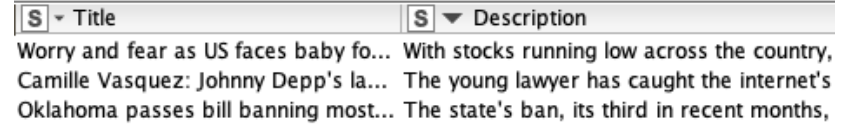

- What's RSS?
	- RSS (Really Simple Syndication) is a **content** distribution method that allows access to **updates** to websites in a standardized format.

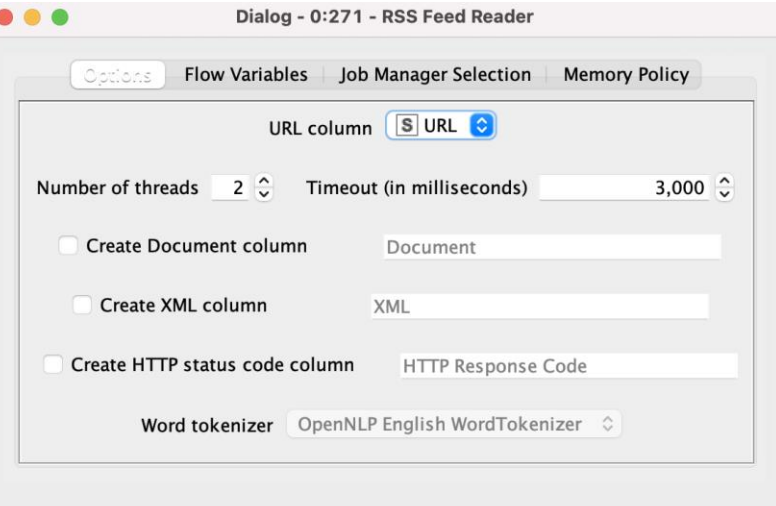

Apply

OK

Cancel

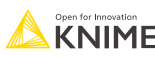

 $\circledcirc$ 

# **02: From links to data demo**

# Live Demo

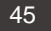

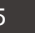

# **Exercises: Section 1**

- 1. Get Request Exercises Given a table with retrieve information with the Get Request node.
- 2 From Links to Data Exercise Given a list of URLs, acquire the text from each link.
- 3. Customer Survey Exercise Create your own customer feedback form.

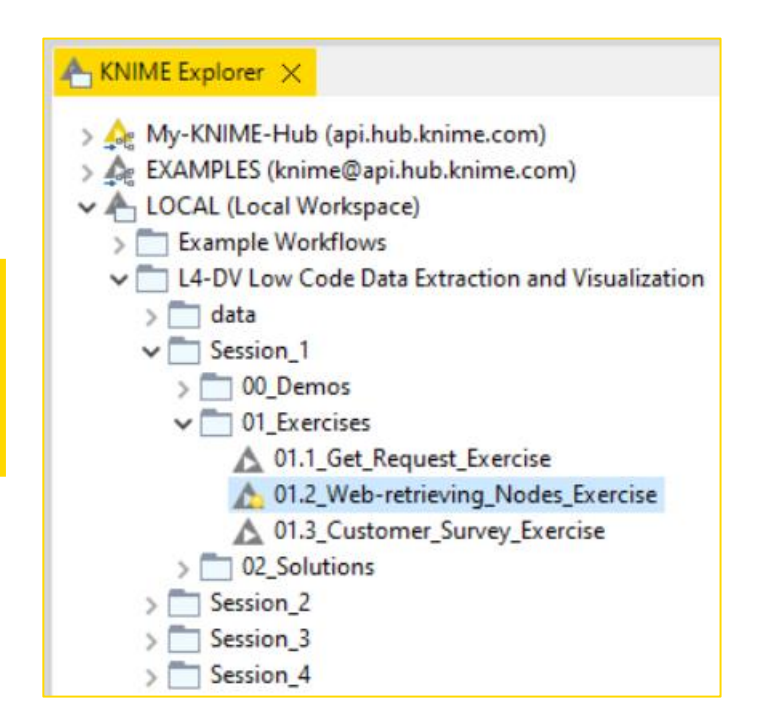

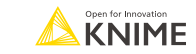

### **Data Collection At the end of this section, you will be able to:**

- 1. Recognize data access nodes.
- 2. Perform webpage retrieval.
- 3. Differentiate between widgets.
- 4. Build a data collection tool.

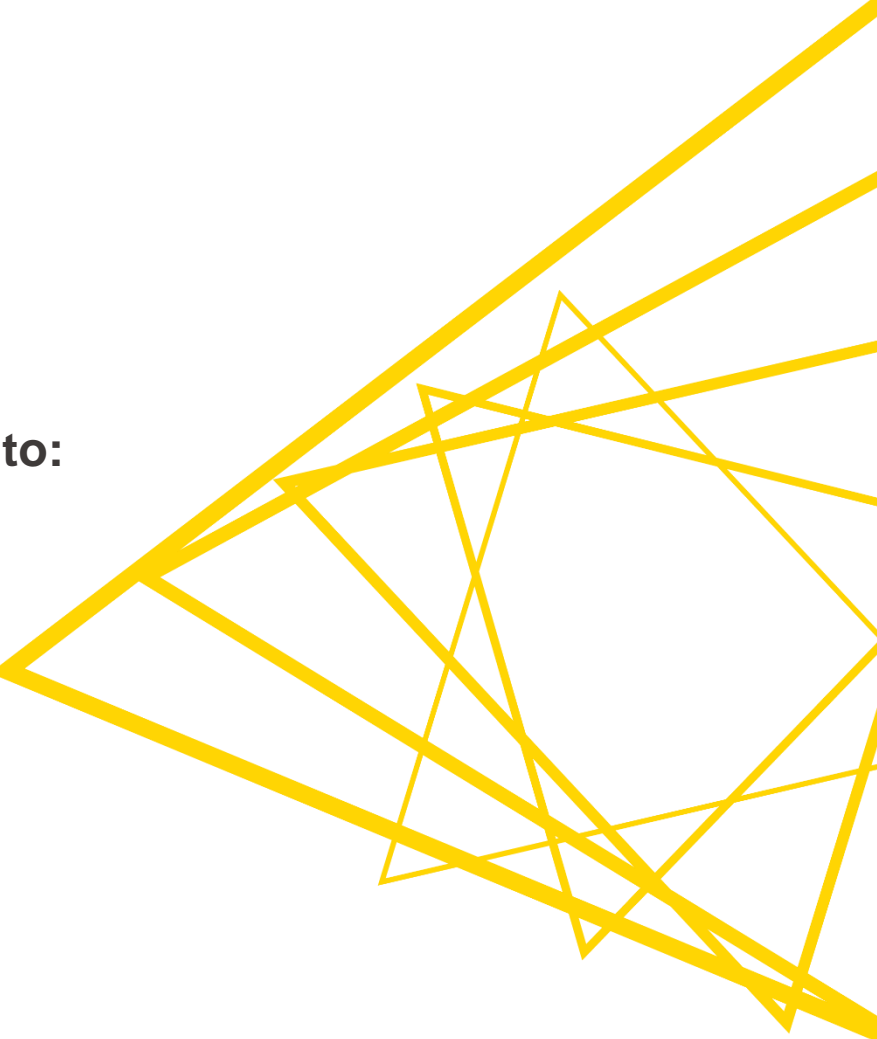

# **What's a widget? An interaction enabler!**

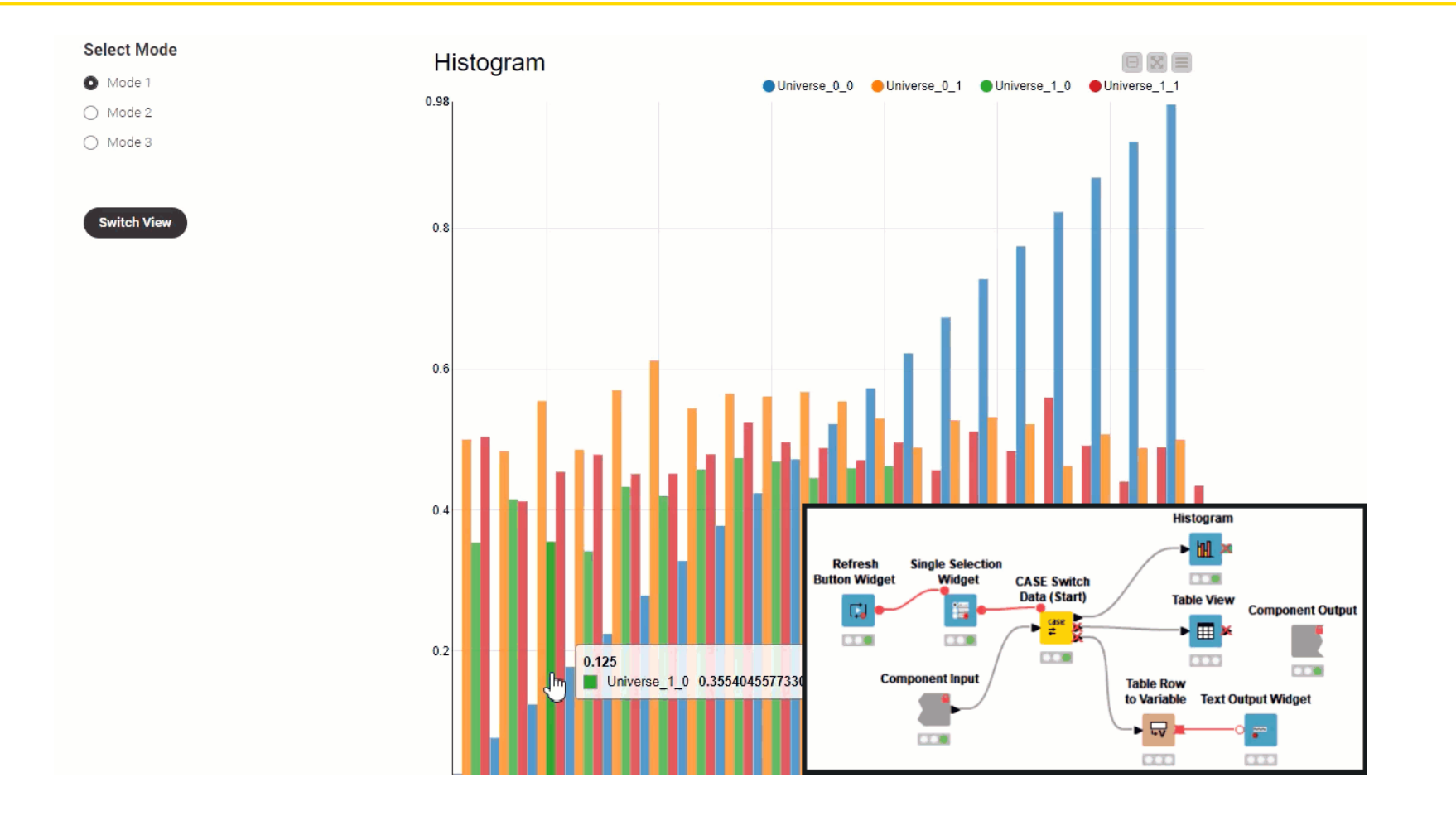

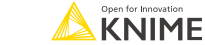

# **What's a widget? An interaction enabler!**

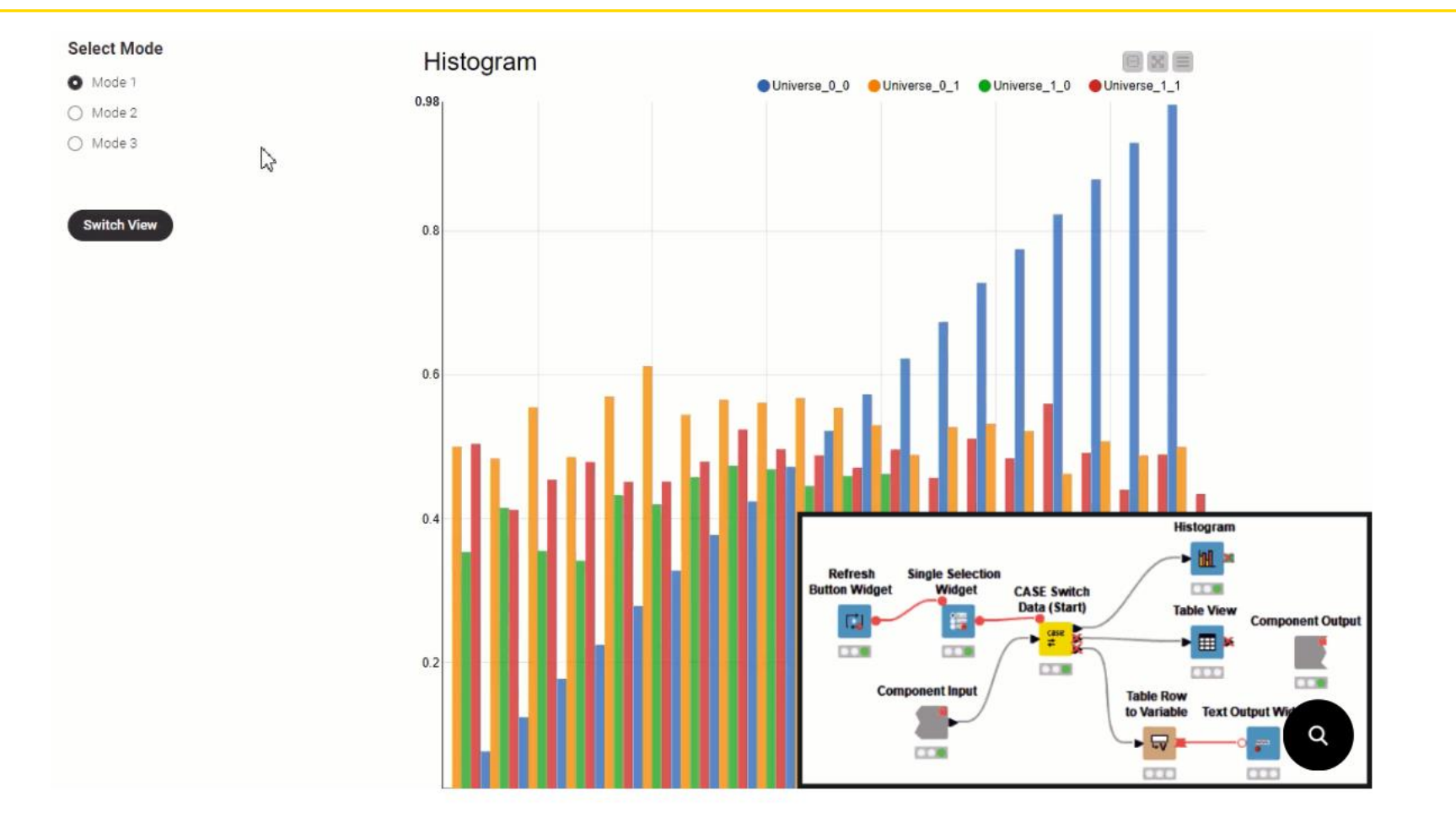

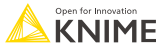

# **Widget nodes within a component**

**Enable interaction by selecting, filtering, and entering values** in the interactive view.

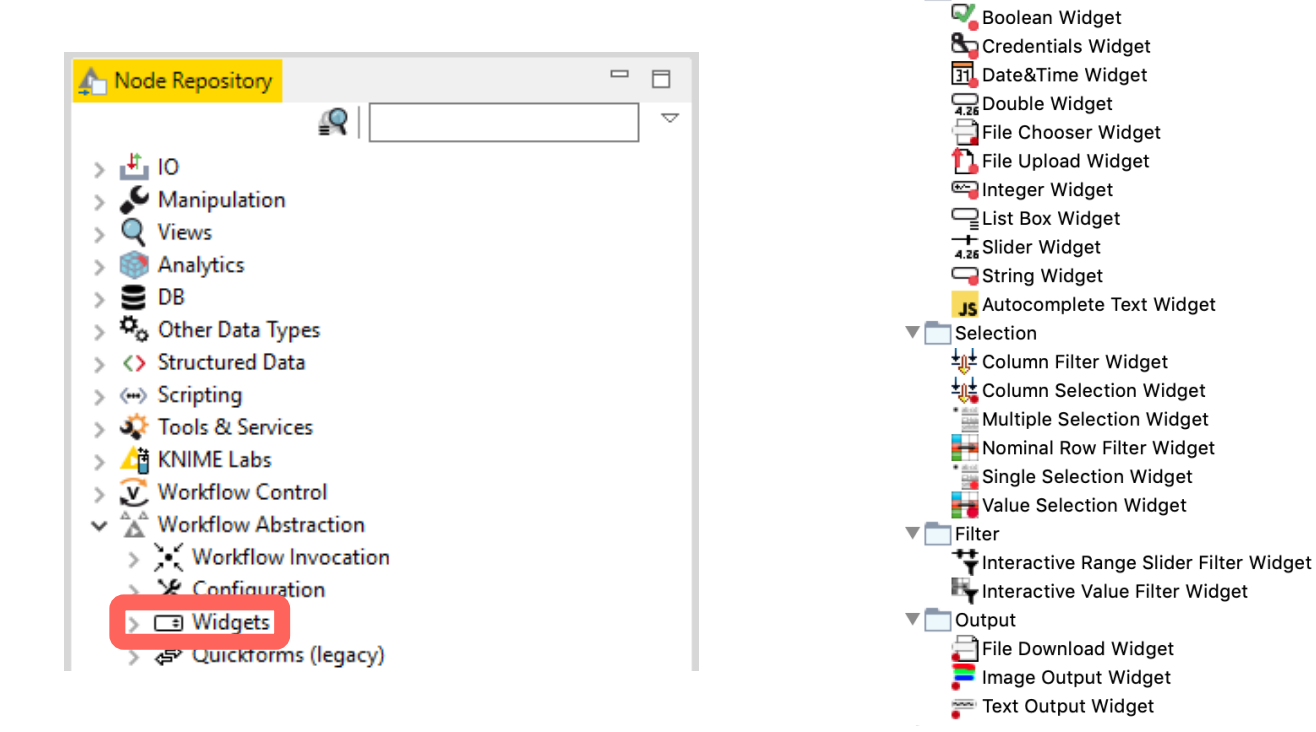

**▼** ■ Widgets  $\nabla$  Input

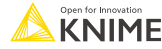

# **Widgets within a component create interactivity**

■ Add custom interactions in the component's interactive view.

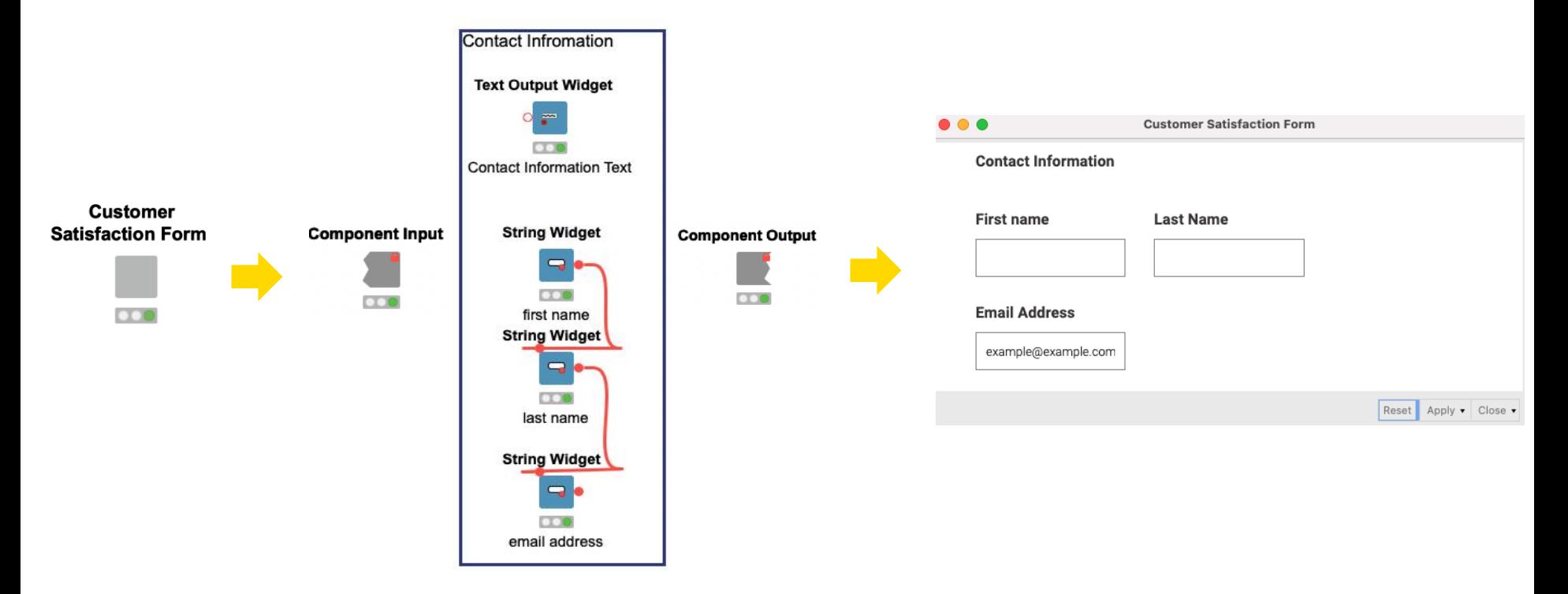

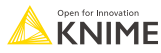

# **Component Node Usage and Layout button**

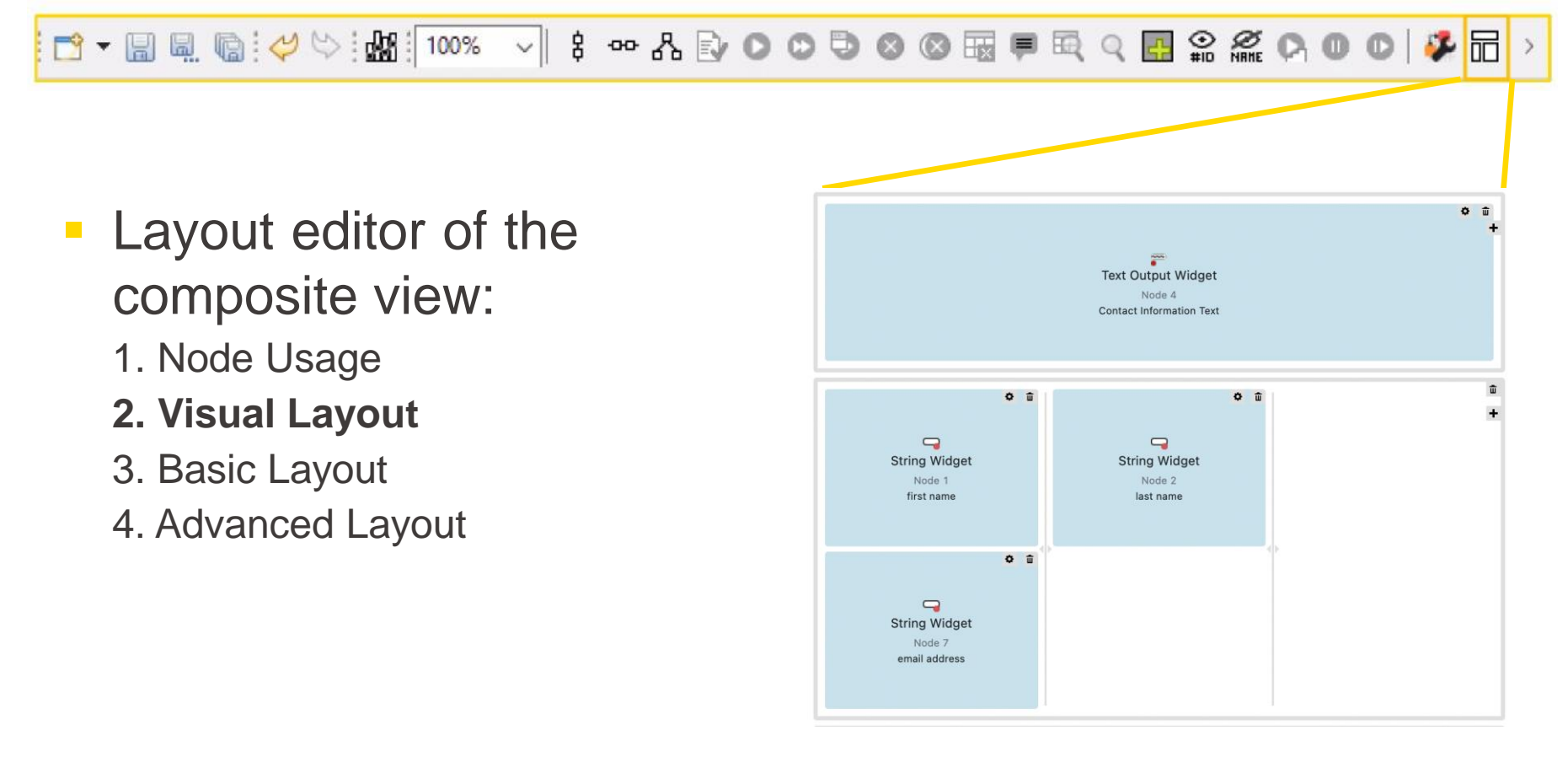

[https://docs.knime.com/2022-12/analytics\\_platform\\_components\\_guide/index.html#introduction](https://docs.knime.com/2022-12/analytics_platform_components_guide/index.html#introduction)

**KNIME** 

# **Input widget node: String Widget**

■ Allow user to type.

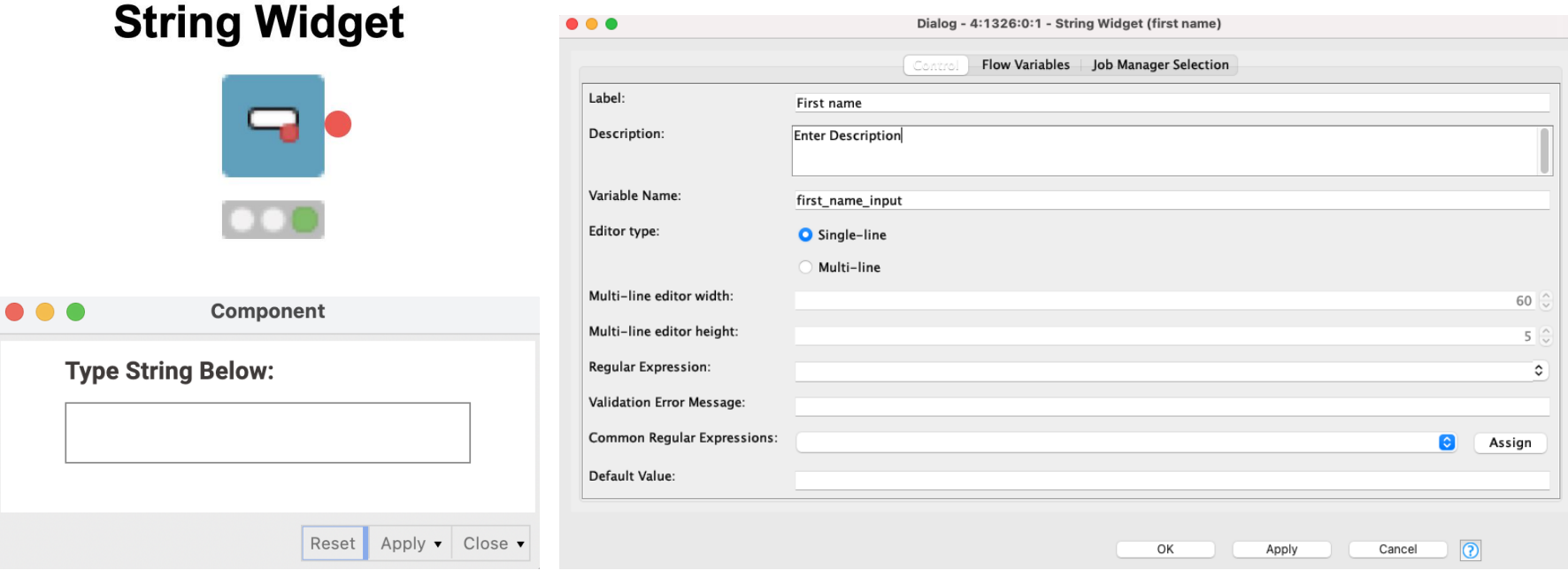

# **Selection widget node: Single Selection Widget**

■ Allow user to choose an option.

#### **Single Selection Widget**

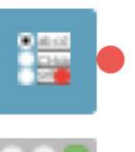

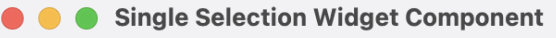

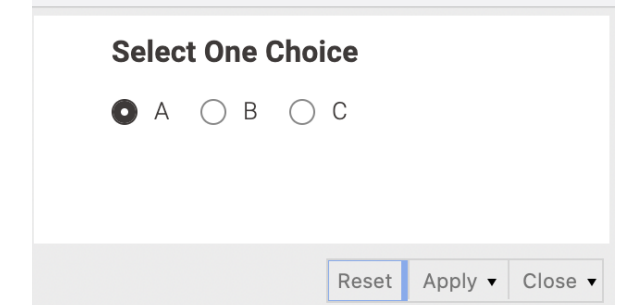

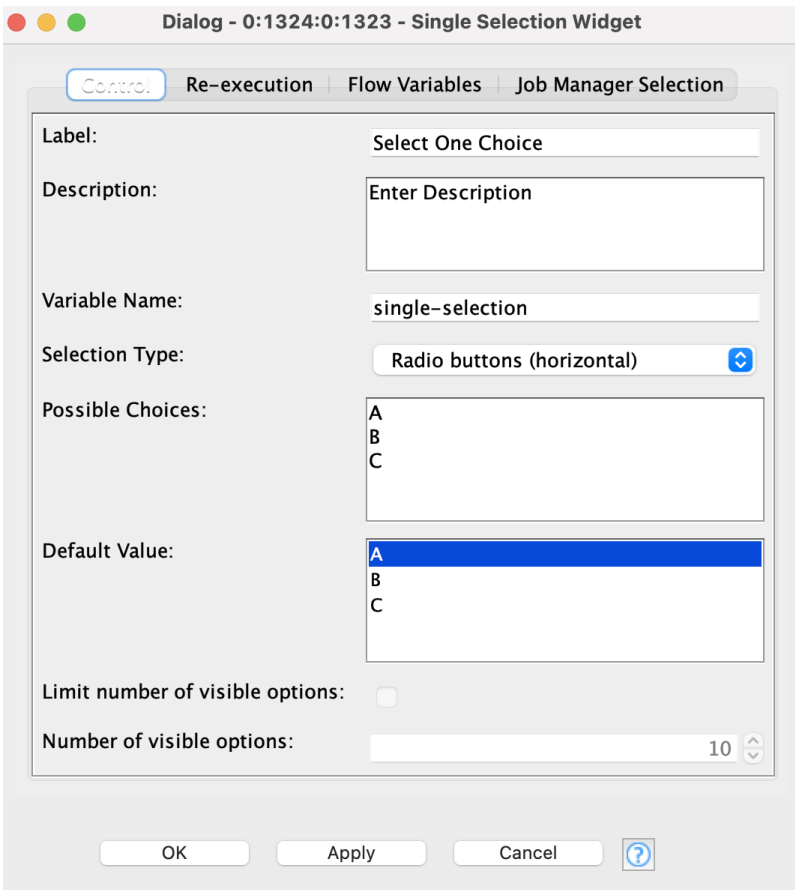

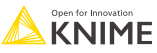

# **Filter widget node: Column Filter Widget**

▪ Allow user to choose which columns to include and exclude.

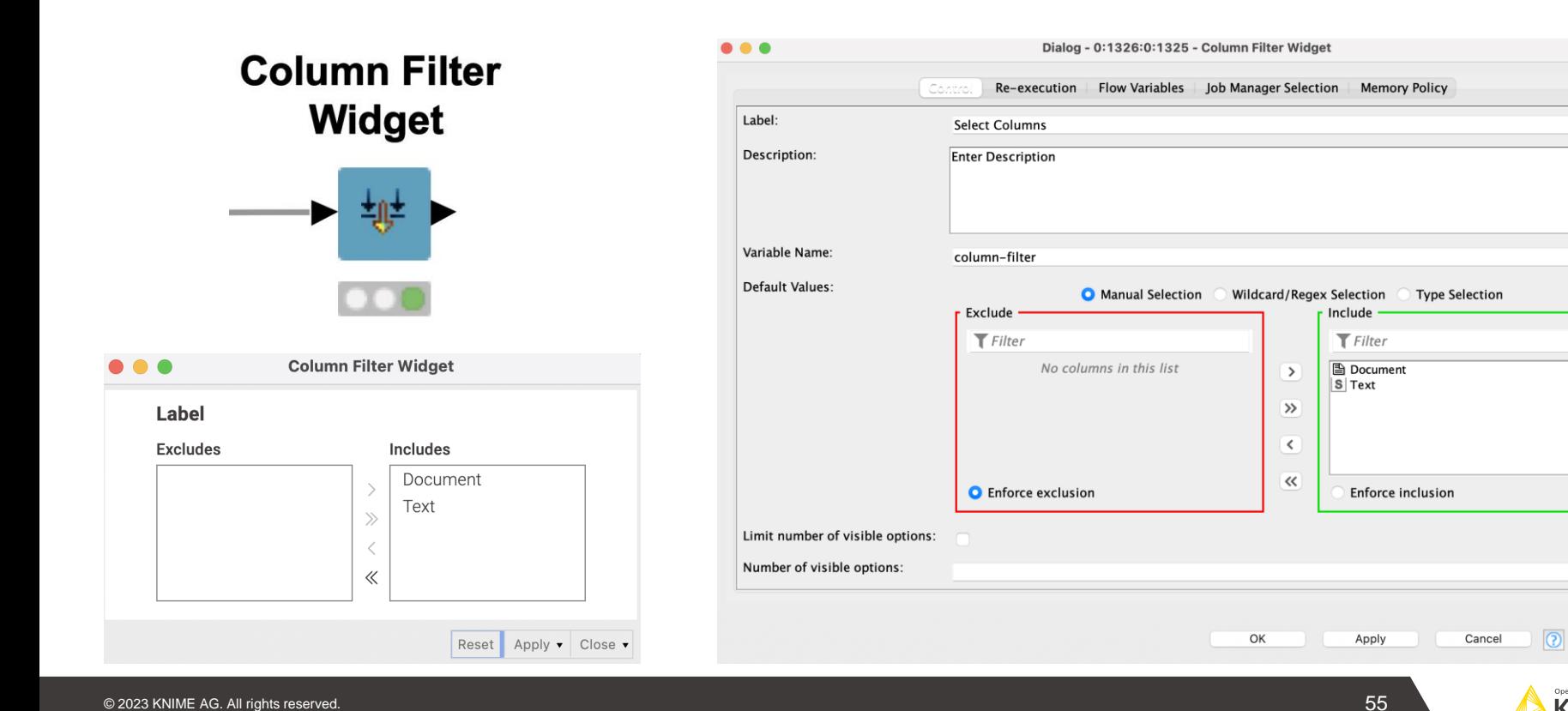

 $10 \text{ } \hat{\circ}$ 

Open for Innovatio **KNIME** 

# **Output widget node: Text Output Widget**

Reset Apply  $\bullet$  Close  $\bullet$ 

■ Generates non-interactive text.

#### **Text Output Widget**

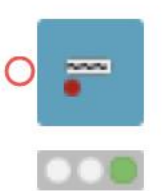

**Text Output Widget Component** 

# **Example Title**

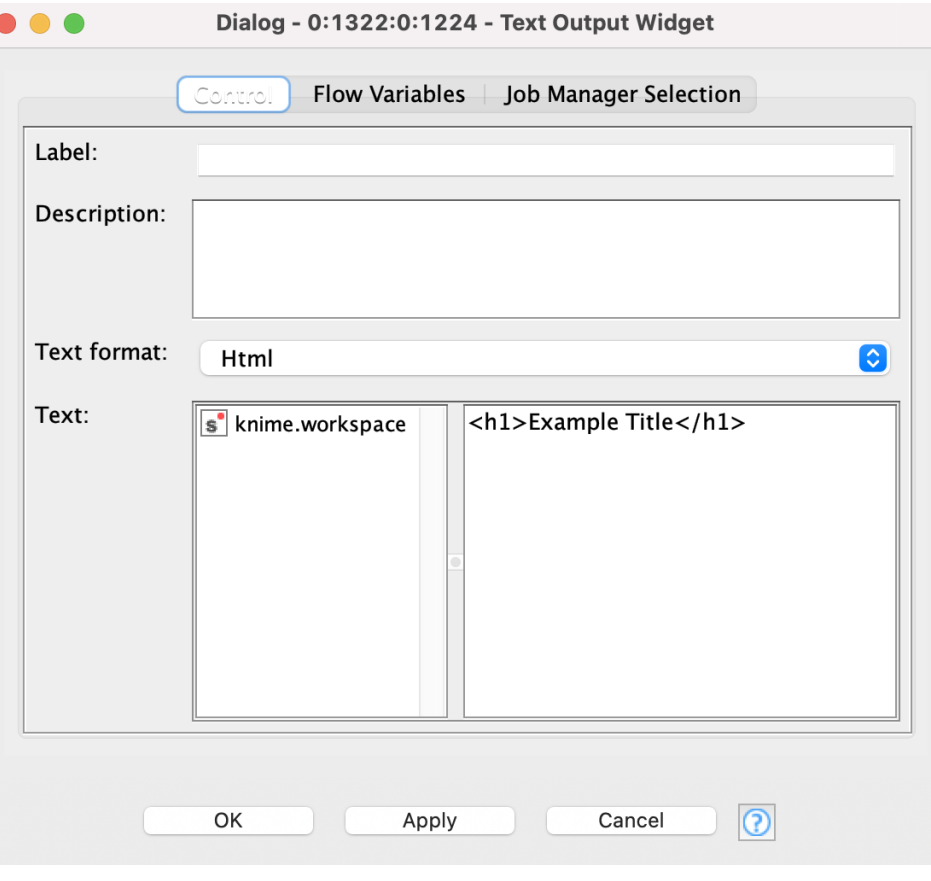

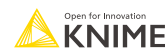

# **Re-execution widget node: Refresh Button Widget**

■ Re-execute all downstream nodes.

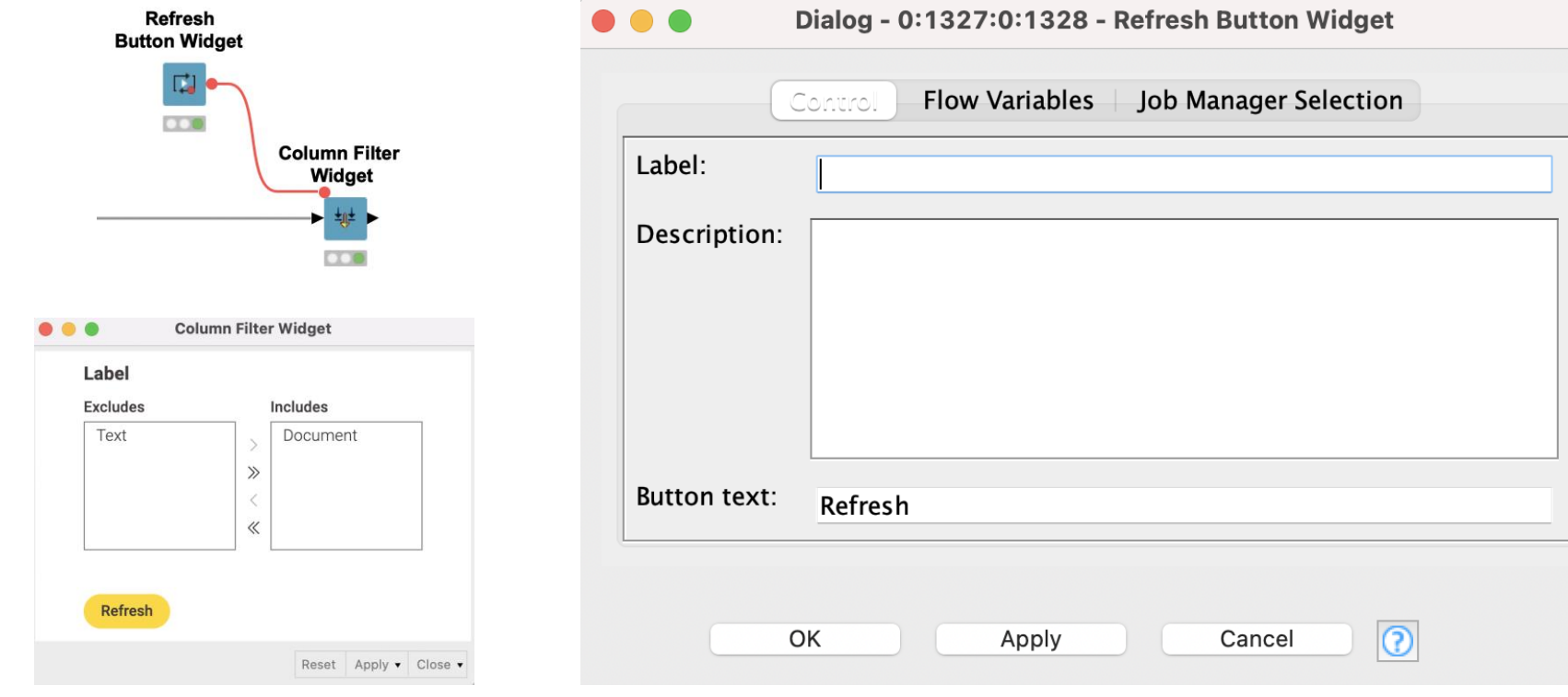

**KNIMF** 

# **KNIME knowledge check 2**

- Which widget allows a user to type text:
	- **Text Output Widget**
	- String Widget
	- **Refresh Button Widget**

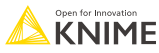

# **Re-execution using dialog options**

**EXTE Automatically** re-execute all downstream nodes when a selection is made.

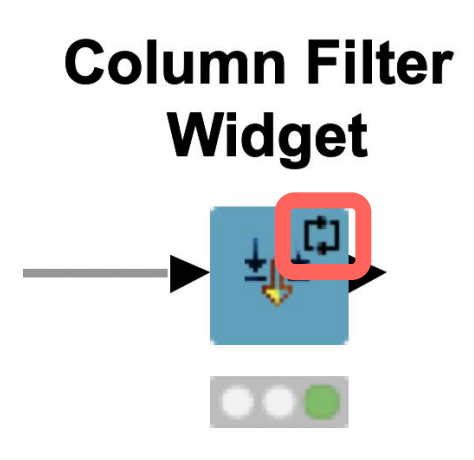

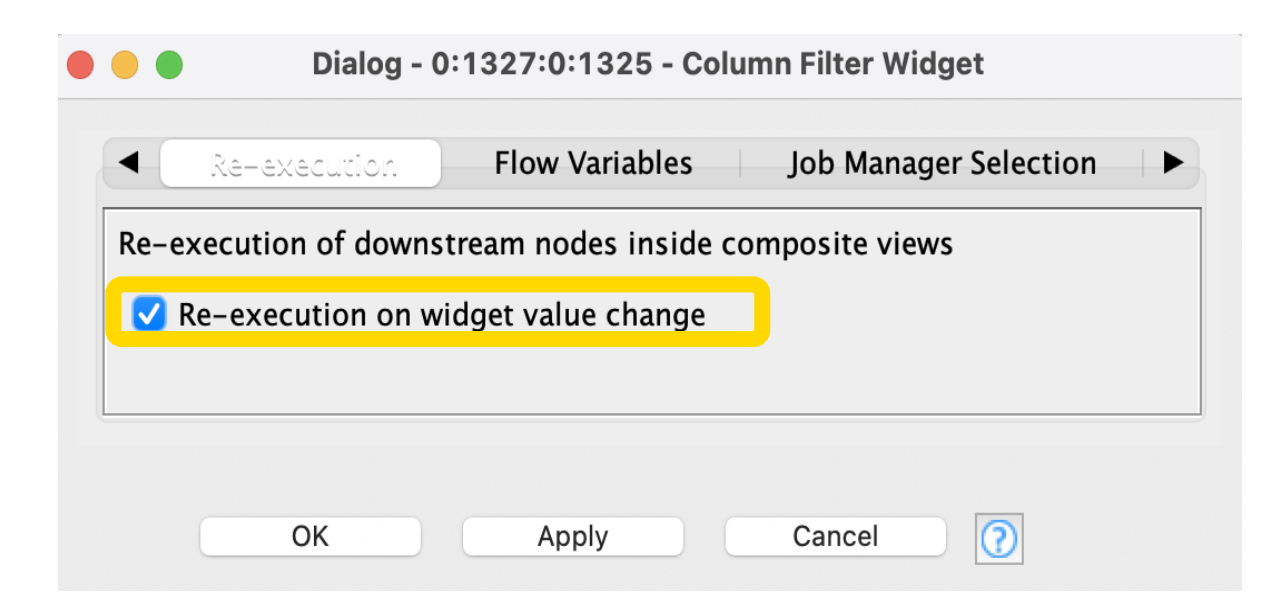

Note: Not all widgets have the Re-execution tab

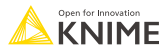

# **View your creation**

- To View:
	- Right click the component
	- **E** Select Interactive View: Component

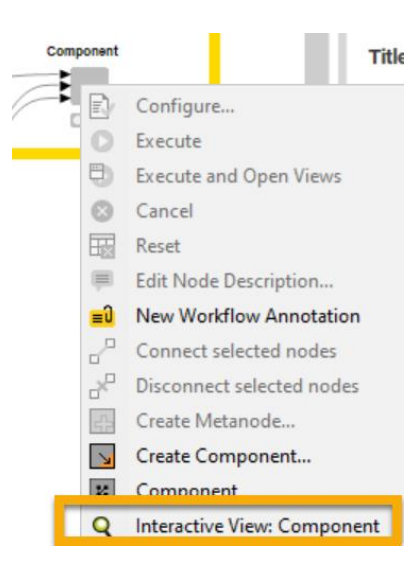

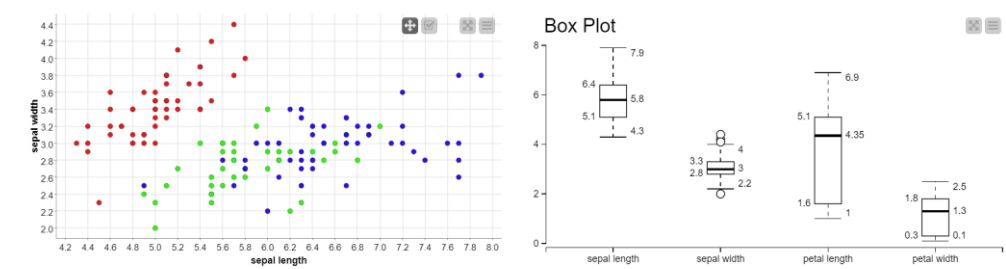

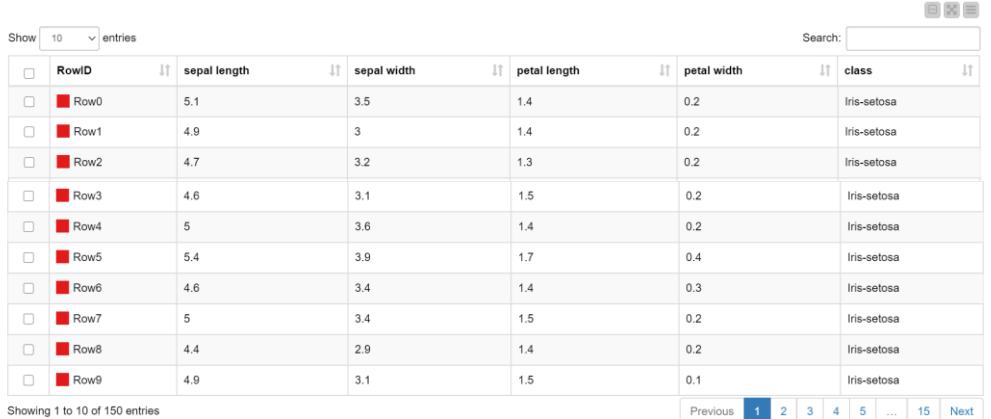

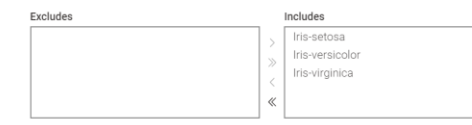

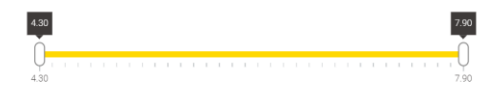

Reset Apply 4 Close 4

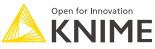

### **[Cheat Sheet](https://www.knime.com/sites/default/files/2022-04/cheat-sheet-components-with-knime-analytics-platform.pdf) for components and widgets**

#### **Cheat Sheet: Components with KNIME Analytics Platform**

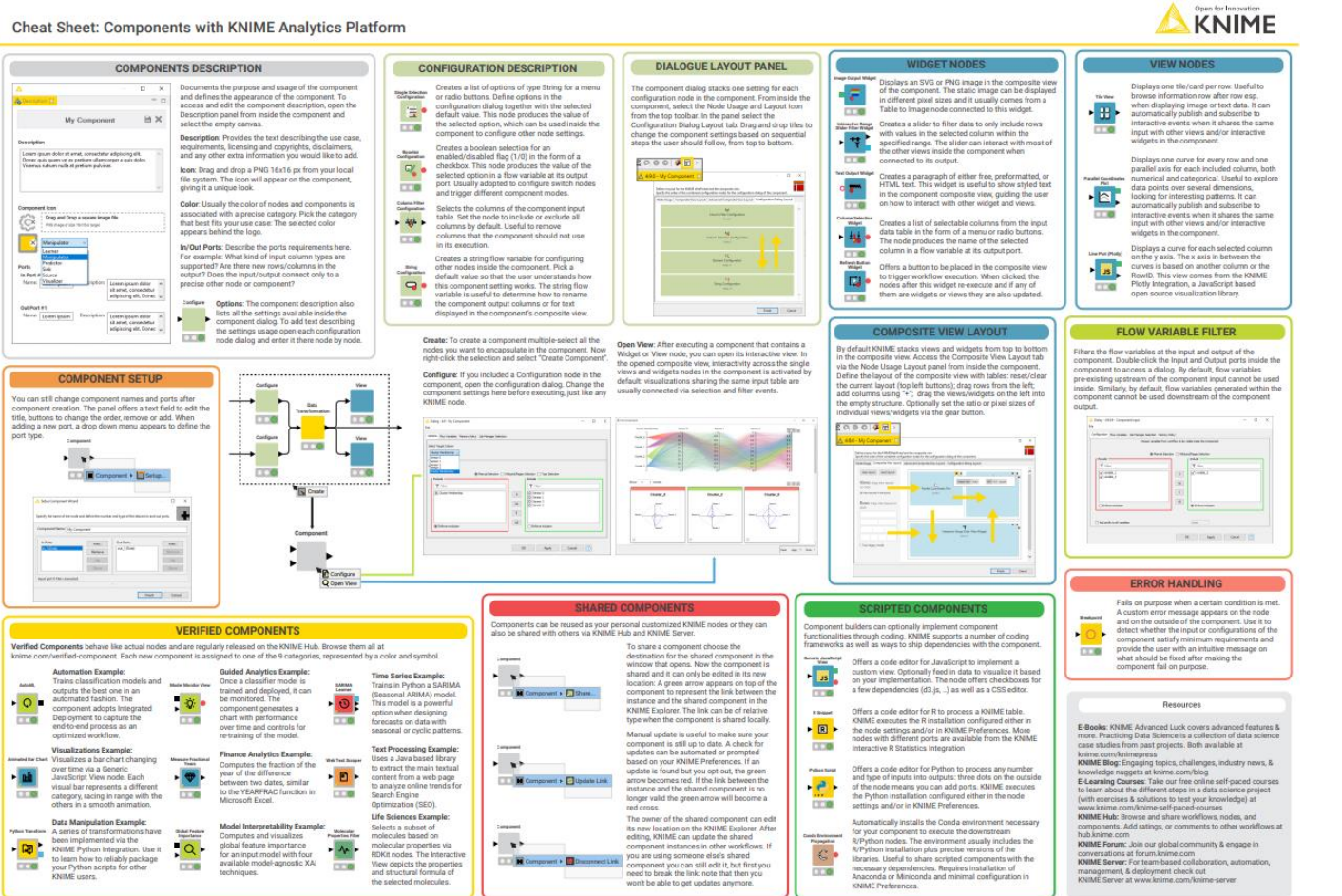

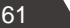

### **Data Collection At the end of this section, you will be able to:**

- 1. Recognize data access nodes.
- 2. Perform webpage retrieval.
- 3. Differentiate between widgets.
- 4. Build a data collection tool.

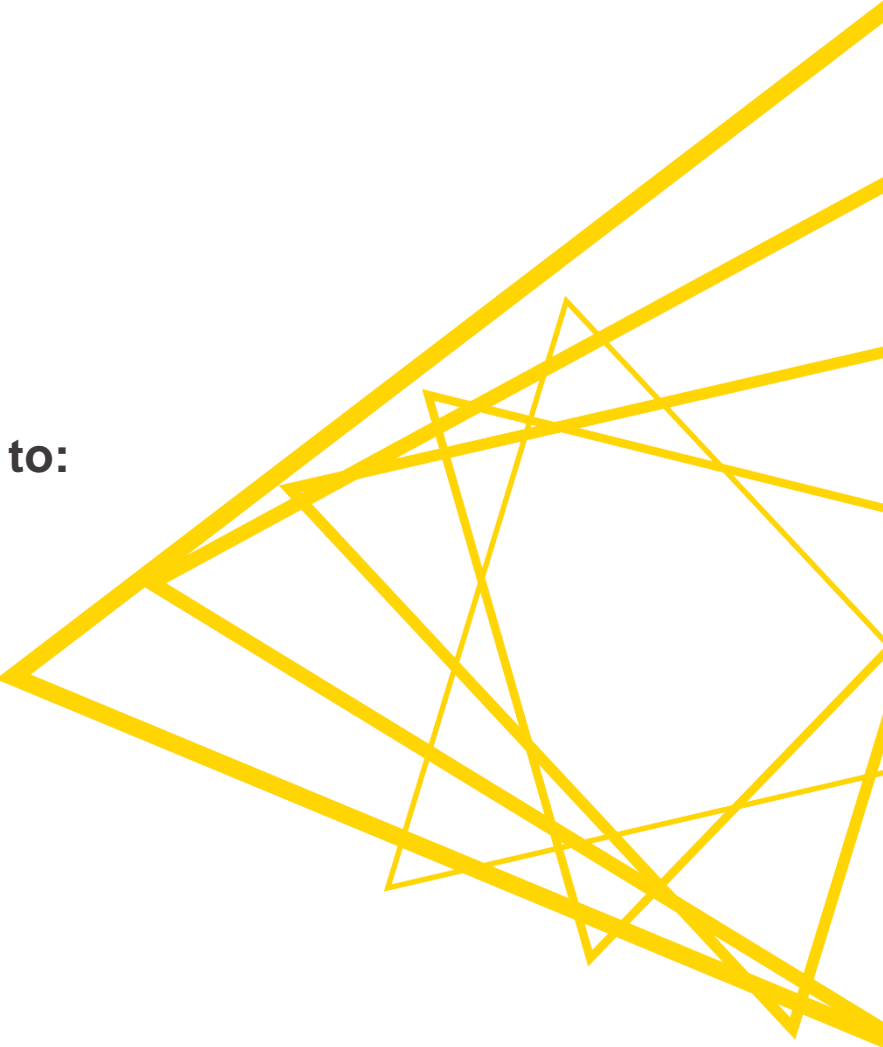

# **03: Customer survey demo**

- **Goal:**
	- **Create an interactive survey**

### ▪ **Method:**

- **Add four unique widgets**
- **Build component**
- **Define layout**

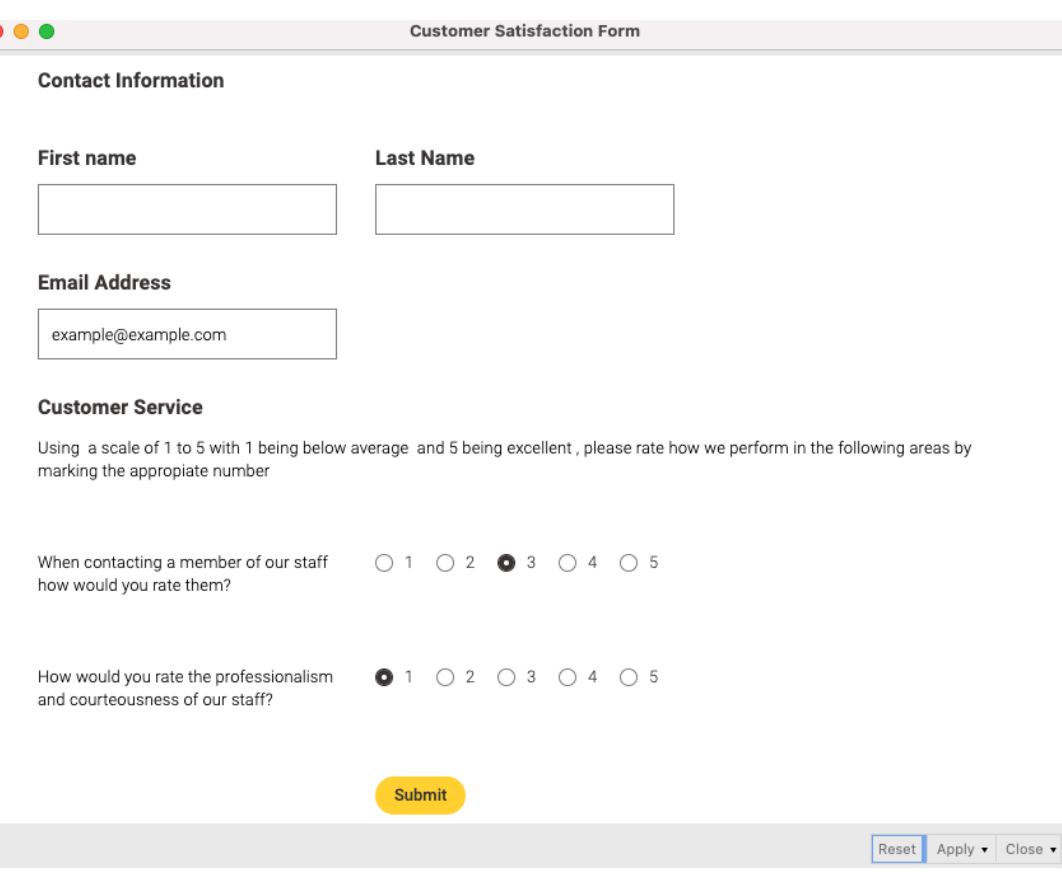

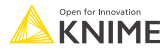

# **Exercises: Section 1**

- 1. Get Request Exercises Given a table with retrieve information with the Get Request node.
- 2. From Links to Data Exercise Given a list of URLs, acquire the text from each link.
- 3. Customer Survey Exercise Create your own customer feedback form.

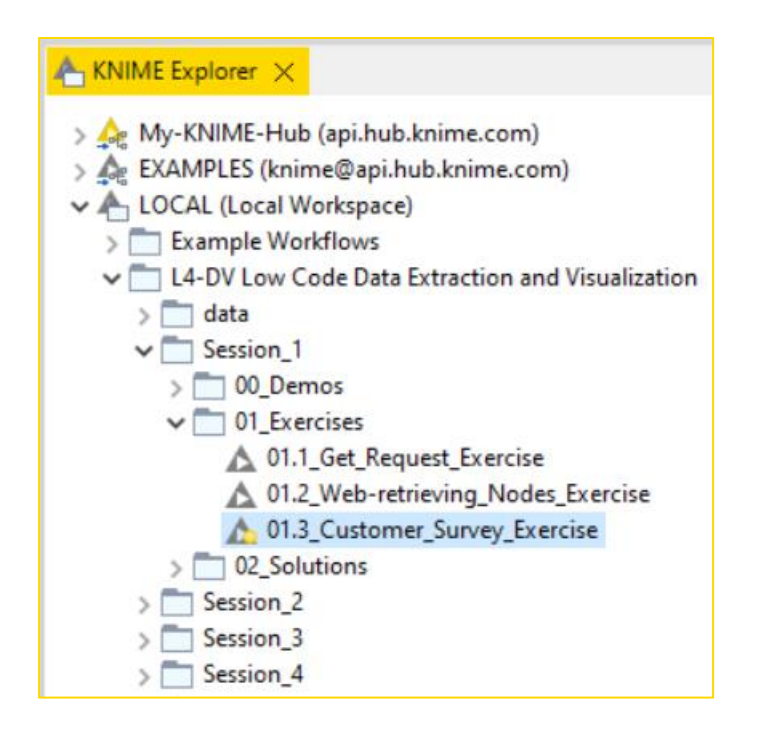

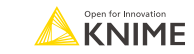

## **KNIME knowledge check 3**

- Which widget was used to create the question in the red box?
	- String Widget
	- **E** Text Output Widget
	- **E** Column Filter Widget
	- **E** Single Selection Widget

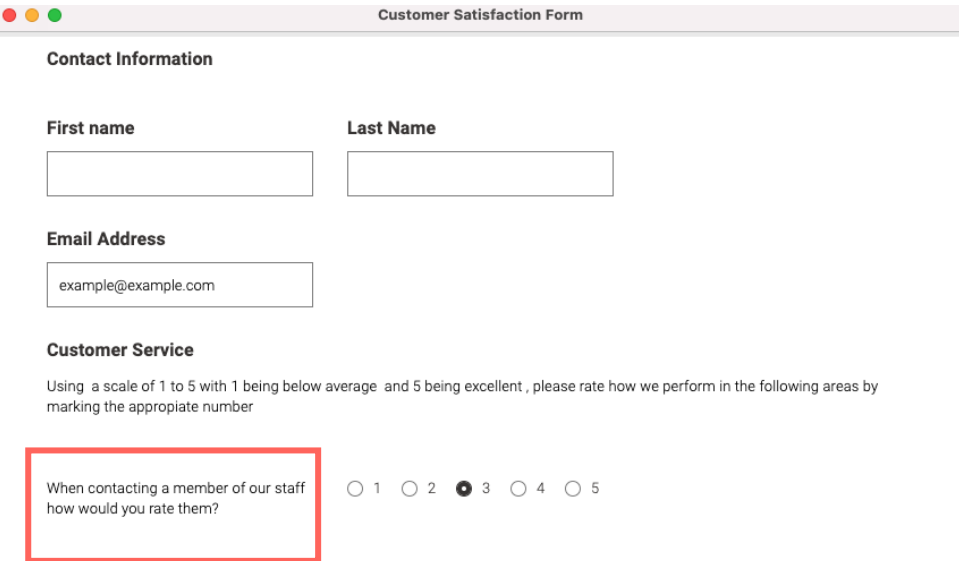

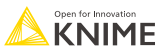

Now you should be able to:

- 1. Recognize data access nodes.
- 2. Perform webpage retrieval.
- 3. Differentiate between widgets.
- 4. Build a data collection tool.

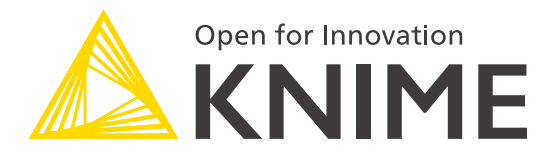

# **[L4-DV] Low Code Data Extraction and Visualization**

**Section 2**

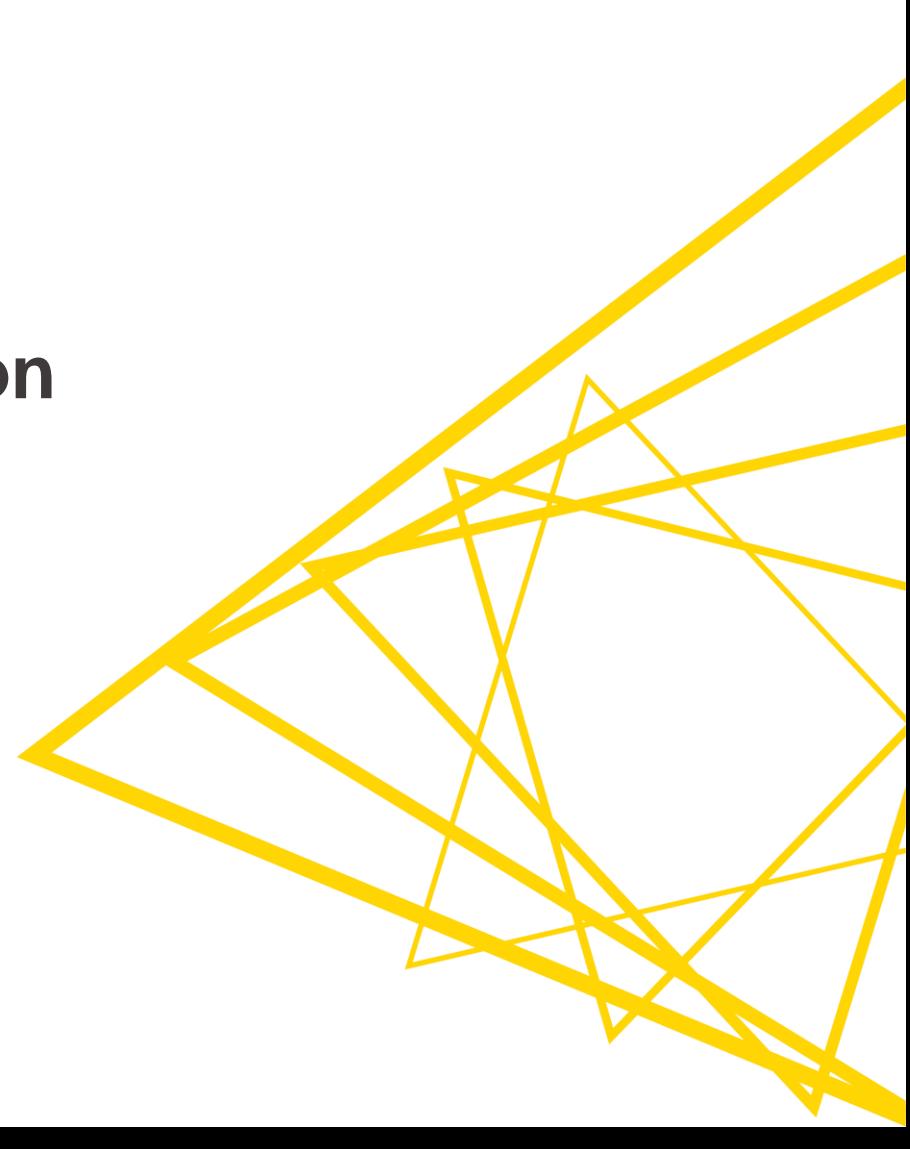

#### **Data Visualization At the end of this section, you will be able to:**

- 1. Match correct visualization to a specific task.
- 2. Apply visualizations to common tasks.

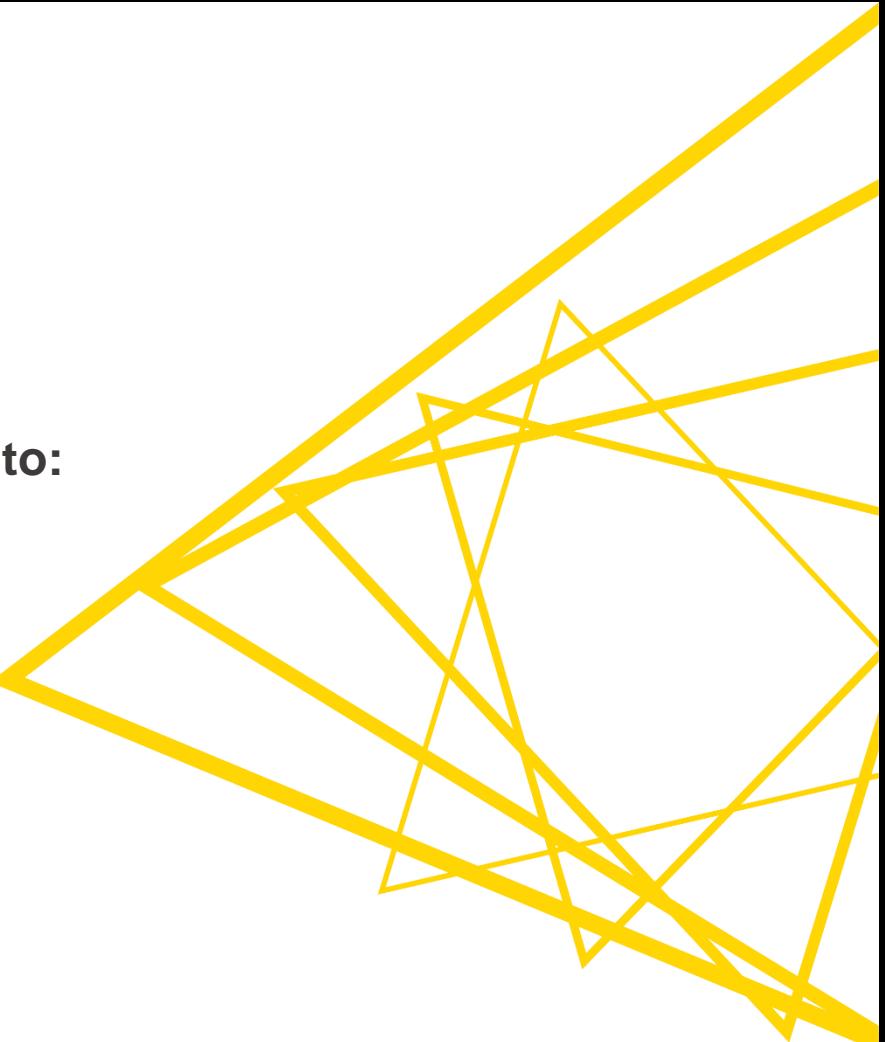

### **Match correct visualization for a task**

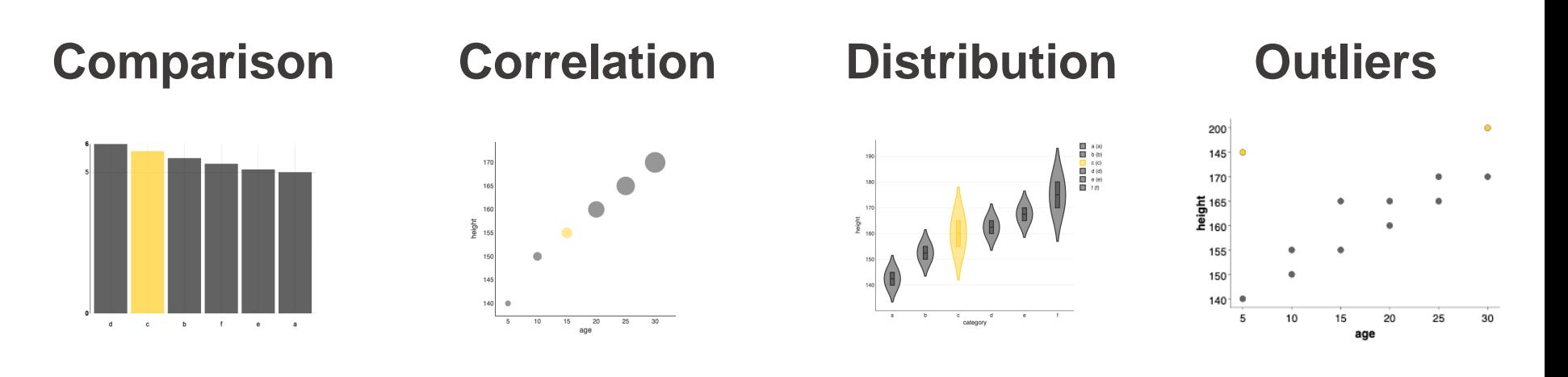

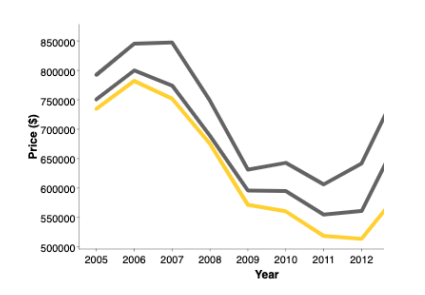

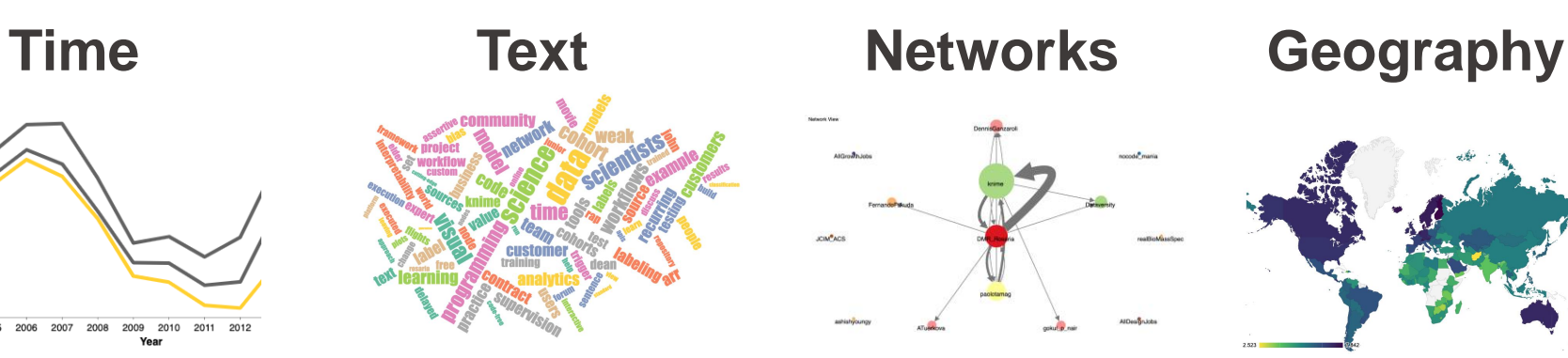

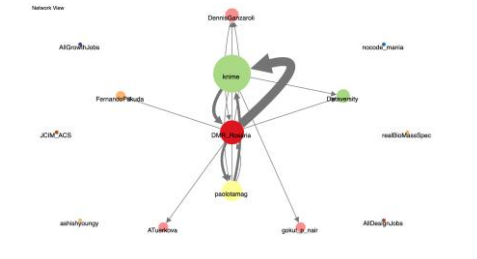

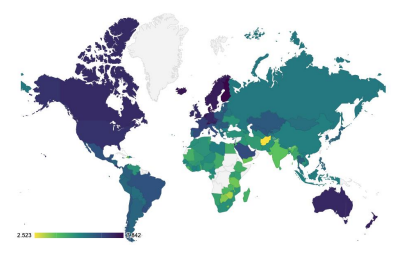

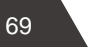

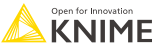

### **The visualizations discussed today**

- **Comparison**
	- Bar chart, pie chart
- **Correlation**
	- Scatter plot, bubble chart

# • **Distribution**

- Histogram, violin plot
- **Outliers**
	- Box plot, scatter plot

# • **Time**

Line plot

# • **Text**

- Tag cloud
- **Networks**
	- Network viewer
- **Geography**
	- Choropleth map

### **Comparison: Pie chart vs bar chart**

- Pie chart
	- differences between **2 categories**

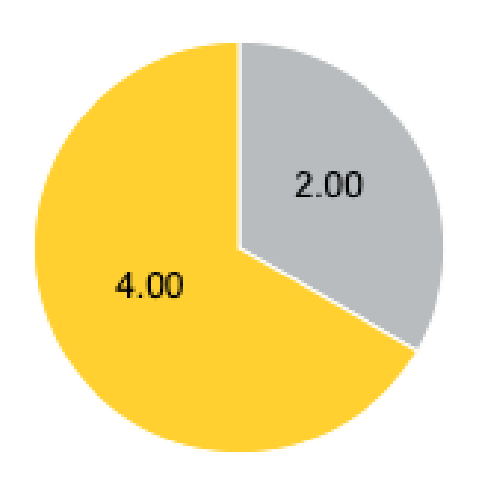

- Bar chart
	- Differences between **2 or more categories**

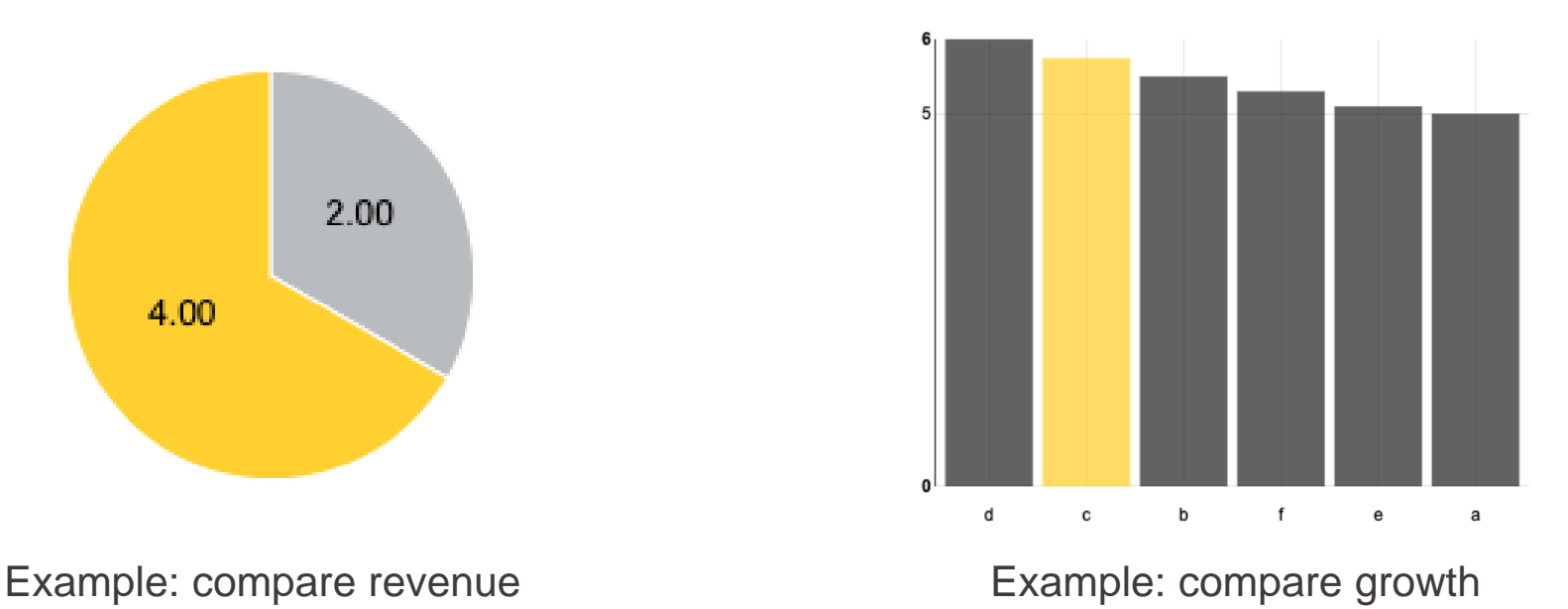

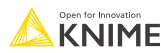

### **Correlation: Scatter plot vs bubble chart**

- Scatter plot
	- correlation among **2 numeric columns**

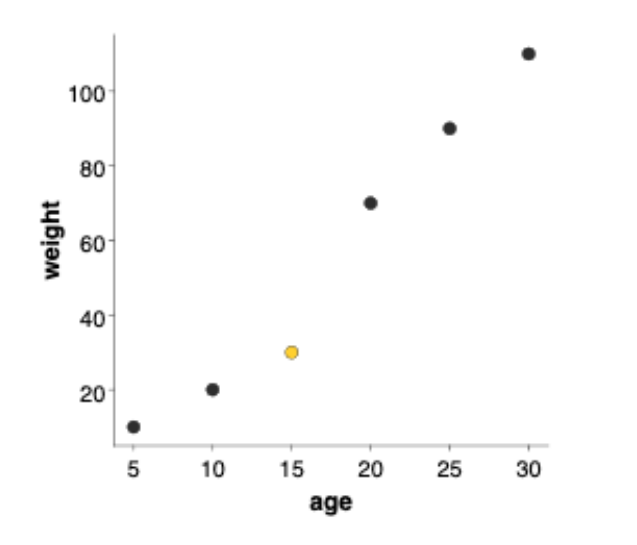

Example: comparing age vs weight

- Bubble chart
	- correlation among **3 numeric columns**

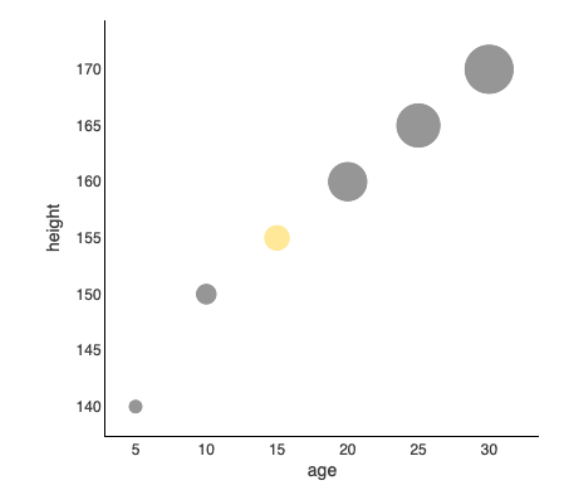

Example: comparing height vs age vs weight

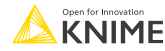
## **Distribution: Histogram vs violin plot**

- Histogram
	- the distribution of a **single numeric column**

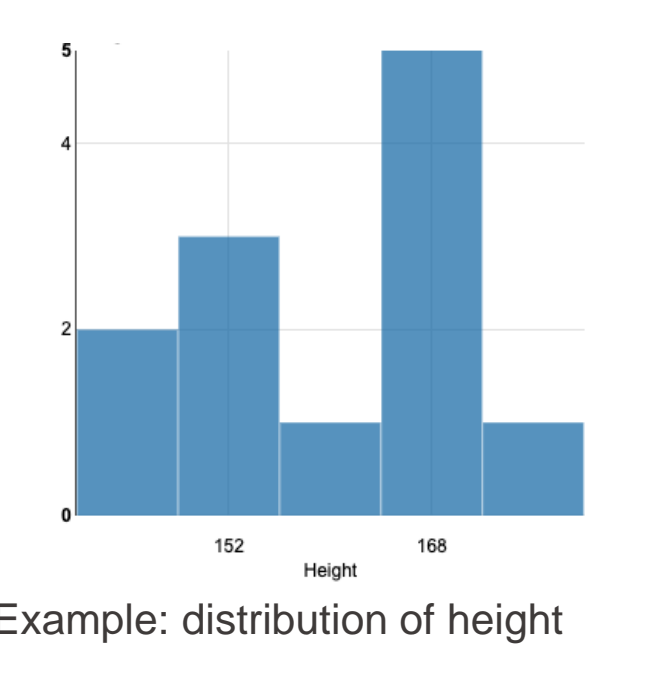

- Violin plot
	- the distribution of a **numeric column per category**

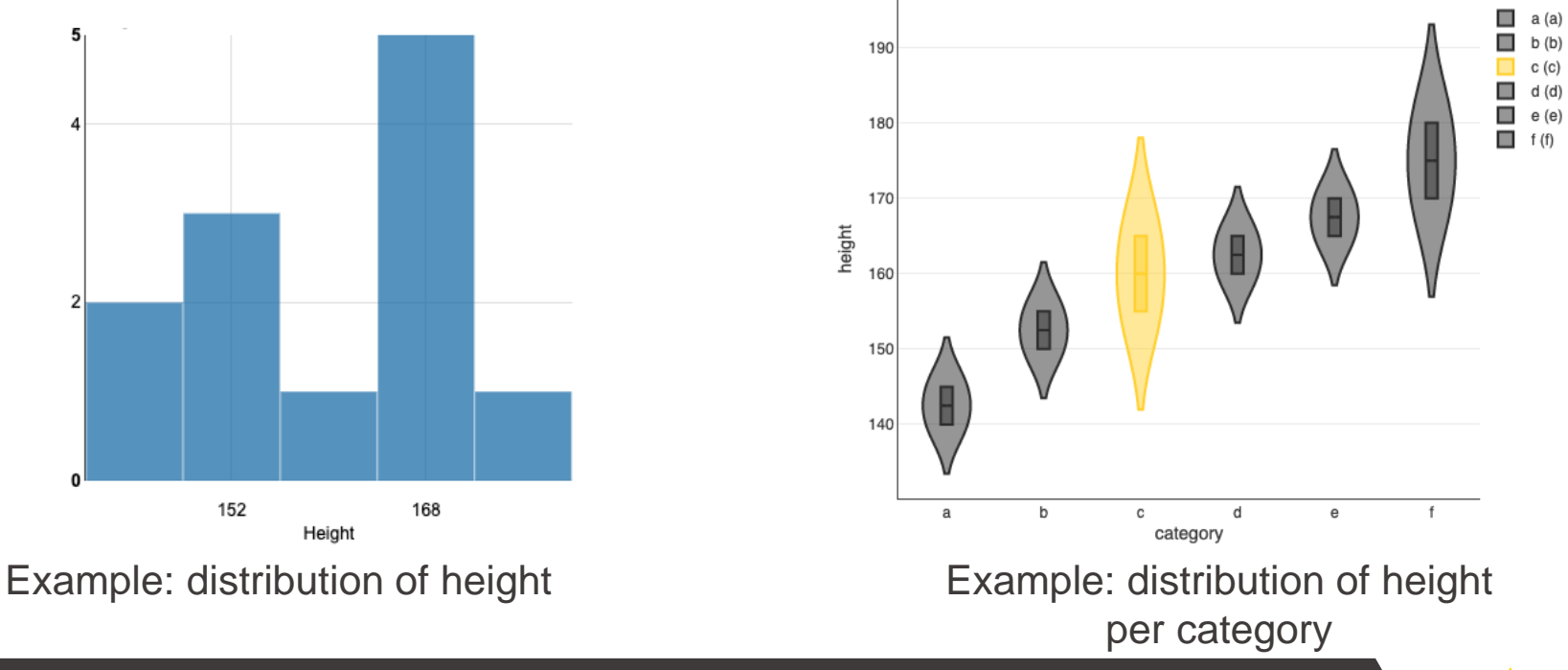

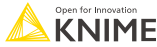

## **Outliers: Box plot vs scatter plot**

- Box plot
	- spot outliers for **1 numeric column**

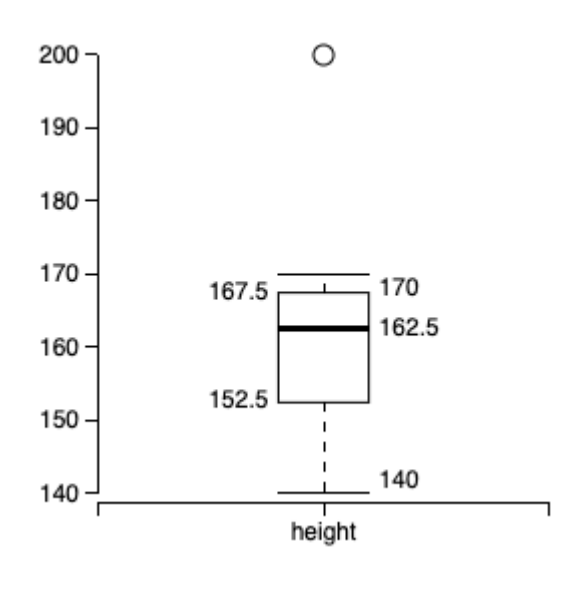

Example: spot unusually tall or short people

## • Scatter plot

• spot outliers among **2 numeric columns**

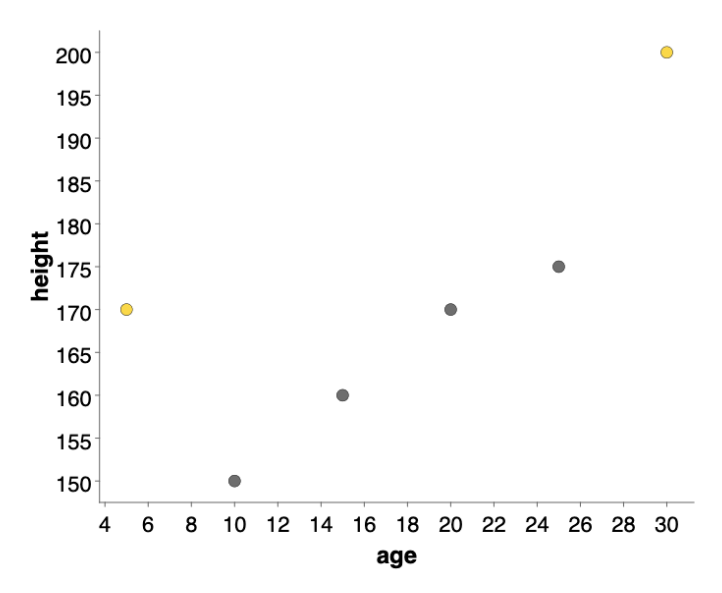

Example: spot unusually tall or short people for their age

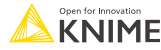

## **Time: Line plot vs stacked area chart**

- Line plot
	- 1 or more **numeric columns** with a **time dependency**

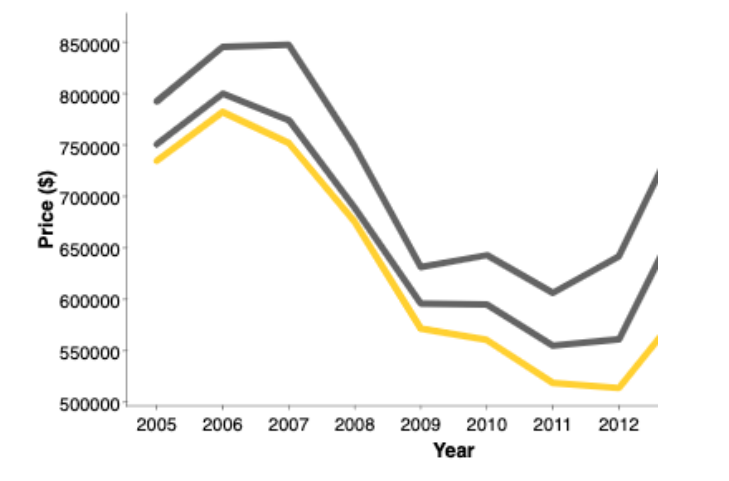

Example: prices of American houses in the early 2000s

- Stacked area chart
	- 2 or more **aggregated numeric columns** with a **time dependency**

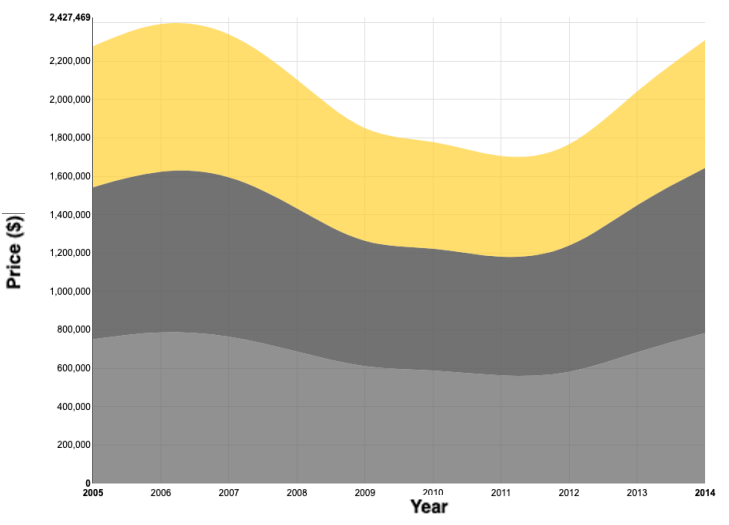

Example: prices of American houses in the early 2000s

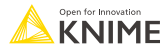

## **KNIME Knowledge Check 01**

- For each visualization node below, state the type of data visualized such as categorical or numerical data and the number of columns required.
	- $\blacksquare$  For instance,
		- the Bar Chart node would be categorical with one or two columns required.
- Nodes to label: Line Plot, Box Plot, Histogram, Bubble Chart, Violin Plot

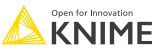

## **Text: Tag cloud**

- Tag cloud
	- analyze word usage and frequency in data

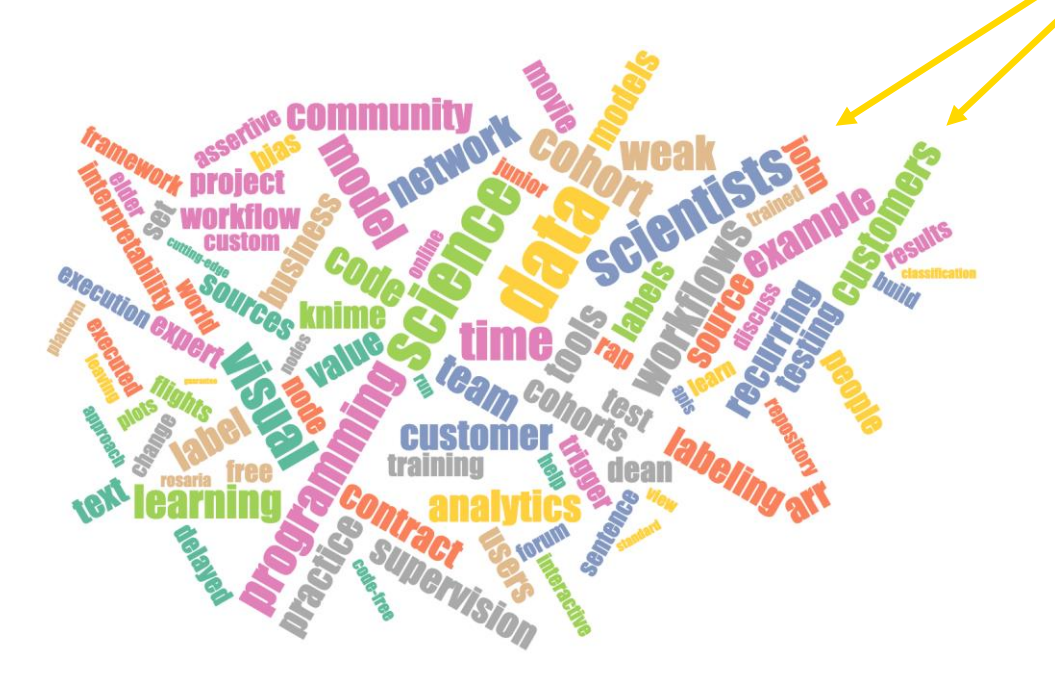

- Key features:
	- Size of word corresponds to frequency
- Use cases:
	- **Tweet analysis, product** review analysis, customer topic analysis

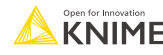

## **Networks: Network viewer**

**Networks** 

- analyze relationship strength among entitiesNetwork View DennisGanzaroli nocode mania AllGrowth Johs knime Dataversity FernandoFukuda **JCIM<sup>®</sup>ACS DMR** Rosaria realBioMassSpec paolotamag ashishyoungy AllDesignJobs ATuerkova gokul p nair
- Key features:
	- **Bubble size represents** one column
	- Arrow size indicates strength of relationship
	- Pointing arrows indicate a one-way relationship
- Use case:
	- **E** Locating trend setters on Twitter, marketing groups for TikTok

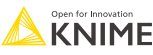

## **Geography: Choropleth map**

- Choropleth map
	- analyze numeric metrics by regions

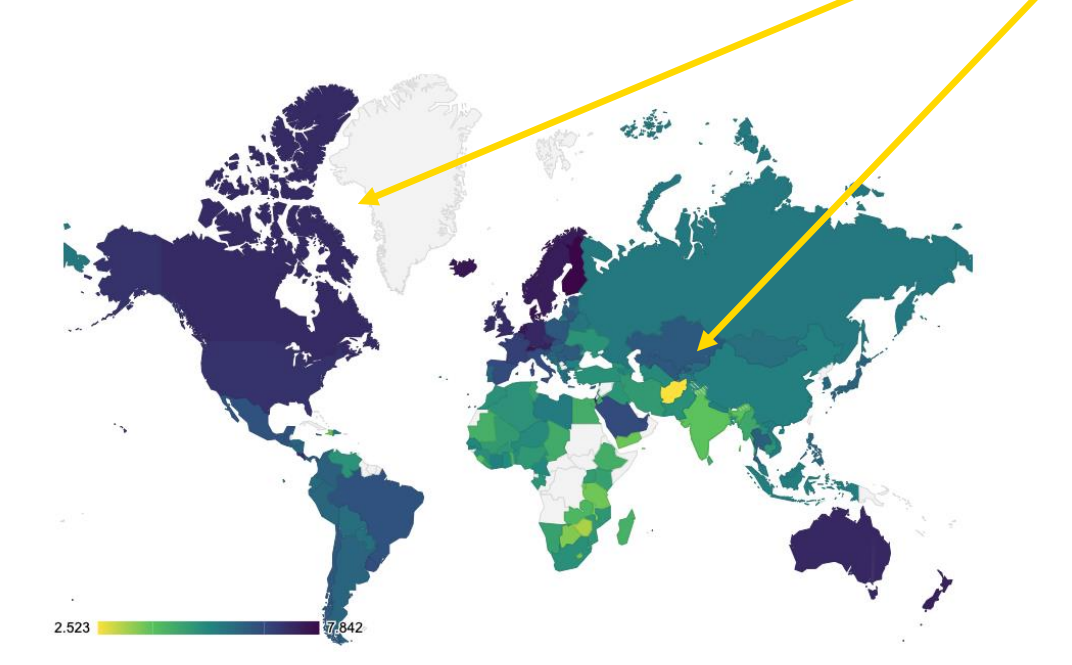

- Key features:
	- Gradient colors indicate the progression of the numeric values
- Use cases:
	- **Regional sales report,** customer satisfaction, hotspot tracking

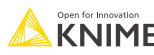

## **Geography: Geospatial view**

Analyze data with location information (e.g., latitude and longitude) in an interactive map

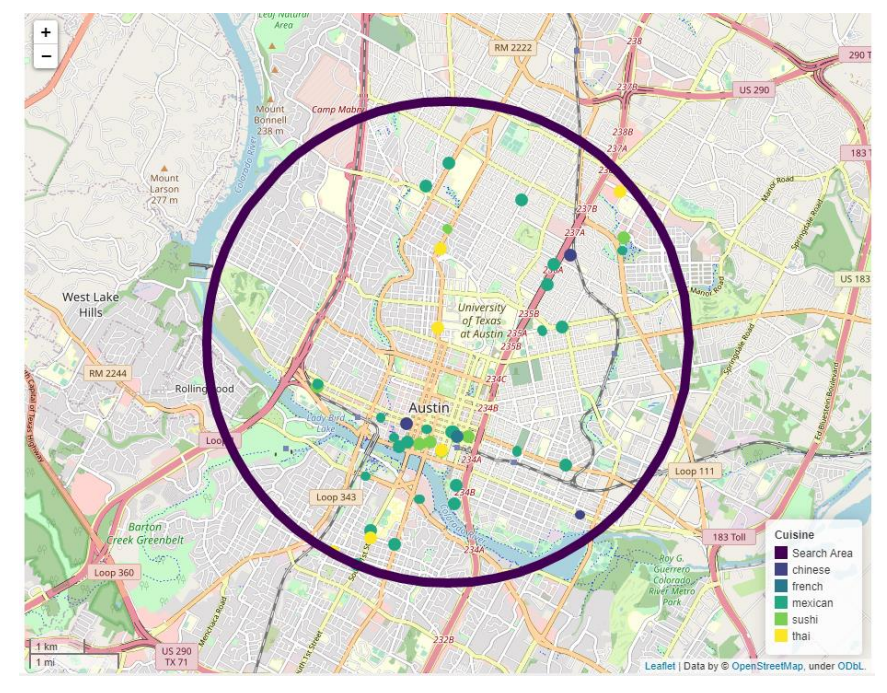

- Key features
	- A part of the [Geospatial Analytics](https://hub.knime.com/spatialdatalab/extensions/sdl.harvard.features.geospatial/latest/) **Extension for KNIME** by the Center for Geographic Analysis from Harvard and KNIME
- Use cases
	- Impact analysis
	- **Points of interest search**
	- **E** Location optimization

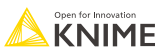

## **Bonus: Animated bar chart**

- Animated bar chart
	- visualize different entities competing or changing over time

Tweets with #KNIMF from 2015 to 2021

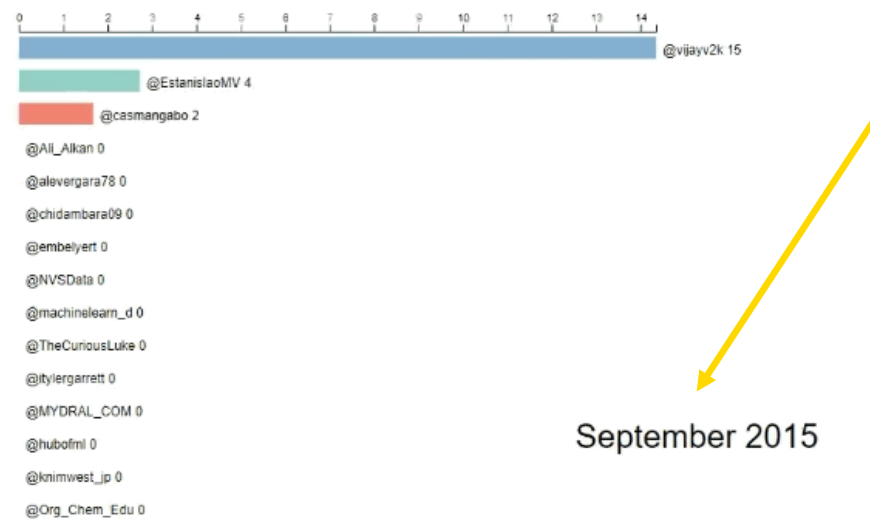

- Key features: **Time change**
- Use case:
	- **E** Attention-grabbing, trend development analysis

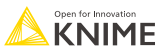

## **What's next for KNIME visualizations?**

■ To preview the next generation of KNIME visualizations, check out the [labs](https://hub.knime.com/knime/extensions/org.knime.features.base.views/latest) [extension](https://hub.knime.com/knime/extensions/org.knime.features.base.views/latest) called "KNIME Views (Labs)"

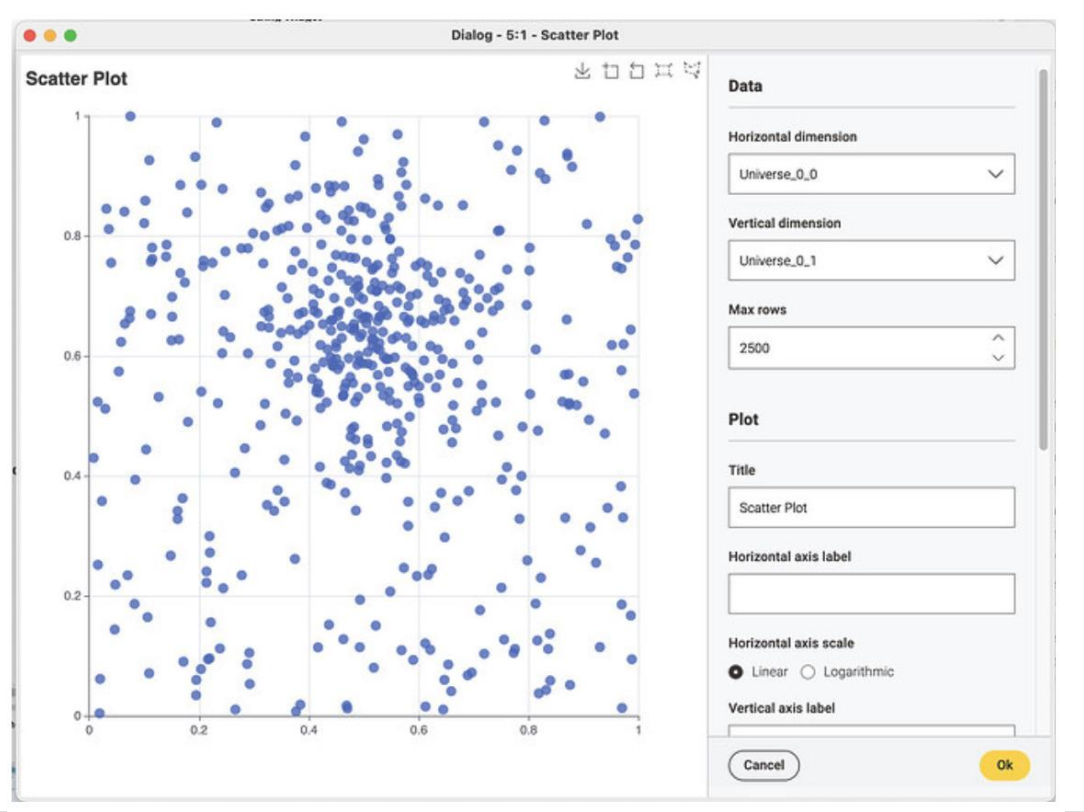

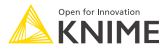

## **KNIME Knowledge Check 02**

- Which visualization is best for examining relationships among entities?
	- Tag Cloud
	- Choropleth map
	- Histogram
	- Network

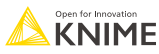

#### **Data Visualization At the end of this section, you will be able to:**

1. Match correct visualization for a task.

2. Apply visualizations to common tasks.

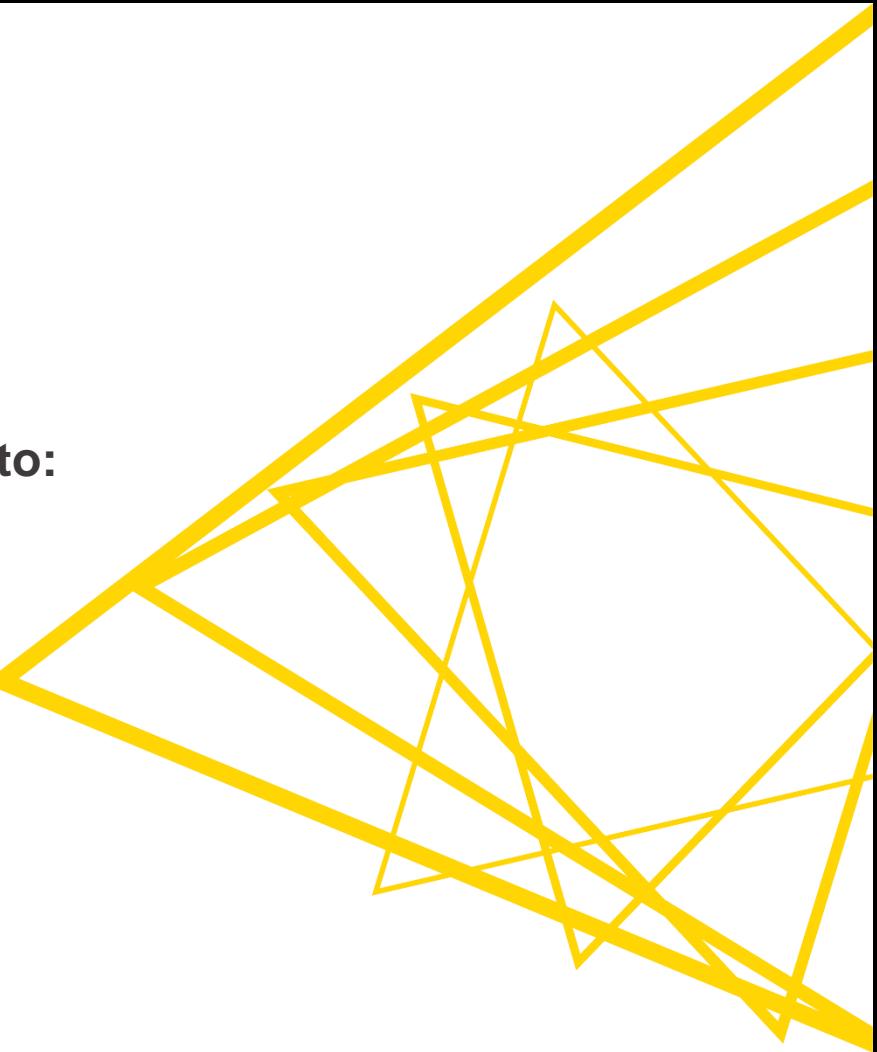

### **Common Tasks**

- 1. Visualizing text topics.
- 2. Visualizing relationship strength.
- 3. Add multiple lines on a line plot.
- 4. Color bars on a 2-D bar chart.
- 5. Adding filters on plots.
- 6. Accessing and visualizing geospatial data.

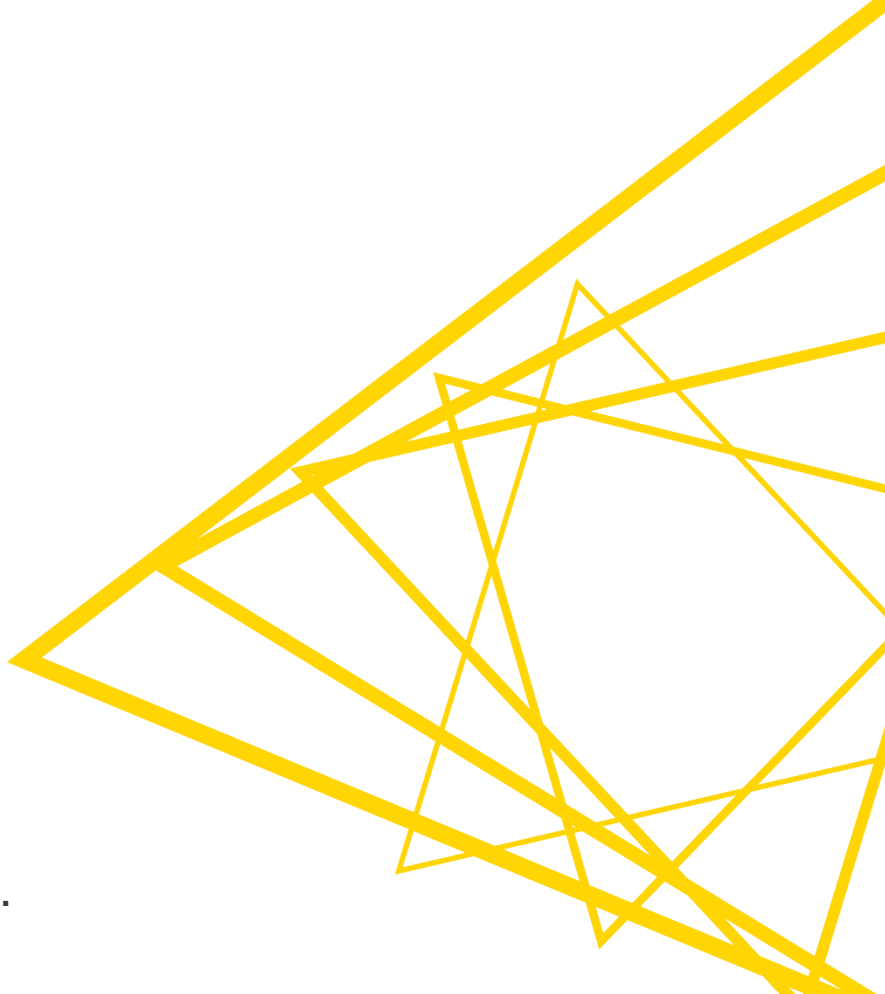

## **Visualizing text topics**

**A 3-stage process: acquire text, rank text, and visualize** 

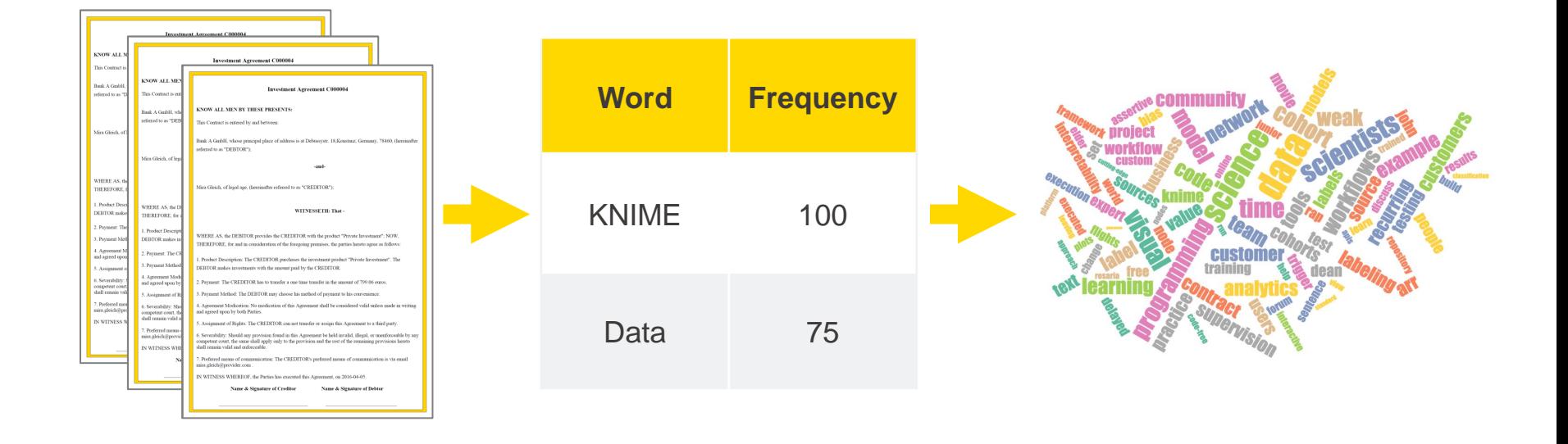

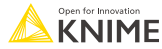

# **Visualizing text topics in KNIME**

• Making tag clouds is a simple process with 4 nodes.

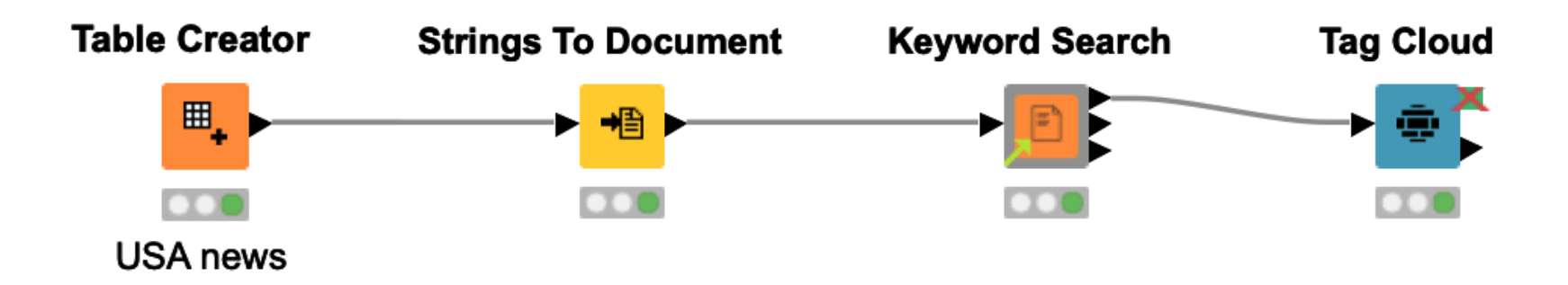

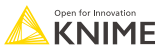

# **Strings to Document node**

• Converts "String" to "Document" type for text processing tasks.

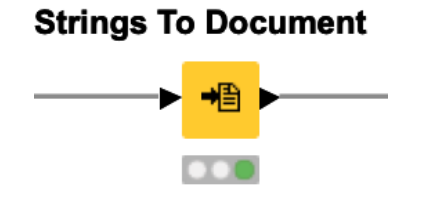

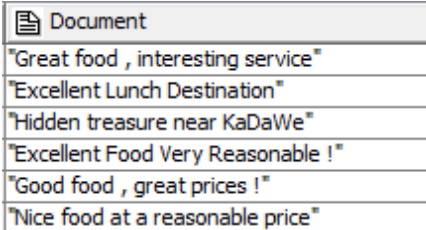

Must set these

Warning: The Keyword Search will use words from both the Title column and Full Text.

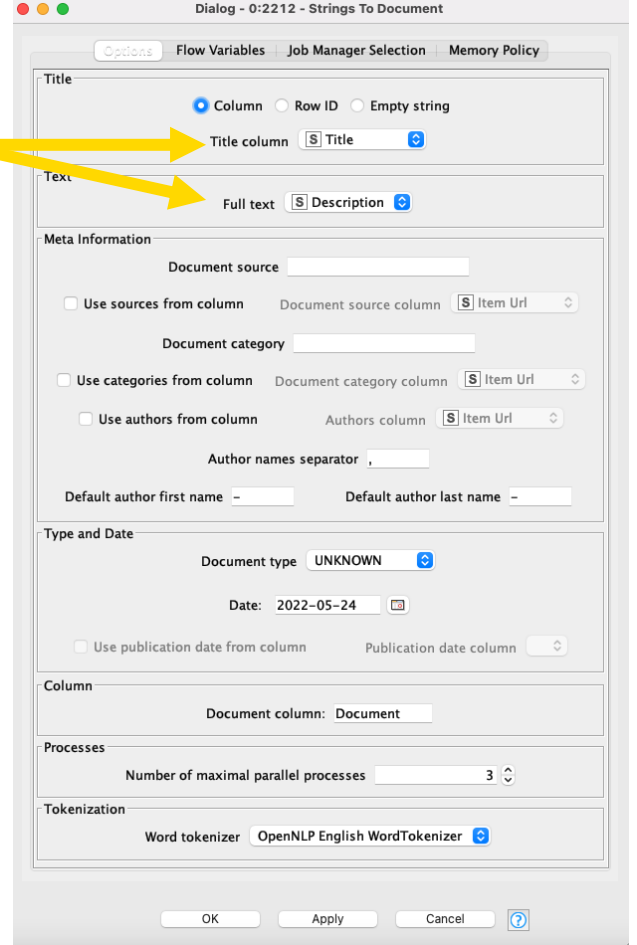

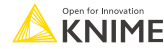

# **What's a Document type?**

- A composite/aggregate data type for textual content
- **•** Fields include:
	- Title
	- Text
	- Source
	- Category
	- Author(s)
	- Date, ...
	- Generic Meta Data

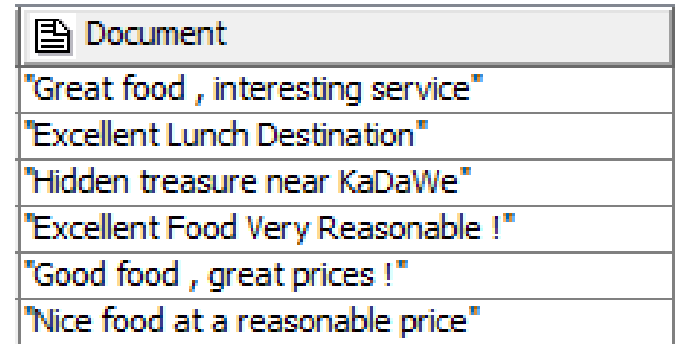

Warning: The text seen in a KNIME table for a document type only displays the title.

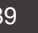

# **Keyword Search component**

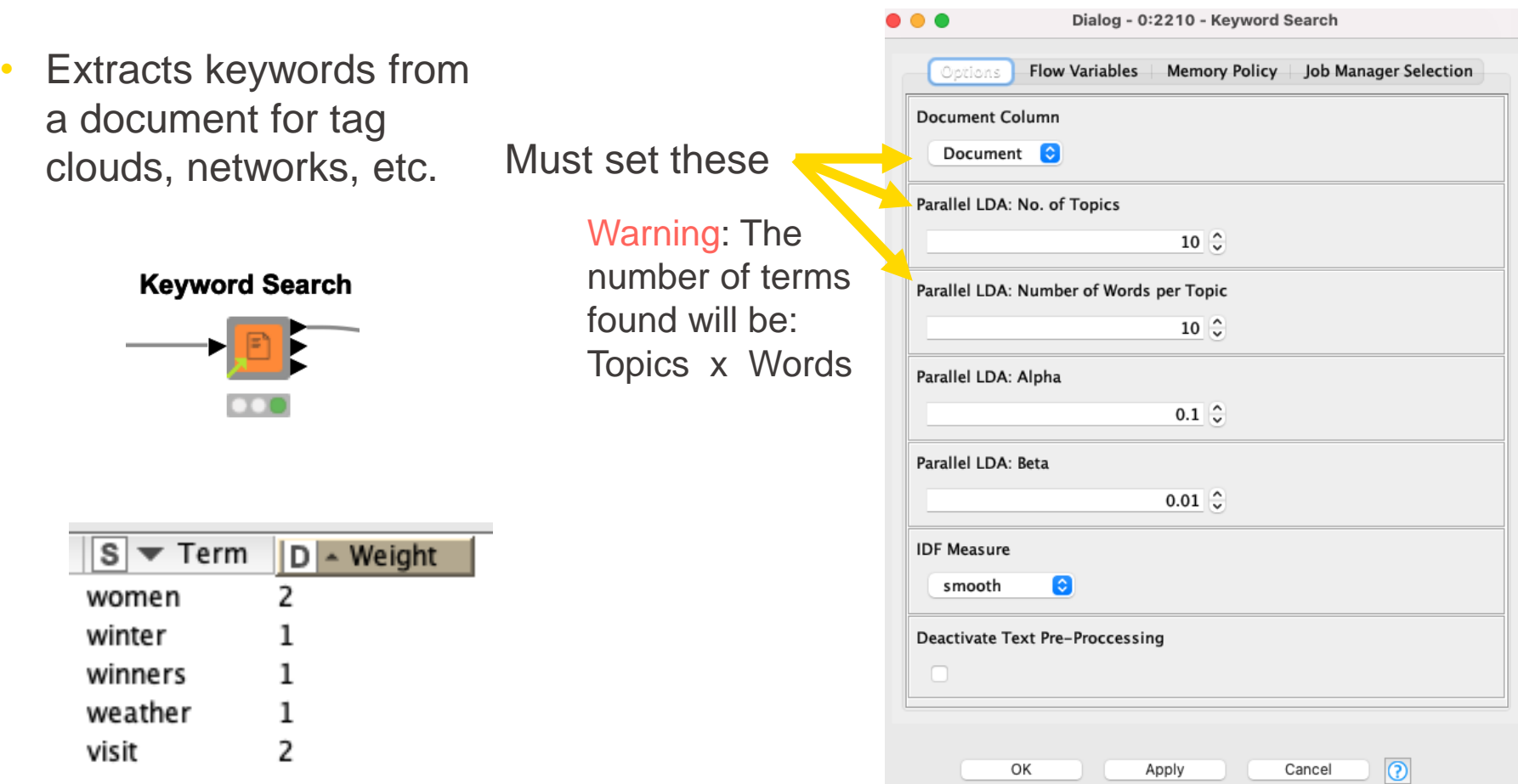

# **Keyword Search outputs 1 and 2**

• Outputs useful for tag clouds and networks

Output 1: Word and importance (for tag clouds)

Output 2: Word pair frequency (for networks)

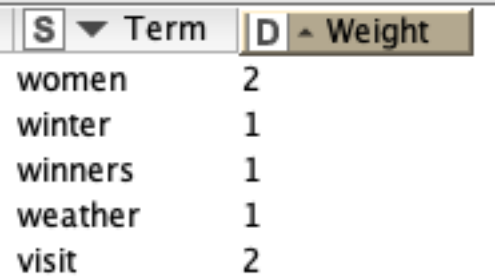

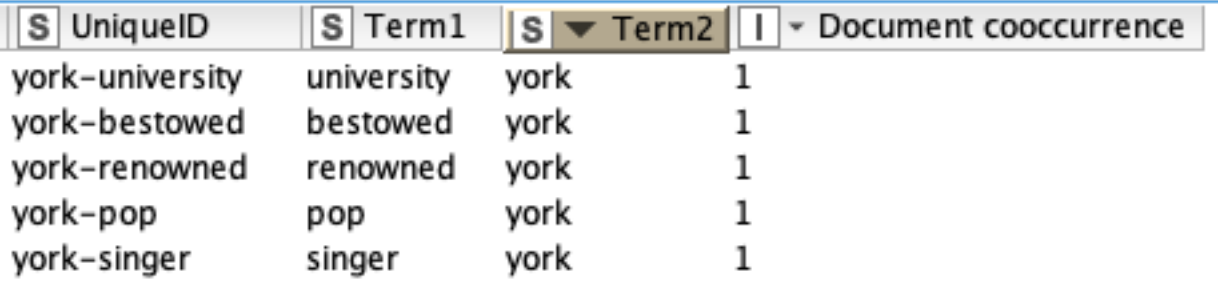

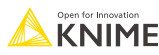

# **Tag Cloud node**

• Generates a tag cloud showing words and their frequencies/importance

> **Tag Cloud STAR**

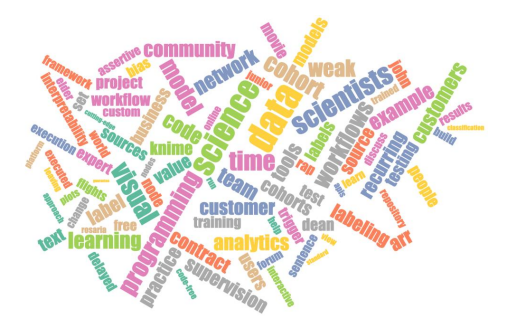

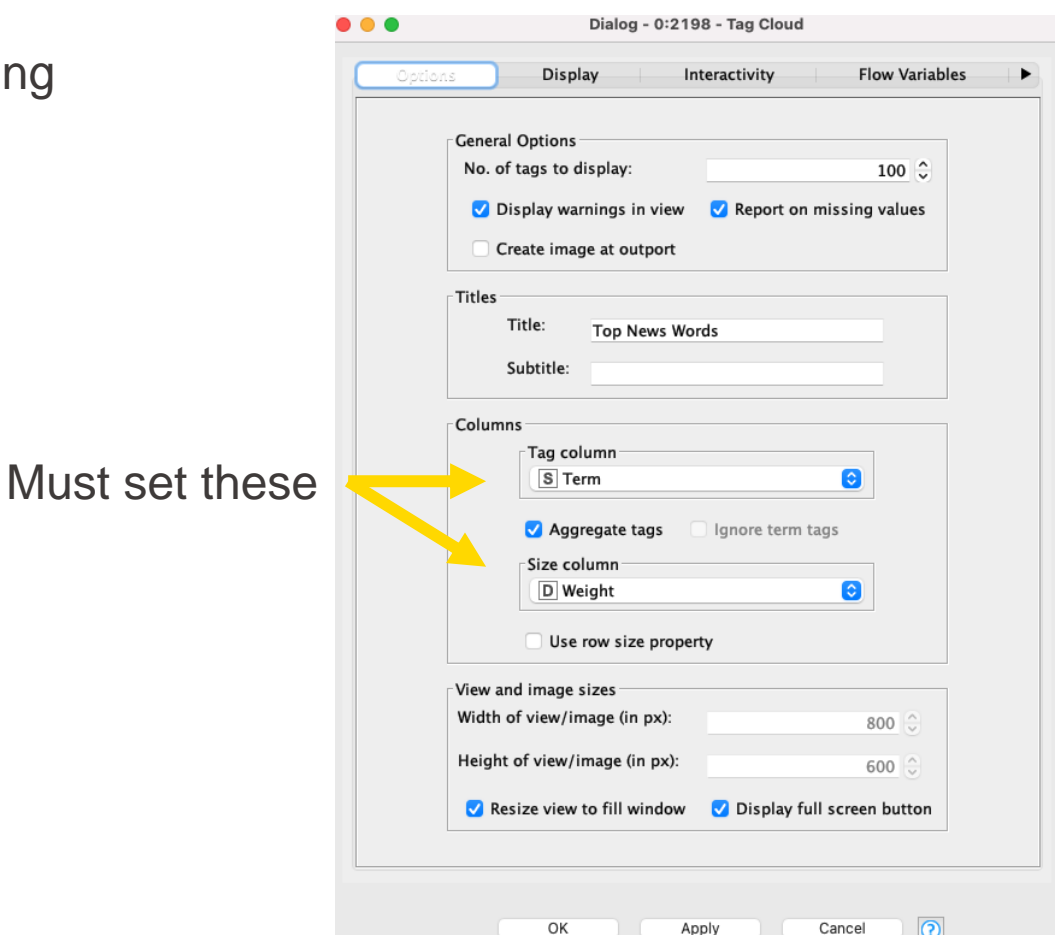

## **A note on text / natural language processing**

- The Keyword Search component performs document preprocessing automatically.
- The document preprocessing techniques are introduced in our free, self-paced text processing course on LearnUpon:

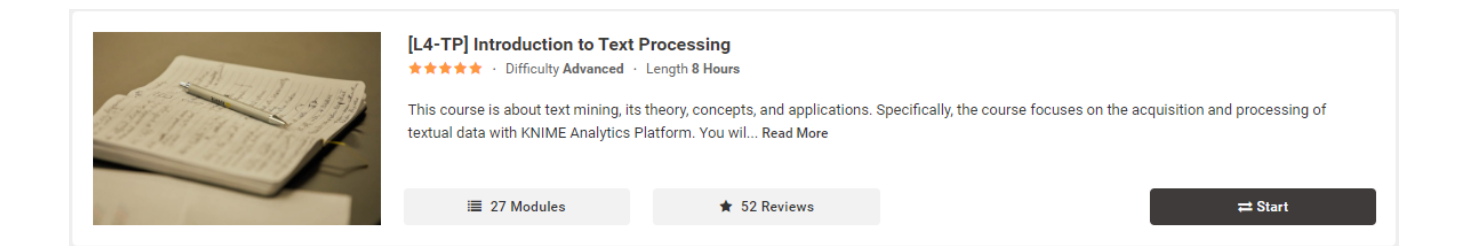

#### [Click here for KNIME Text Processing Educational Material](https://hub.knime.com/knime/spaces/Education/latest/Courses/L4-TP%20Introduction%20to%20Text%20Processing~0Cr_oTroBKDA3DVr/)

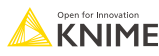

# **Visualizing relationship strength**

• A 3-stage process: acquire text, build a network, and visualize the graph

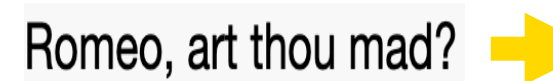

Network id: objectInserter uri: objectInserter Directed: false weighted: true

No of nodes: 14 No of edges: 30

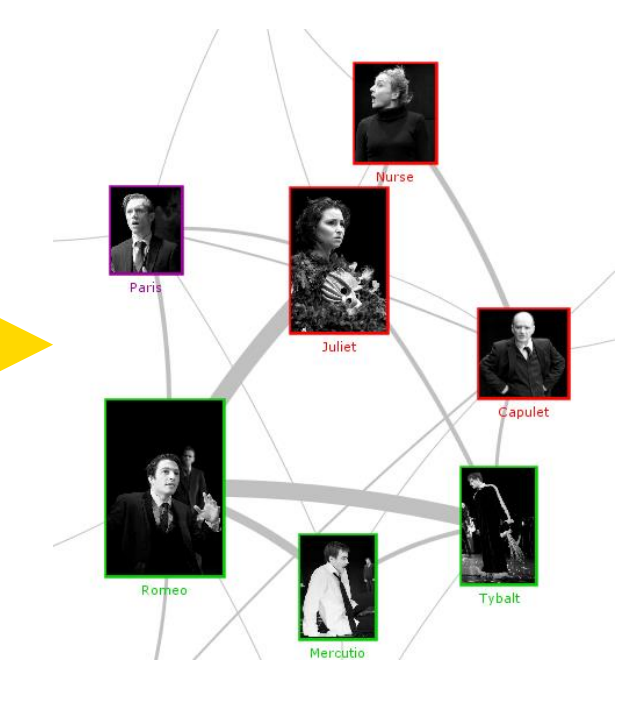

# **Visualizing relationship strength in KNIME**

• Example workflow for making a network graph (with 2 \*more\* nodes)

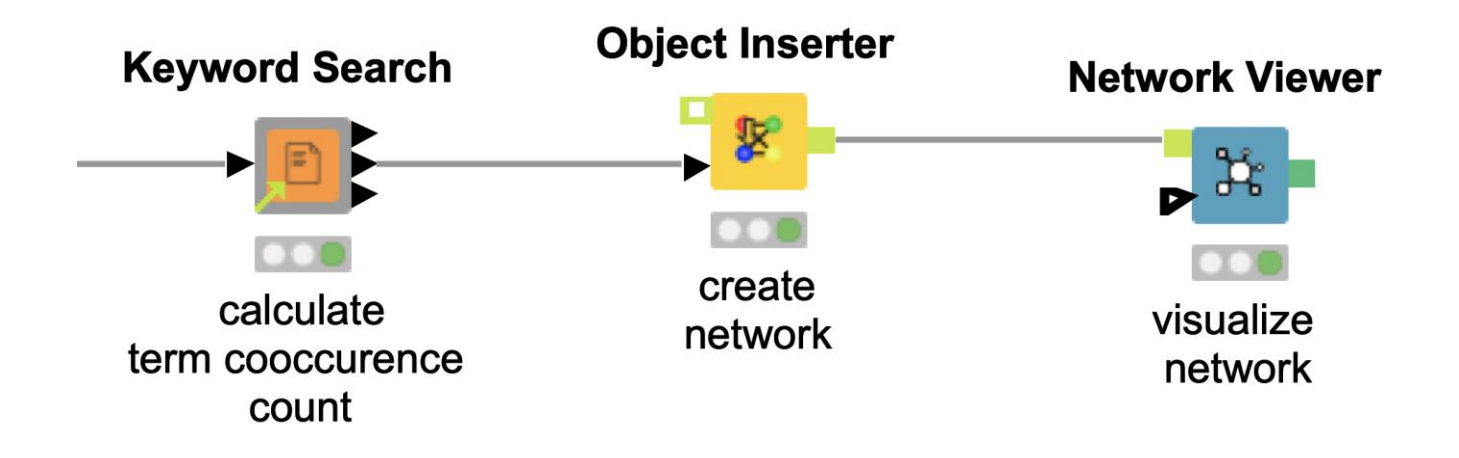

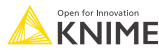

# **Object Inserter node**

 $\bullet\bullet\bullet$ 

Node settings

Node id column: (opt.) S Term1

- Generates a network from a table.
- Provides input for Network Viewer no

**Object Inserter** 

œ

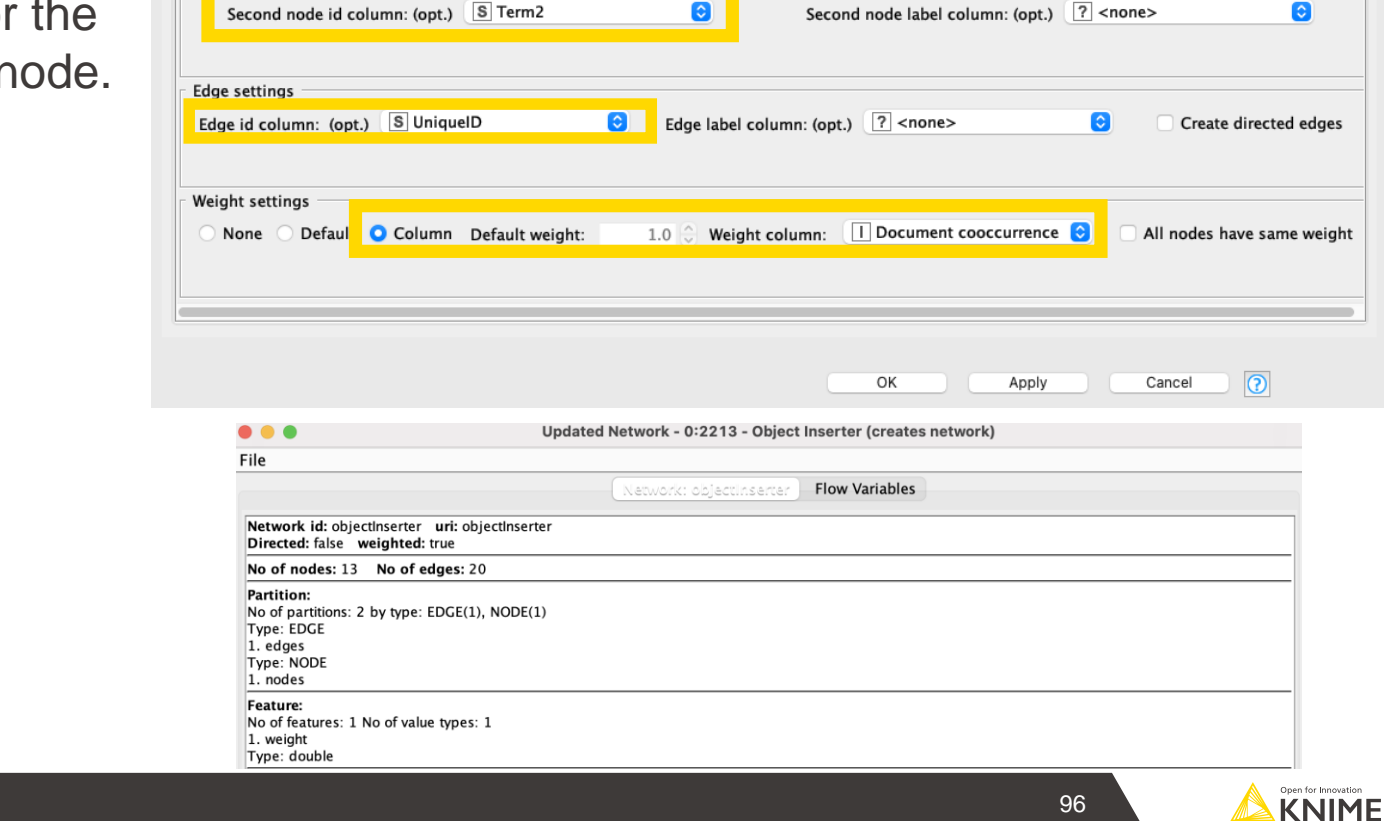

**Advanced Options** 

 $\bullet$ 

Option

Dialog - 0:2213 - Object Inserter (creates network)

Flow Variables | Job Manager Selection

Node label column: (opt.) 7 <none>

 $\bullet$ 

edges

# **Network Viewer node**

• Allows us to view a network **Layout Settings Node Settings Edge Settings** General View Settings Create image at outport **Network Viewer** Chart title: Network View Chart subtitle: -Sizes Width of image (in px):  $600^\circ$ Height of image (in px):  $600^\circ$ Resize view to fill window Display fullscreen button Ava able Layouts Please elect the layouts which will be available in the interactive view. At least one layo should be selected. Each layout has individual set of parameters. Customisin the parameters of the selected layouts is available on the "Layout Settings" tab  $\odot$ random  $\odot$ preset grid  $\odot$  $\odot$ circle  $\odot$ cose breadthfirst  $\odot$  $\odot$ Concentric  $\circledcirc$ OK Apply Cancel

 $\bullet$   $\bullet$   $\bullet$ 

[Click here to learn more about network analysis](https://www.knime.com/nodeguide/other-analytics-types/network-mining)

Dialog - 0:2217 - Network Viewer

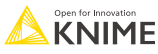

## **KNIME Knowledge Check 03**

- **E** Word-Pair Frequency is useful for which visualization?
	- Tag Clouds
	- Networks
	- Choropleth maps

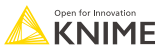

## **01: Simple tag cloud and network demo**

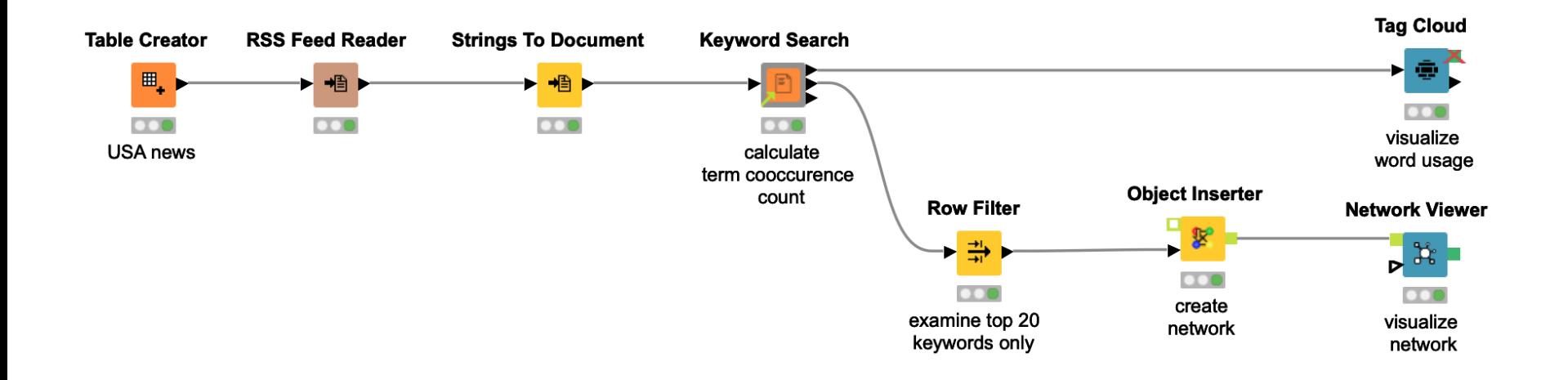

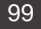

# **Add multiple lines on a line plot**

• How do we visualize each region on a line plot?

?

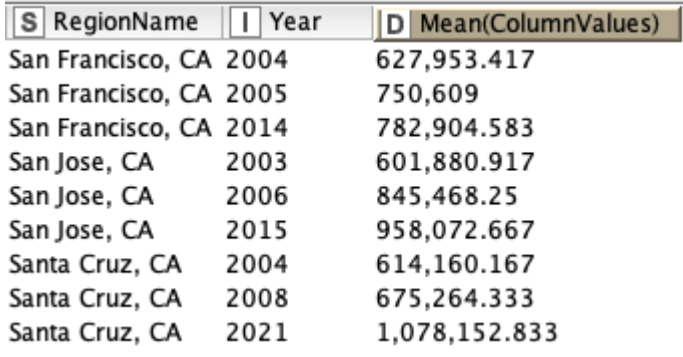

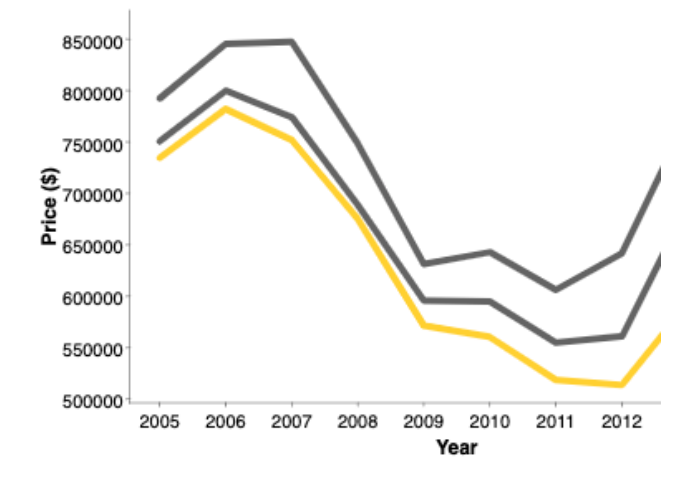

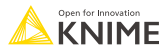

# **Background**

• Typically, we plot one line using data in this format:

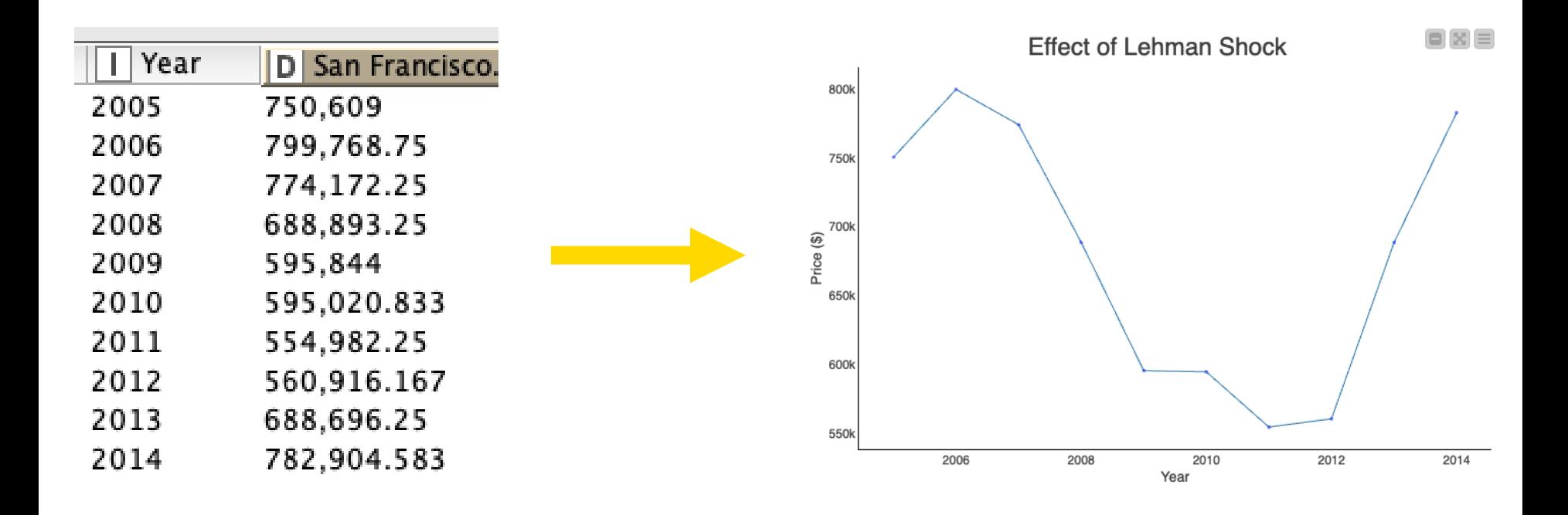

## **Problem**

- We cannot plot multiple lines from a column with mixed data
- We'll need to reformat

#### Distinct region data only **Mixed region data**

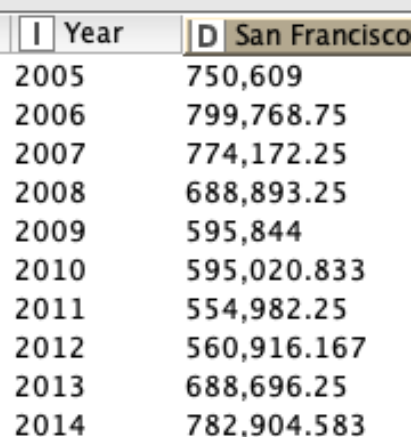

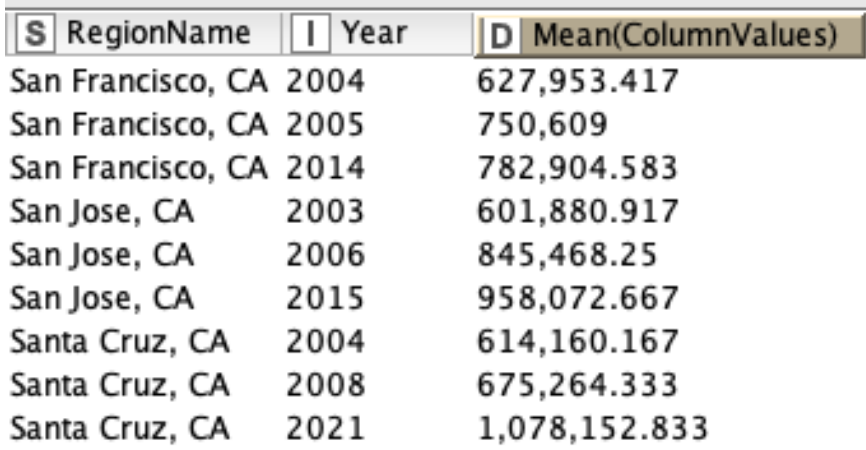

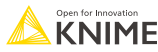

# **Solution**

- **Key Points** 
	- 1. For each line we want, we need a **distinct column**
	- 2. Therefore, we **pivot** the data
	- 3. Adding colors to the columns requires **exact column name**  matching

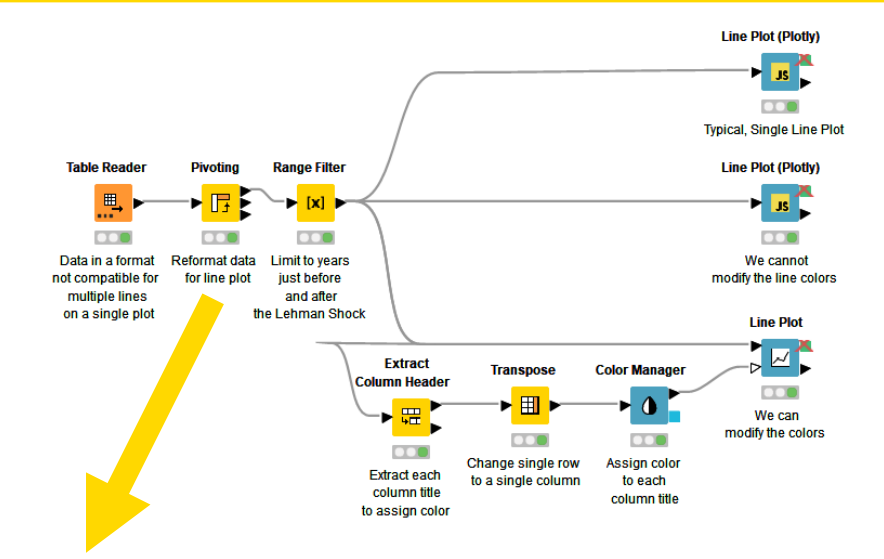

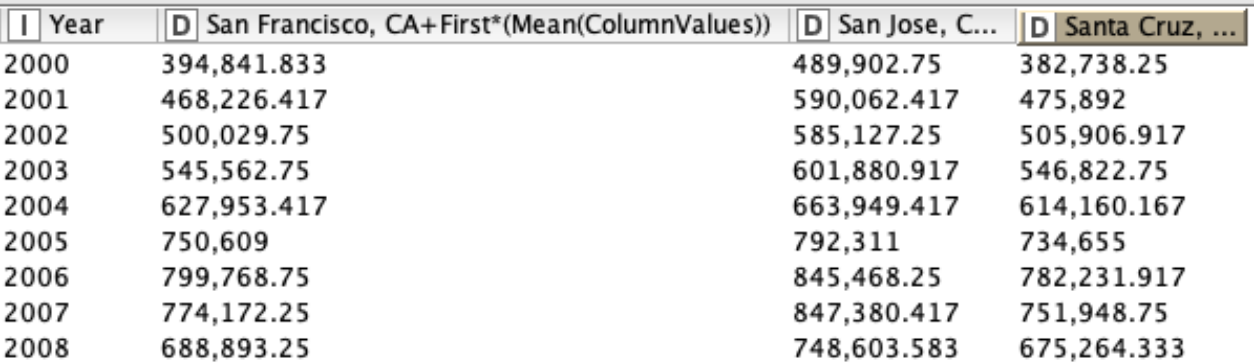

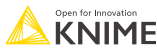

# **Exercises: Section 2**

#### 1. Line Plot

Using the data provided, transform it so that you can display multiple lines at once.

2. Bar Chart

Using the data provided, transform it to display the data using custom colors.

3. Choropleth Map

Using the data provided, transform it to create a map highlighting key assets.

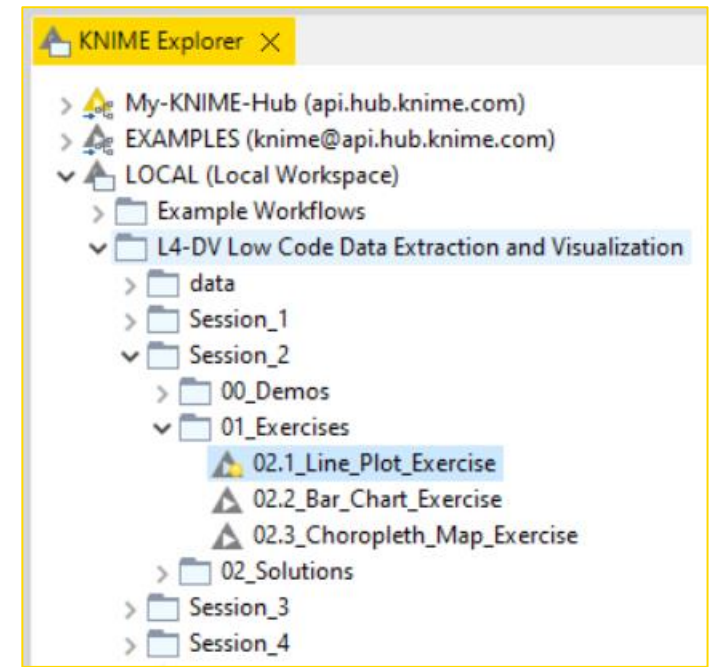

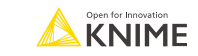

# **Color bars on a 2-D bar chart**

• How do we go from two columns (categorical and numeric data) to a colored bar chart?

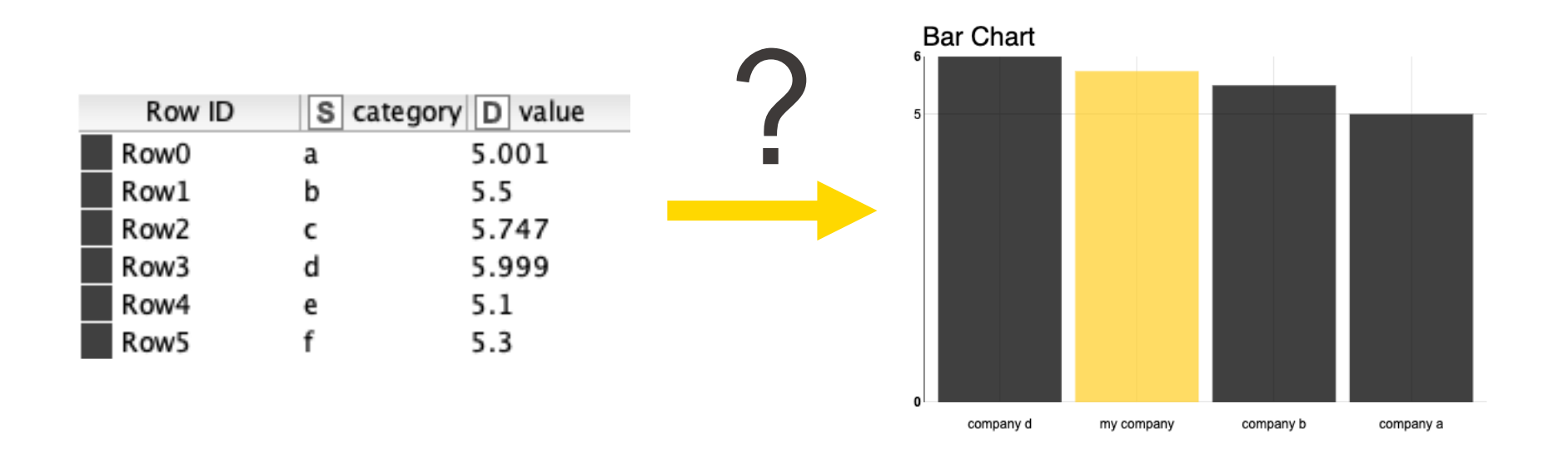

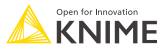

# **Background**

• Typically, we plot multiple bars using data in this format:

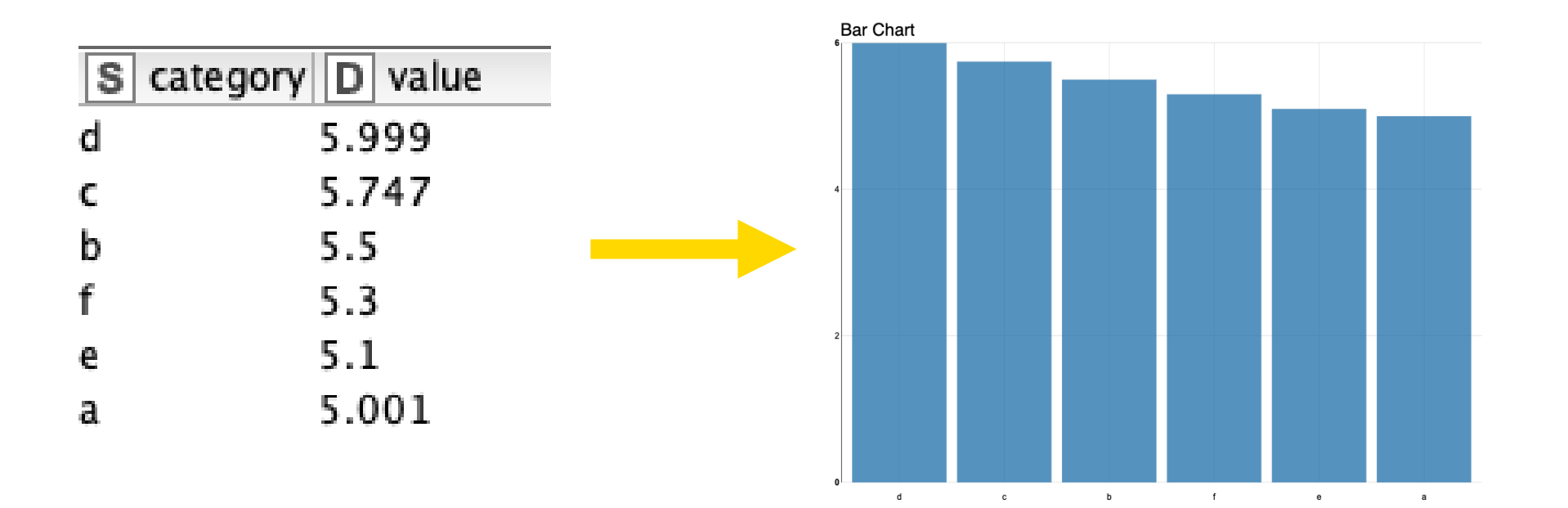

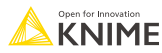

## **Problem**

• The Color Manager node doesn't seem to affect the bar colors.

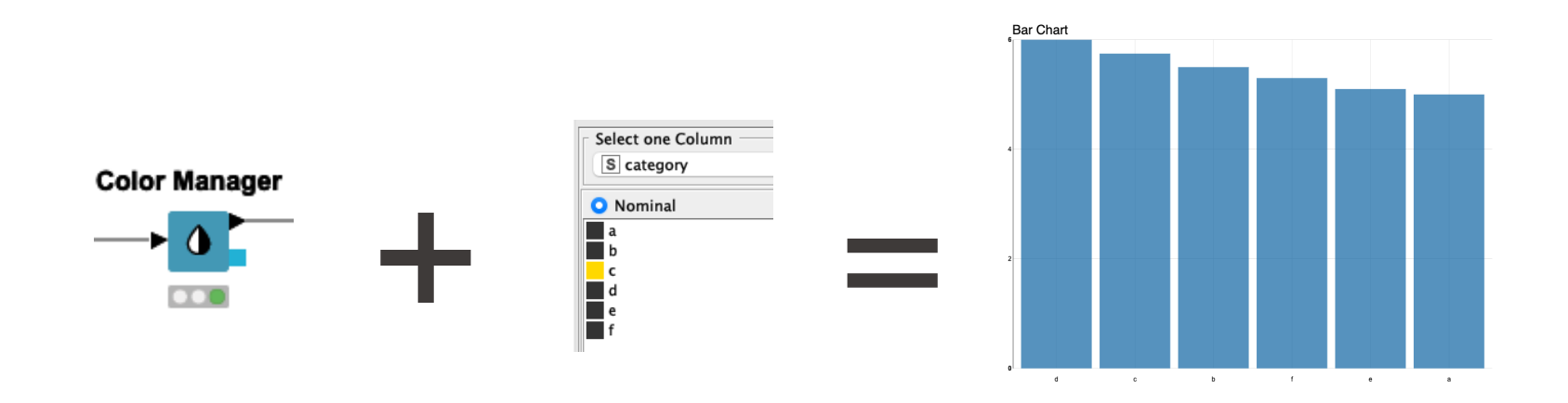

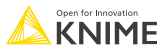

# **Solution**

- Key Points
	- 1. We need to have **one column per value.**
	- 2. Therefore, we make a **copy** of our column we want to color.
	- 3. Then we **pivot** the data.

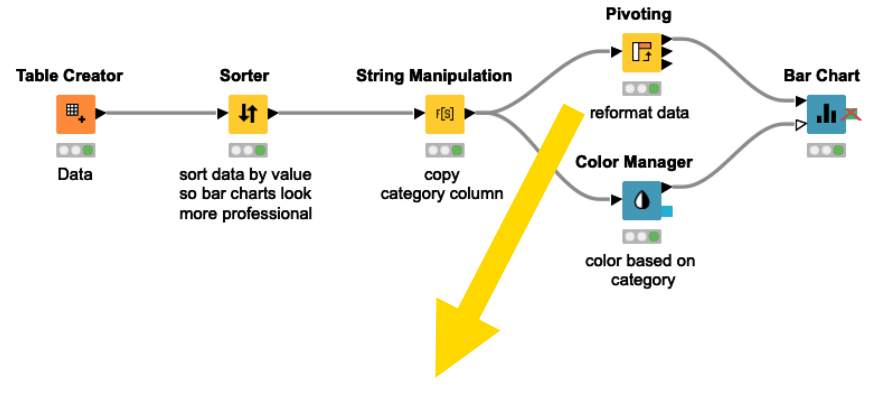

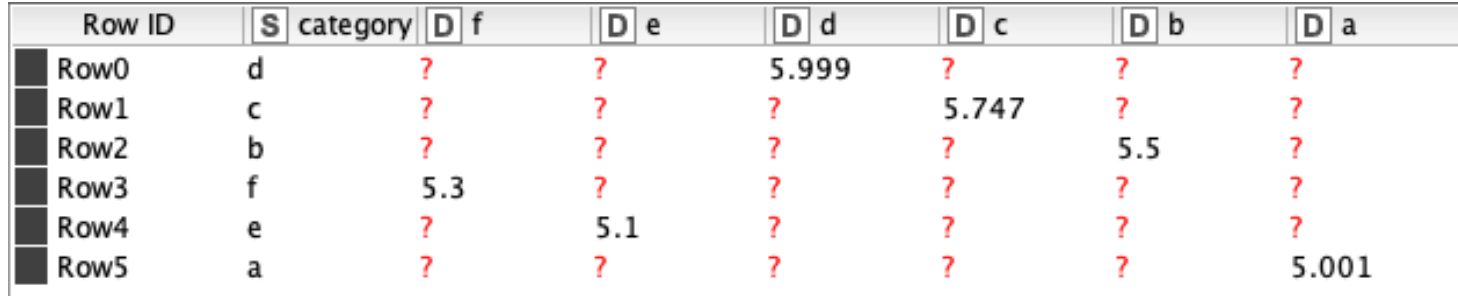

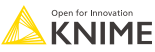
## **Adding distinct color palettes**

- Use custom colors instead of the default colors or given palettes.
- For distinct colors use color codes.
	- 1. In the Color Manager node, select the RGB tab
	- 2. Then input the color code you would like

Note: Find color palettes and/or hex codes (color codes) on the web.

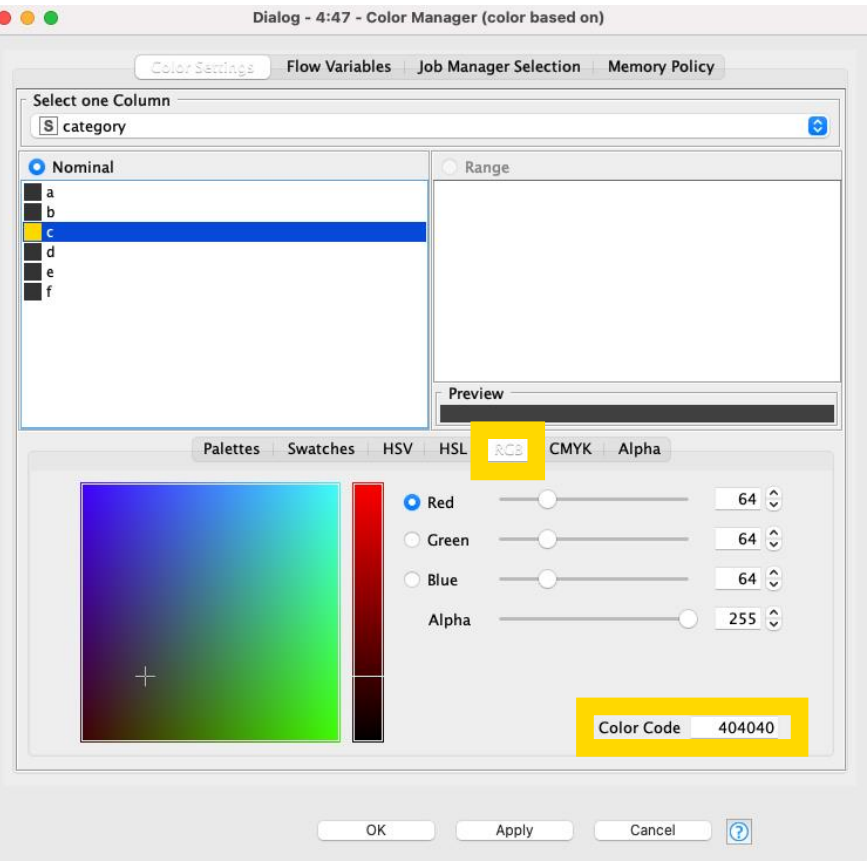

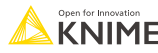

#### **Exercises: Section 2**

#### 1. Line Plot

Using the data provided, transform it so that you can display multiple lines at once.

- 2. Bar Chart Using the data provided, transform it to display the data using custom colors.
- 3. Choropleth Map Using the data provided, transform it to create a map highlighting key assets.

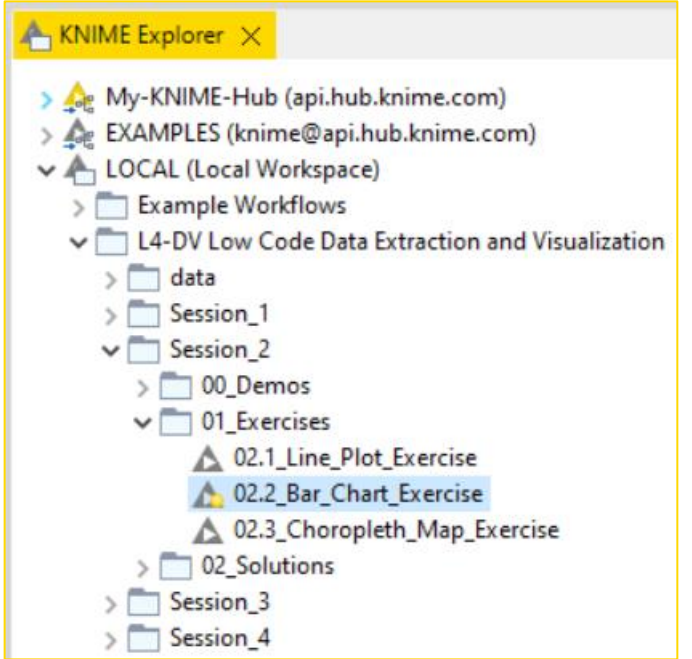

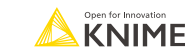

#### **KNIME Knowledge Check 04**

- Coloring bars on a 2D bar chart and adding lines to a line plot had a similar issue. What was it?
	- **They required distinct rows with categorical data**
	- They required distinct columns with numerical data
	- **They required more rows with numerical data**
	- **They required more columns with categorical data**

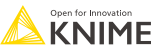

#### **02: Coloring lines and bars on a chart demo**

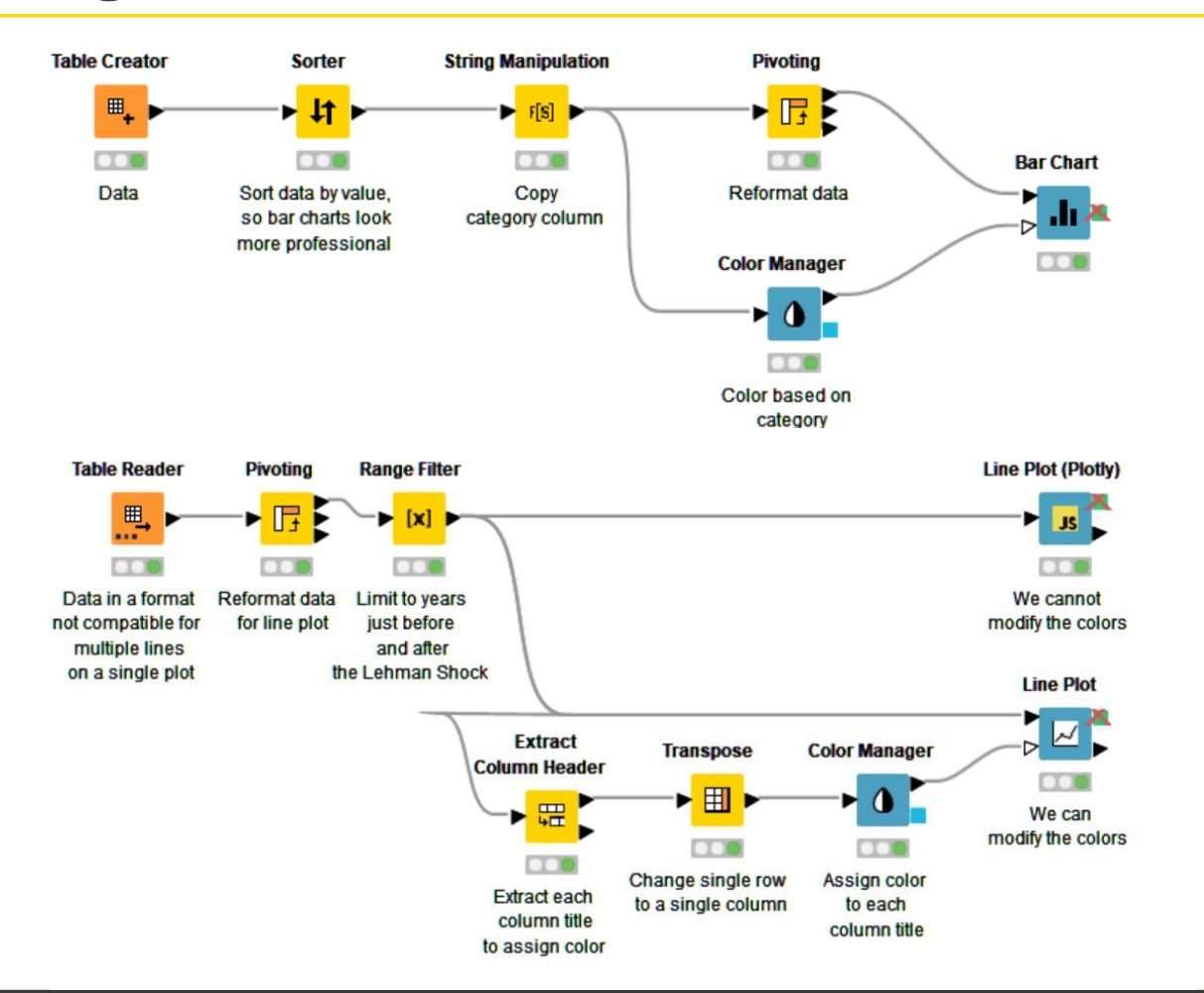

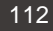

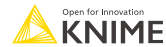

## **Adding filters on plots**

• How do you add filtering in the interactive view to update the visuals?

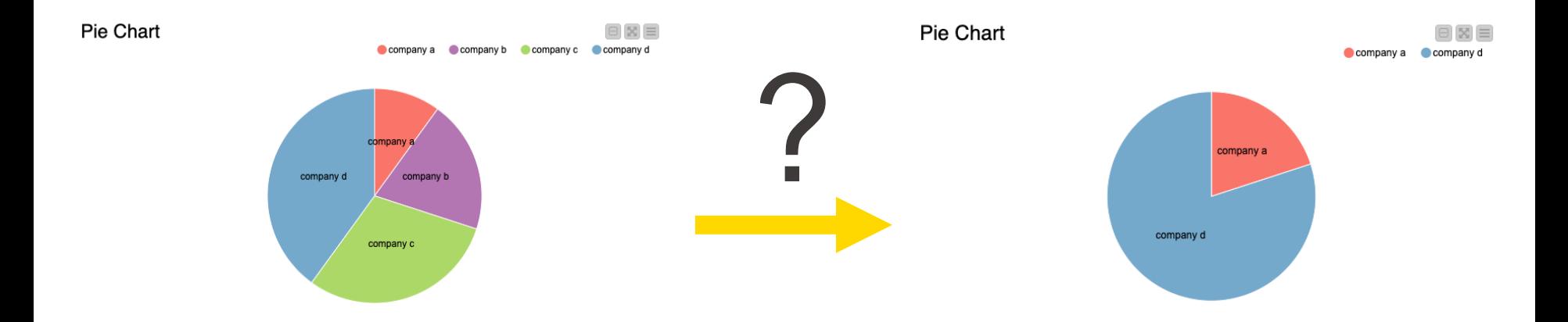

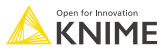

## **Filtering plots**

- Approaches:
	- 1. Try to use the **Interactive Value Filter Widget node**.

Not all visualizations in KNIME can make use of the Interactive Value Filter Widget node, so…

2. To filter for bar charts, pie charts, etc., use the **Nominal Row Filter Widget or Column Filter Widget with Re-execution enabled**.

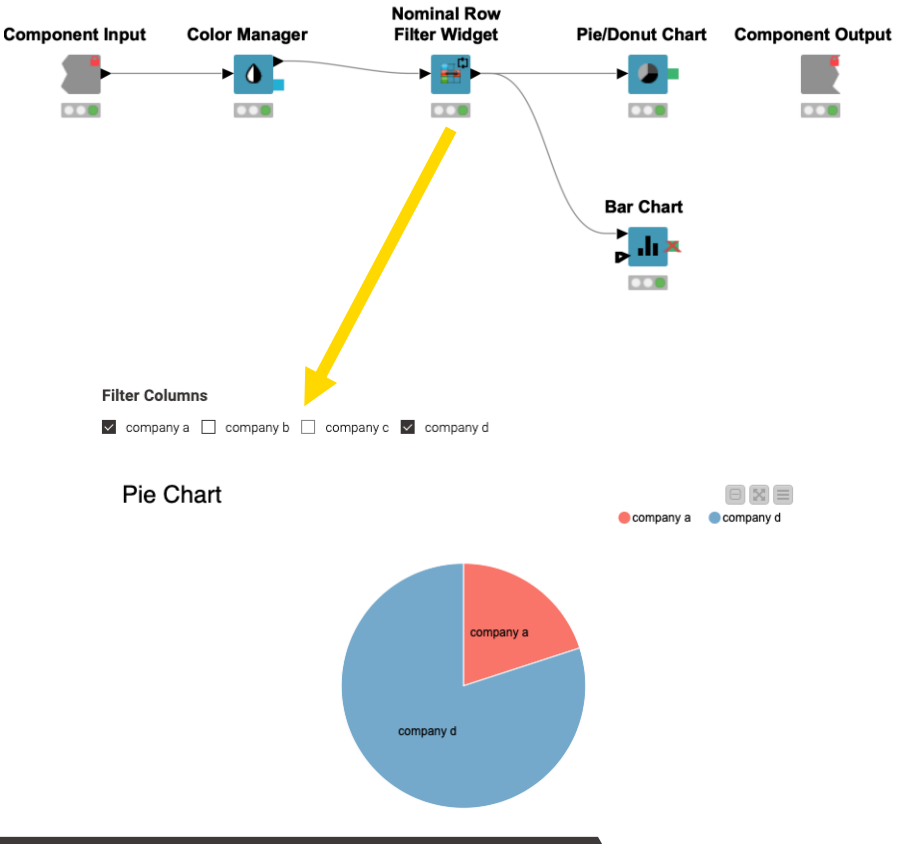

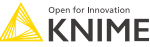

#### **03: Adding interactive filtering demo**

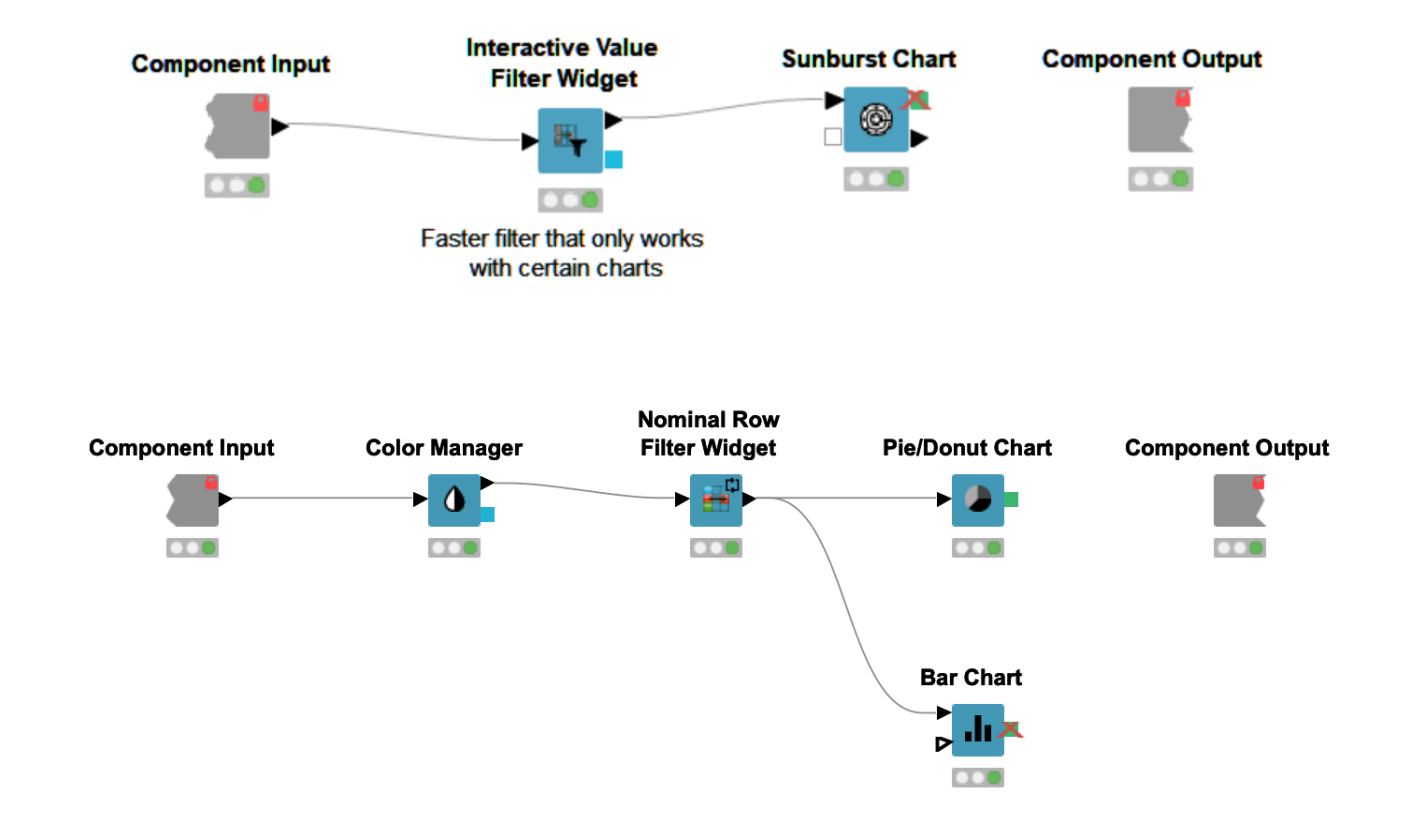

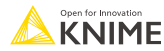

#### **More resources for interactive dashboards**

▪ [https://www.knime.com/blog/how-to-create-an-interactive-dashboard-in-three](https://www.knime.com/blog/how-to-create-an-interactive-dashboard-in-three-steps-with-knime)[steps-with-knime](https://www.knime.com/blog/how-to-create-an-interactive-dashboard-in-three-steps-with-knime)

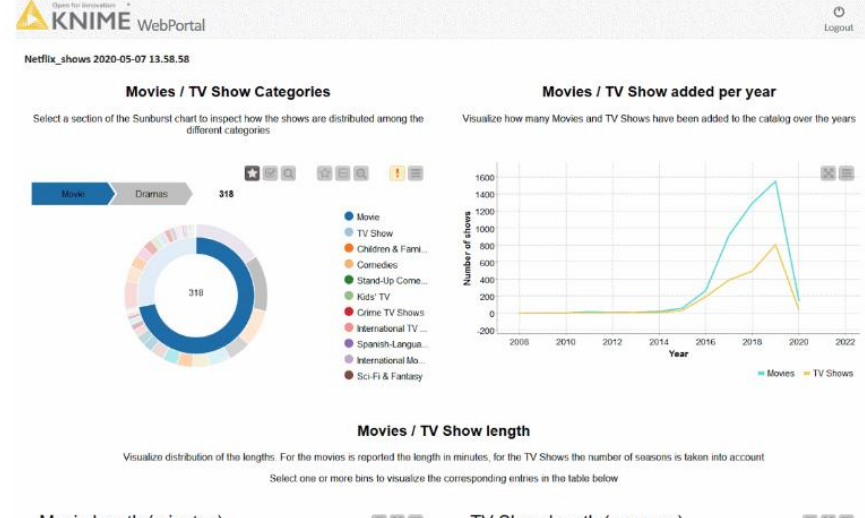

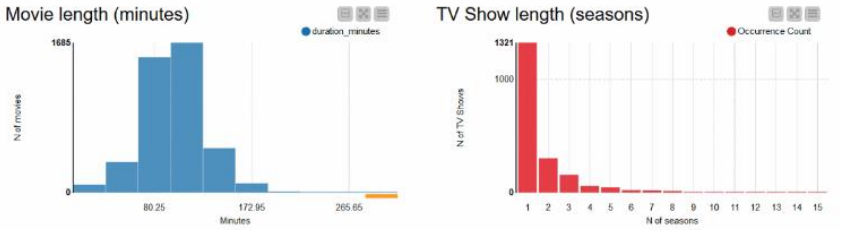

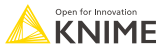

#### **Accessing and visualizing geospatial data**

**Enter and access location information and visualize it in an interactive map** 

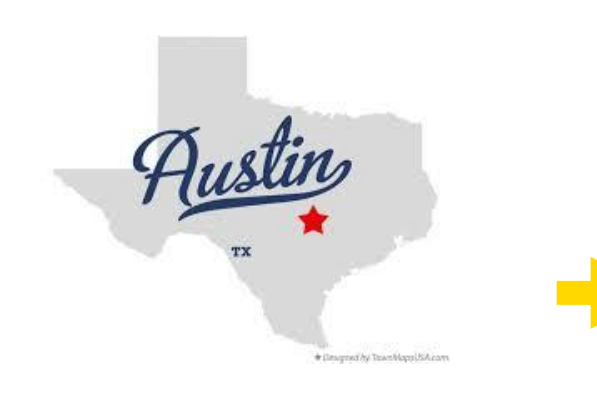

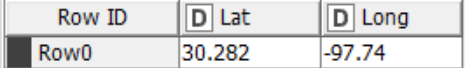

parking bench parking space place of worship restaurant school waste basket bicycle parking fuel cafe fast food shelter bank toilets recycling pharmacy post box kindergarten drinking water

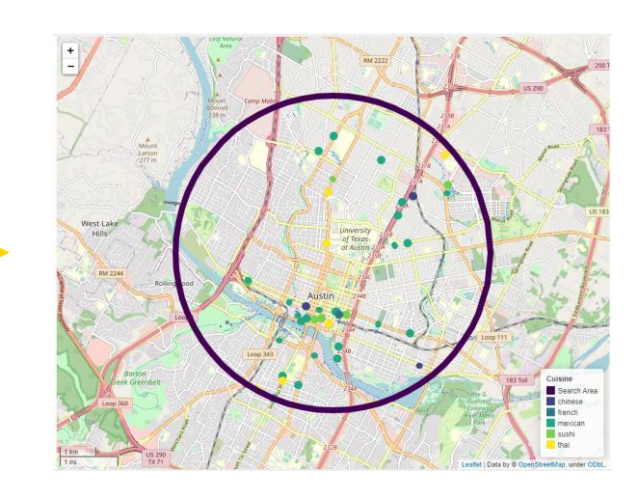

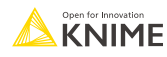

#### **Geospatial Analytics Extension for KNIME**

- KNIME Community Extension (Trusted) jointly developed by the Center for Geographic Analysis from Harvard and KNIME for
	- Reading and writing geospatial files (e.g., shapefiles, GeoJSON)
	- Performing spatial calculations (e.g., computing distances, joining)
	- Viewing data on an interactive map
- Access a collection of **example** [workflows](https://hub.knime.com/-/spaces/-/latest/~ieq2yfgeQUshNTi-/) on the KNIME Community Hub
- View the KNIME Geospatial Analytics [playlist](https://www.youtube.com/playlist?list=PLnFUy1r9kH-20dWQGVKKiUAOlbPGxyBUv) on YouTube

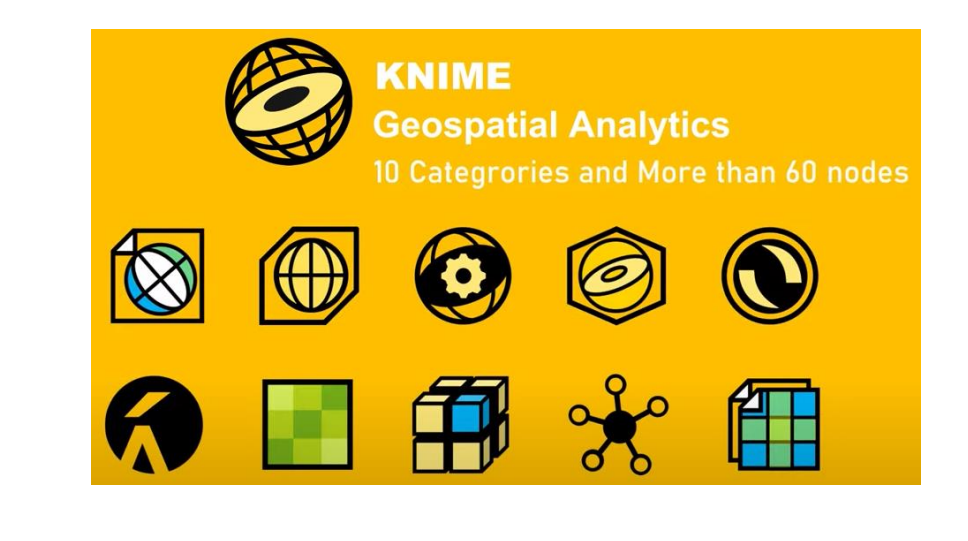

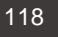

### **OSM POIs node**

■ Returns the geolocations of selected entities (e.g., restaurant, parking) within a geometric boundary

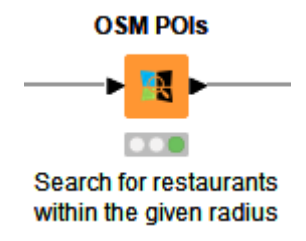

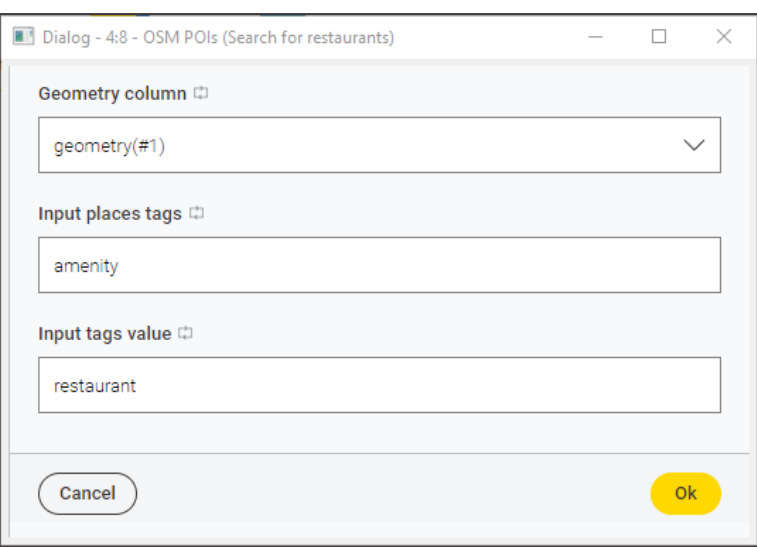

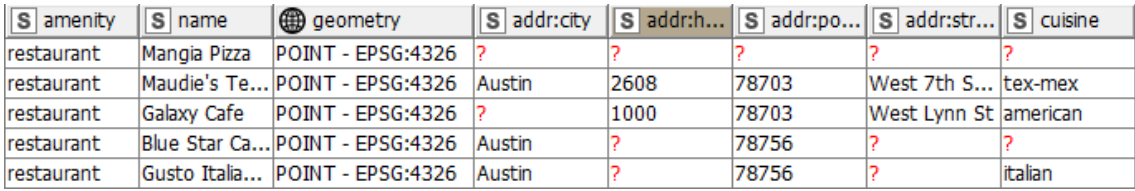

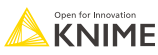

## **Geospatial View node**

Visualize geometric elements (e.g., points, line strings and polygons) in an interactive map and display additional information via tooltips, and shape/size/color of the markers

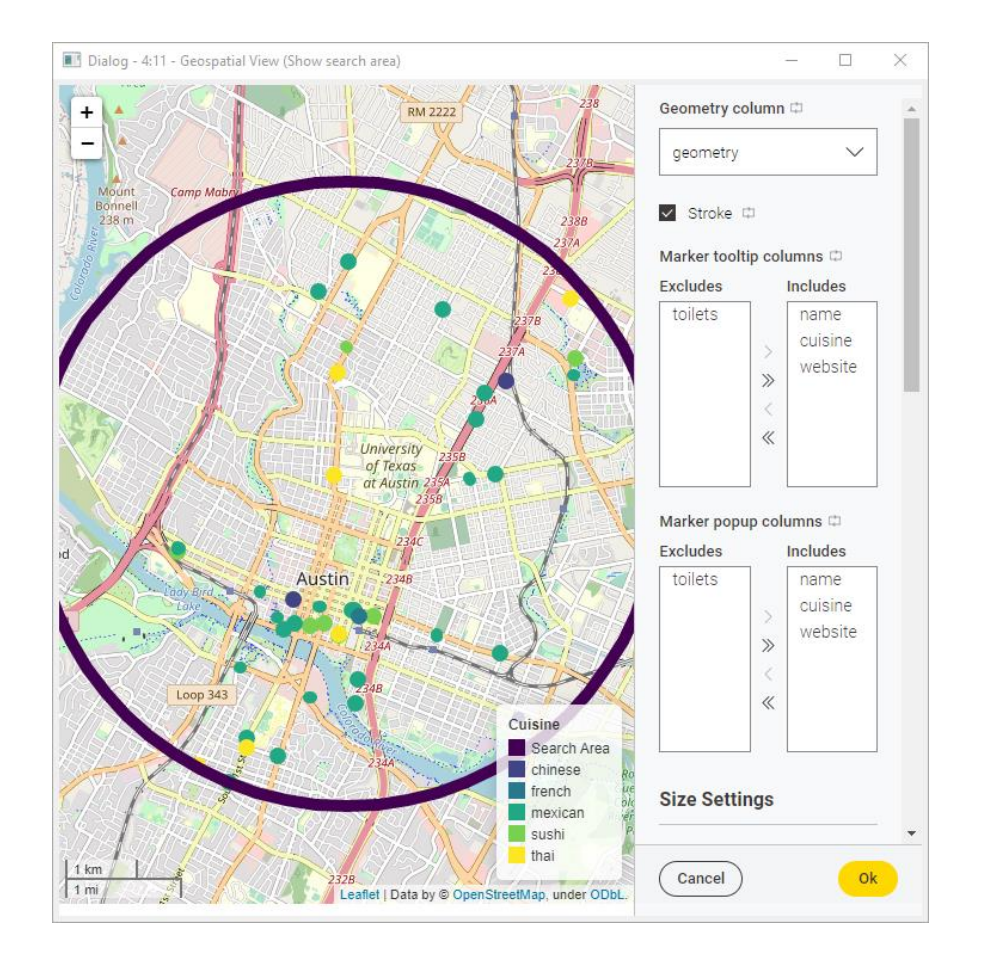

**Geospatial View** 

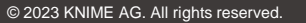

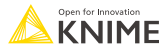

## **Finding restaurants nearby**

- **Example workflow for preprocessing geospatial data, retrieving restaurants** nearby, and visualizing their proximity in an interactive map
- **View and download the [POI Search w](https://hub.knime.com/-/spaces/-/latest/~tBKJdzVbxz6x5bge/)orkflow from the KNIME Community Hub**

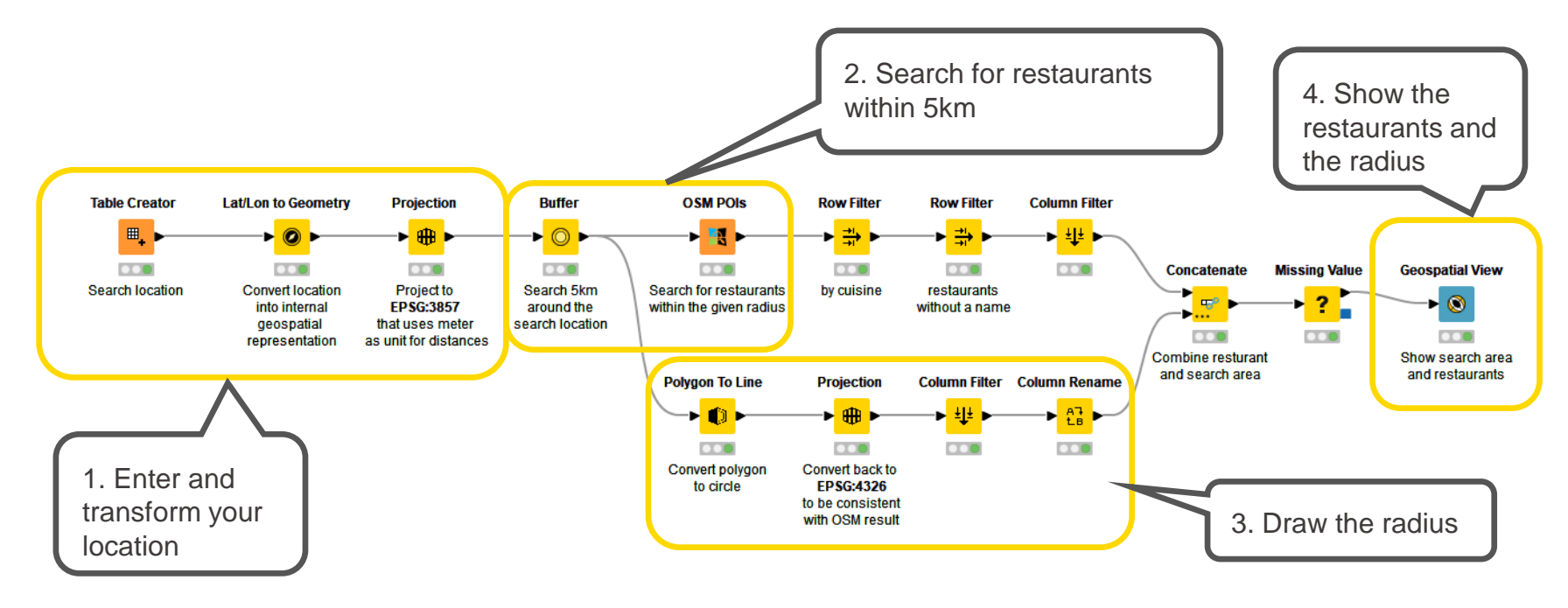

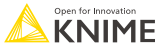

### **Verified Component: Choropleth Map**

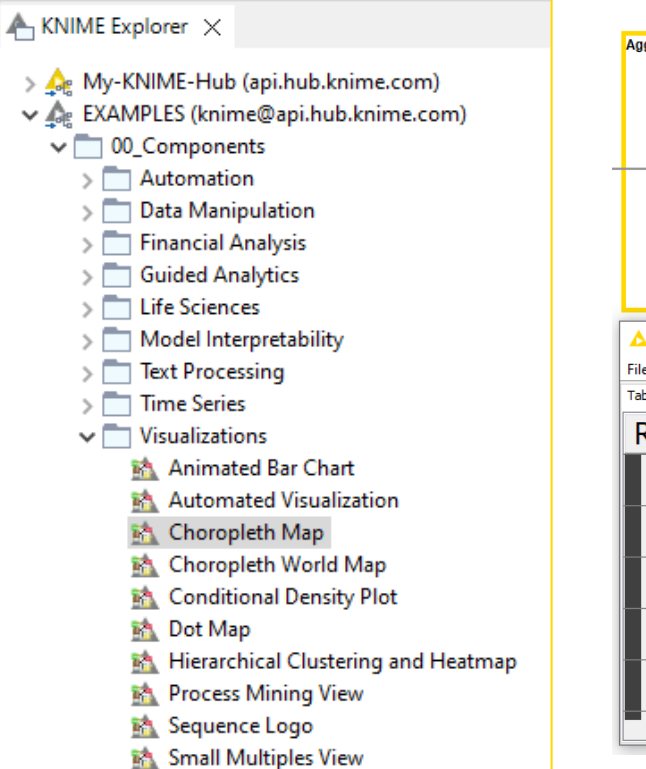

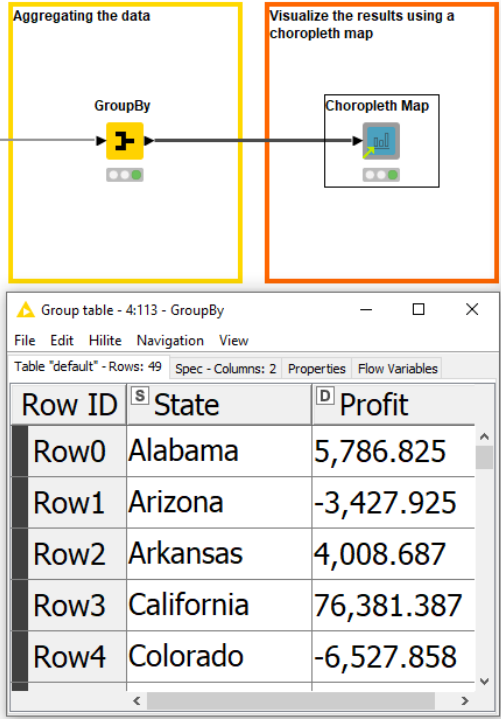

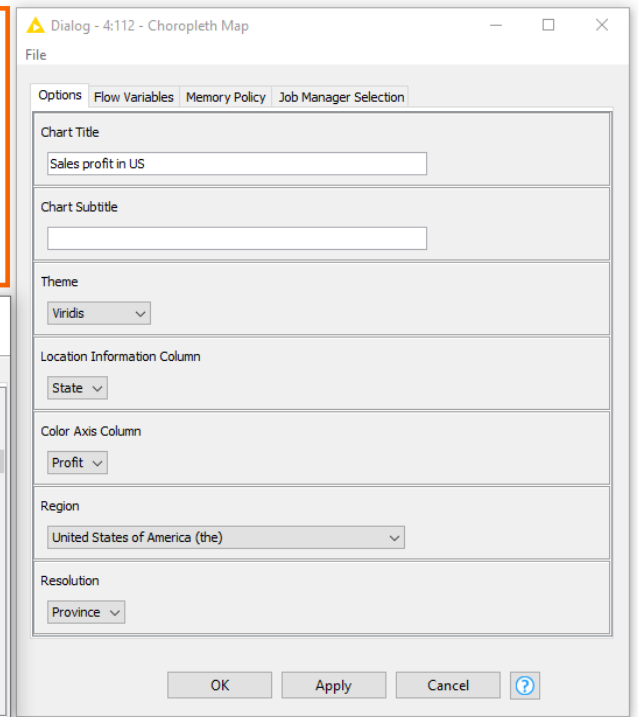

#### **Exercises: Section 2**

#### 1. Line Plot

Using the data provided, transform it so that you can display multiple lines at once.

- 2. Bar Chart Using the data provided, transform it to display the data using custom colors.
- 3. Choropleth Map Using the data provided, transform it to create a map highlighting key assets.

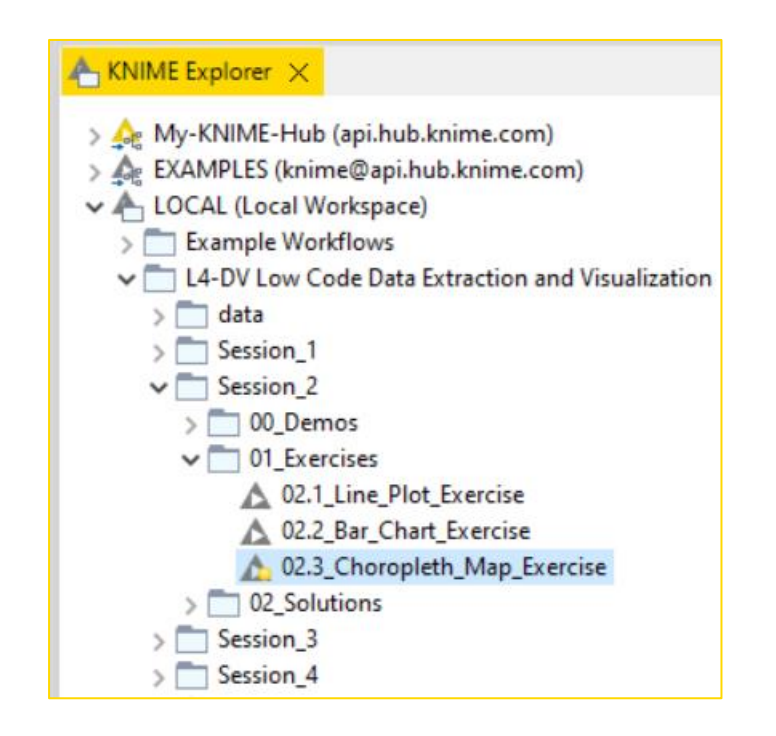

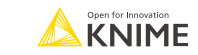

Now you should be able to:

1. Match correct visualization for a task.

2. Apply visualizations to common tasks.

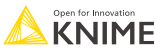

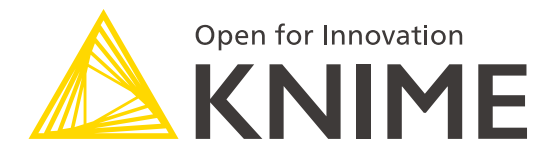

# **[L4-DV] Low Code Data Extraction and Visualization**

**Section 3**

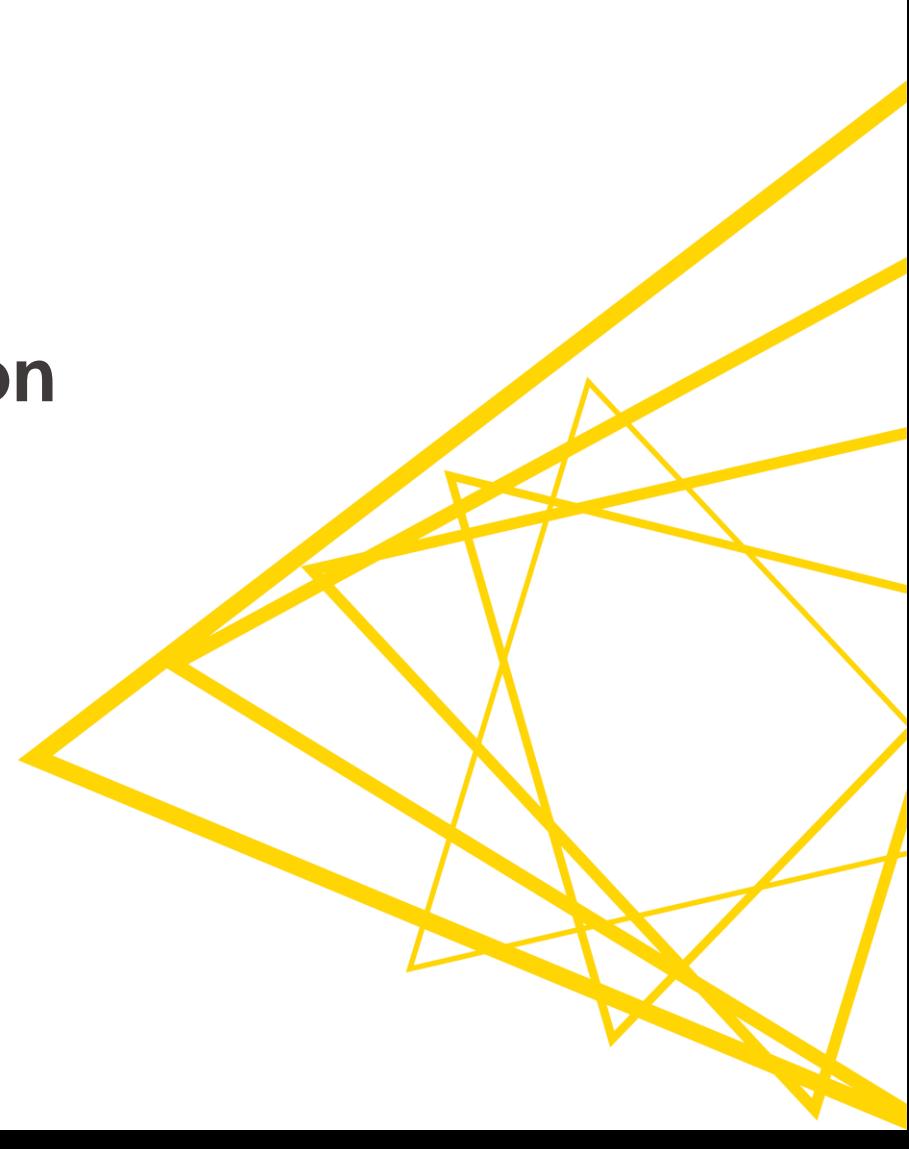

#### **Data Extraction At the end of this section, you will be able to:**

1. Parse PDFs.

- 2. Recognize and reproduce Regex.
- 3. Manipulate a data extraction tool.

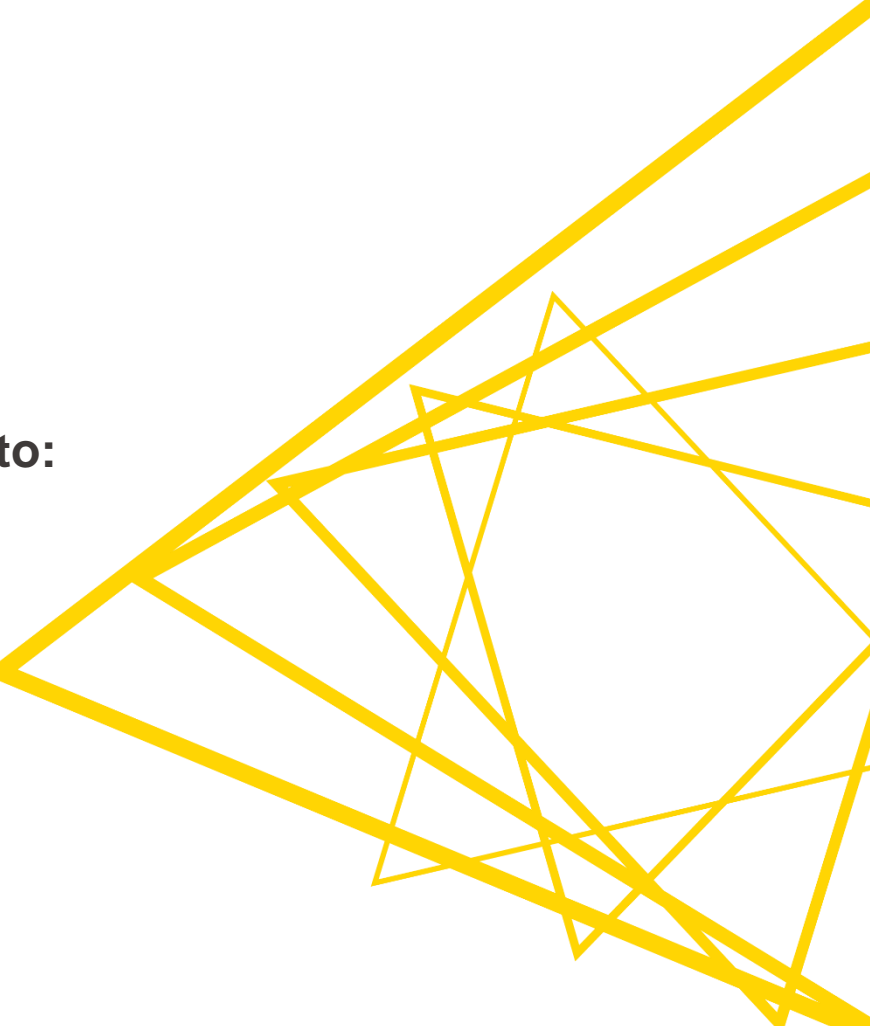

### **What's your type (of PDF)?**

#### Text-based (Can click on text in pdf)

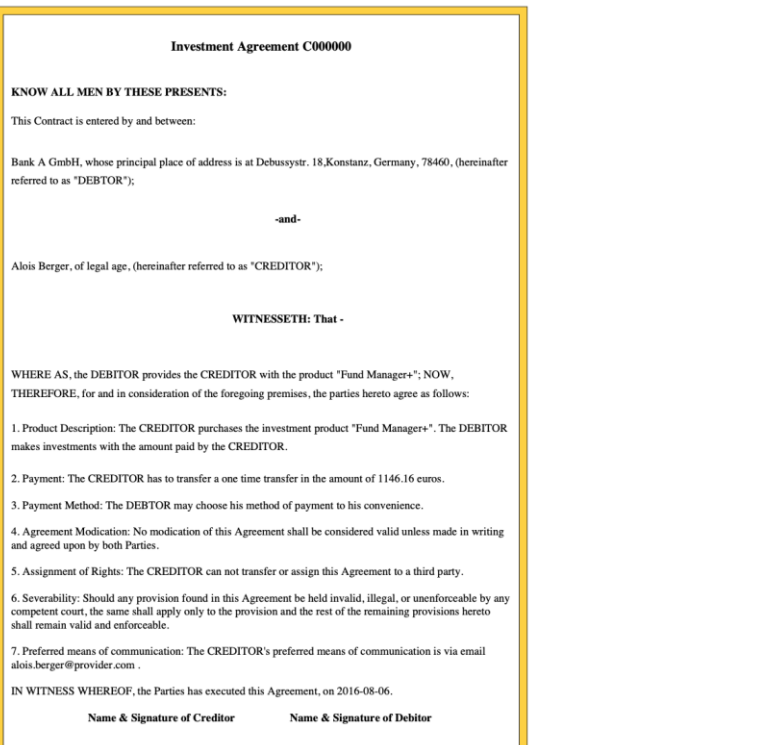

#### Image-based (Cannot click on text in pdf)

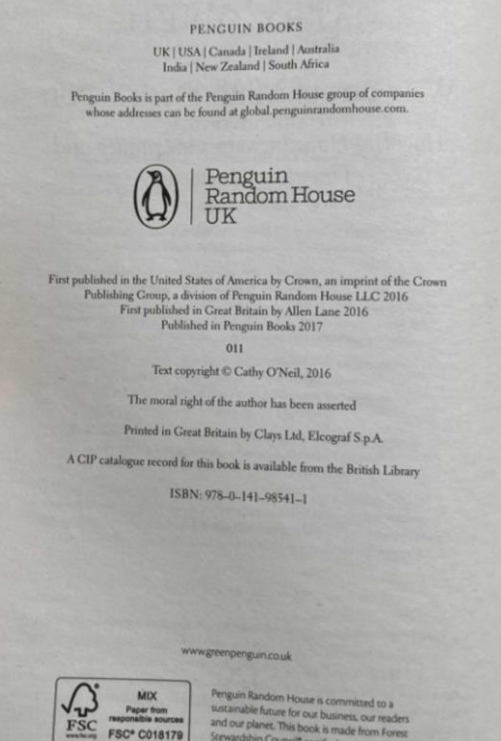

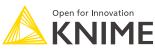

#### **Text-based PDF extraction: Tika Parser**

Dialog - 3:5 - Tika Parser (data from:)  $\bullet\bullet\bullet$ Flow Variables | Job Manager Selection | Memory Policy • Tika Parser extracts text Directory settings Data Selected Directory knime://knime.workflow/data  $\hat{c}$ Browse... **with formatting** from Location Search recursively Ignore hidden files text-based **sources** File type settings Choose which type to parse **O** File Extension MIME-Type Data Exclude Include **Tika Parser**  $T$  Filter  $T$  Filter Type  $3g2$ pdf  $\rightarrow$ 3gp  $7z$  $\rightarrow$ D+, laart ac  $\,$   $\,$ acfm afm  $\ll$ aif aifc aiff **O** Enforce exclusion **Enforce inclusion** Output settings A Metadata output table - 0:102 - Tika Parser (Read new)  $\Box$  $\times$ Coverage Creator Tool Metadata Comment File Edit Hilite Navigation View **Metadata** Metadata Date Table "default" - Rows: 2 Spec - Column: 1 Properties Flow Variables Create error column New error output column Error Output Row ID S Content DesiredExtract embedded files to a directory Extract attachments and embedded files Investment Agreement Nº C005775 Extract inline images from PDFs KNOW ALL MEN BY THESE PRESENTS: Selected Directory /Users/victorpalacios Browse... This Contract is entered by and between: Row0 Bank A GmbH, whose principal place of address is at Debussystr. **Encrypted files settings** 18, Konstanz, Germany, 78460, (hereinafter referred to as Parse encrypted files Enter password "DEBTOR");  $-$ and $-$ OK Apply Cancel  $\circ$ Row1 Investment Agreement Nº C005776 Example of how to use the [Tika Parser on the KNIME Hub](https://hub.knime.com/victor_palacios/spaces/Public/latest/Simple%20PDF%20Text%20Extraction~kjy6Q-3szxcH6716)

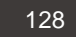

**KNIME** 

#### **Text-based PDF extraction: PDF Parser**

• PDF Parser extracts text **without formatting** from text-based **PDFs** as a **document type**

Dialog - 0:26 - PDF Parser (PDF parser which) **Flow Variables Memory Policy** Options Selected Directory: knime://knime.workflow/../../../data/pdfs  $\hat{\mathcal{L}}$ Browse... Data LocationSearch recursively Ignore hidden files Document category Default category Document source  $\bullet$ Document Type UNKNOWN Word tokenizer OpenNLP English WordTokenizer Charset UTF-8  $\lceil \bm{\cdot} \rceil$ Use file path as title  $\circ$ OK Apply Cancel

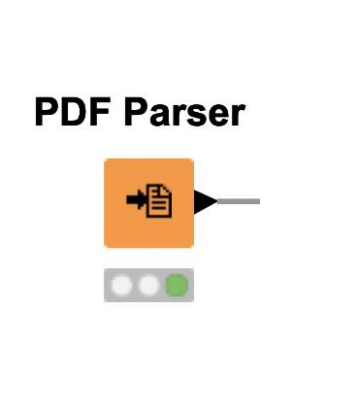

**B** Document

"/Users/victorpalacios/knime-workspace/L4-DA KNIME Analytics Platform for

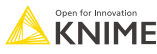

#### **Text-based PDF extraction: Document Data Extractor**

• Document Data Extractor Dialog - 0:28 - Document Data Extractor (Transform) extracts text from a document Options **Flow Variables Memory Policy** type. **A** Document ● Document column: **Document Data** Title **Extractor** Abstract **Metadata Text** Document body text Data extractors: DesiredAuthor Author set Category Category set Separate terms by whitespaces Enhanced data table. - 0:28 - Document Data Extractor (Transform) File Edit Hilite Navigation View Spec - Columns: 2 | Properties | **Flow Variables** Table "default" - Rows: 10 |-Row ID S Text  $| \odot |$ OK Apply Cancel Row0 Investment Agreement C000006 KNOW ALL MEN BY THESE PRESENTS : This Contract is entered by and between : Bank A GmbH

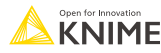

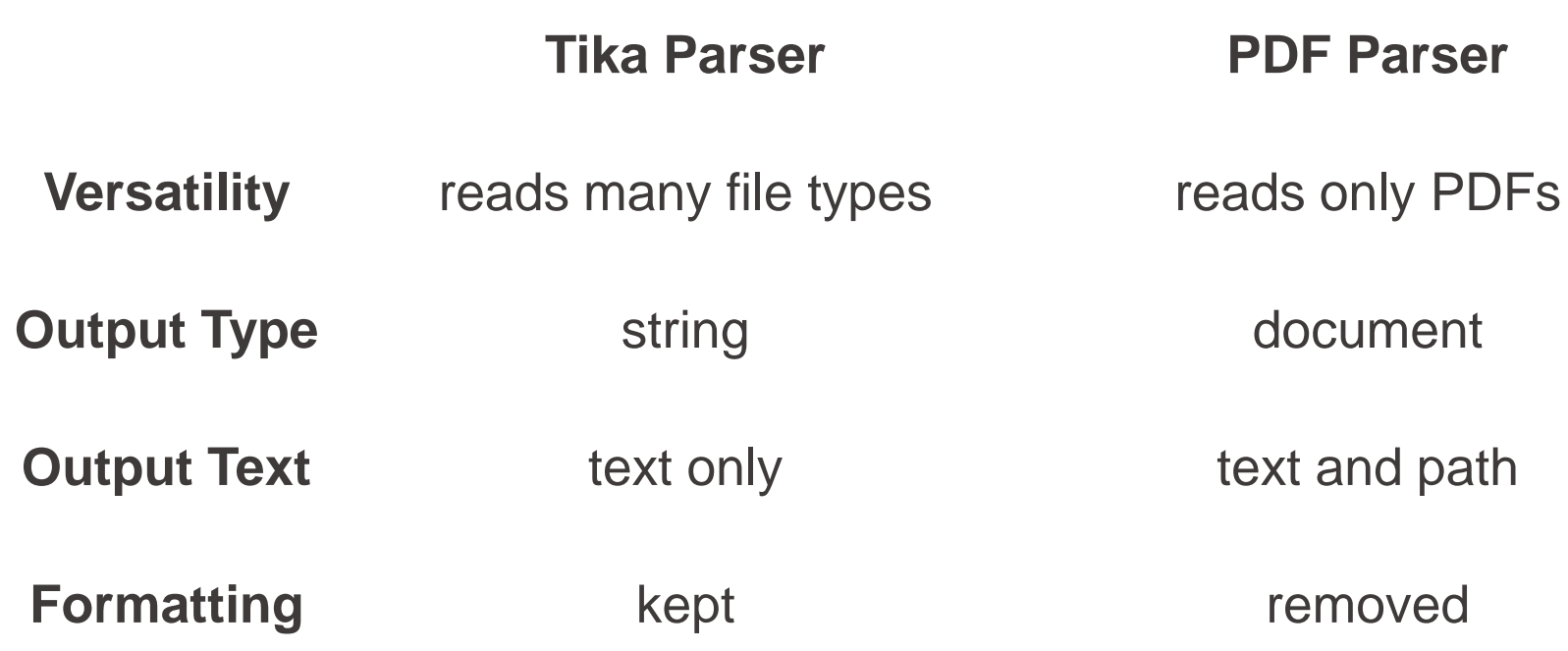

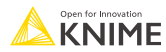

#### **Tika Parser or PDF Parser?**

- Use the Tika Parser node when…
	- You need the formatting preserved
	- You need to extract data from multiple sources including PDFs
- Use the PDF Parser node when…
	- You want the formatting removed
	- You are doing Natural Language Processing or Text Processing tasks

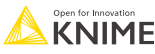

#### **Image-based PDF extraction**

#### Tess4J node

■ Tess4J for OCR (Optical Character Recognition) only on Windows

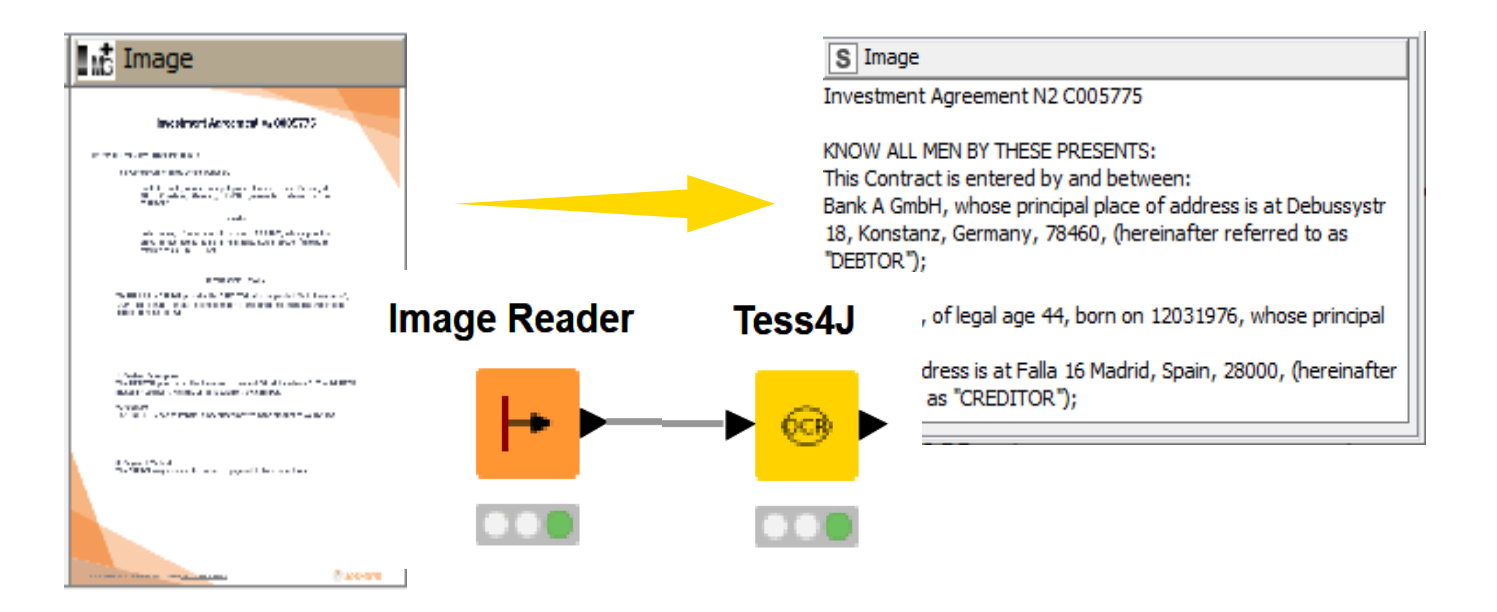

Example of how to use the [Tess4J node on the KNIME Hub](https://hub.knime.com/knime/spaces/Examples/latest/99_Community/01_Image_Processing/02_Integrations/03_Tess4J/02_OCR_meets_SemanticWeb~6_HPZ288fbB-FeMp)

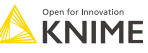

#### **Image quality and structure determine output**

High Quality Image maximum differentiation between background and target text (i.e., white and black color scheme)

Besides tweaking the configurations of the Tess4J node to the use case at hand, it is a good practice to preprocess input images thoroughly, if needed. In particular, Tesseract works best when images are sufficiently scaled up such that the pixel count of the x-height of characters is at least 20 pixels; images are correctly aligned and have a sufficiently high resolution; and any dark borders is removed, or they might be misinterpreted as characters [3]. The KNINE Image Processing extension includes several nodes for image cleaning, manipulation and transformation, and many example workflows can be found on the KNIME Hub.

Besides tweaking the configurations of the Tess4J node to the use case at hand, it is a good practice to preprocess input images thoroughly, if needed. In particular, Tesseract works best when images are sufficiently scaled up such that the pixel count of the x-height of characters is at least 20 pixels; images are correctly aligned and have a sufficiently high resolution; and any dark borders is removed, or they might be misinterpreted as characters [3]. The KNINE Image Processing extension includes several nodes for image cleaning, manipulation and transformation, and many mple workflows can be found on the KNIME Hub.

Low Quality Image poor differentiation between background and target text and tabular (i.e., various shades of grey)

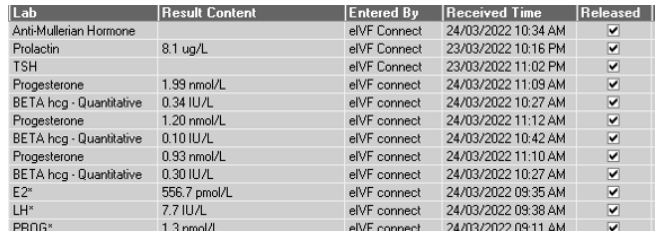

Arm MuHenan Hum Pm'achn TSH Manama: am he: mam-v. Pvagexisvuns BETA hcg mama-v: ngesiemne am hcg mam»: E2" M" van:- 2' ug/L ' as nmuVL u 93 mum/L u an m/L 555 7 max/L eWF Emma-2A 2un3/2u22 m 3o AM 2  $\mathbf{1}$ 

#### [See KNIME Forum discussion](https://forum.knime.com/t/reading-table-from-png-with-tess4j/41006/6)

# Image Input

#### KNIME Output

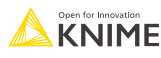

### **After successful extraction… What's next?**

Common tasks after extraction:

- 1. Table Creation
- 2. Topics Labeling or Modeling
- 3. Target Text Analysis

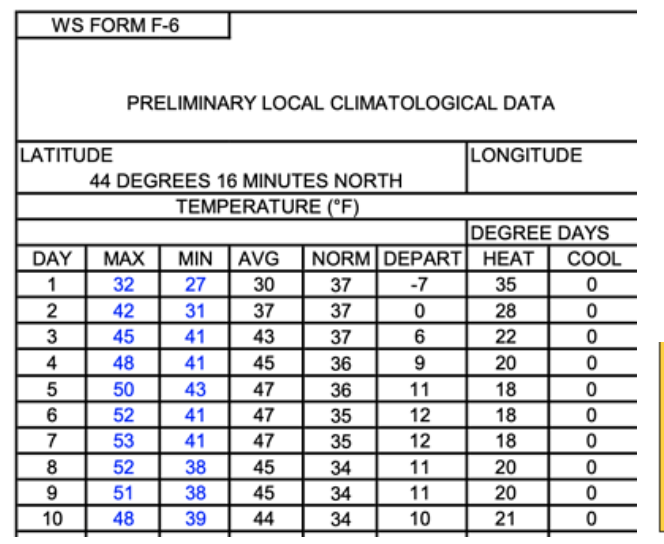

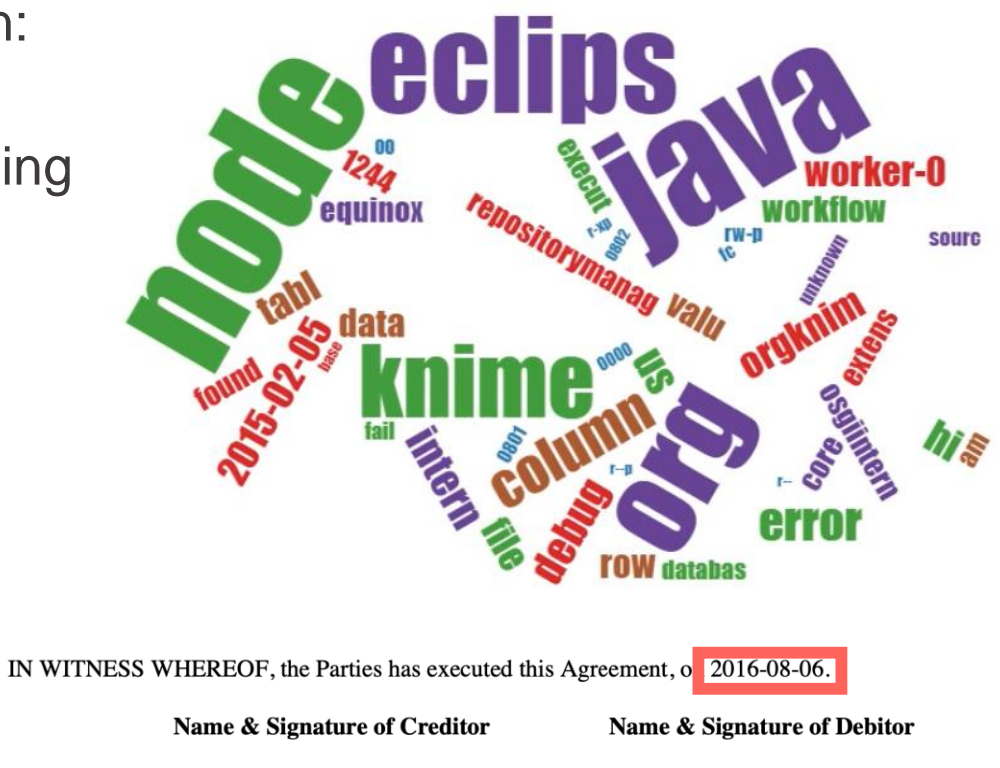

# **Table creation**

Analyze weather data from a PDF table

Text-based PDF (with table)

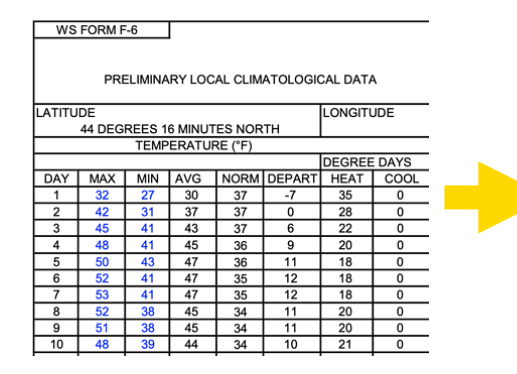

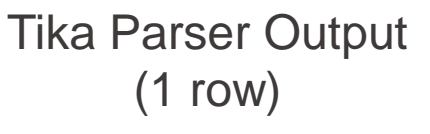

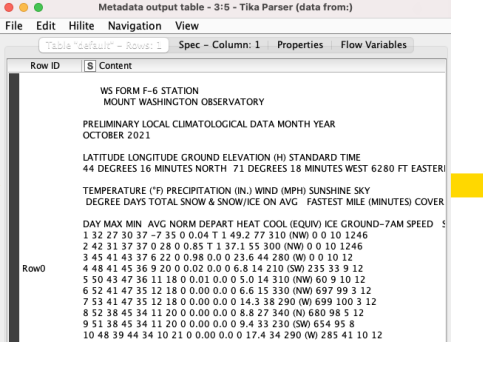

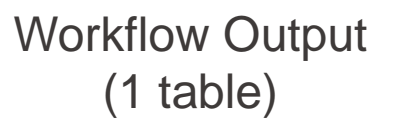

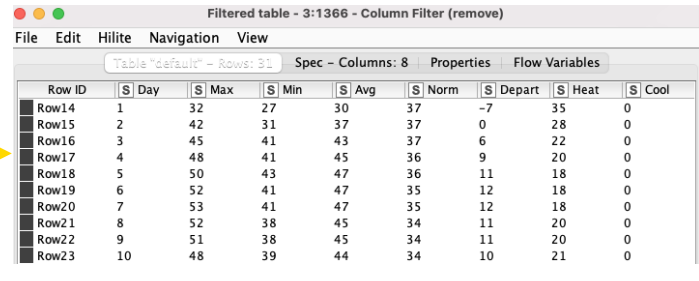

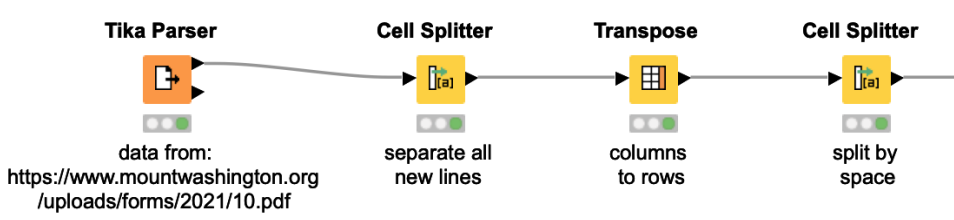

#### [See KNIME Forum discussion](https://forum.knime.com/t/almost-successful-amazon-textract-for-automated-invoice-processing/41210/4)

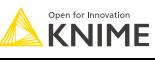

### **Topic labeling**

- Categorize each row with one or more **known** labels
	- Example: Look for "crack, material, vibration, missing, and coating" in the text:

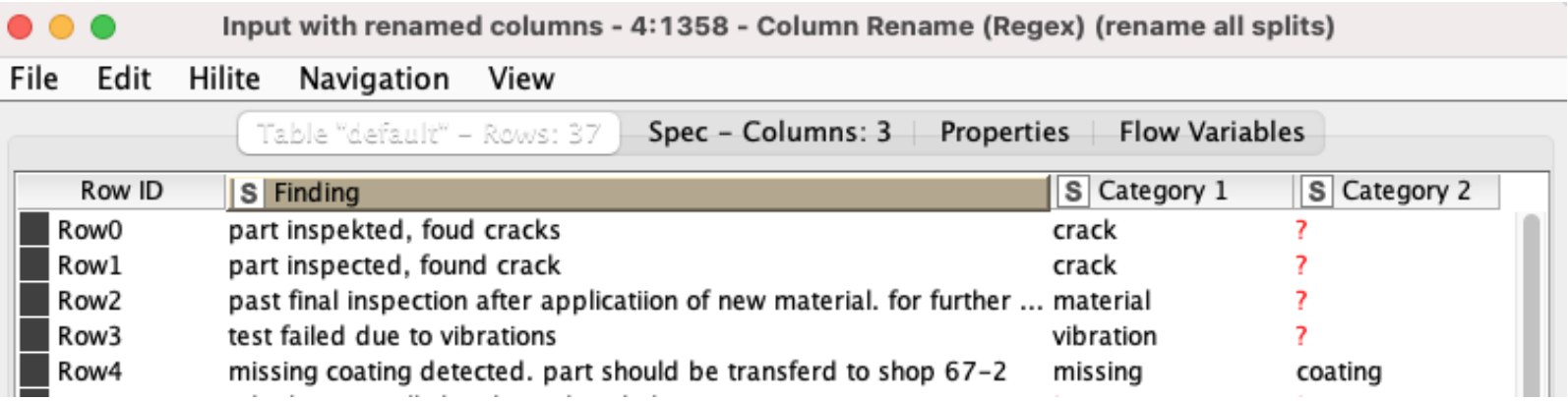

#### [See KNIME Forum discussion](https://forum.knime.com/t/topic-extractor-node/40916/14)

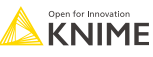

#### **Topic modeling**

#### **EXECOVER UNKNOWN TOPICS IN YOUR TEXT**

■ Example: Parse news feeds and try to automatically detect topics.

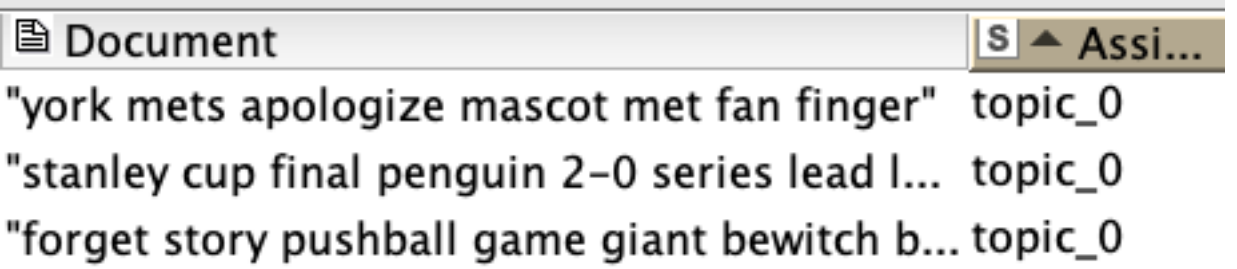

Probably "sports" is the topic

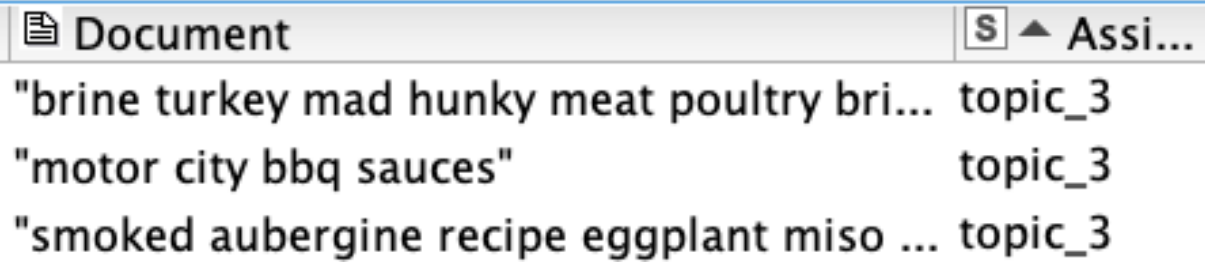

Probably "food" is the topic

[See KNIME Hub example](https://hub.knime.com/knime/spaces/Examples/latest/08_Other_Analytics_Types/01_Text_Processing/25_Topic_Detection_LDA~IvbjJjYIIRMwBvnx)

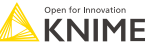

### **Bonus: Table to PDF node**

- **Create very basic PDF report** 
	- With report title, author, & date

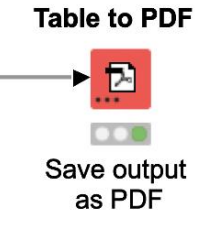

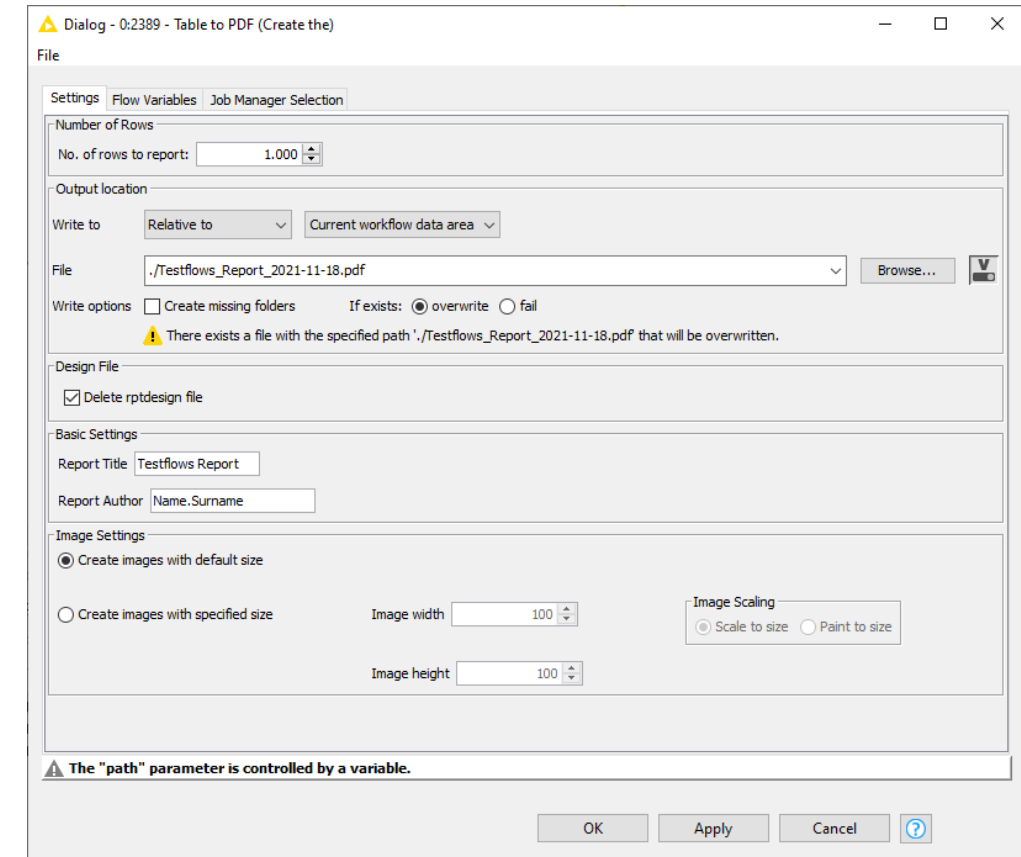

#### **Data Extraction At the end of this section, you will be able to:**

1. Parse PDFs.

- 2. Recognize and reproduce Regex.
- 3. Manipulate a data extraction tool.

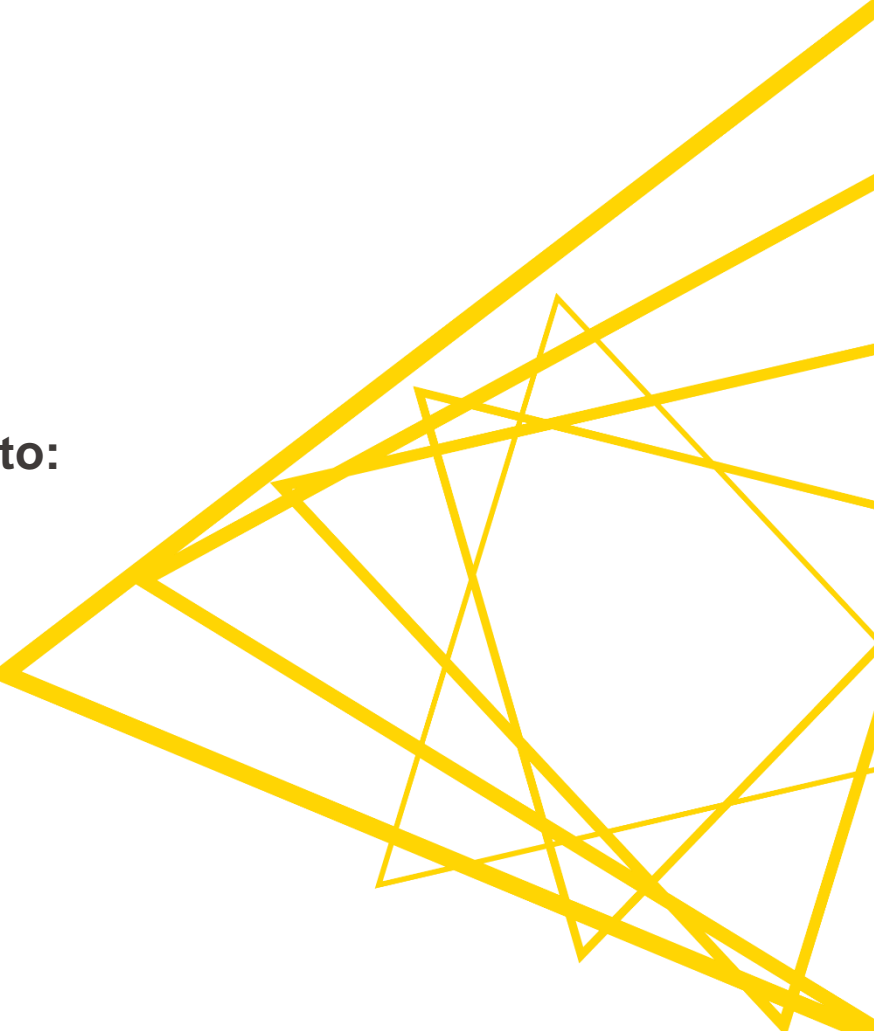

### **Regex** (Regular Expressions)

- What is it?
	- $\blacksquare$  A special set of characters that can help with...
		- Searching through text
		- $\blacksquare$  Replacing text
		- Filtering / Splitting columns
- Why use it?
	- You know there is a certain **pattern** in your documents (such as date) but it is time-consuming to find it manually.
- **EXEC**'s see some pattern examples.

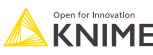

#### **Regex possible targets**

Dates with various formats

# 2022-2-22

# 7/9/2010

# 12.25.2010

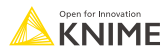

# 2022-2-22

# $[0-9]\{4\}$ - $[0-9]\{1,2\}$ - $[0-9]\{1,2\}$

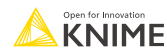

© 2023 KNIME AG. All rights reserved.

# 2022-2-22

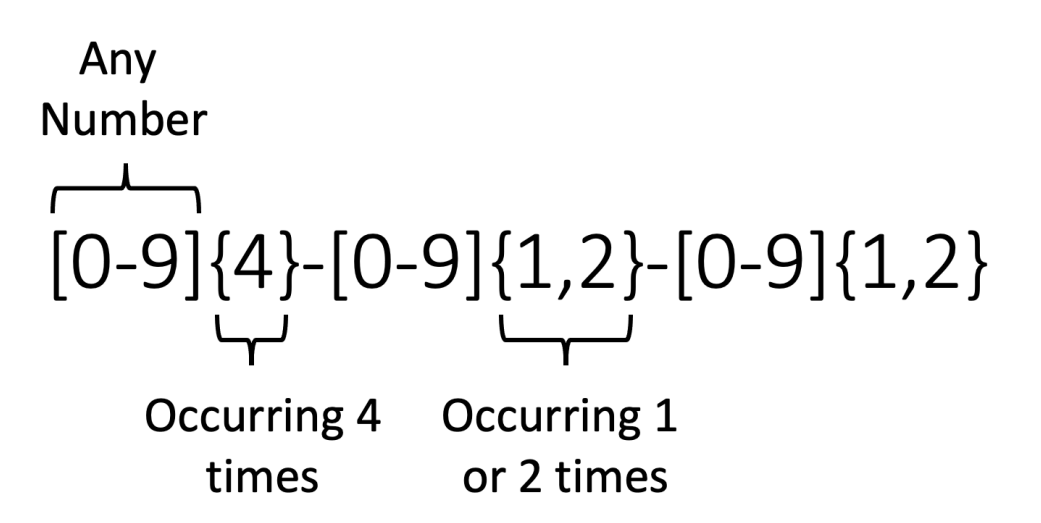

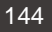
### **Mini regex cheat sheet**

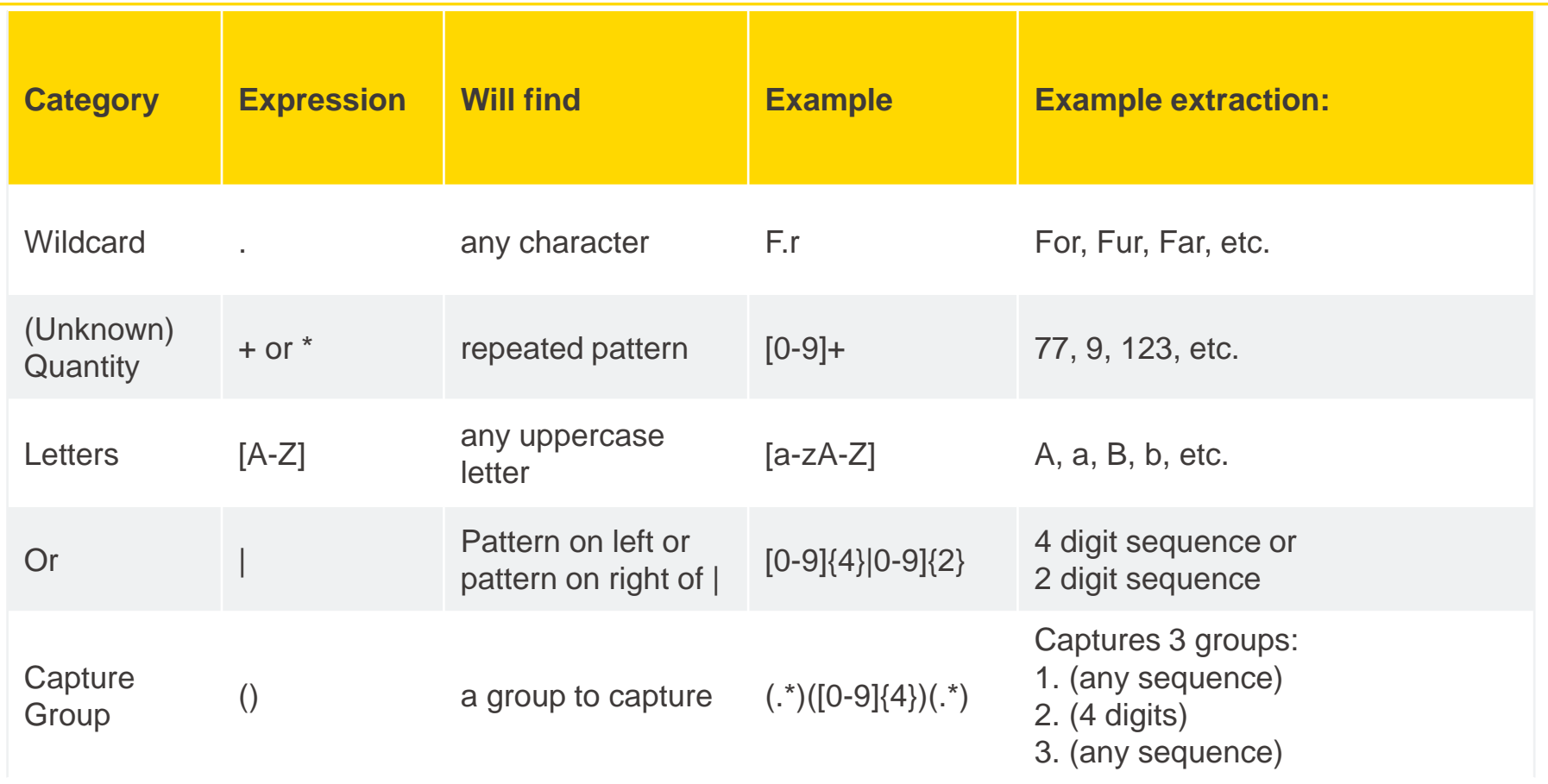

#### [See full regex documentation](https://docs.oracle.com/javase/8/docs/api/java/util/regex/Pattern.html#cg)

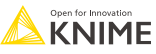

### **KNIME Knowledge Check 01**

■ What regex can capture the dates or IDs in these sentences:

**Date IDs**

12-4-2002 is the date

The id is D0000

Today's date is: 12/4/2002

D001 is the ID

Hint: You can use a combination of [0-9], period wildcard, and the repeated pattern expression +

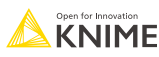

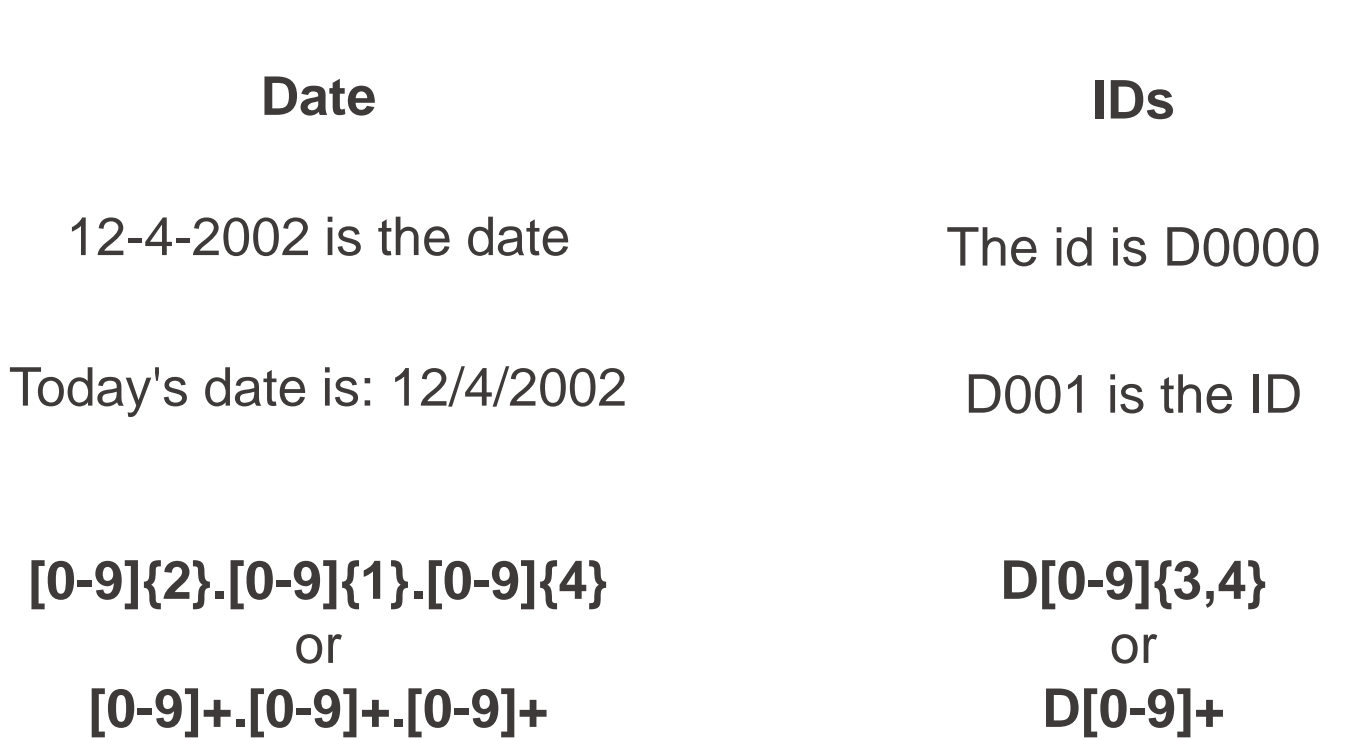

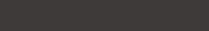

© 2023 KNIME AG. All rights reserved.

### **01: Various Examples of Regex Demo**

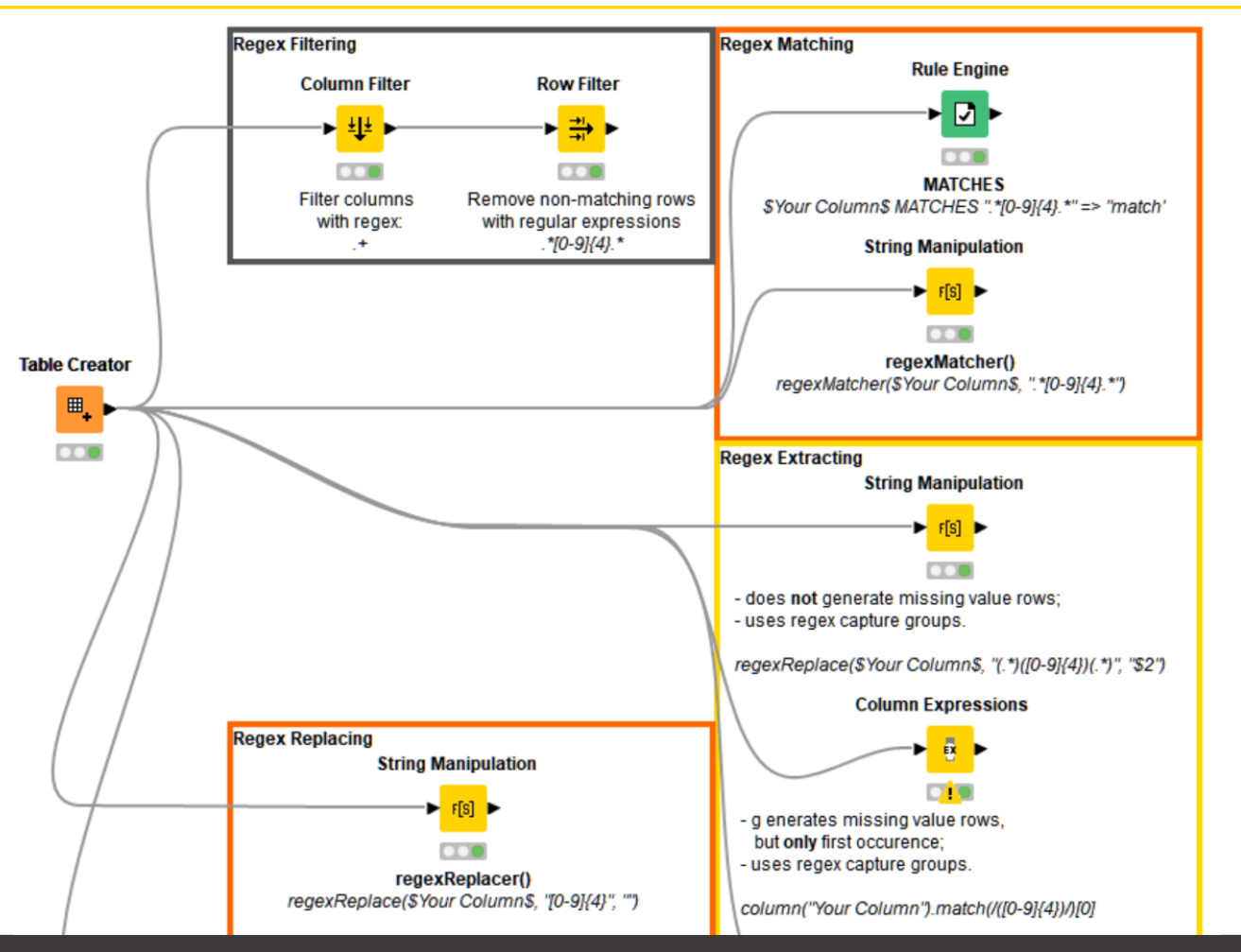

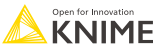

### **Exercises: Section 3**

- 1. Regex Warm Ups Using the data provided, extract information using regex.
- 2. Regex with PDFs Using the PDFs provided, parse each PDF and then extract the relevant information using regex.

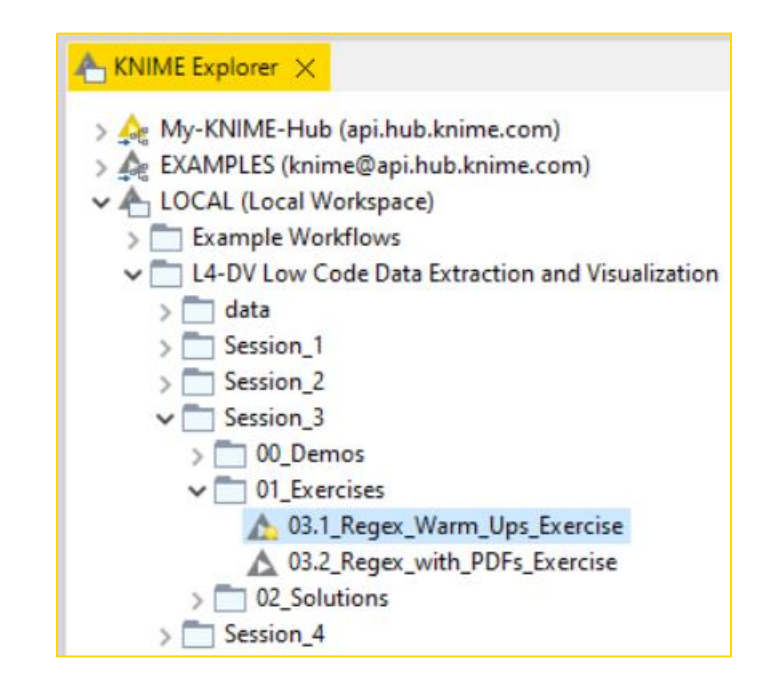

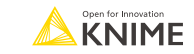

### **KNIME Knowledge Check 02**

■ Write regex that can capture the date-like and true date entities in these sentences:

#### **Date-Like**

12-4-2002 is the date.

Today's month and year is: 12-2005.

**Date**

12-4-2002 is the date.

Today's date is: December-14-2004

Hint: Use the "or" expression |

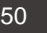

#### **Date-Like**

12-4-2002 is the date.

Today's month and year is: 12-2005.

**[0-9]+.[0-9]+.[0-9]+|[0-9]+-[0-9]{4} [a-zA-Z0-9]+.[0-9]+.[0-9]+**

#### **Date**

12-4-2002 is the date.

Today's date is: December-14-2004

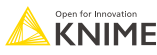

### **02: Topic Labeling Regex demo**

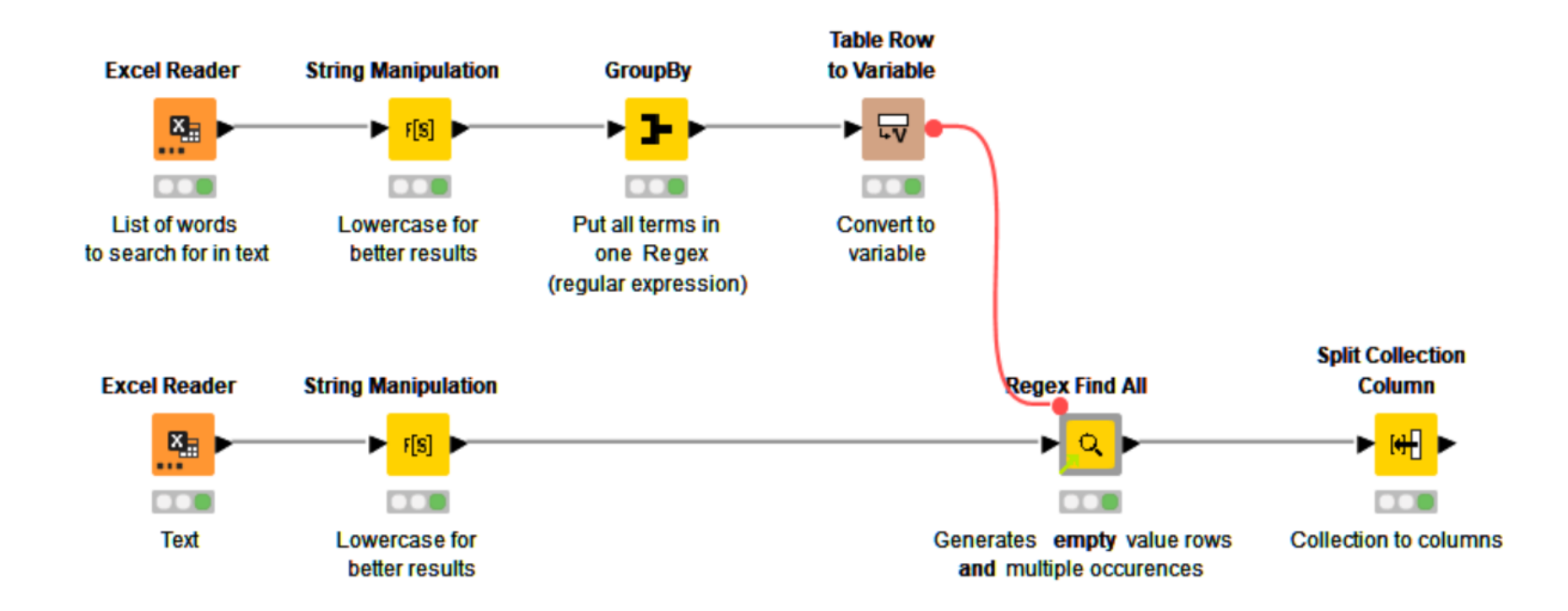

[Check out solutions from the KNIME community as well](https://forum.knime.com/t/solutions-to-just-knime-it-challenge-18/43483)

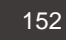

#### **Data Extraction At the end of this section, you will be able to:**

1. Parse PDFs.

- 2. Recognize and reproduce Regex.
- 3. Manipulate a data extraction tool.

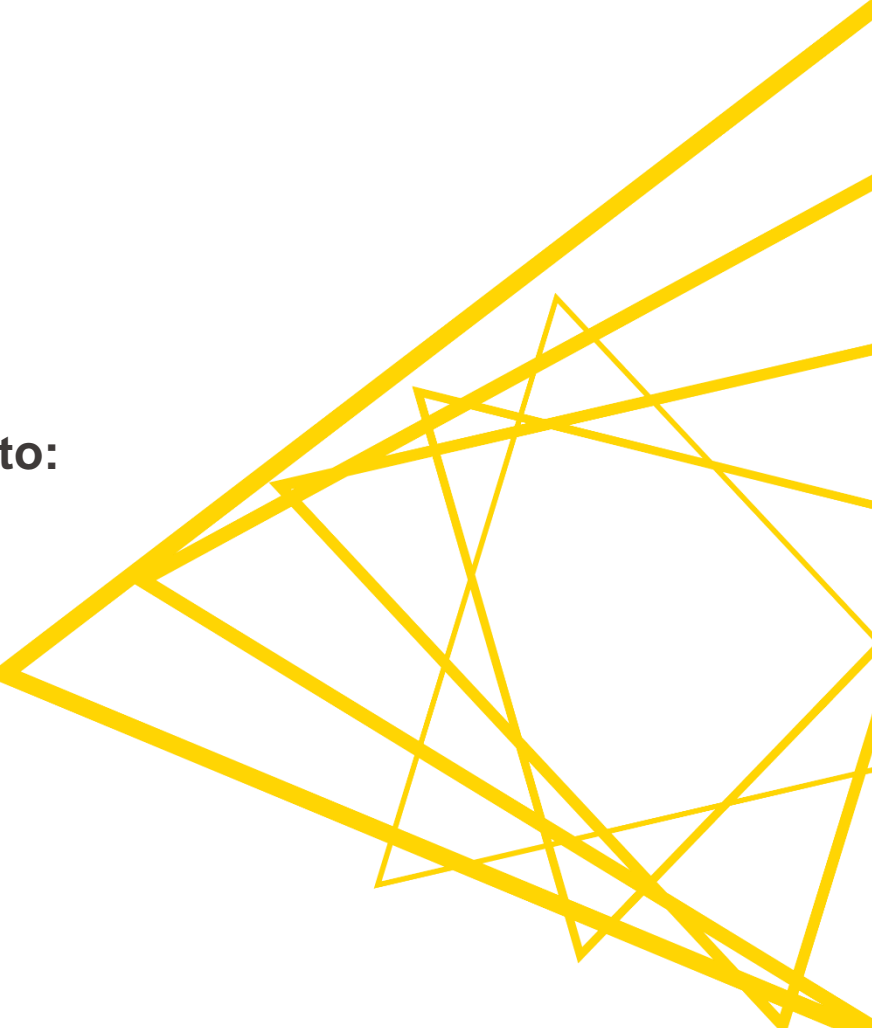

### **03: Parsing PDFs demo**

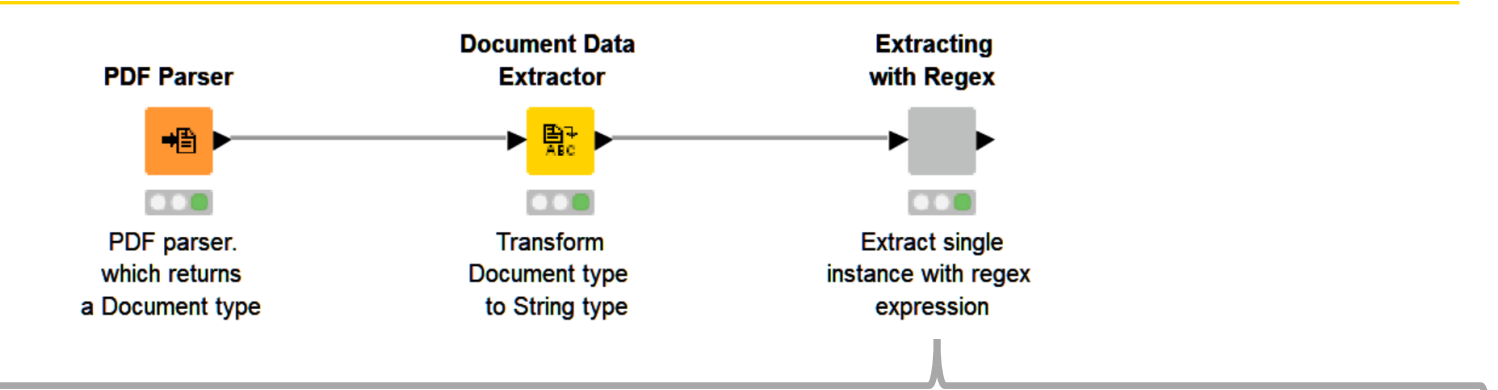

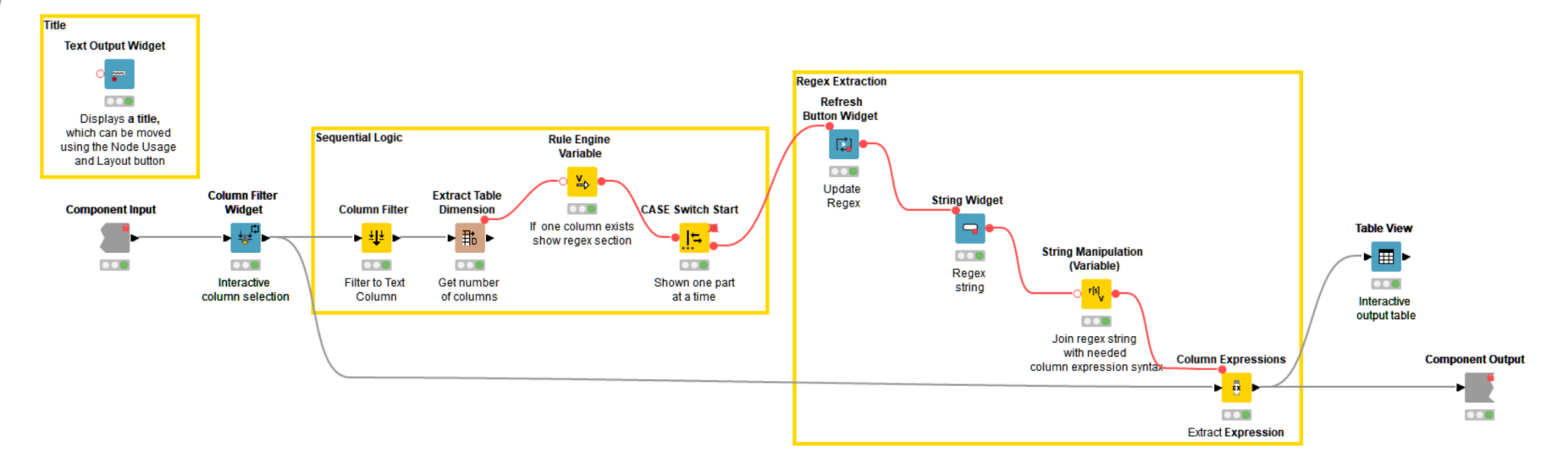

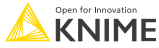

### **Exercises: Section 3**

- 1. Regex Warm Ups Using the data provided, extract information using regex.
- 2. Regex with PDFs Using the PDFs provided, parse each PDF and then extract the relevant information using regex.

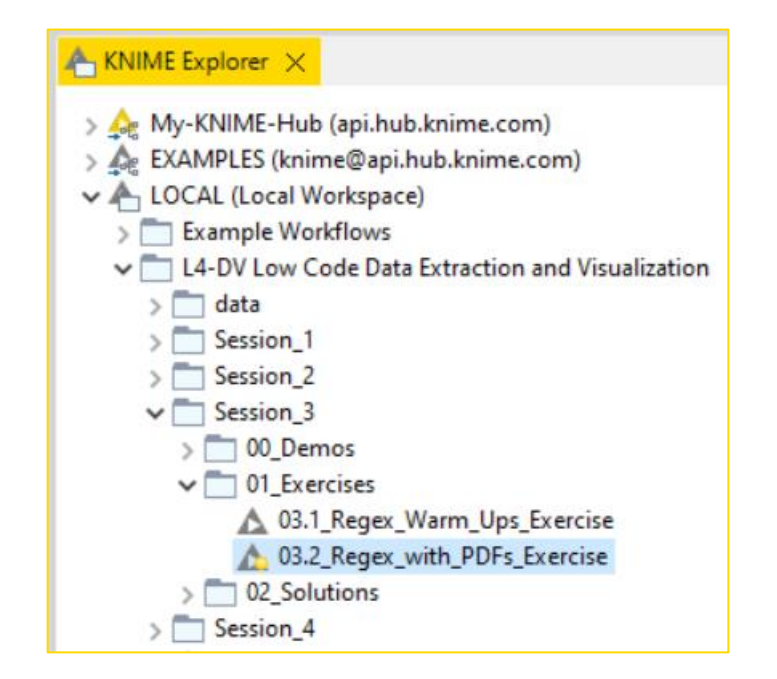

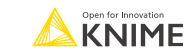

- **Convenience** 
	- Consolidate PDF extraction and common Regex techniques in 1 place
- Hide complex steps such as:
	- Extracting data from the PDF
	- Using the Column Expression node without the extra syntax
	- Making the process reusable
- Go from PDF input to target text analysis quickly and efficiently

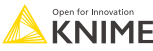

### **Summary of Section 3**

Now you should be able to:

- 1. Parse PDFs.
- 2. Recognize and reproduce Regex.
- 3. Manipulate a data extraction tool.

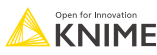

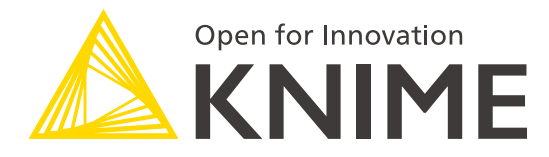

# **[L4-DV] Low Code Data Extraction and Visualization**

**Section 4**

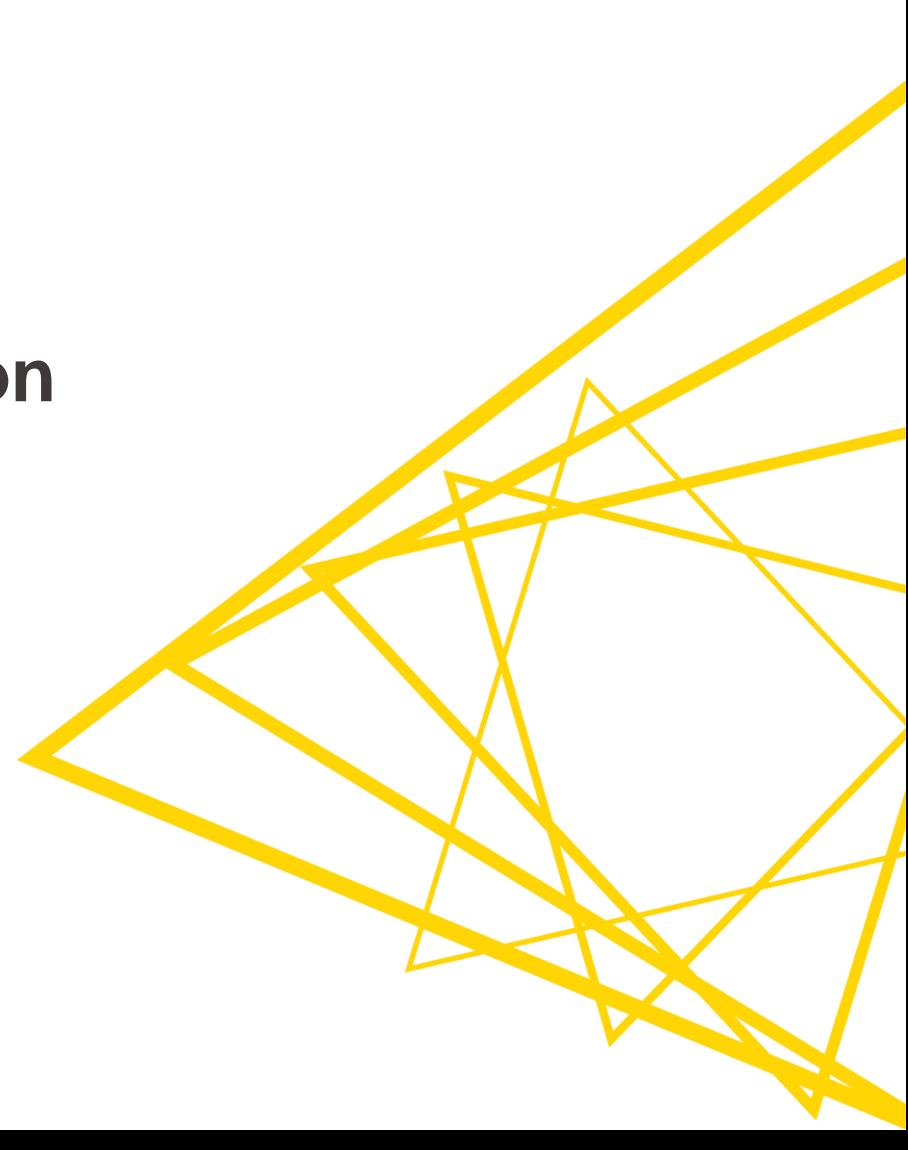

### **Data Quality & Visualization Best Practices At the end of this section, you will be able to:**

- 1. Assess data quality via outlier detection
- 2. Apply best practices for data visualization

# **Data quality via outlier detection**

### **Detecting wrong (fake?) contracts**

■ Detect exceptional IDs, prices, or dates in large databases

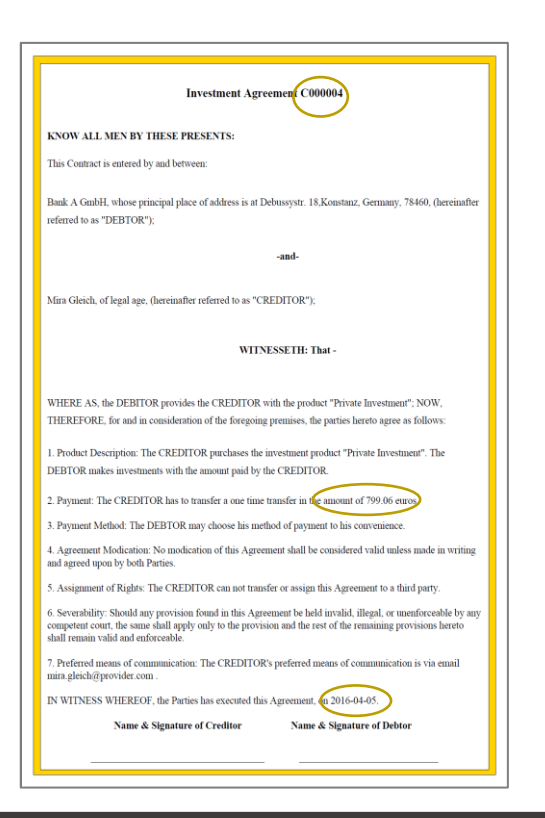

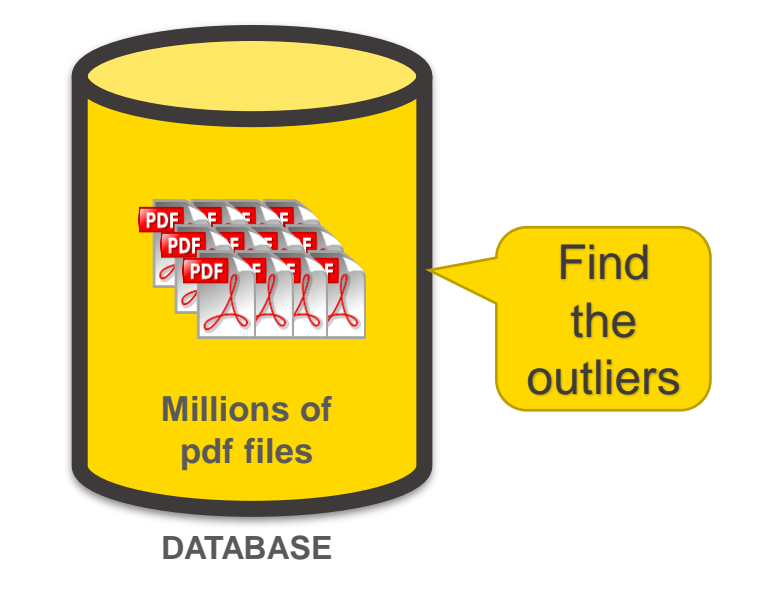

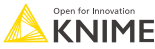

### **The Data**

■ From contracts extract all relevant data into a table

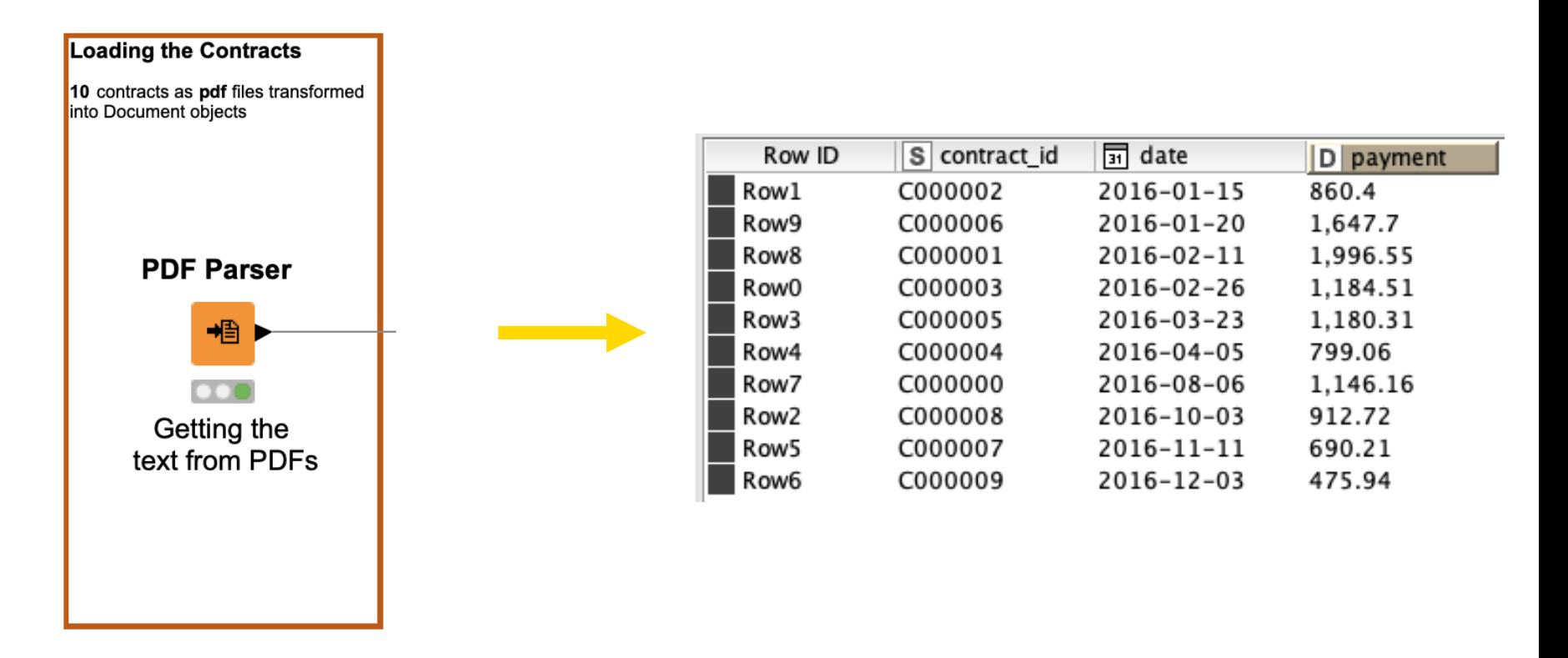

### **3 Techniques for Outlier Detection**

- **E** Visualizations
- Statistics
- **E** Machine Learning

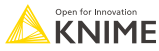

### **Visual outlier detection - comparative dashboard**

**Bar chart, histogram, scatter plot, & box plot**

### **Outlier Detection via Visual Exploration**

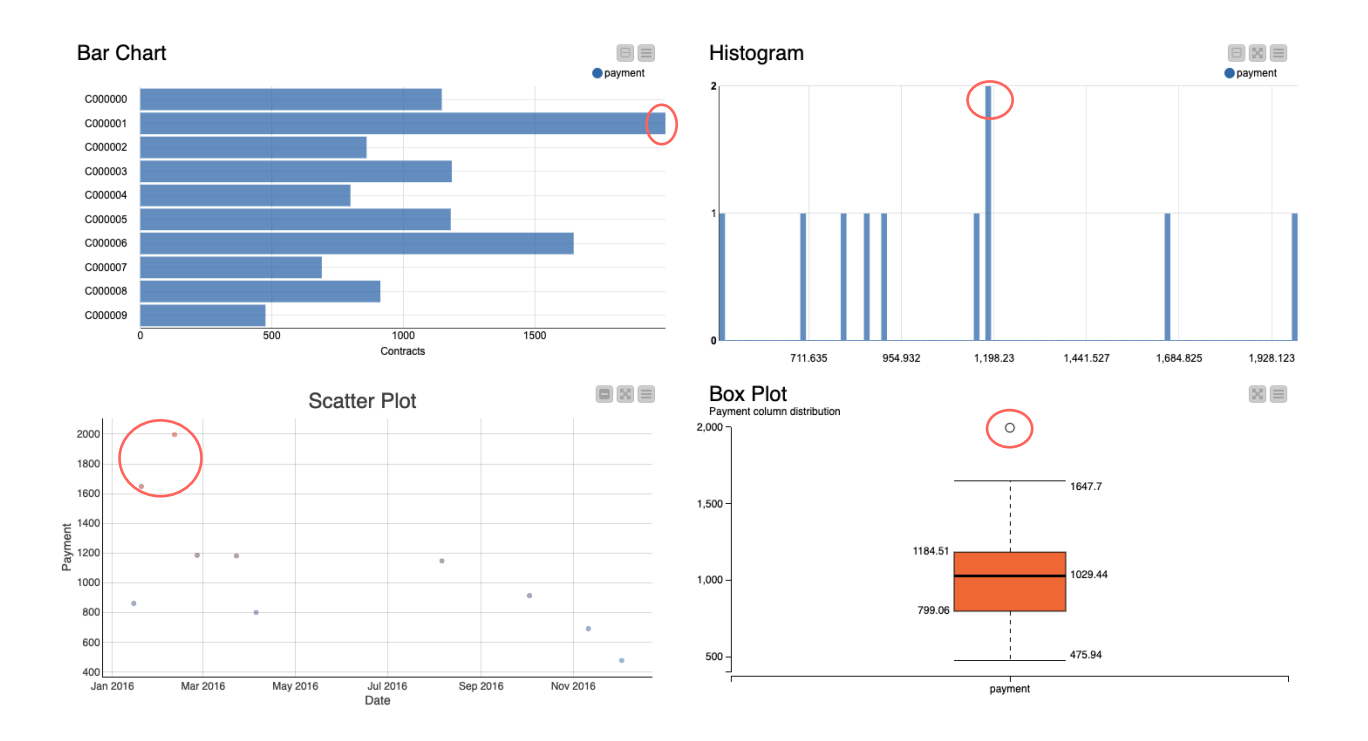

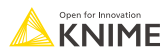

### **Creating the visual dashboard**

**EXT** Simply placing view nodes into a component lets us visualize them as a dashboard

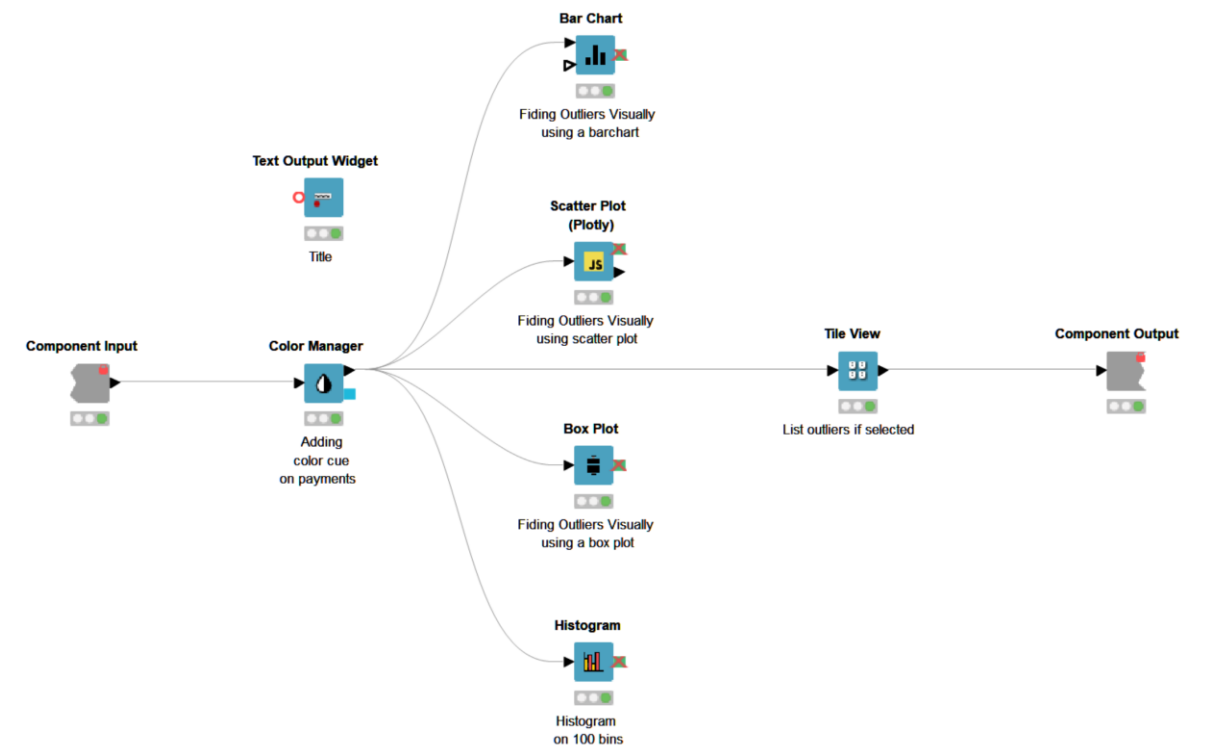

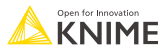

### **Should you use visualization techniques?**

Pros:

- **E** Aesthetically pleasing
- Outliers are easy to spot and interpret

Cons:

- Can only investigate 1~2 dimensions at a time
- **Manual checking**
- **EXEDENT Manual selection for further exploration**

Is it possible to automate this process?

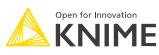

### **3 Techniques for Outlier Detection**

- **E** Visualizations
- Statistics
- Machine Learning

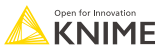

#### **IQR Technique**

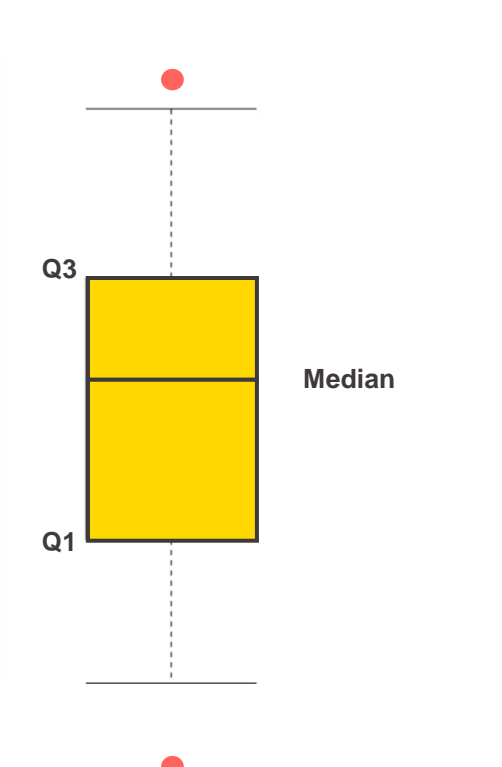

- 1. Find median of data to split data into a lower and upper half.
- 2. Find median of upper half of data (Q3)
- 3. Find median of lower half of data (Q1)
- 4. Calculate IQR and choose k.  $IQR = Q3 - Q1$  $k = 1.5$  (usually)
- 5. Point is an outlier if: Point  $> Q3 + k * IQR$ or Point  $< Q1 - k$  \* IQR

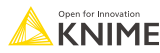

#### **IQR Technique**

The Numeric Outliers node implements (and the Box Plot node visualizes) the IQR technique.**Numeric Outliers Box Plot** 

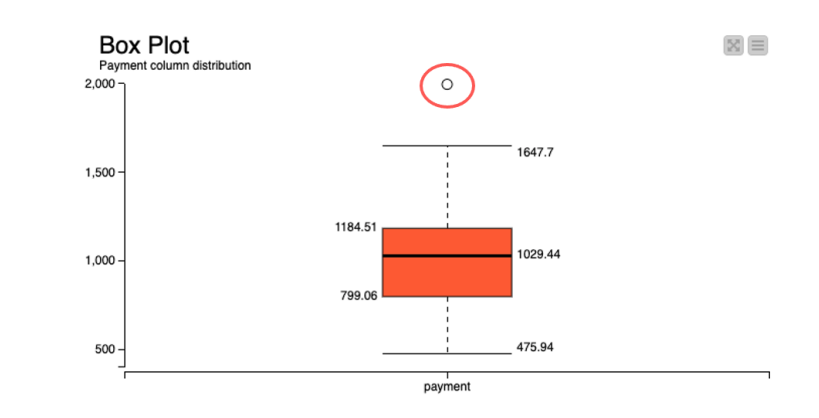

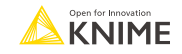

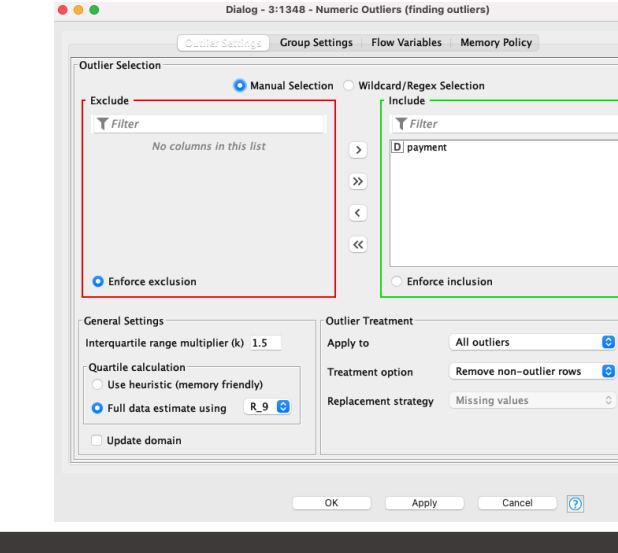

finding outliers

#### **Z-score Technique**

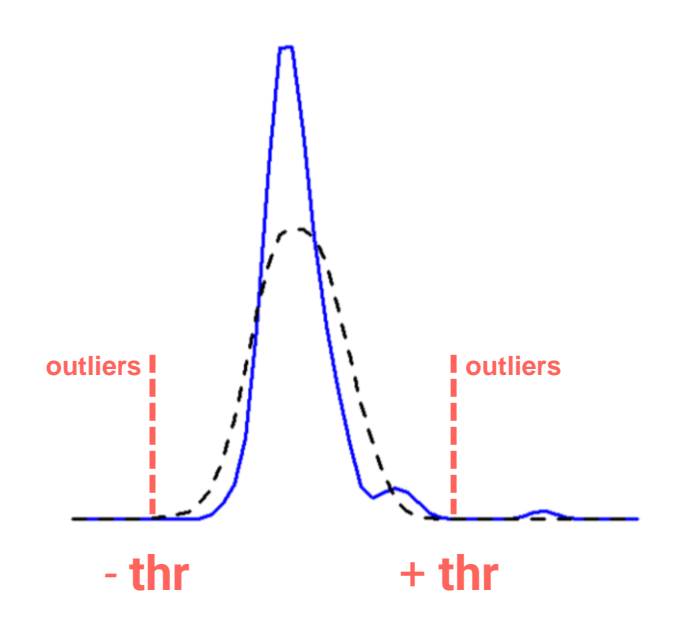

1. Convert points to their z-scores:

$$
z = \frac{x - \mu}{\sigma}
$$

- 2. Define a threshold (**thr**). Often thr  $= 2.5$  or greater
- 3. z is an outlier if:  $|z| > thr$

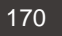

#### **Z-score Technique**

Z-score normalization and Rule Engine can implement the z-score technique

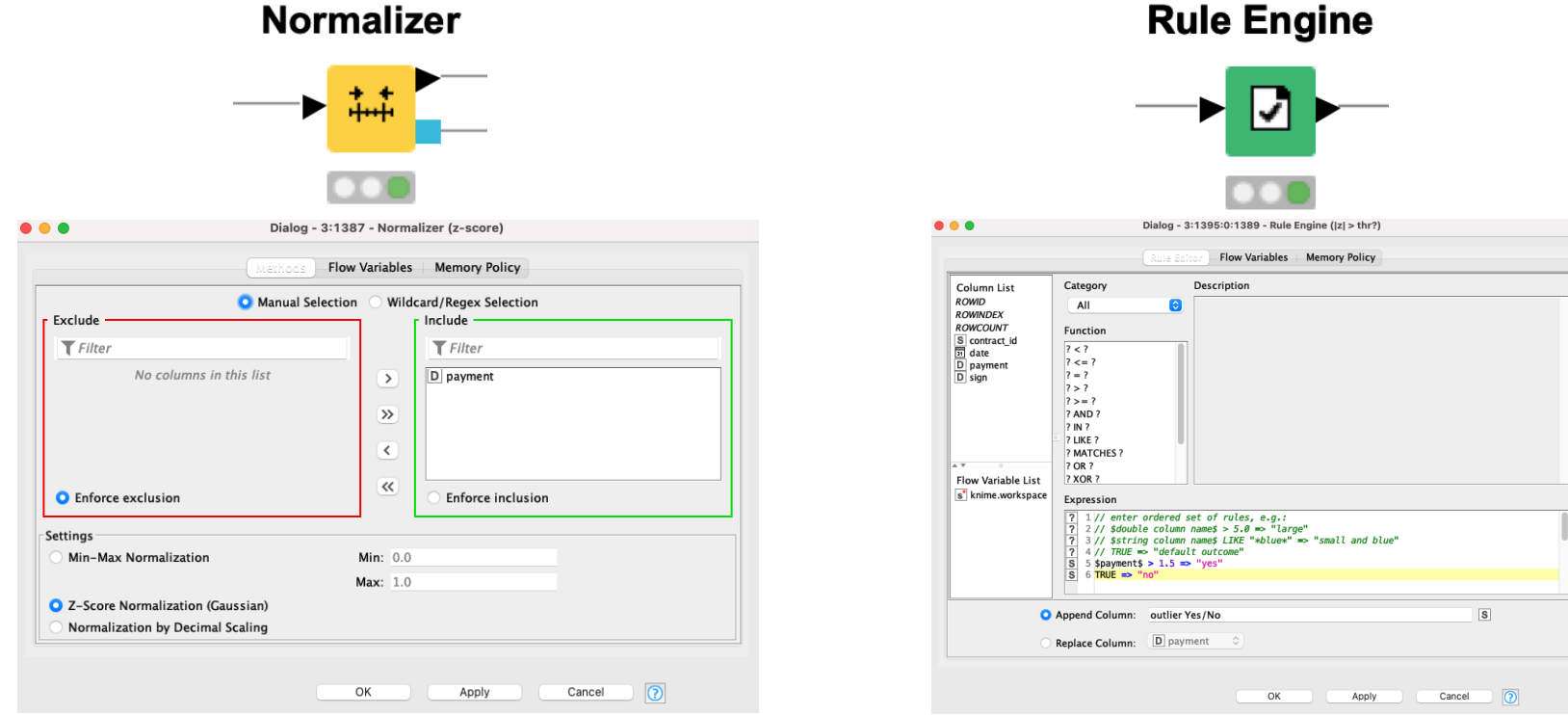

#### **Rule Engine**

**F** True or False.

For the statistics methods we showed, it is possible to find outliers across 2 dimensions.

For example, a data point that is an outlier because of a height and age combination.

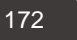

### **Should you use statistical techniques?**

Pros:

- **Extraction automation**
- **Easy to understand**
- **■** Just 1 or 2 nodes

Cons:

- **You might need to know some statistics**
- **•** Unidimensional analysis
- **EXTE:** Z-score technique: the data is forced into a Gaussian distribution

What about multidimensional analysis?

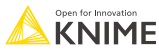

### **One feature or many dimensions?**

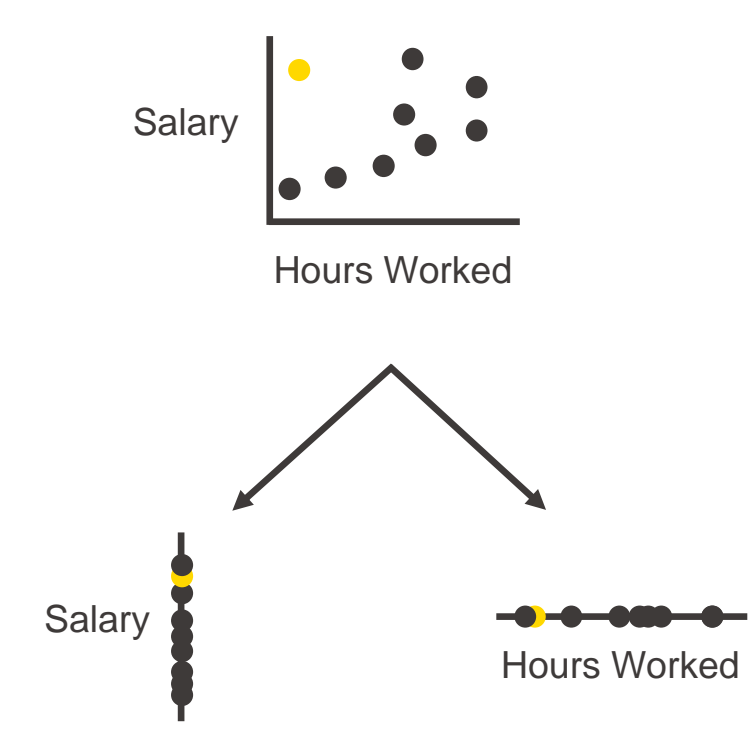

- **In unidimensional space,** spotting outliers may not be possible.
- We recommend beginning with multidimensional outlier detection first, and then run outlier detection procedures for each dimension.

### **3 Techniques for Anomaly Detection**

- **·** Visualizations
- Statistics
- **E** Machine Learning

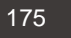

### **Two Machine Learning Algorithms for Outlier Detection**

- **Example 1** Isolation Forest a tree-based algorithm
- **DBSCAN** a clustering-based algorithm

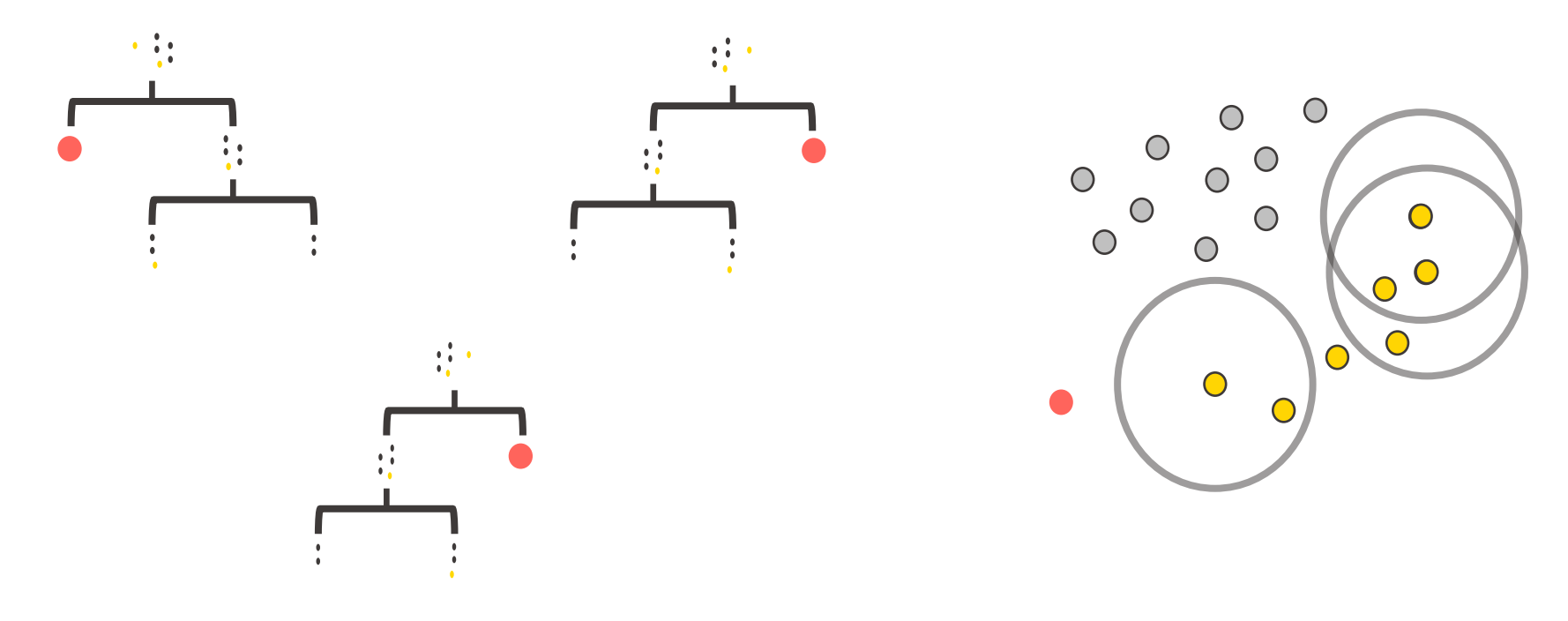

### **Isolation Forest in KNIME**

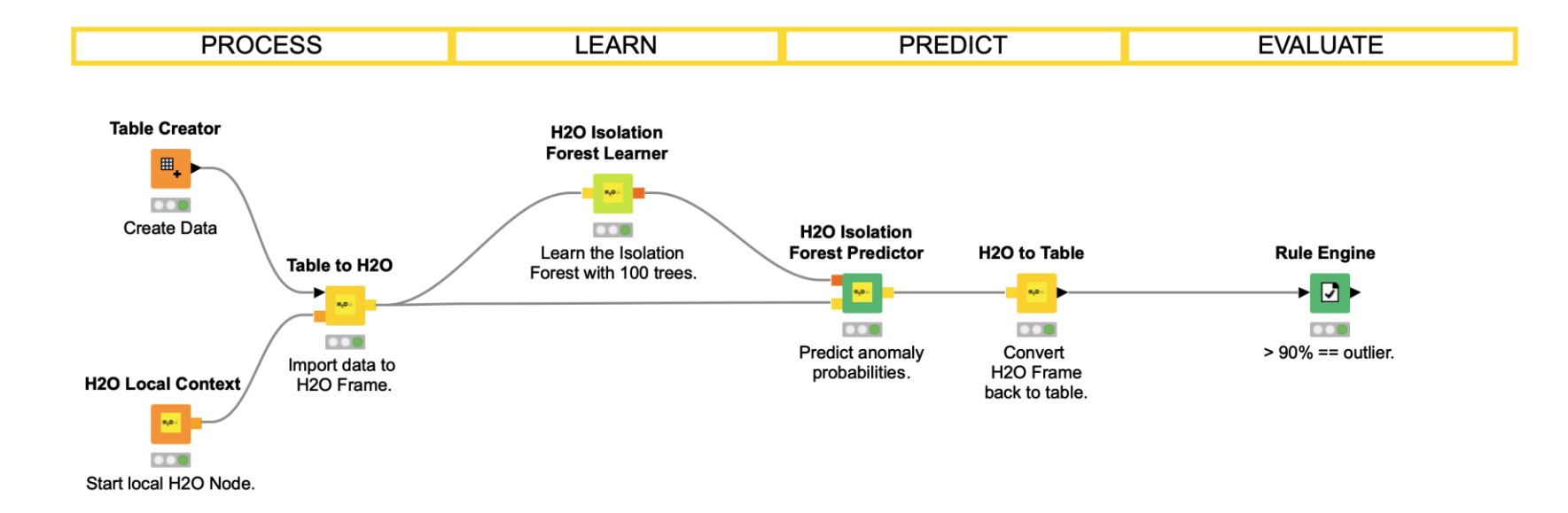

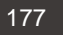

How many splits did it take for a point to be isolated? Fewer implies outlier.

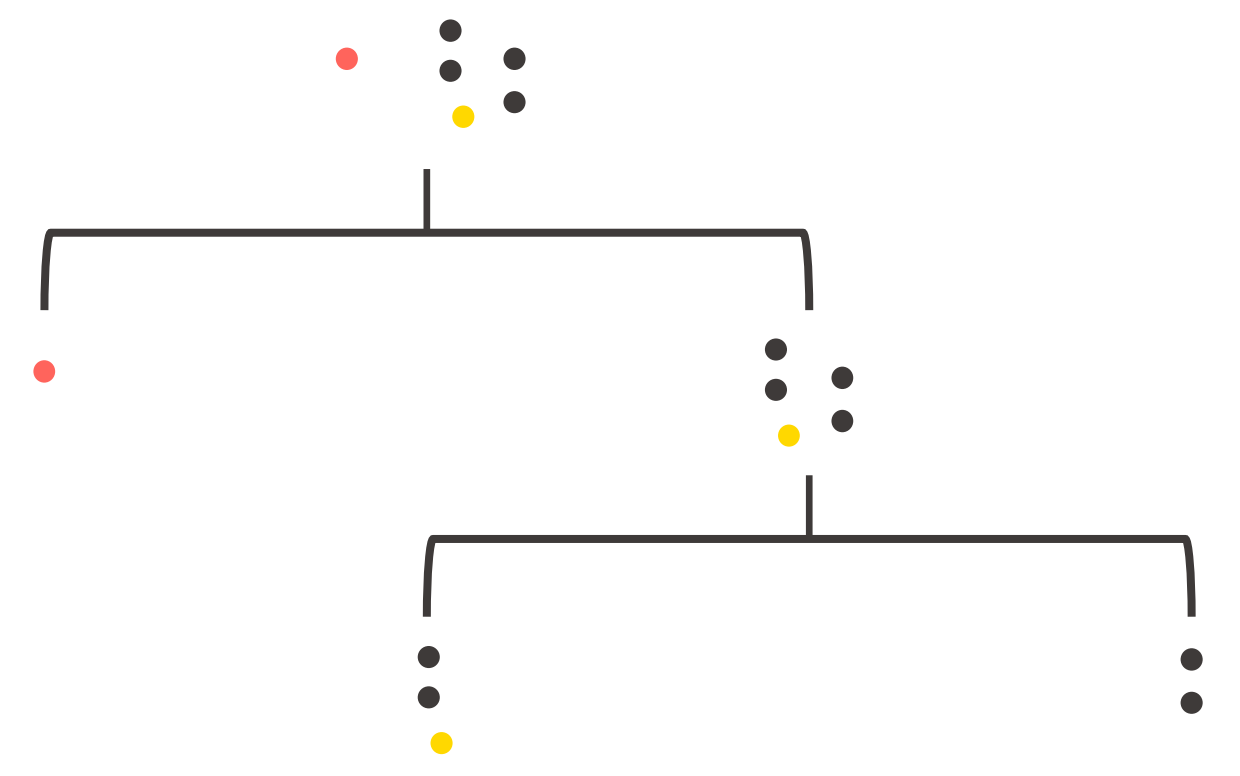

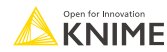

In a forest, use many trees and a voting mechanism to detect outliers.

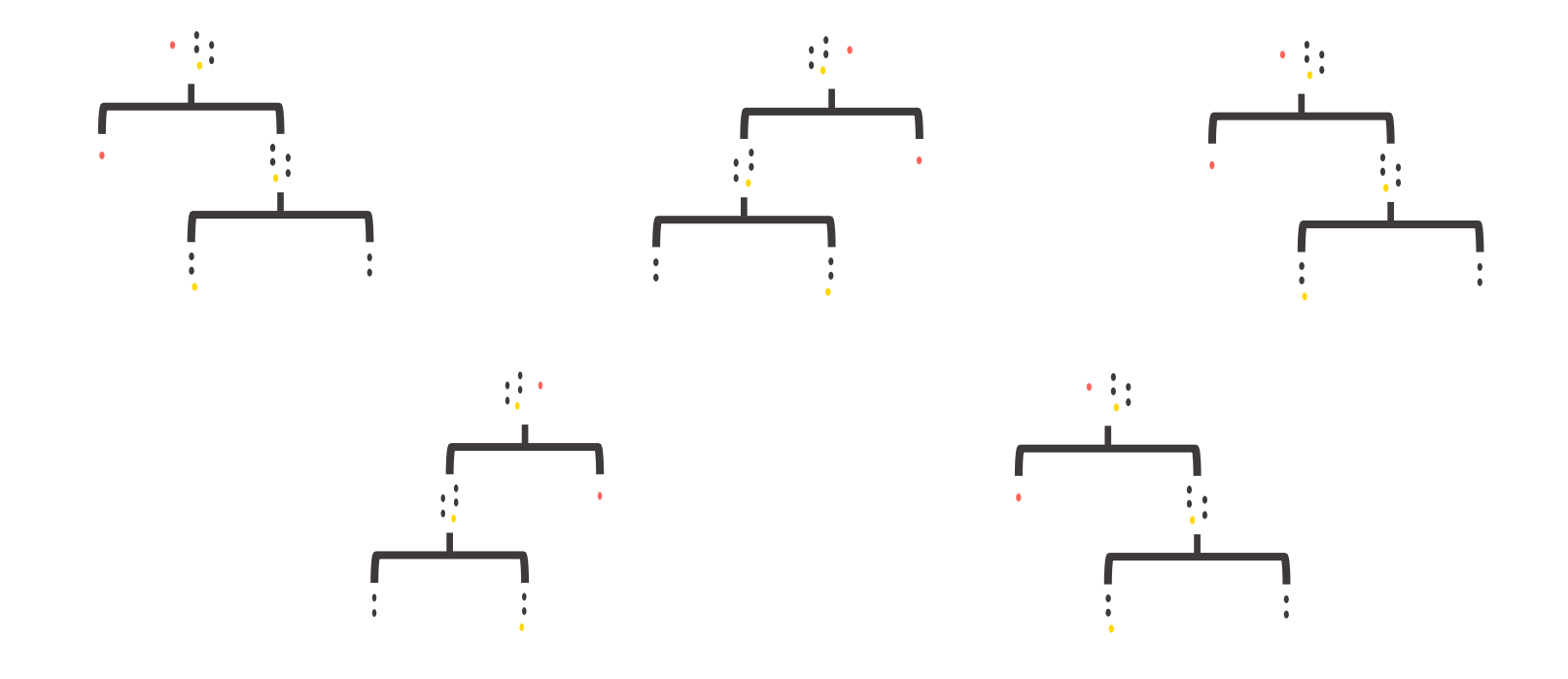

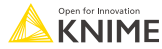

## **DBSCAN in KNIME**

■ DBSCAN is a 4-node process in KNIME.

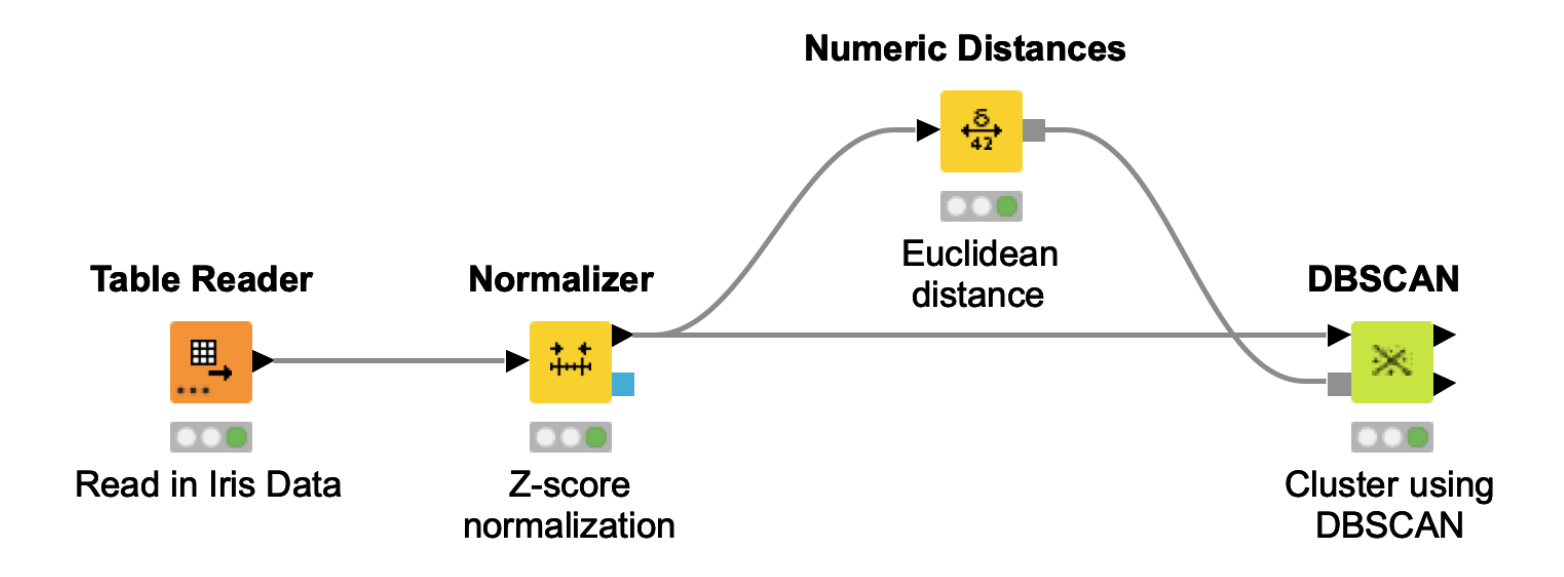

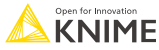
DBSCAN - defines 5 types of points in a dataset but we'll talk about them as 2.

- **Cluster Points** within a specified distance  $(\varepsilon)$ .
- **Noise Points** farther than  $\varepsilon$  from other points

Clusters are built by joining points to one another.

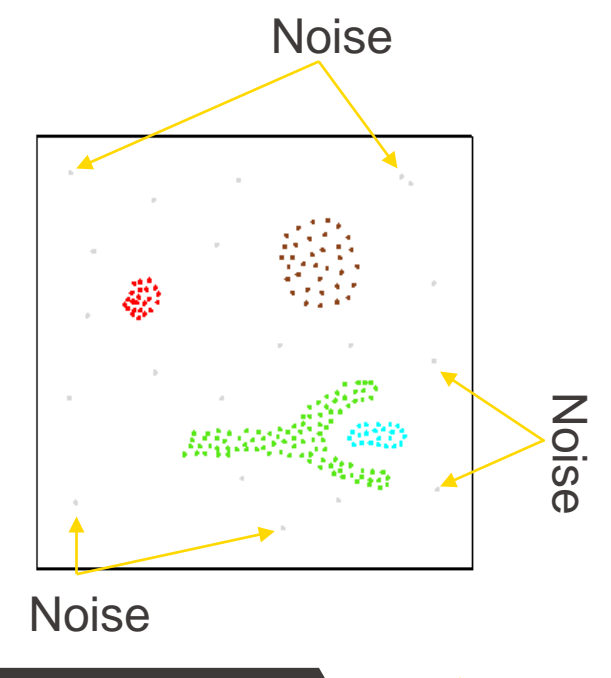

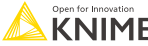

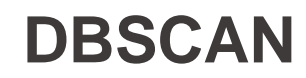

■ For each point is it in an  $\varepsilon$ -environment? If not, **then it's noise.** 

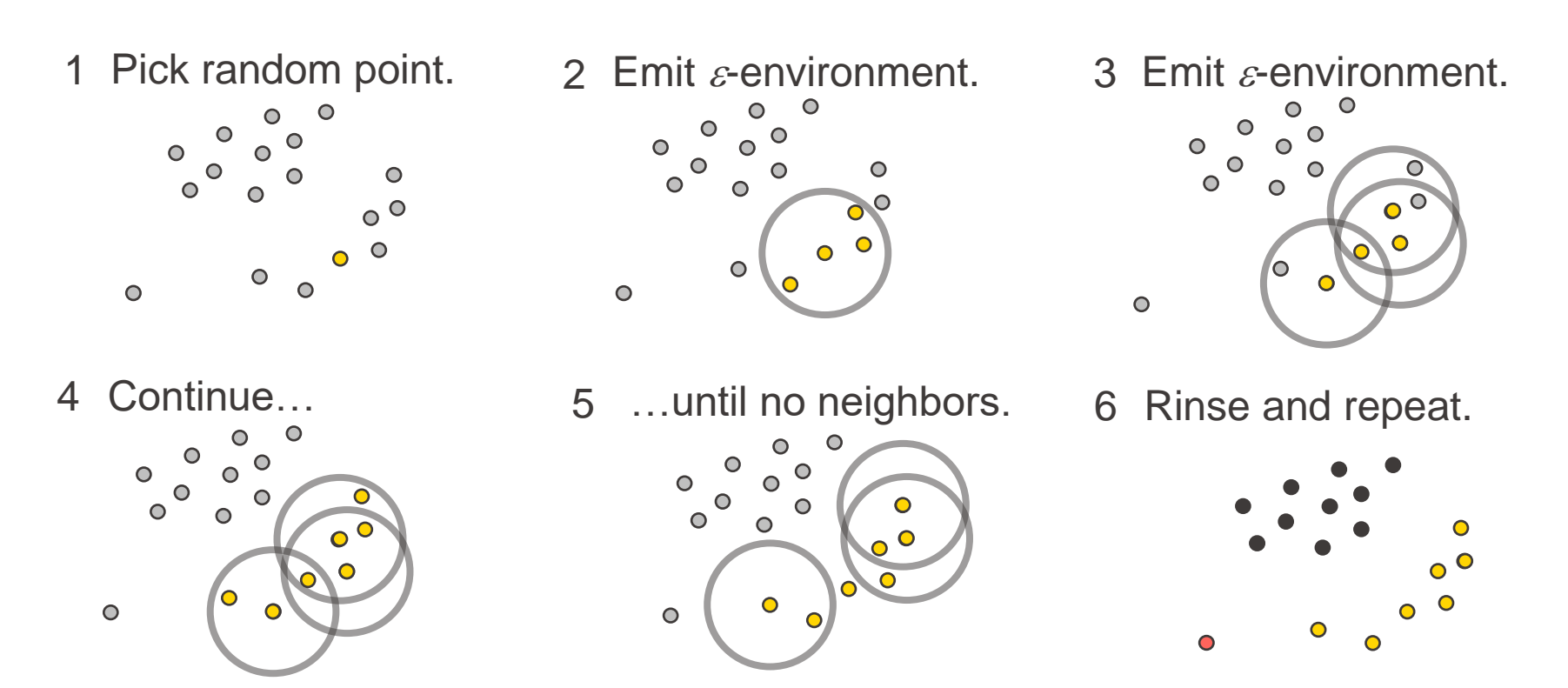

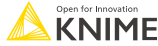

### **Exercises: Section 4**

1. Anomaly Detection Using the data provided, use various methods to detect outliers and compare the methods as well as output.

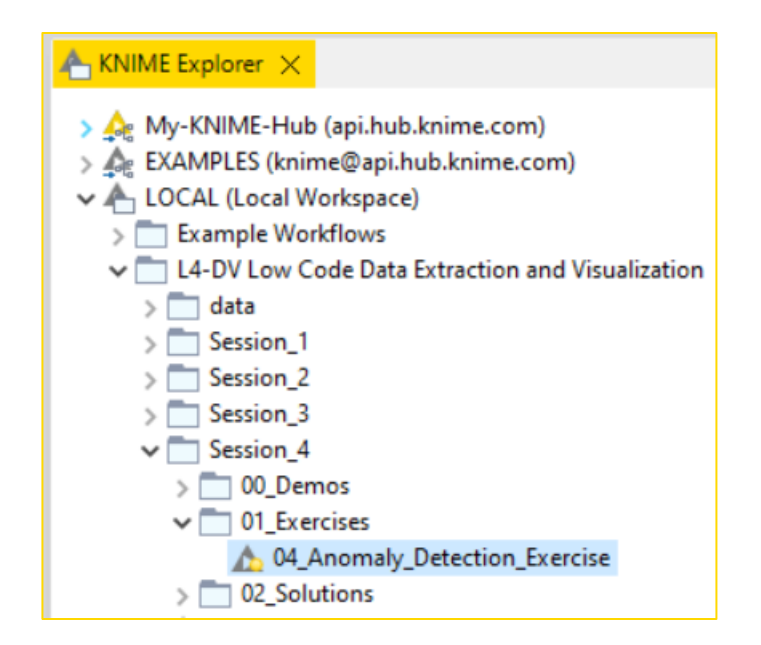

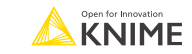

**F** True or False.

For the machine learning methods we showed, it is possible to find outliers across 2 or more dimensions.

For example, a data point that is an outlier because of a height and age and weight combination.

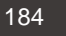

### **Should you use machine learning?**

Pros:

- **Extraction of outliers is automated**
- **Multidimensional analysis possible**
- **EXEDENT ISOLATION FORES**: Non-parametric (no distribution required) & Fast
- **DBSCAN: Easy to implement (4 nodes)**

Cons:

- DBSCAN: Can be slow
- **EXECUTE:** Hyperparameter setting required

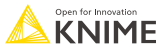

#### **Data Quality & Visualization Best Practices At the end of this section, you will be able to:**

- 1. Assess data quality via outlier detection
- 2. Apply best practices for data visualization

#### **Visualization Principles**

1. Simplification

## 2. Color

# 3. Purpose

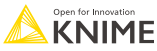

#### **Simplification – be mindful of the cognitive load**

Avoid 3D charts; Use 2D charts instead.

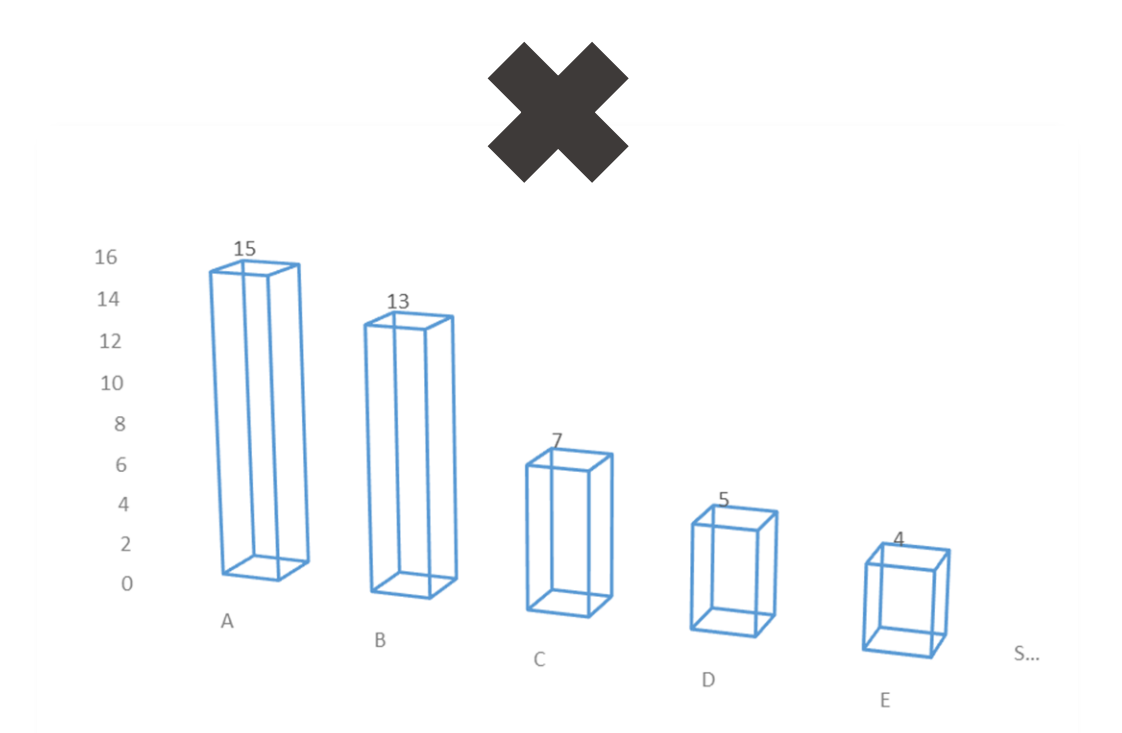

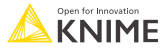

#### **Simplification – remove extra effects**

Remove extra effects like the shading on each of these bars.

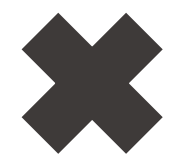

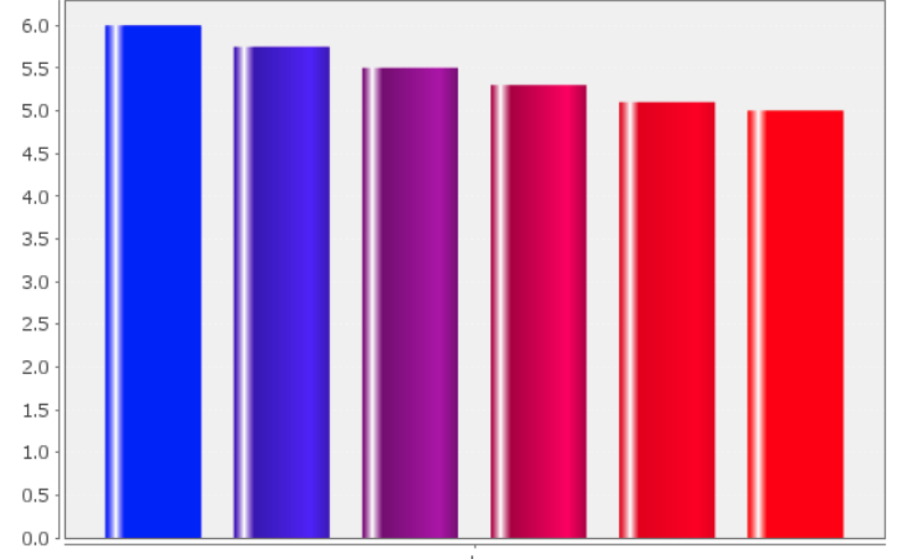

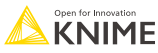

### **Simplification – choose charts with minimal processing**

A pie chart with more than 2 categories is usually harder to understand immediately than a bar chart.

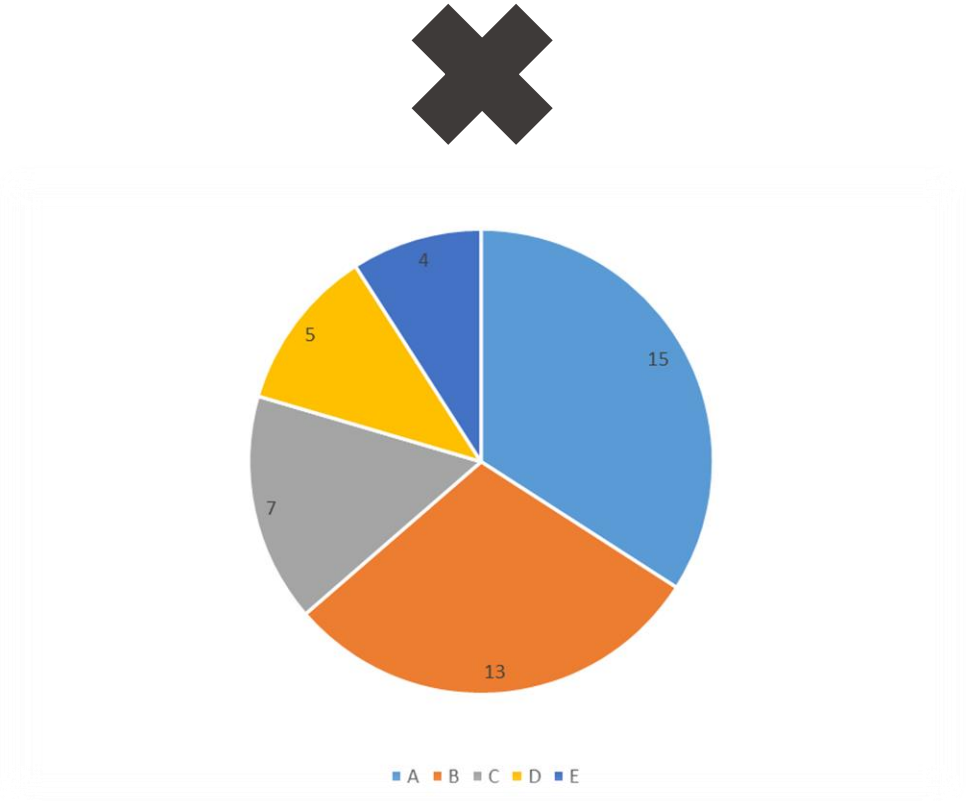

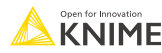

#### **Color – make sure every color is needed**

■ Use color with intention; be able to explain each color choice or remove it

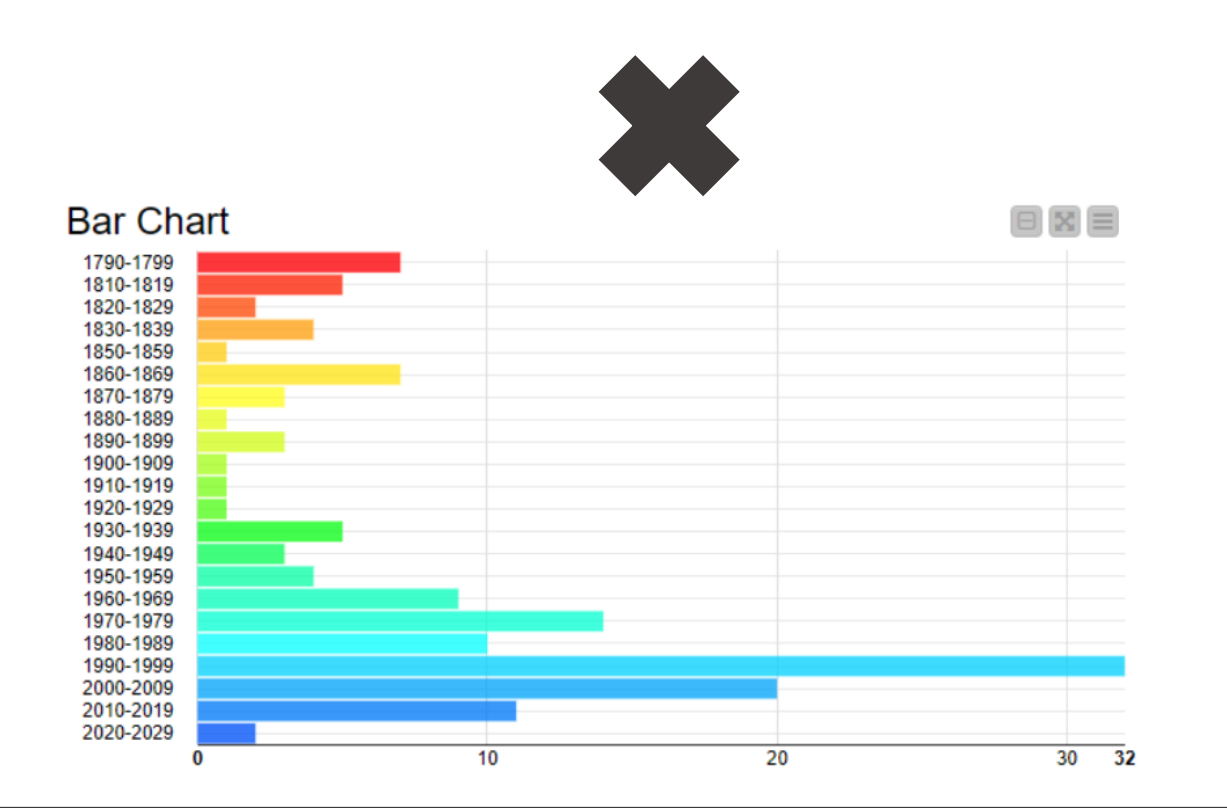

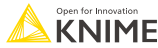

### **Color – reduce total colors used**

**If** Image on left has too many colors

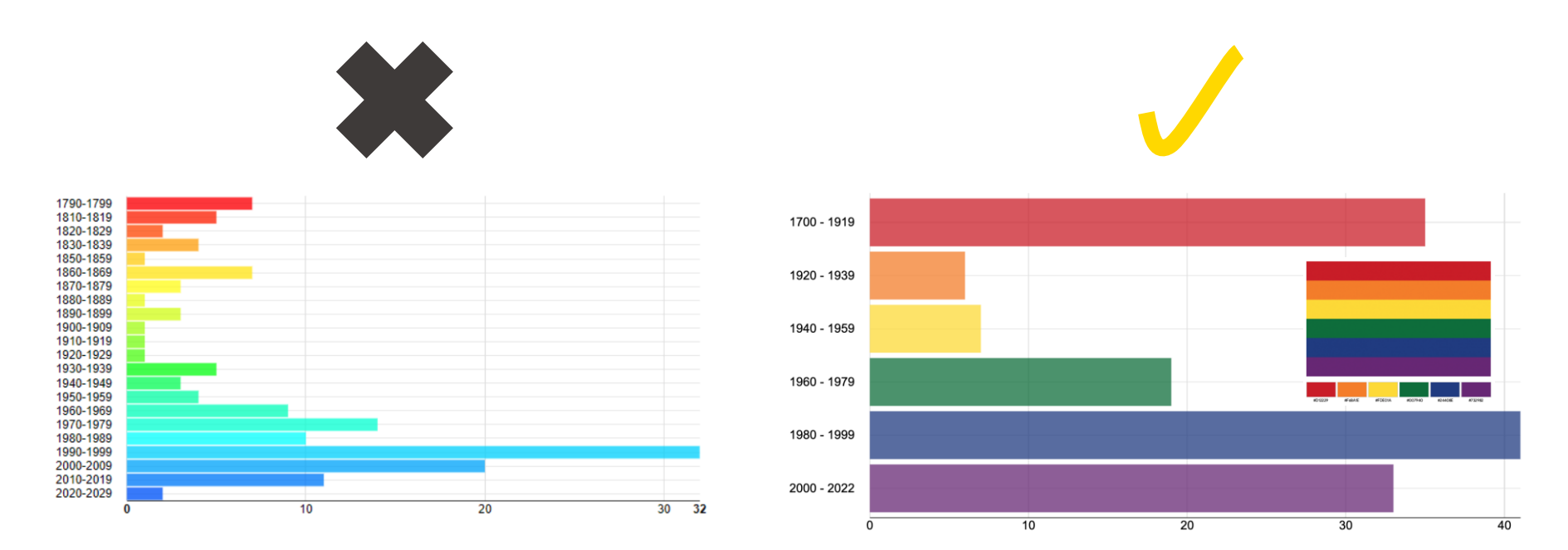

■ Bin the years in a different way to show less but have more impact.

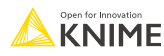

### **Color – be mindful of the colorblind**

Avoid Christmas colors (i.e., red and green) because the colorblind may not be able to distinguish them.

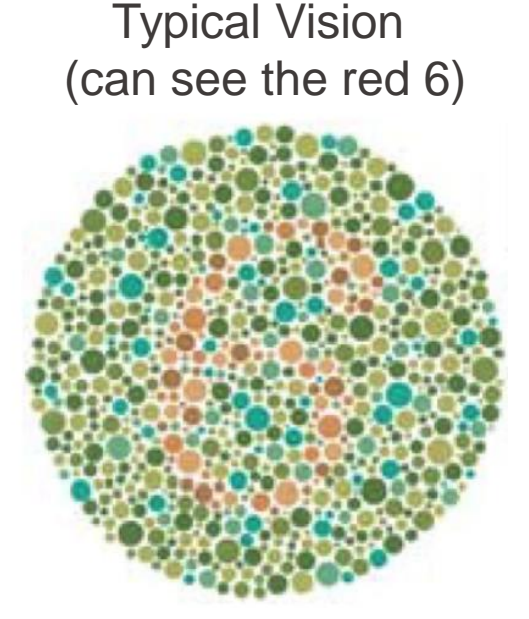

Colorblind Vision (red and green are not separable)

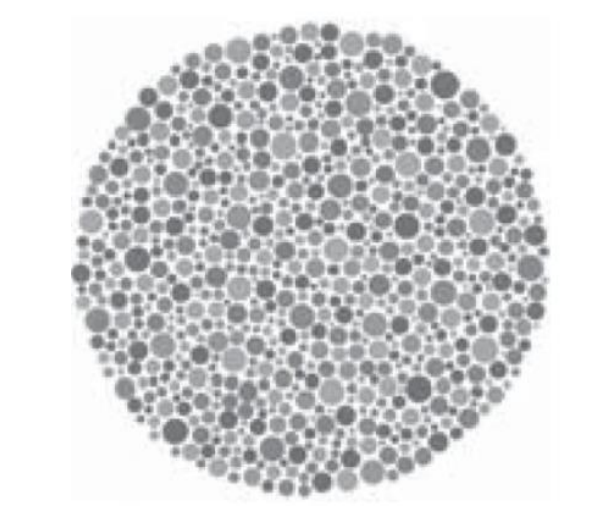

#### Image souce: **article from Nature**

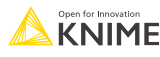

#### **Purpose – ask for a call to action**

**• Good visualizations usually ask us to do something.** 

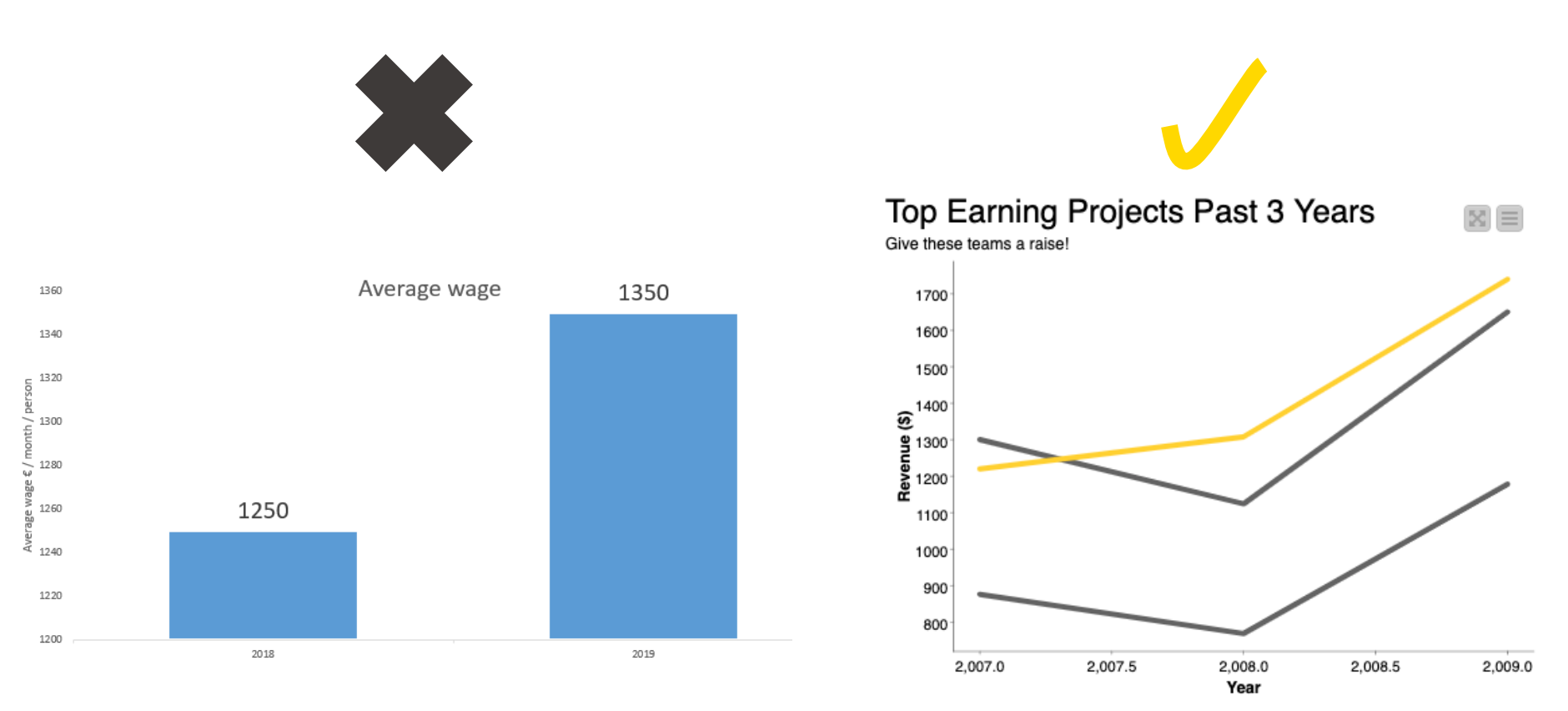

© 2023 KNIME AG. All rights reserved.

### **Purpose – do not purposefully mislead**

**• Non-zero beginning on axis is deceptive** 

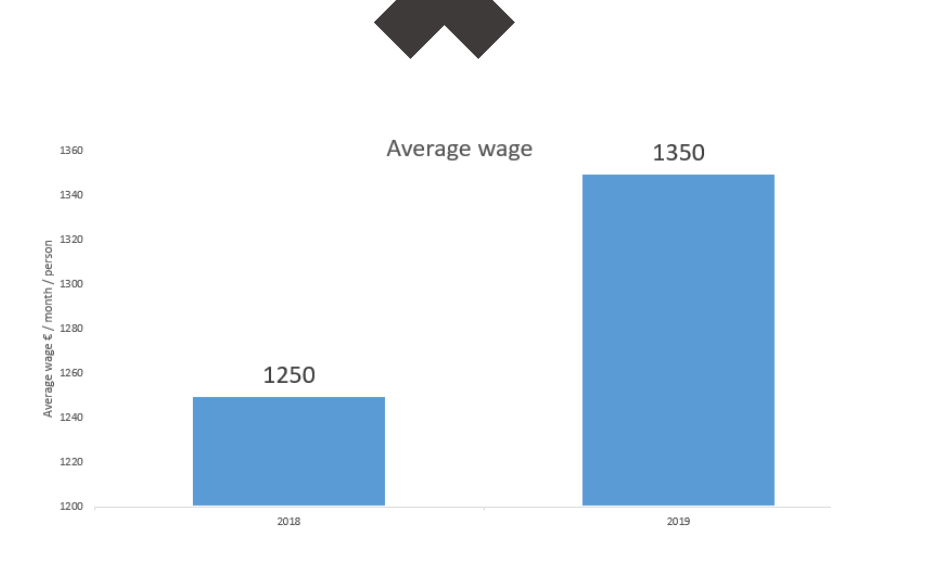

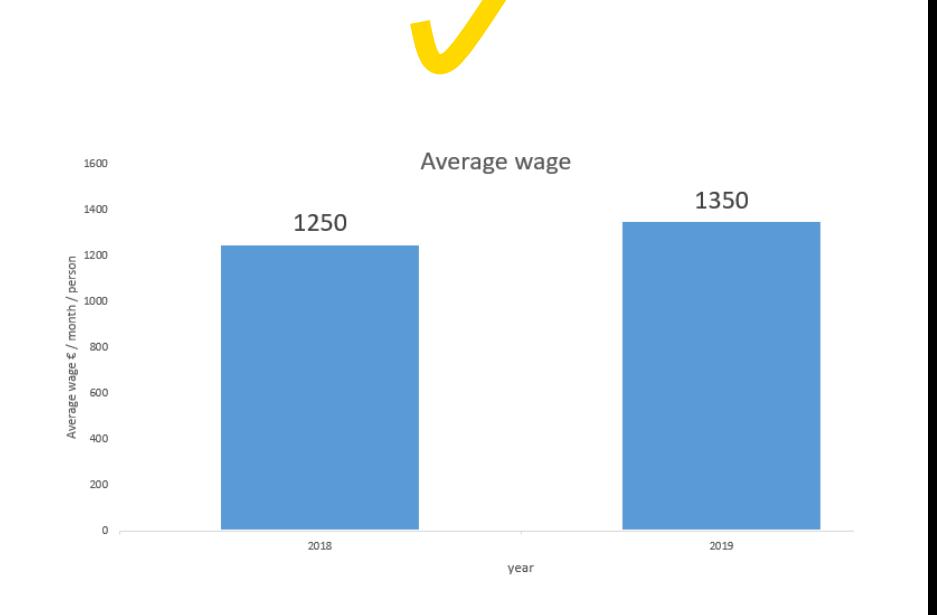

#### **Purpose – true purpose is quick transfer of information**

**• Order your data to lower the cognitive load on the viewer** 

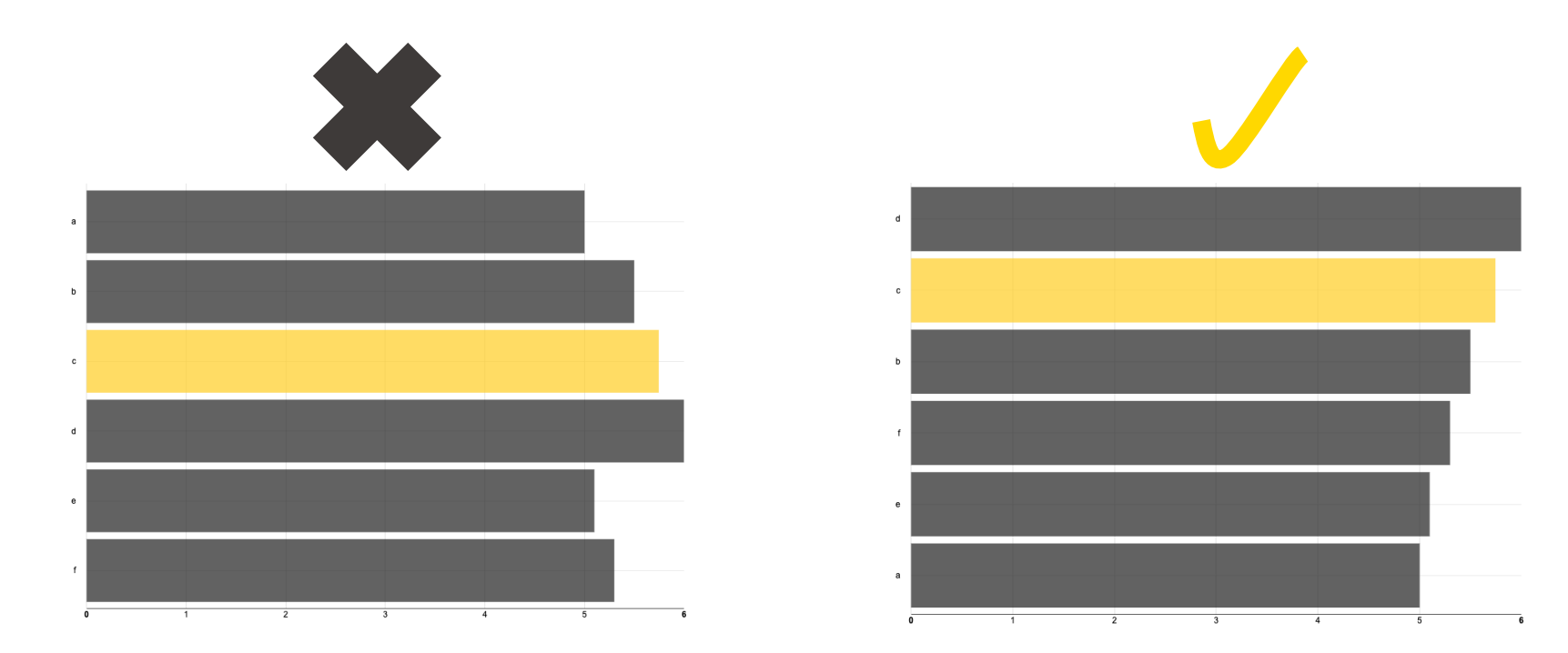

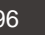

### **KNIME Knowledge Check 03**

**From a visualization perspective, what advantage does the violin plot have over** the box plot and vice-versa?

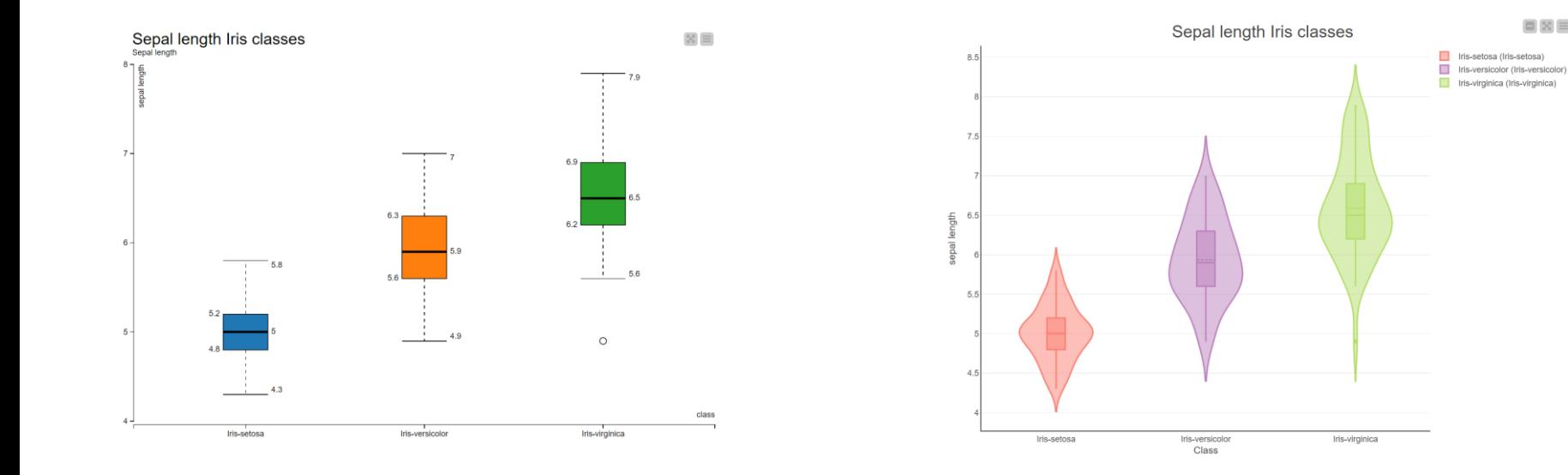

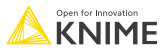

 $\Box$  X  $\equiv$ 

### **KNIME Knowledge Check 03: Solution**

- Advantage of the Box Plot
	- Hides distribution (causing less cognitive overload)

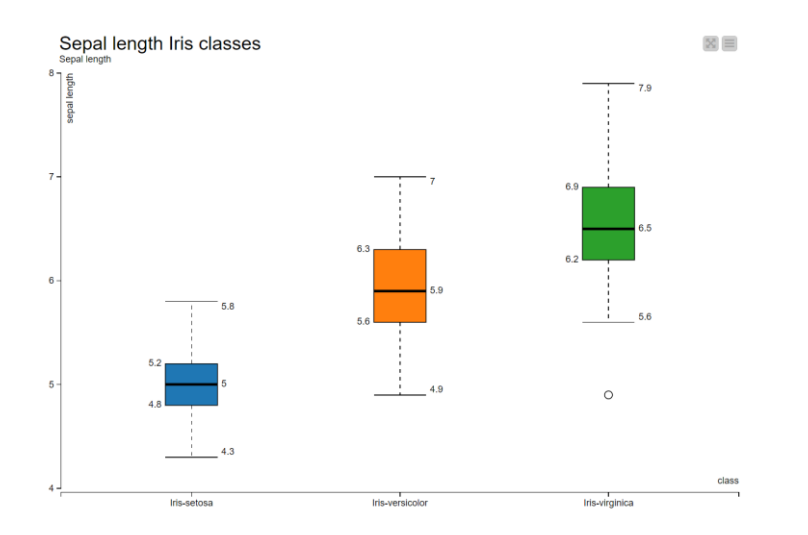

- Advantages of Violin Plot
	- **E** Displays box plots and
	- **E** Displays data distribution

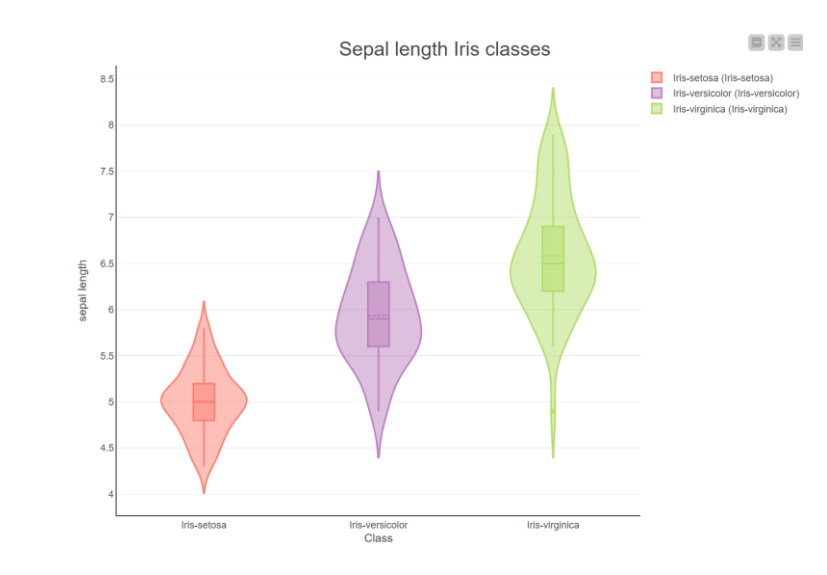

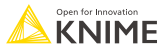

### **KNIME Knowledge Check 04**

**• How can this visualization be improved?** 

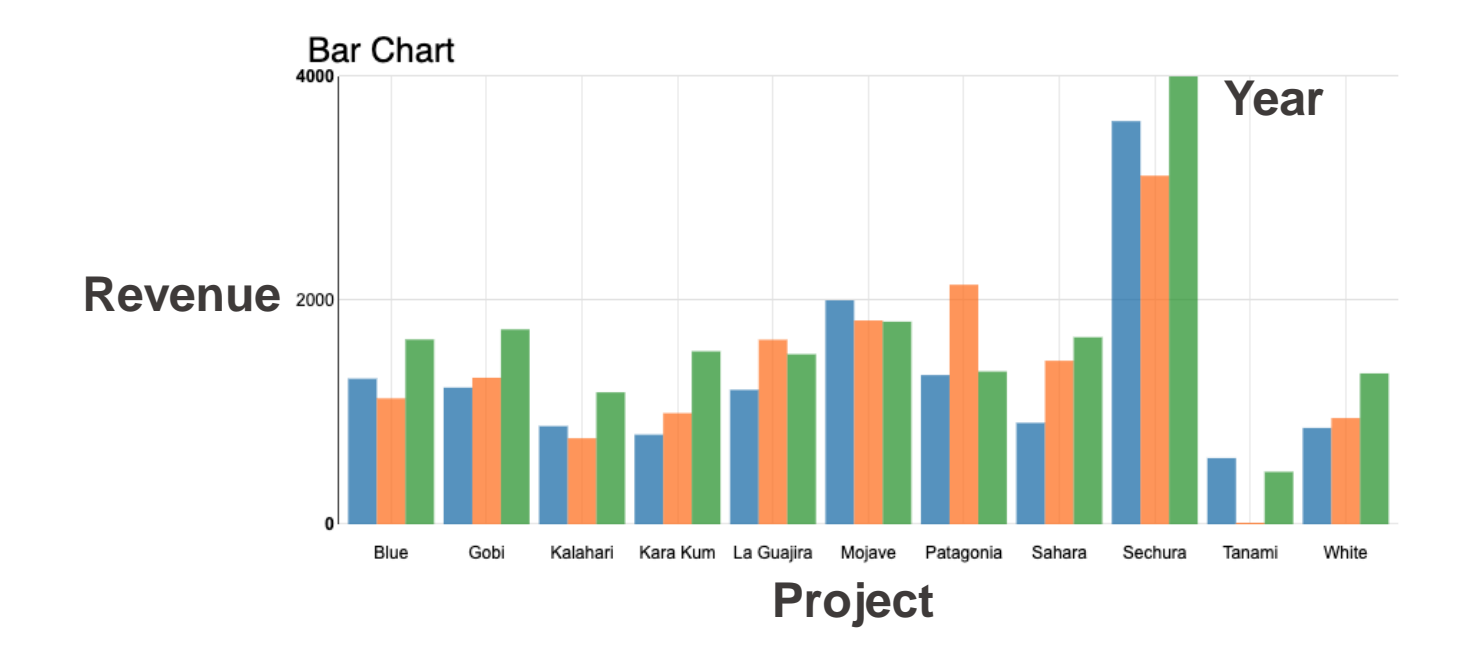

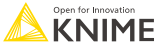

### **KNIME Knowledge Check 04: Solution**

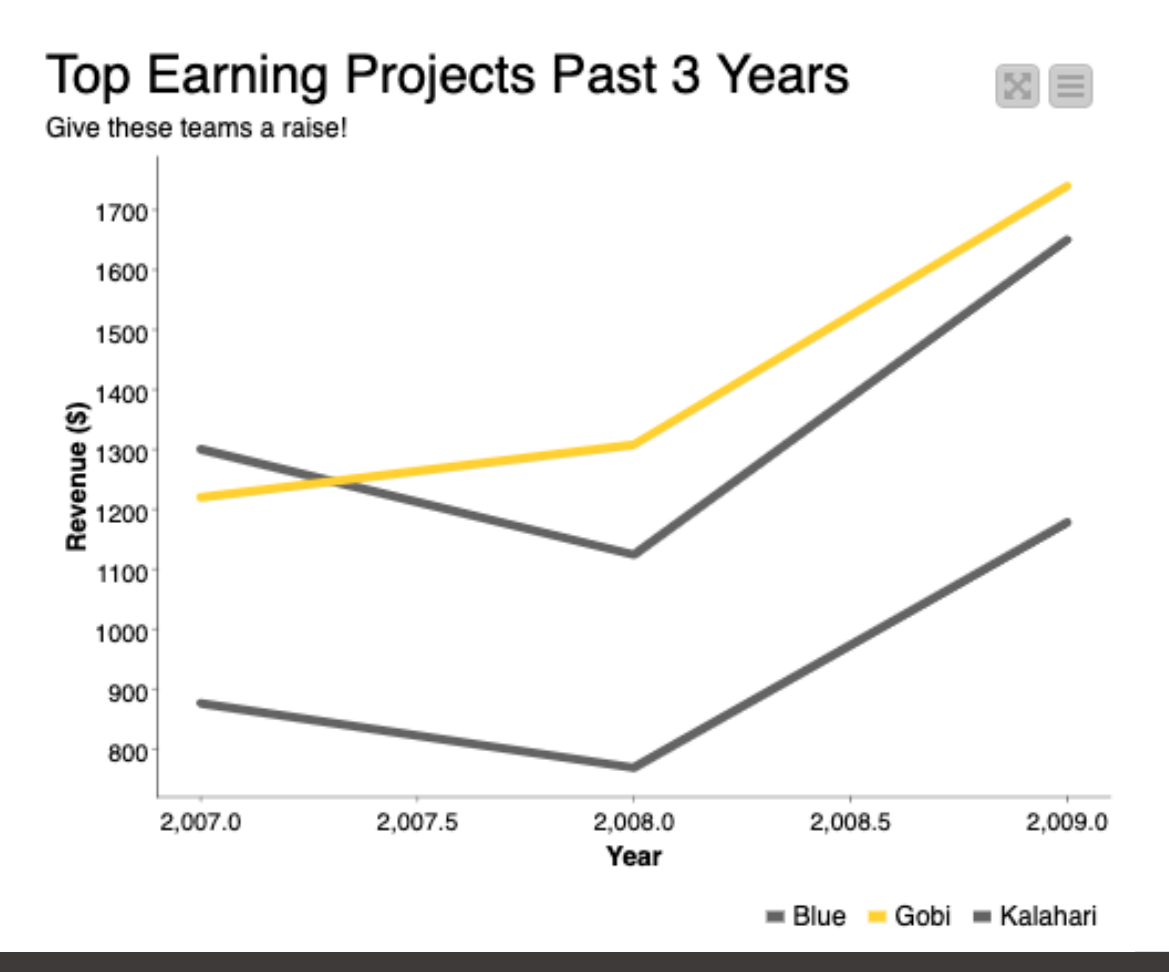

Why is this better?

- 1. Simplified (less irrelevant data)
- 2. Color (highlighted one project for discussion)
- 3. Purpose (Advocating for raises)

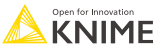

#### **Dashboard rules**

- 1. Avoid excess detail
- 2. Make your dashboard fit on one page
- 3. Follow the standard dashboard distribution

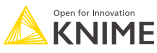

#### **Dashboard distribution**

Placement of items in a dashboard is critical for rapid, natural comprehension. Notice: key points on left-top and center.

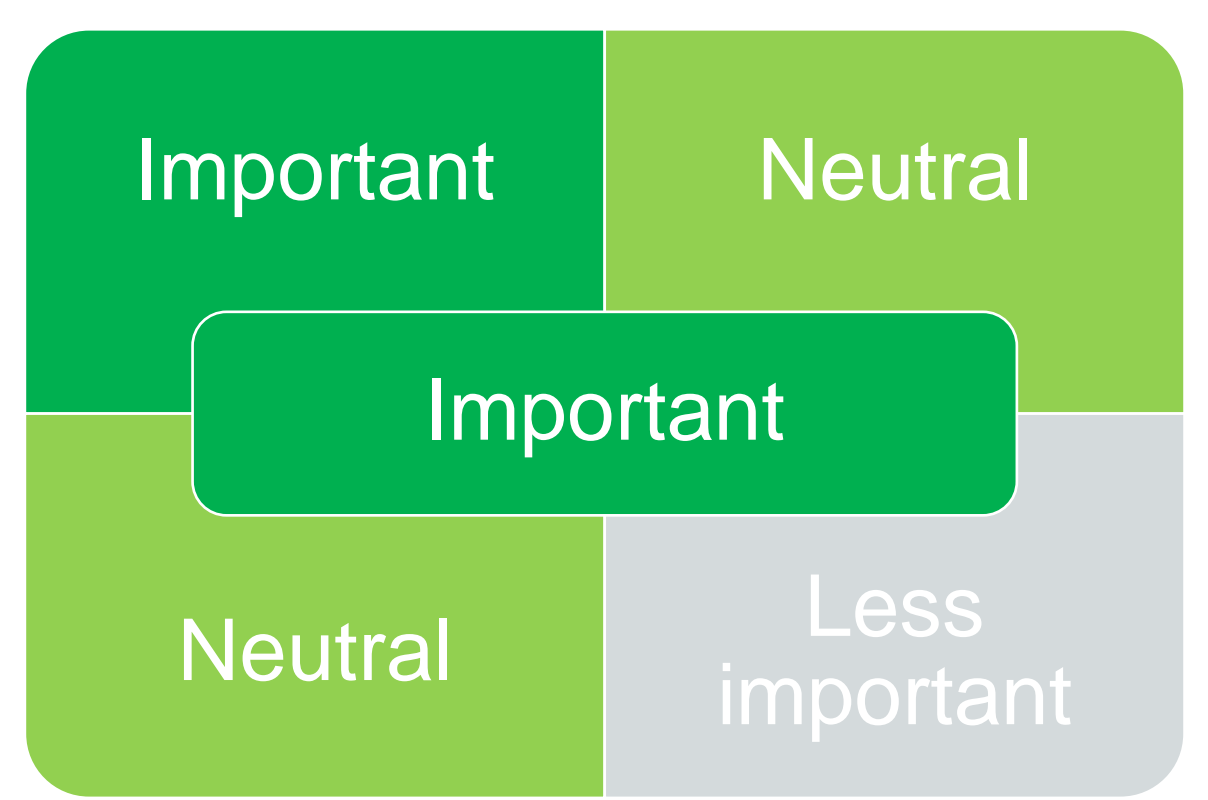

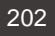

### **Example 1: Support Tickets Dashboard**

#### Exemplar dashboard distribution: Statistics on top, key plot on left with purpose, details on right

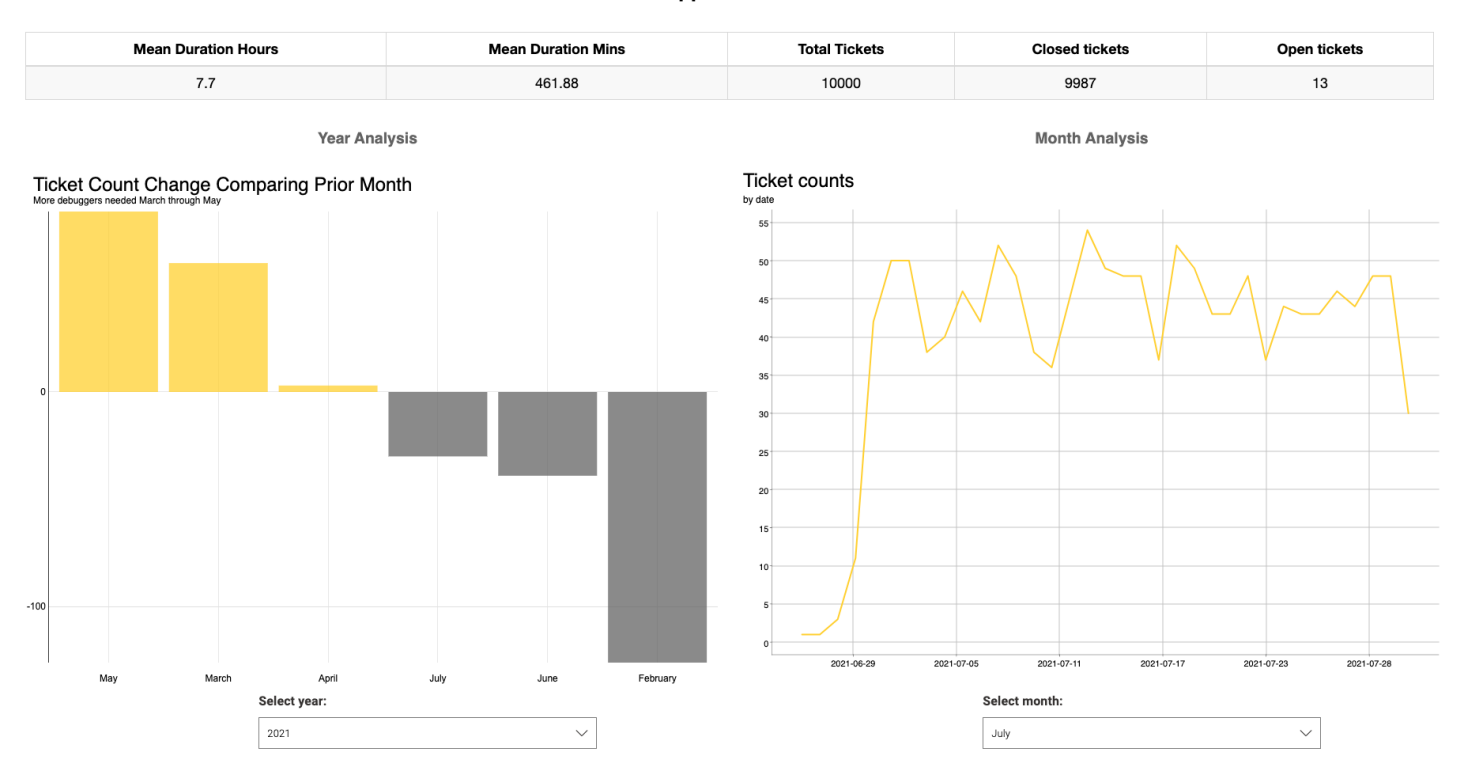

**Support Tickets** 

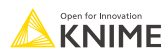

#### **Support Tickets**

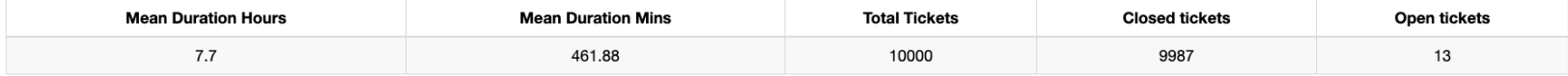

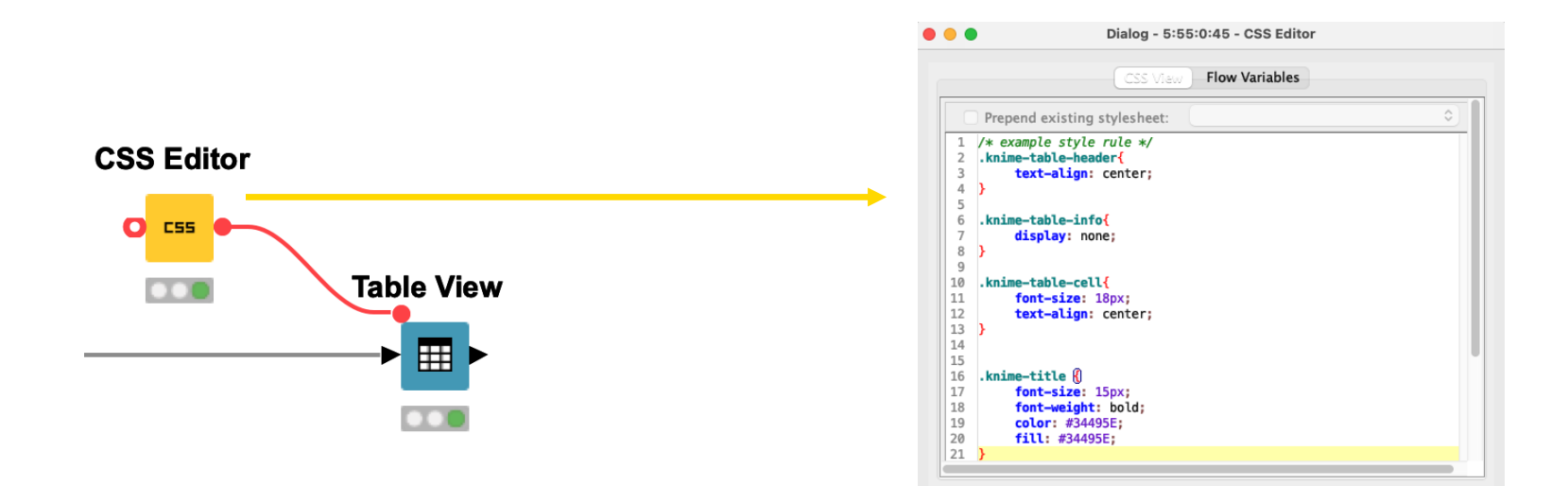

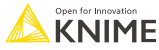

### **Additional dashboard customization**

- 1. Add images
	- For instance, integrating a company logo
- 2. Modify HTML
	- To add more certain text bigger or add color
- 3. Change CSS
	- To change the size of font for certain views

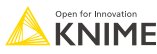

#### **Example 2: Medical Dashboard**

Additional customization: Adding images, modifying HTML, changing CSS

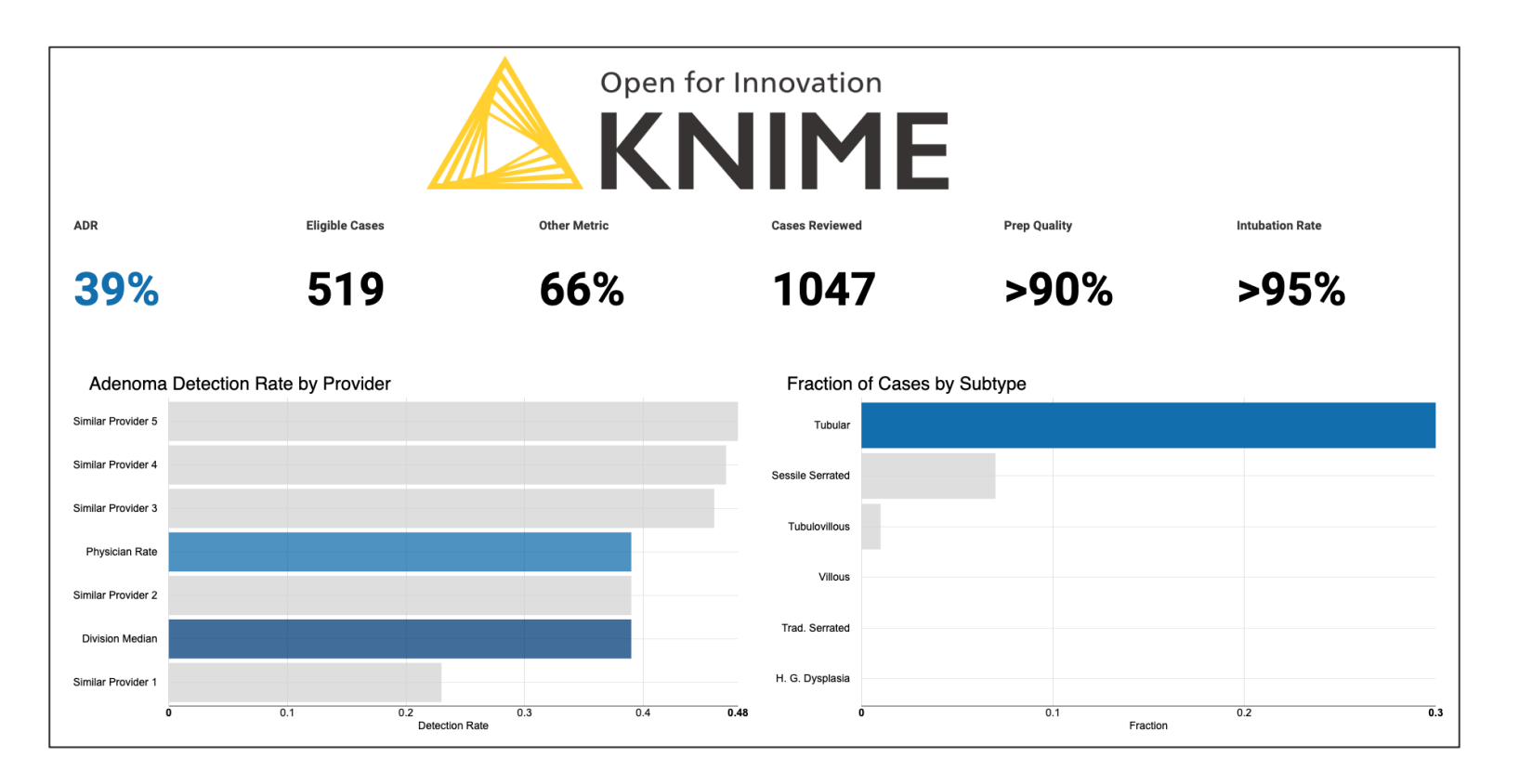

#### **What is CSS?**

▪ CSS, Cascading Style Sheets, is a language for presentation in HTML or XML.

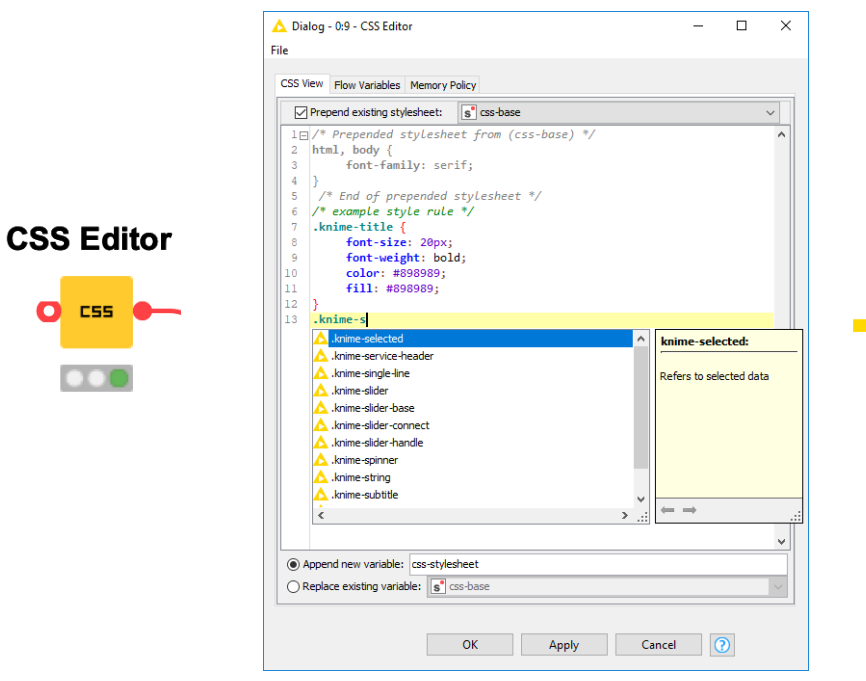

#### Define font size, etc. Apply your definitions

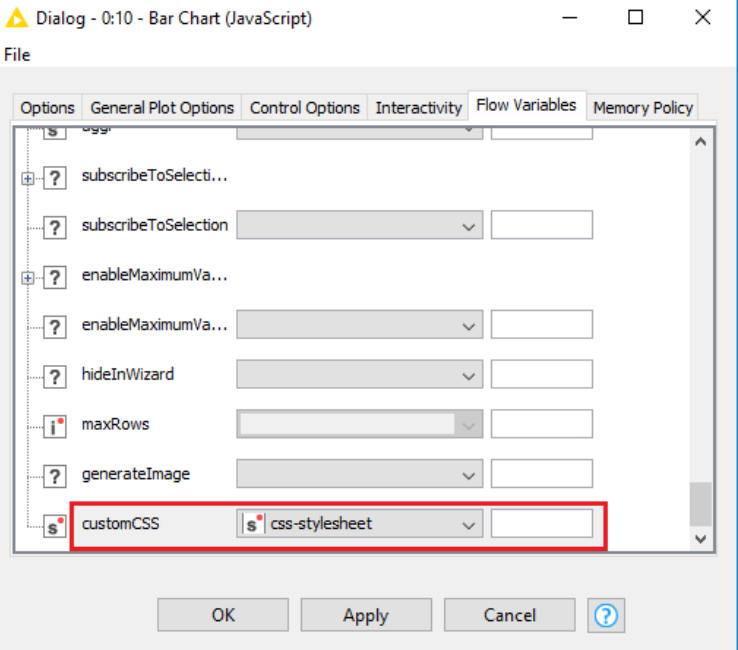

#### See the CSS guide for more tips

 $\bullet$ **CSS** 

 $\overline{\mathbf{O}}$ 

**KNIME** 

#### **Additional customization – Adding an image**

To show a logo like:

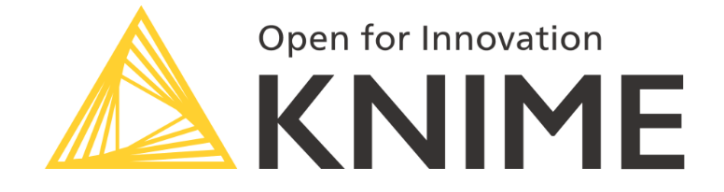

#### We can use this workflow (found in the demos folder):

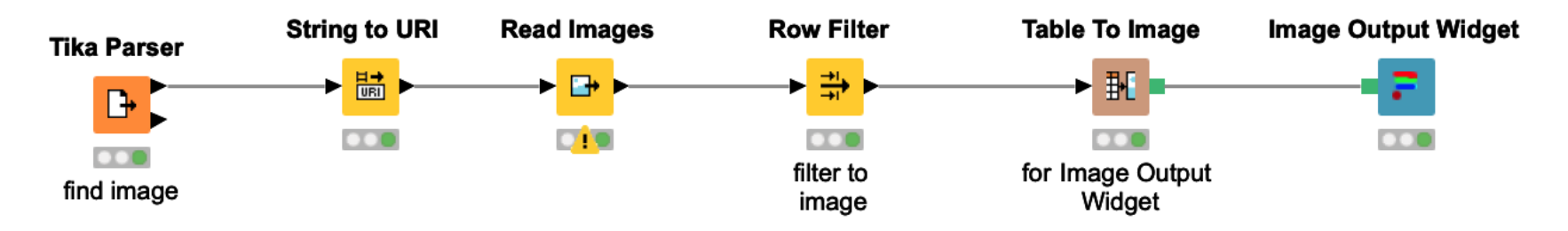

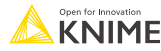

### **Additional customization – Modifying the HTML**

Change the HTML to affect size and color of text in Text Output Widget

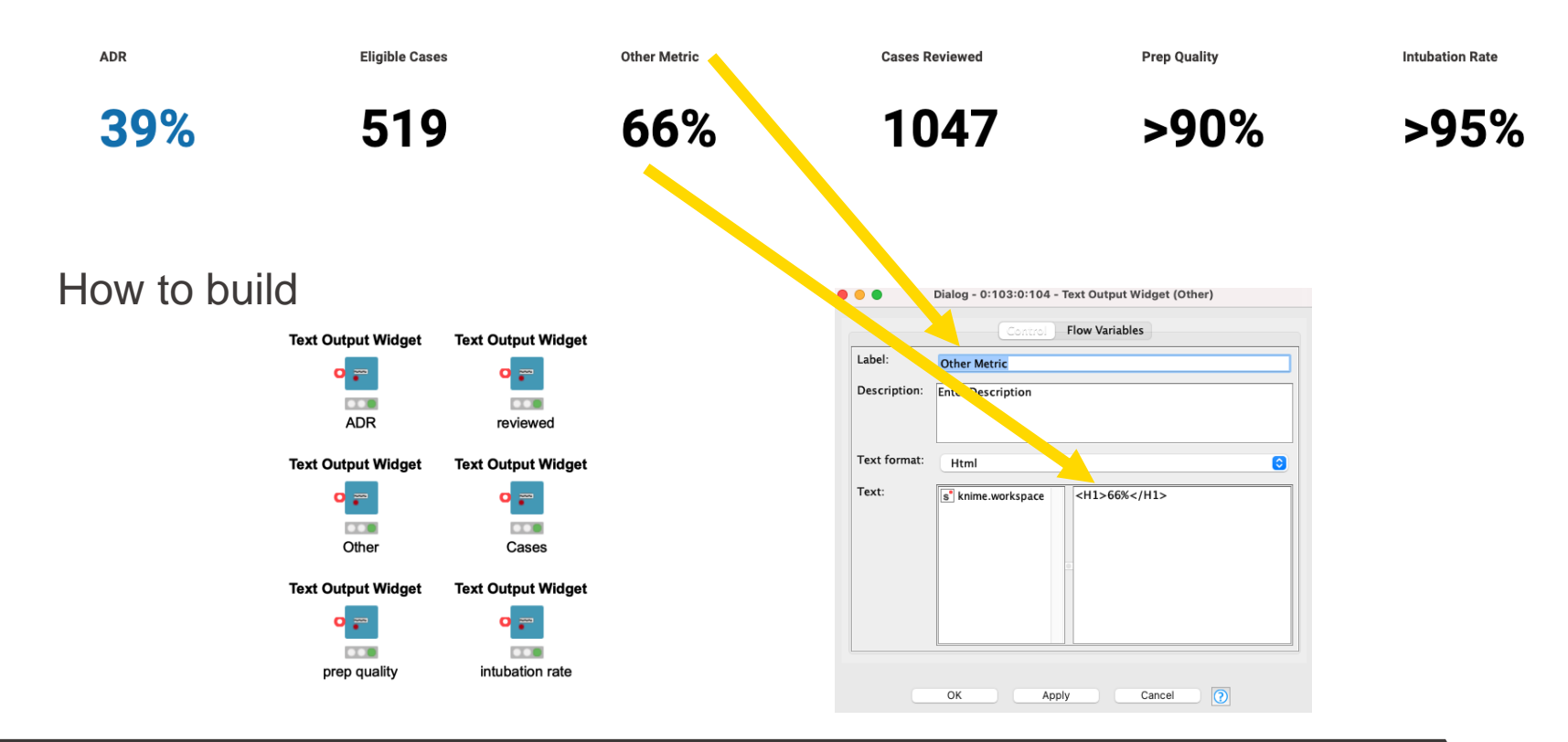

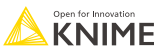

### **Additional customization – Changing the CSS**

#### Change the CSS of the bar chart to have larger font

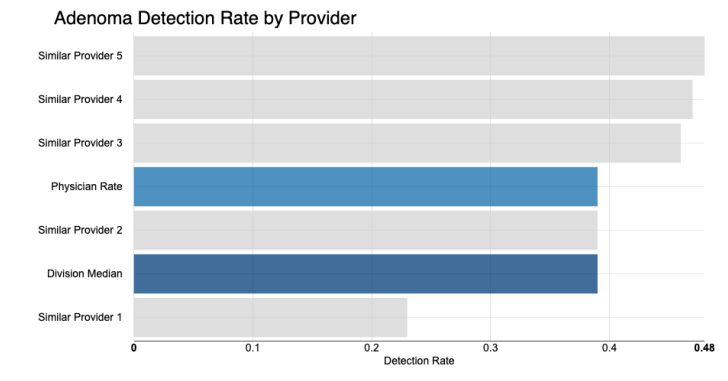

Fraction of Cases by Subtype

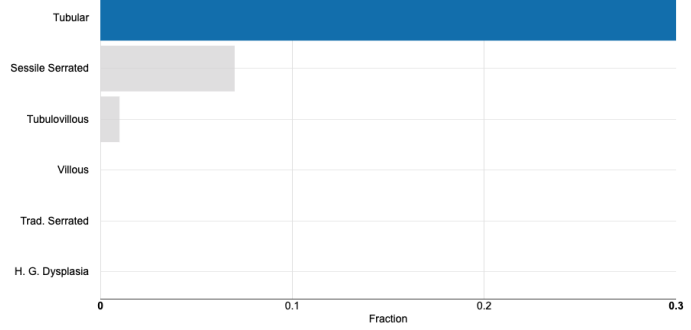

#### How to build

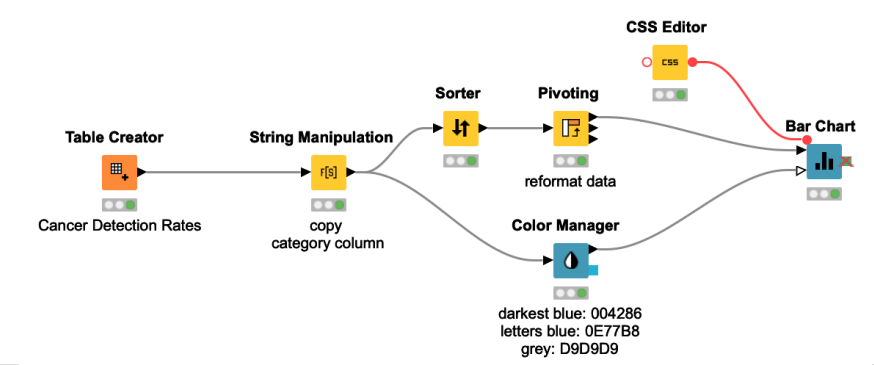

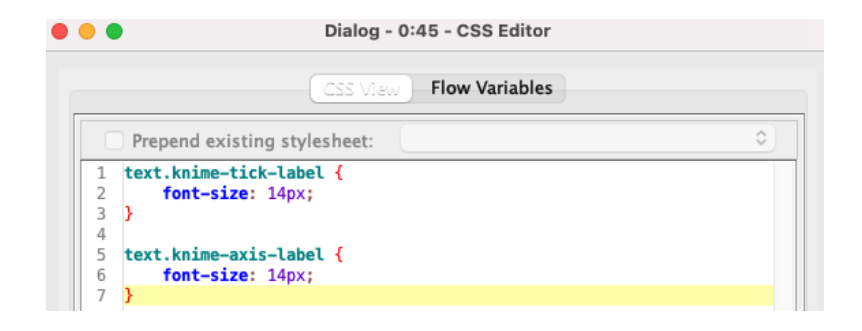

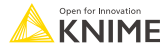

#### **Data Visualization Summary**

- **Simplify** 
	- Show only relevant information
	- **E** Avoid a high cognitive load
- **Emphasize** 
	- Significant elements only
	- Use color with intent
- Select the right visualization type
	- Based on the type (category, number, etc.)
	- $\blacksquare$  And on the number of variables (1, 2, or 3)

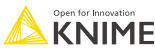

Now you should be able to:

- 1. Assess data quality via outlier detection
- 2. Implement best practices for data visualization

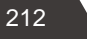

#### **Course objectives**

With the completion of this course, you should now be able to:

- Collect data via **REST APIs**, **web text scraping**, and an **interactive** data collection **tool**
- **Explore and visualize data**
- Extract data and images from **PDF** documents
- Write regular expressions (**regex**)
- Identify and correct errors in data via **outlier detection**
- Build effective and **beautiful visuals**

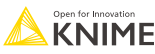

### **Confirmation of Attendance and Survey**

If you would like to get a "Confirmation of Attendance" please click on the link below\*

[Confirmation of Attendance and Survey](https://forms.gle/mF4jYC5f9UH1dr337)

The link also takes you to our course feedback survey. Filling it in is optional but highly appreciated!

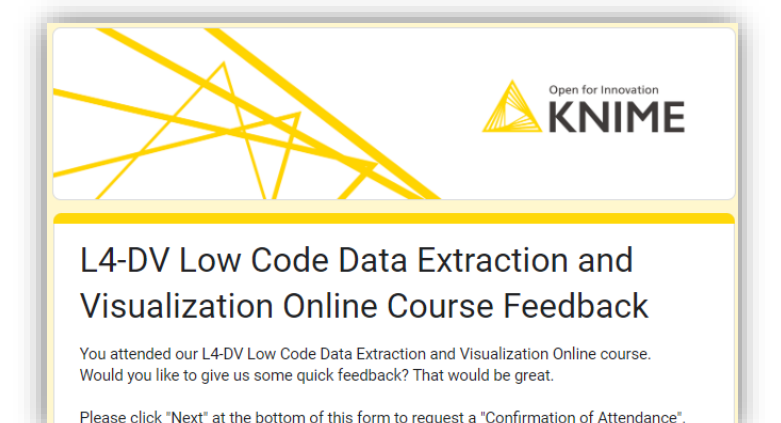

Thank you!

\*Please send your request within the next 3 days

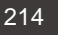

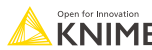

# **Thank you!**

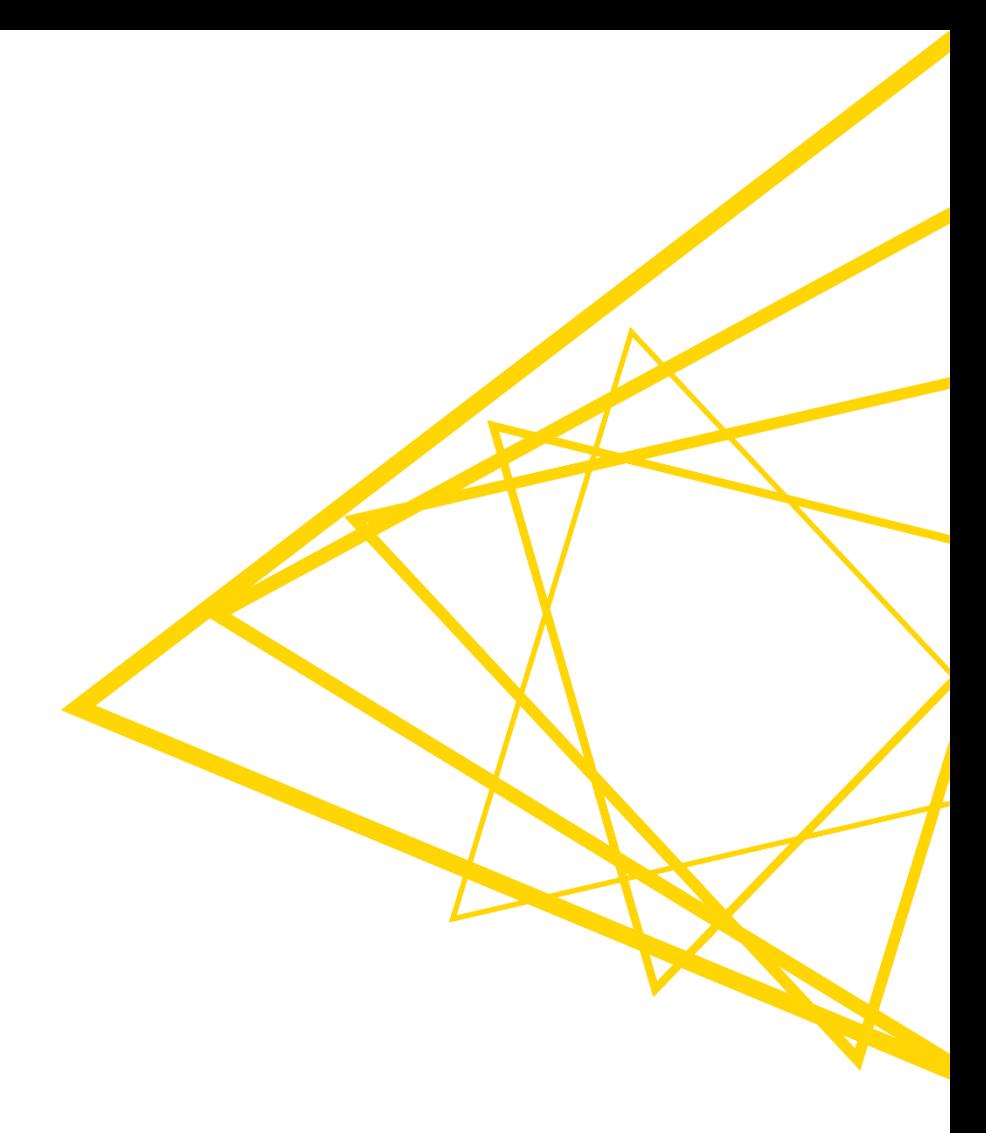